Dicembre 2017

## Manuale d'uso unificato degli strumenti QIAsymphony® SP/AS

Da utilizzare con le versioni software 4.0 e 4.1

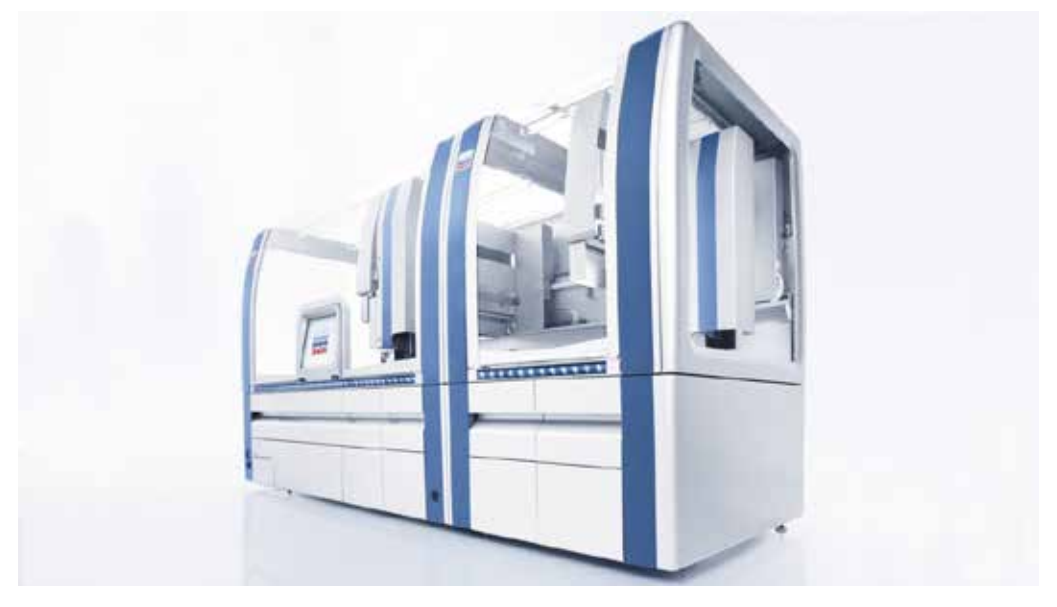

Versione 1

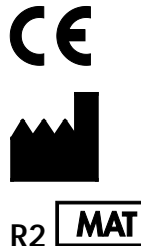

QIAGEN GmbH, QIAGEN Strasse 1, 40724 Hilden, GERMANIA

 $R_2$  **MAT** 1112127IT

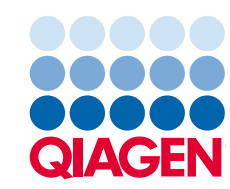

Sample to Insight

## Indice

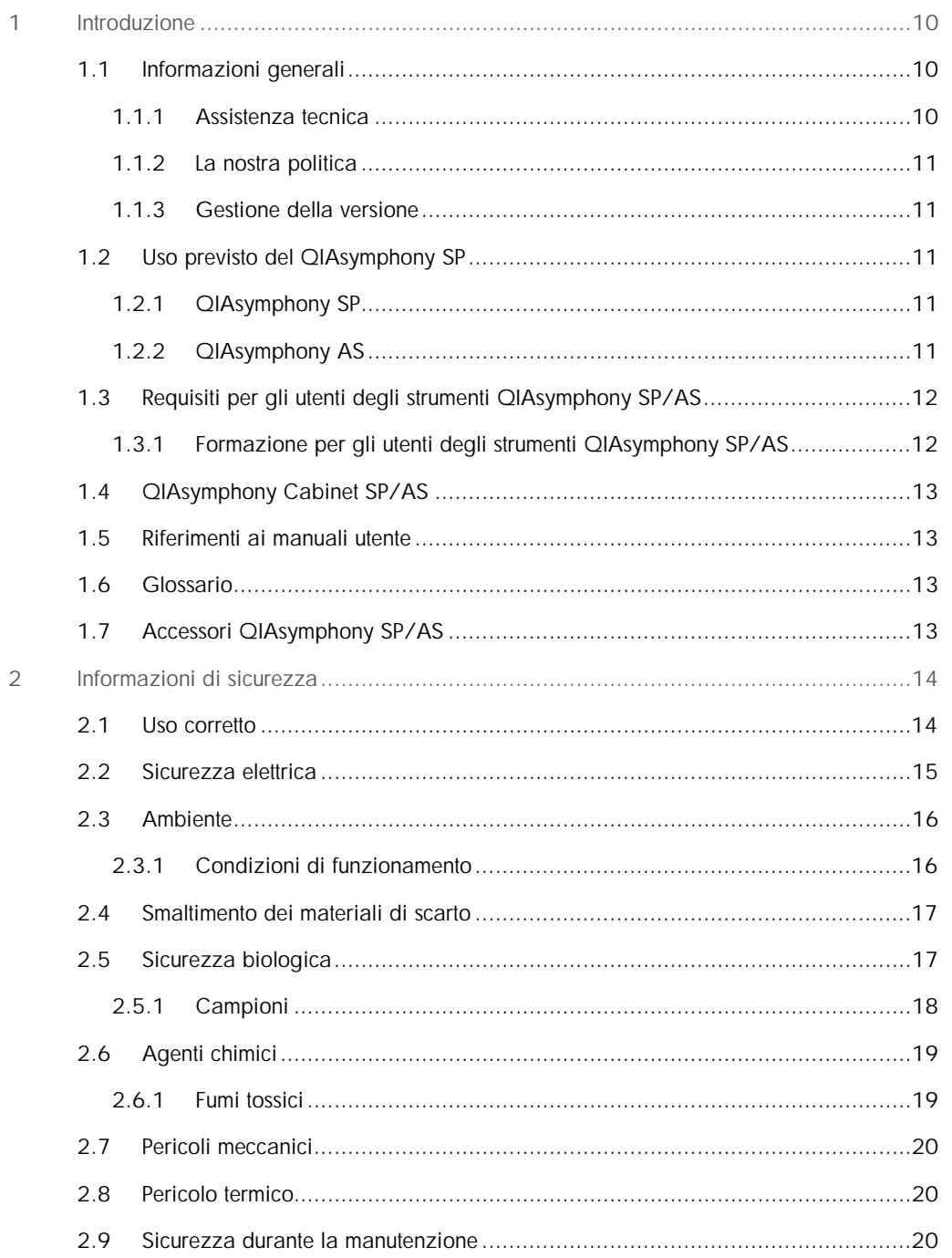

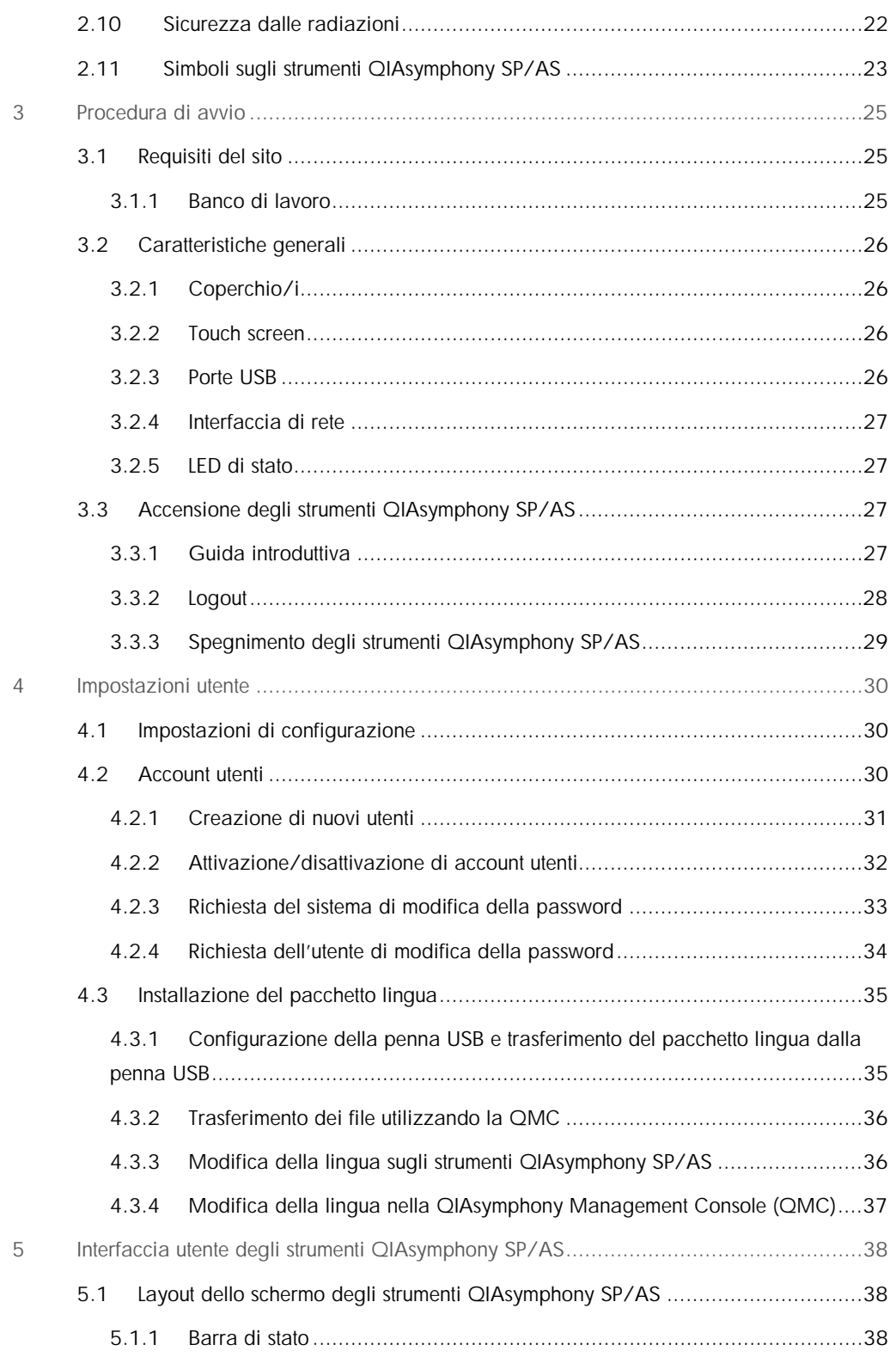

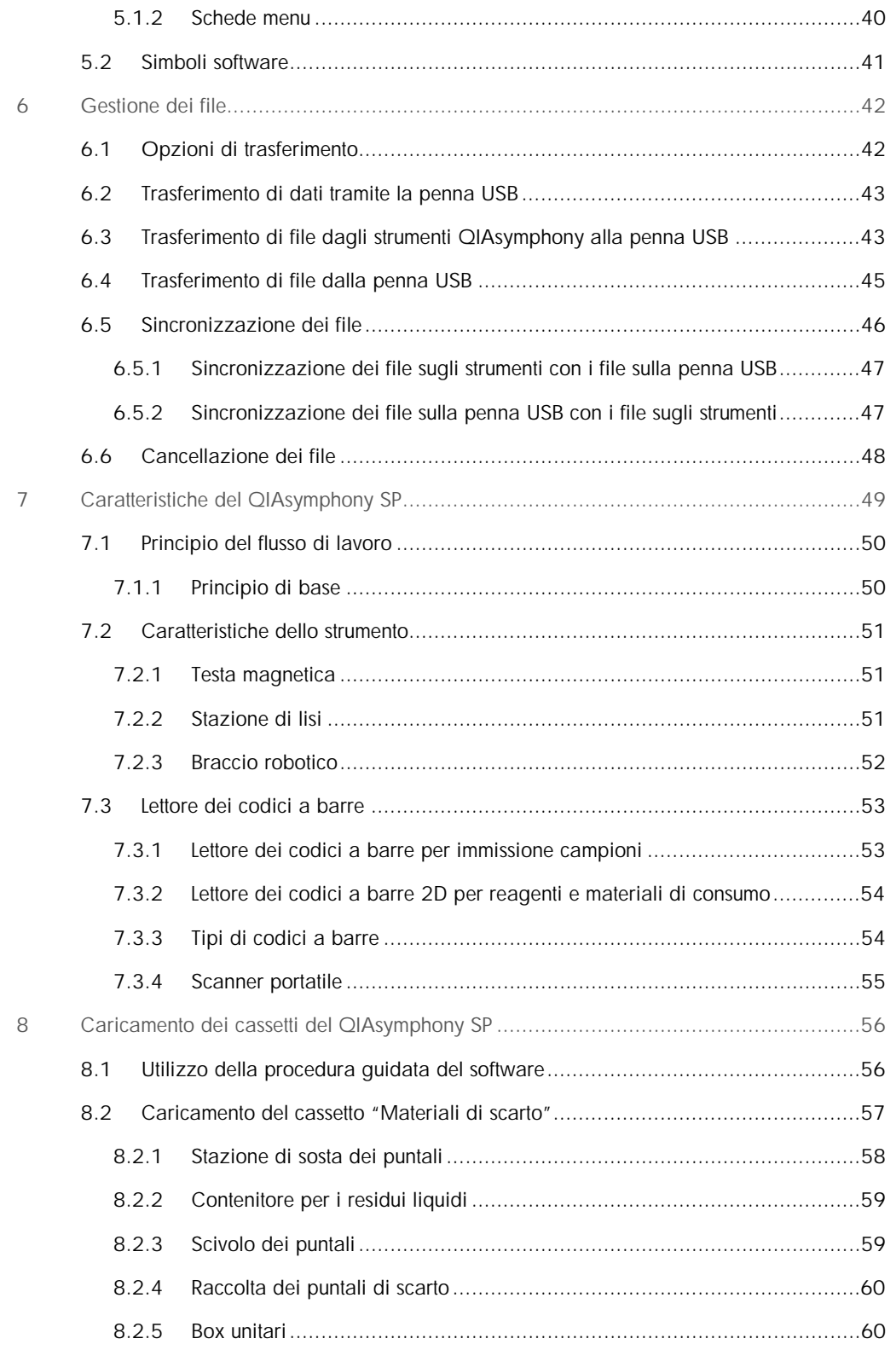

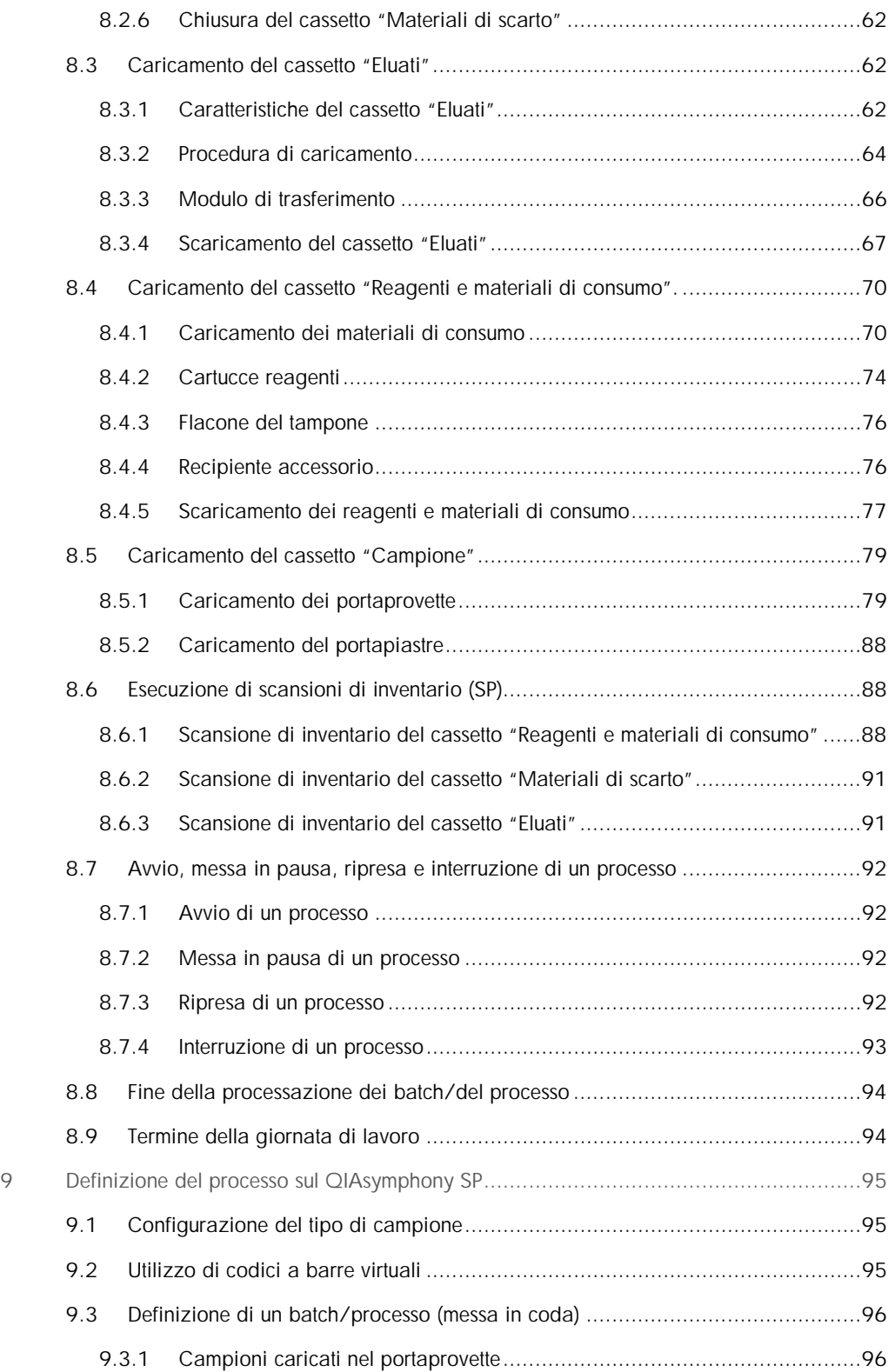

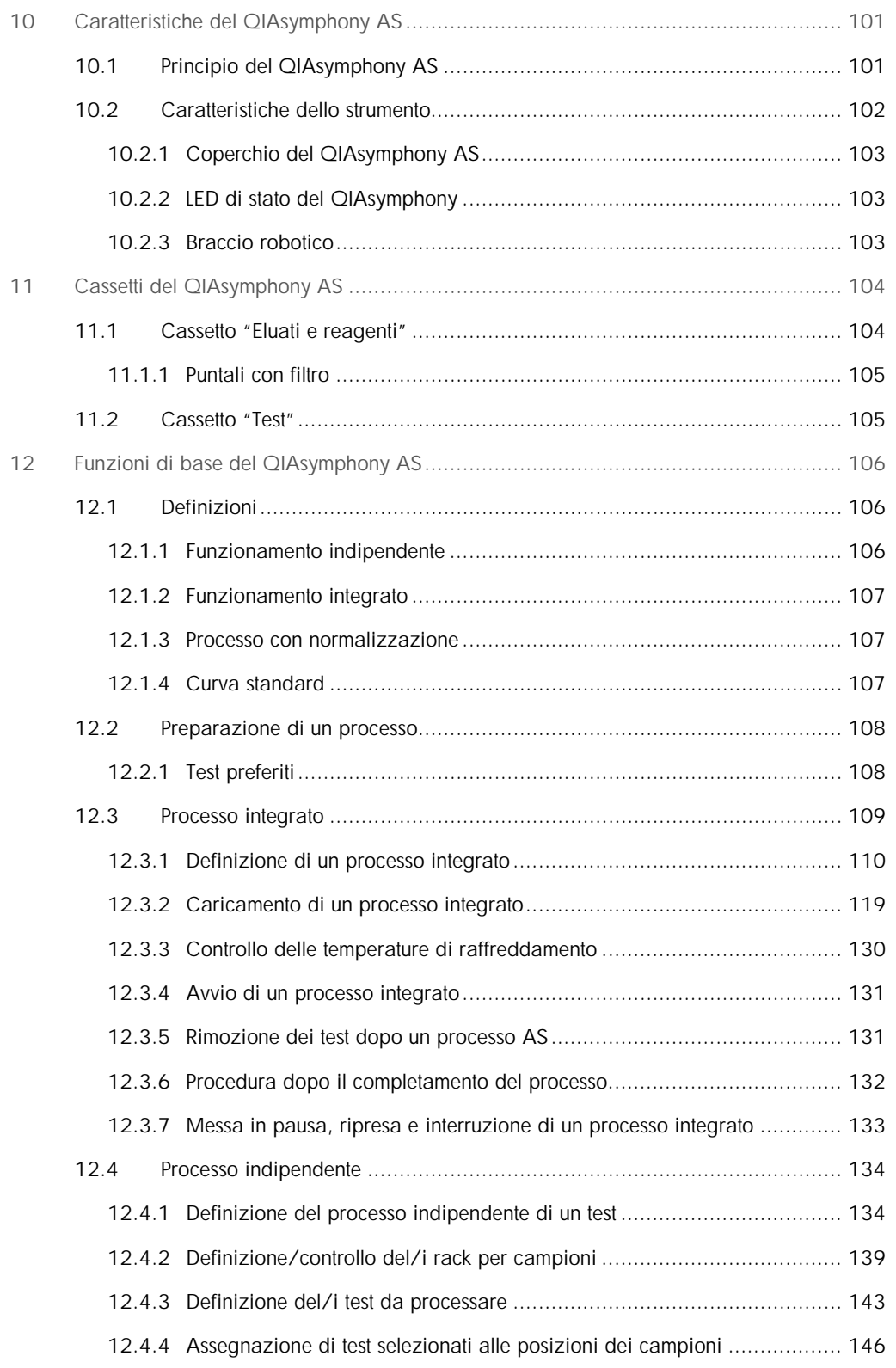

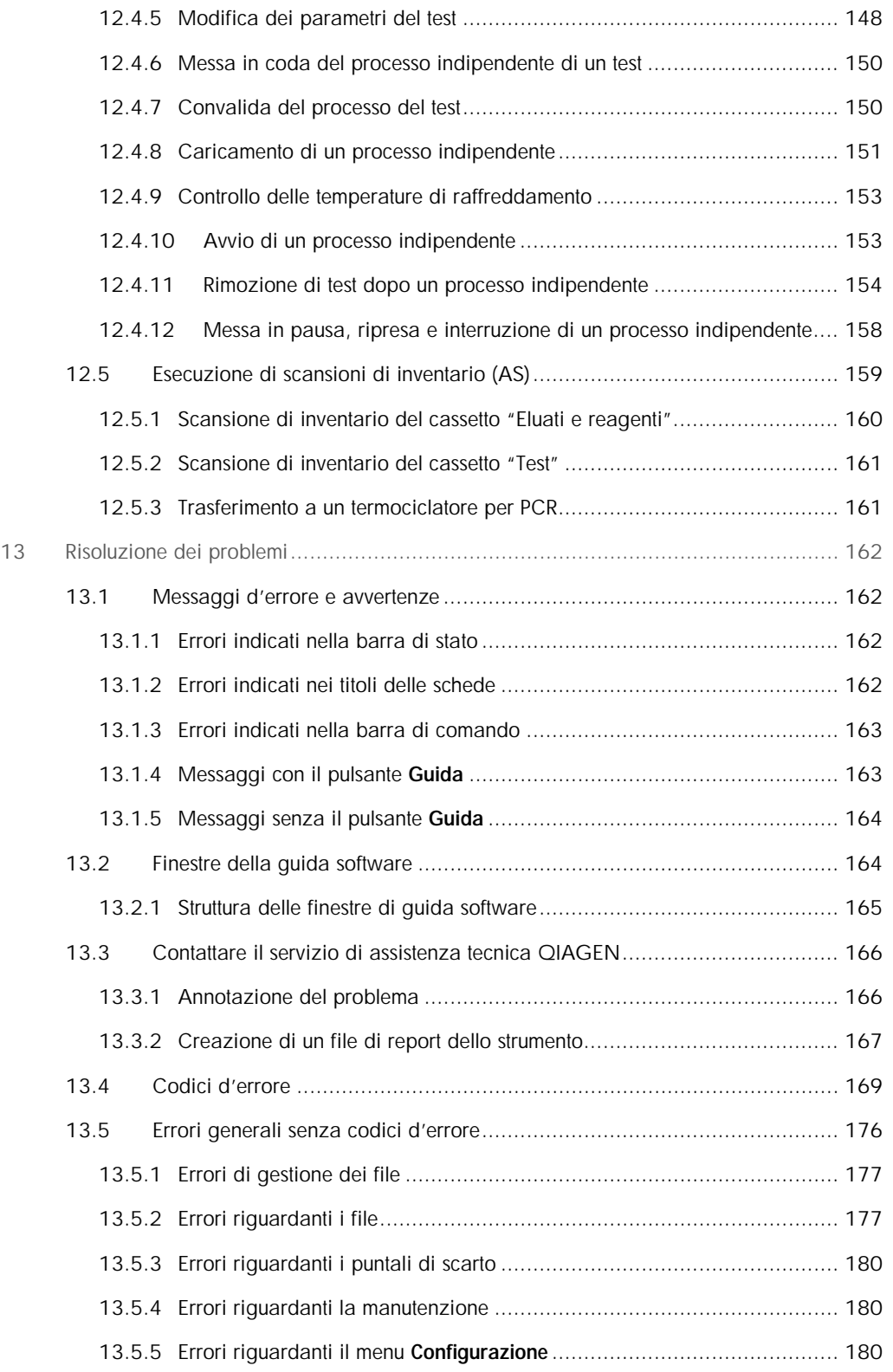

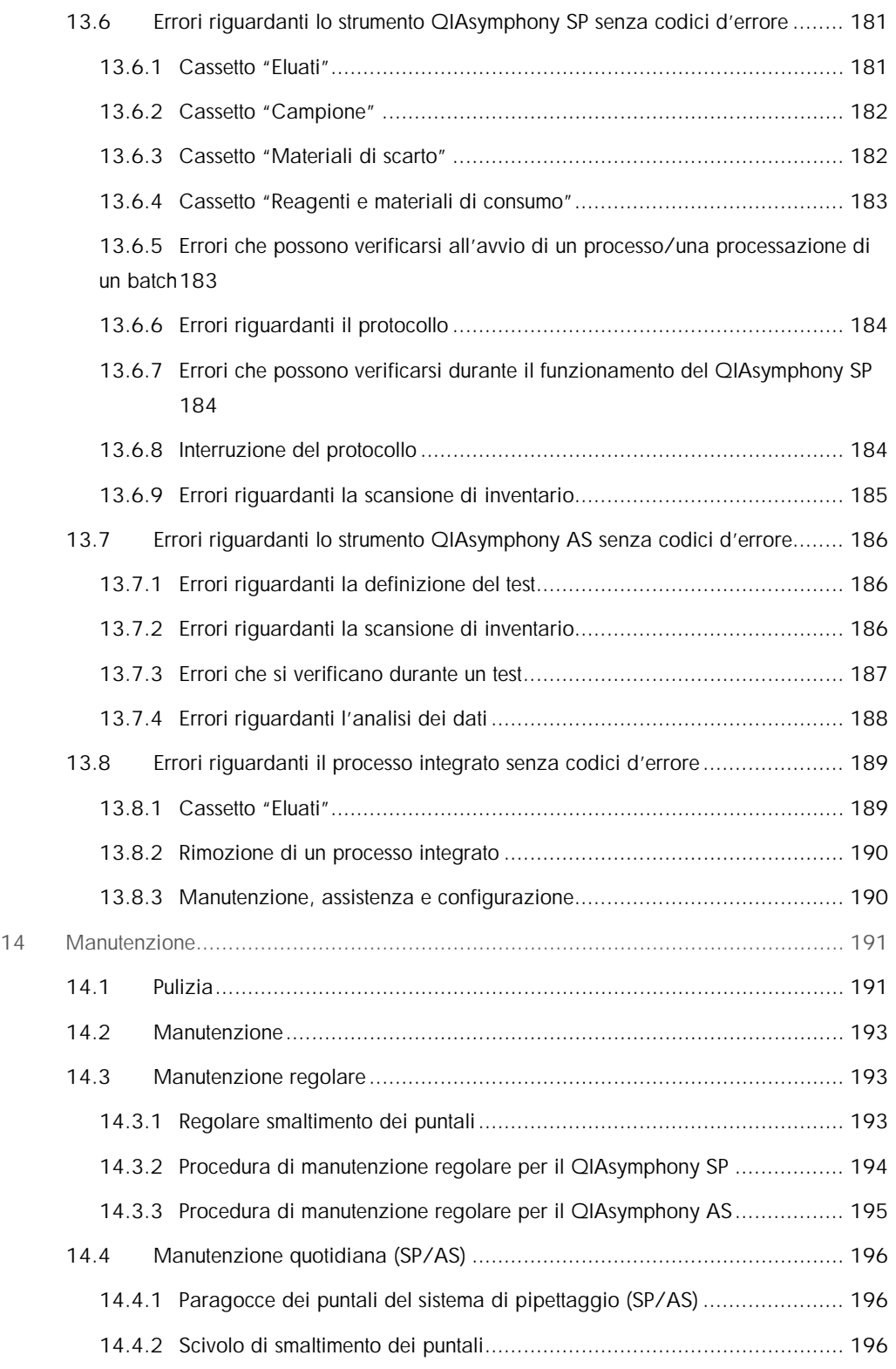

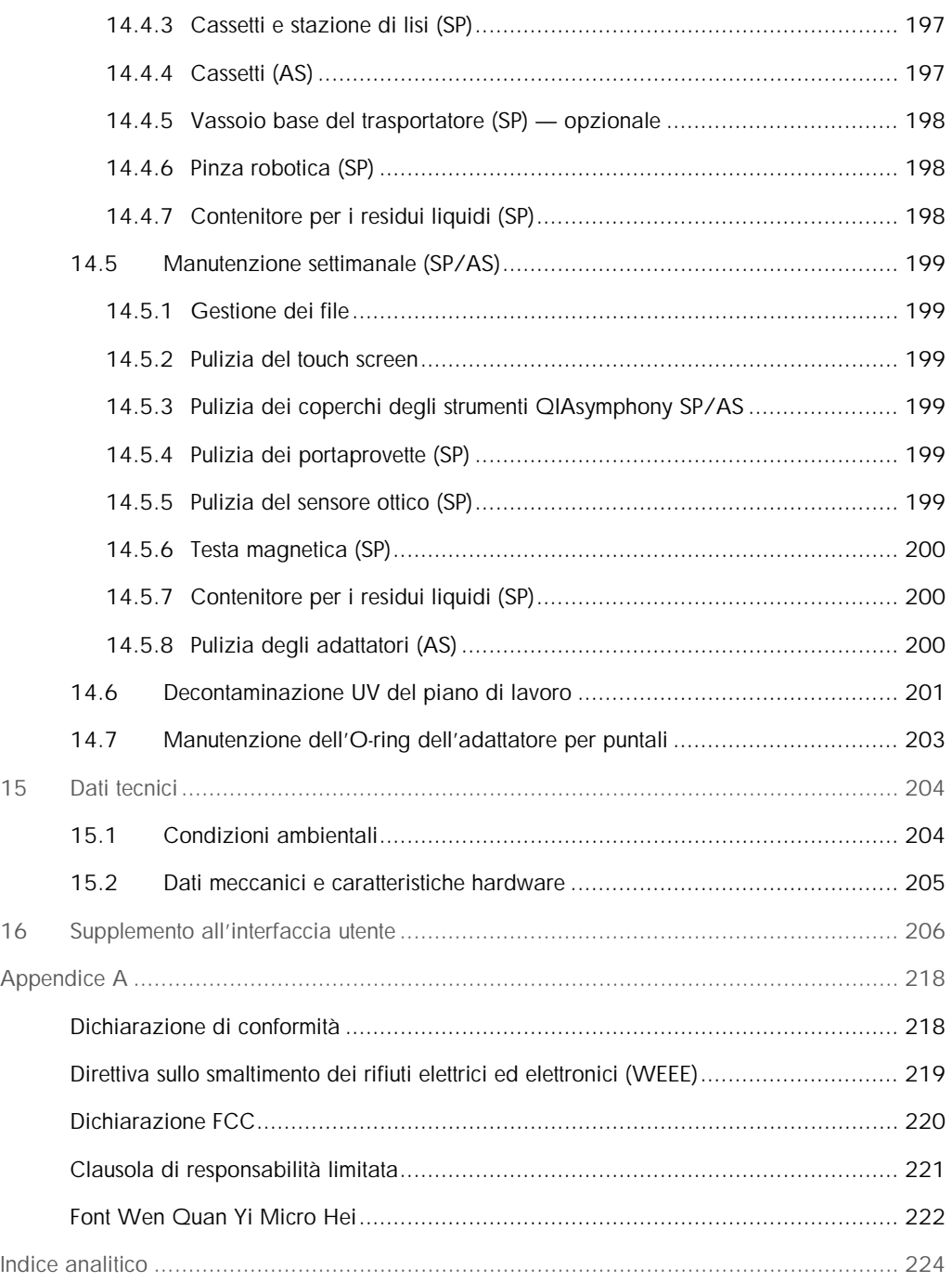

## <span id="page-9-0"></span>1 Introduzione

Grazie per aver scelto gli strumenti QIAsymphony SP/AS. Siamo certi che diventeranno parte integrante del vostro laboratorio.

Questo manuale d'uso unificato contiene informazioni di base sul funzionamento degli strumenti QIAsymphony SP e AS.

Prima di utilizzare gli strumenti, è essenziale leggere attentamente il presente manuale d'uso unificato. Le istruzioni e le informazioni di sicurezza contenute in questo manuale devono essere rispettate per garantire il funzionamento sicuro degli strumenti e per mantenere gli stessi in condizioni di sicurezza.

## <span id="page-9-1"></span>1.1 Informazioni generali

### <span id="page-9-2"></span>1.1.1 Assistenza tecnica

QIAGEN è orgogliosa della qualità e della disponibilità del proprio supporto tecnico. Il nostro reparto di assistenza tecnica è costituito da scienziati esperti che hanno alle spalle una lunga esperienza maturata a livello pratico e teorico nella biologia molecolare e nell'impiego dei prodotti QIAGEN®. In caso vogliate porre domande o incontriate difficoltà con gli strumenti QIAsymphony SP/AS o con i prodotti QIAGEN in generale, vi preghiamo di non esitare a contattarci.

I clienti QIAGEN sono la fonte principale d'informazione relativa all'uso avanzato o specializzato dei nostri prodotti. Tali informazioni sono utili sia agli altri ricercatori che a quelli della QIAGEN. Pertanto vi esortiamo a contattarci, qualora abbiate suggerimenti sulle prestazioni dei prodotti o su nuove applicazioni e tecniche.

Per assistenza tecnica contattare il servizio di assistenza tecnica QIAGEN.

Per informazioni aggiornate sugli strumenti QIAsymphony SP/AS, visitare il sito [www.qiagen.com/goto/QIAsymphony.](http://www.qiagen.com/goto/QIAsymphony)

## <span id="page-10-0"></span>1.1.2 La nostra politica

La politica di QIAGEN è quella di ottimizzare i propri prodotti non appena si rendono disponibili tecniche e componenti nuovi. QIAGEN si riserva il diritto di modificare le specifiche dei prodotti in qualsiasi momento.

## <span id="page-10-1"></span>1.1.3 Gestione della versione

Il presente documento è il *manuale d'uso unificato degli strumenti QIAsymphony SP/AS*, versione 1, revisione 2 (da utilizzare con le versioni software 4.0 e 4.1).

## <span id="page-10-2"></span>1.2 Uso previsto del QIAsymphony SP

Nota: Gli strumenti QIAsymphony SP e AS sono rivolti ad utenti professionisti, quali tecnici e medici esperti delle tecniche di biologia molecolare e del funzionamento degli strumenti stessi.

## <span id="page-10-3"></span>1.2.1 QIAsymphony SP

Lo strumento QIAsymphony SP è studiato per eseguire la purificazione automatizzata degli acidi nucleici.

Deve essere utilizzato esclusivamente in combinazione con i kit QIAsymphony appositamente indicati per l'uso con il QIAsymphony SP per le applicazioni descritte nei rispettivi manuali dei kit.

## <span id="page-10-4"></span>1.2.2 QIAsymphony AS

Lo strumento QIAsymphony AS è studiato per eseguire il setup automatizzato dei test.

Se utilizzato in combinazione con i kit QIAGEN appositamente indicati per l'uso con il QIAsymphony AS, lo strumento è previsto per le applicazioni descritte nei rispettivi manuali dei kit. Se si utilizza lo strumento QIAsymphony AS con kit diversi dai kit QIAGEN, è responsabilità dell'utente convalidare le prestazioni di tali combinazioni di prodotti per un determinato tipo di applicazione.

## <span id="page-11-0"></span>1.3 Requisiti per gli utenti degli strumenti QIAsymphony SP/AS

La tabella riportata di seguito indica il livello generale di competenza e formazione necessari per il trasporto, l'installazione, l'uso, la manutenzione e l'assistenza degli strumenti QIAsymphony SP/AS.

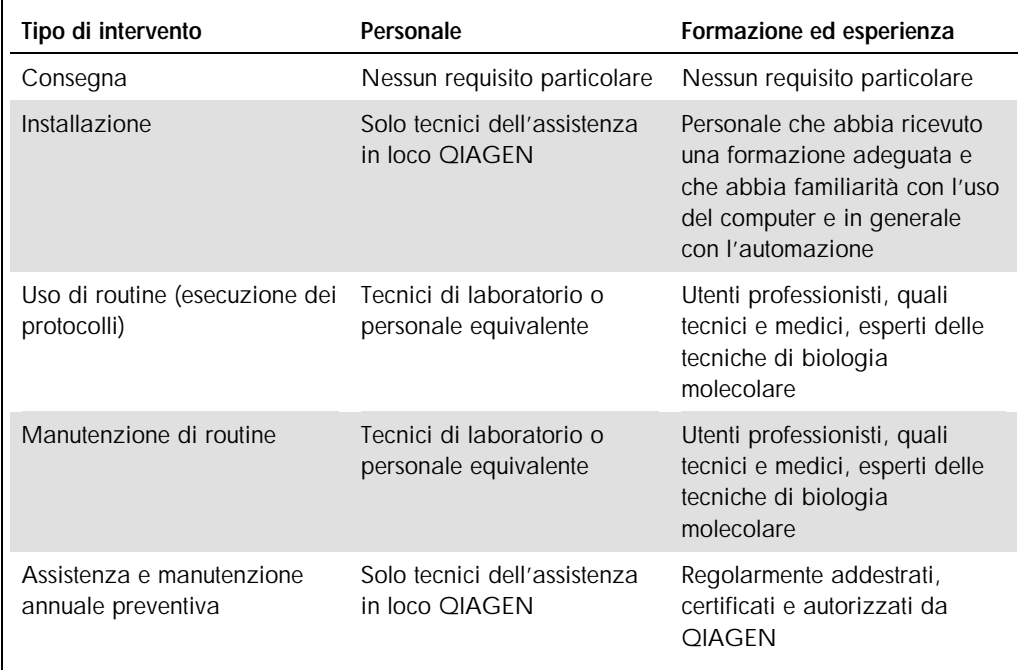

## <span id="page-11-1"></span>1.3.1 Formazione per gli utenti degli strumenti QIAsymphony SP/AS

I clienti sono formati da un rappresentante QIAGEN al momento dell'installazione dello/degli strumento/strumenti QIAsymphony SP/AS. La formazione richiede 1–3 giorni, a seconda del soggetto e del livello di conoscenza del cliente.

La formazione di base riguarda il funzionamento generale del sistema, la gestione degli utenti, la configurazione, il software della QIAsymphony Management Console (QMC), la regolare manutenzione e la risoluzione dei problemi di base. Gli argomenti specifici delle applicazioni saranno affrontati in un corso di formazione avanzato.

QIAGEN fornisce anche corsi di riqualificazione, ad esempio dopo aggiornamenti del software o per nuovo personale di laboratorio. Per maggiori informazioni sui corsi di riqualificazione, contattare il servizio di assistenza tecnica QIAGEN.

## <span id="page-12-0"></span>1.4 QIAsymphony Cabinet SP/AS

Il QIAsymphony Cabinet SP/AS è un accessorio opzionale per gli strumenti QIAsymphony SP/AS. I QIAsymphony Cabinet sono studiati appositamente per posizionare gli strumenti QIAsymphony SP/AS in laboratorio. Per maggiori informazioni, visitare il sito [www.qiagen.com/goto/QIAsymphony](http://www.qiagen.com/goto/QIAsymphony) oppure contattare il servizio di assistenza tecnica **OIAGEN.** 

## <span id="page-12-1"></span>1.5 Riferimenti ai manuali utente

Nel presente manuale d'uso unificato si fa riferimento ai seguenti manuali utente:

- ¢ *Manuale utente QIAsymphony SP/AS - Descrizione Generale (QIAsymphony SP/AS User Manual — General Description)*
- ¢ *Manuale utente QIAsymphony SP/AS - Funzionamento del QIAsymphony SP (QIAsymphony SP/AS User Manual — Operating the QIAsymphony SP)*
- ¢ *Manuale utente QIAsymphony SP/AS - Funzionamento del QIAsymphony AS (QIAsymphony SP/AS User Manual — Operating the QIAsymphony AS)*
- ¢ *Manuale utente della QIAsymphony Management Console (QIAsymphony Management Console User Manual)*
- ¢ *Manuale utente del QIAsymphony Cabinet SP/AS (QIAsymphony Cabinet SP/AS User Guide)*

## <span id="page-12-2"></span>1.6 Glossario

Per un glossario dei termini utilizzati nel presente manuale d'uso unificato, consultare la sezione 11 del *QIAsymphony SP/AS User Manual — General Description*.

## <span id="page-12-3"></span>1.7 Accessori QIAsymphony SP/AS

Per informazioni sugli accessori QIAsymphony SP/AS, consultare l'Appendice C del *QIAsymphony SP/AS User Manual — General Description*.

## <span id="page-13-0"></span>2 Informazioni di sicurezza

Il presente manuale d'uso unificato contiene informazioni sulle avvertenze e sulle precauzioni che l'utente è tenuto ad osservare per un utilizzo sicuro degli strumenti QIAsymphony SP/AS e per mantenere tali strumenti in condizioni di sicurezza.

In adeguati punti di questo manuale sono chiaramente indicati i possibili pericoli che potrebbero causare lesioni fisiche all'operatore o danni allo strumento.

Utilizzando lo strumento in modo non specificato dal produttore, potrebbe essere compromessa la protezione offerta dallo strumento stesso.

Nel presente manuale d'uso unificato sono utilizzate le seguenti convenzioni di sicurezza.

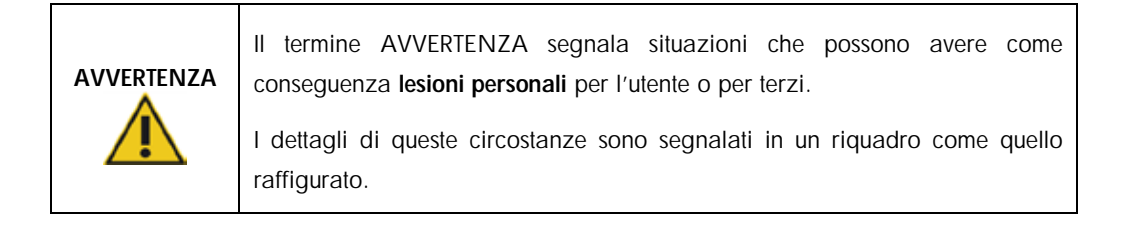

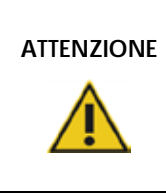

Il termine ATTENZIONE segnala situazioni che potrebbero determinare un danno allo strumento o ad altre apparecchiature.

I dettagli di queste circostanze sono segnalati in un riquadro come quello raffigurato.

Le linee guida fornite nel presente manuale sono volte ad integrare, e non a sostituire, i normali requisiti di sicurezza in vigore nel paese dell'utente.

## <span id="page-13-1"></span>2.1 Uso corretto

#### Importante

Gli strumenti QIAsymphony SP/AS devono essere azionati esclusivamente da personale qualificato e adeguatamente formato.

La manutenzione degli strumenti QIAsymphony SP/AS deve essere effettuata esclusivamente da tecnici dell'assistenza in loco QIAGEN.

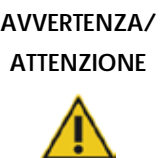

Rischio di lesioni personali e danni all'apparecchiatura L'uso improprio degli strumenti QIAsymphony SP/AS può causare lesioni personali o danni allo strumento.

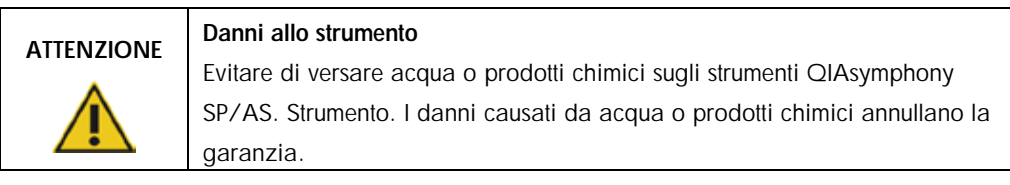

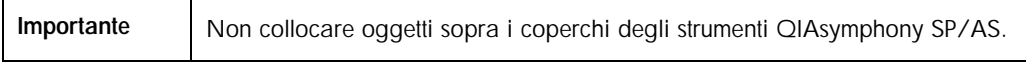

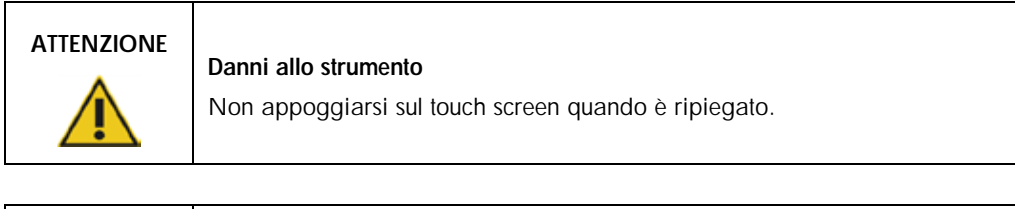

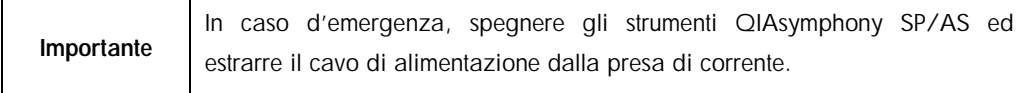

## <span id="page-14-0"></span>2.2 Sicurezza elettrica

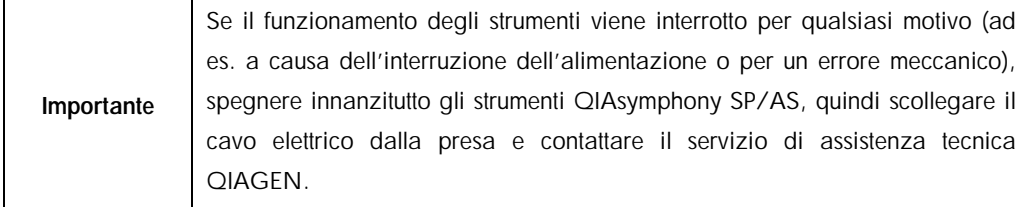

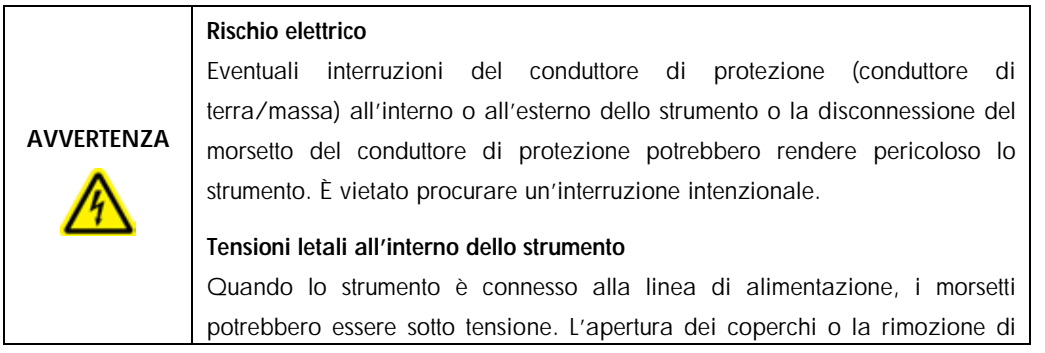

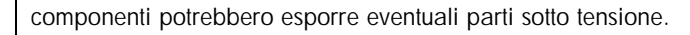

Quando si utilizzano gli strumenti QIAsymphony SP/AS:

- Il Il cavo di alimentazione deve essere connesso ad una presa di alimentazione di rete dotata di conduttore di protezione (terra/massa).
- l È vietato regolare o sostituire parti interne degli strumenti.
- Il Non mettere in funzione gli strumenti dopo aver rimosso coperchi o componenti.
- l In caso di penetrazione di liquidi negli strumenti, spegnerli e scollegarli dalla presa di corrente, quindi contattare il servizio di assistenza tecnica QIAGEN.
- l Lo strumento deve essere installato in modo che il cavo di alimentazione sia accessibile.

Se la sicurezza elettrica degli strumenti QIAsymphony SP/AS è stata compromessa, impedire ad altre persone di usare gli strumenti e contattare il servizio di assistenza tecnica QIAGEN.

La sicurezza elettrica degli strumenti potrebbe essere stata compromessa se:

- l Gli strumenti QIAsymphony SP/AS o il cavo di alimentazione appaiono danneggiati.
- **I** Gli strumenti QIAsymphony SP/AS sono stati conservati in condizioni inappropriate per un periodo prolungato.
- Gli strumenti QIAsymphony SP/AS sono stati trasportati in condizioni difficili.
- I componenti elettrici degli strumenti QIAsymphony SP/AS sono venuti a diretto contatto con sostanze liquide.
- Il Il cavo di alimentazione è stato sostituito con uno non originale.

## <span id="page-15-0"></span>2.3 Ambiente

## <span id="page-15-1"></span>2.3.1 Condizioni di funzionamento

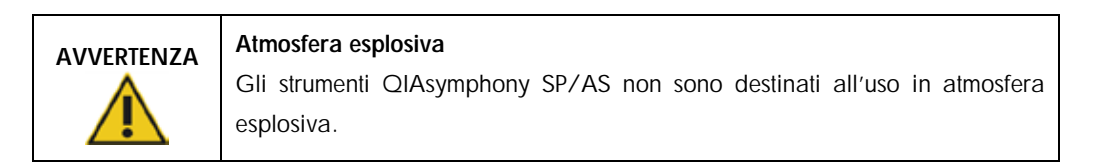

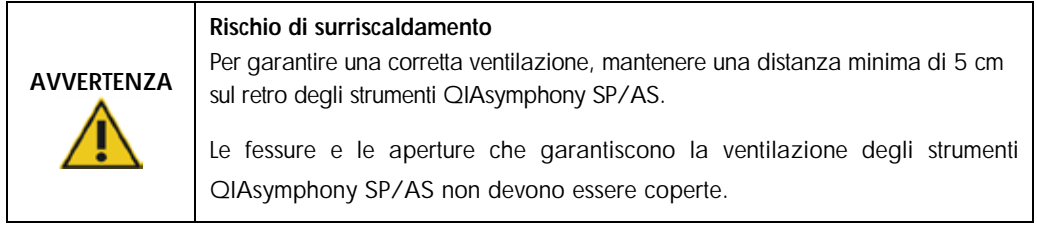

## <span id="page-16-0"></span>2.4 Smaltimento dei materiali di scarto

I materiali di consumo usati, quali provette per campioni, cartucce per la preparazione dei campioni, coperchi per 8 barre, puntali con filtro monouso e rack per eluizione, possono contenere prodotti chimici pericolosi o agenti infettivi derivanti dalla purificazione o dal processo di setup del test. Tali materiali di scarto devono essere raccolti ed eliminati correttamente secondo le norme di sicurezza locali.

# ATTENZIONE

Sostanze chimiche pericolose e agenti infettivi

I materiali di scarto contengono campioni e reagenti. Tali materiali di scarto possono contenere materiali tossici o infettivi, pertanto devono essere opportunamente smaltiti. Consultare le normative di sicurezza locali per le corrette procedure di smaltimento.

Per lo smaltimento dei rifiuti elettrici ed elettronici (direttiva WEEE), consultare l'appendice, A, pagina [219.](#page-218-0)

## <span id="page-16-1"></span>2.5 Sicurezza biologica

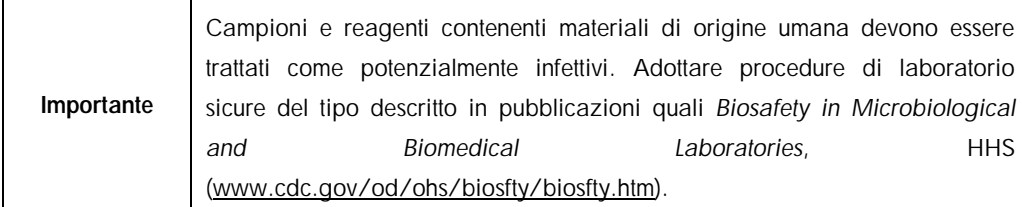

## <span id="page-17-0"></span>2.5.1 Campioni

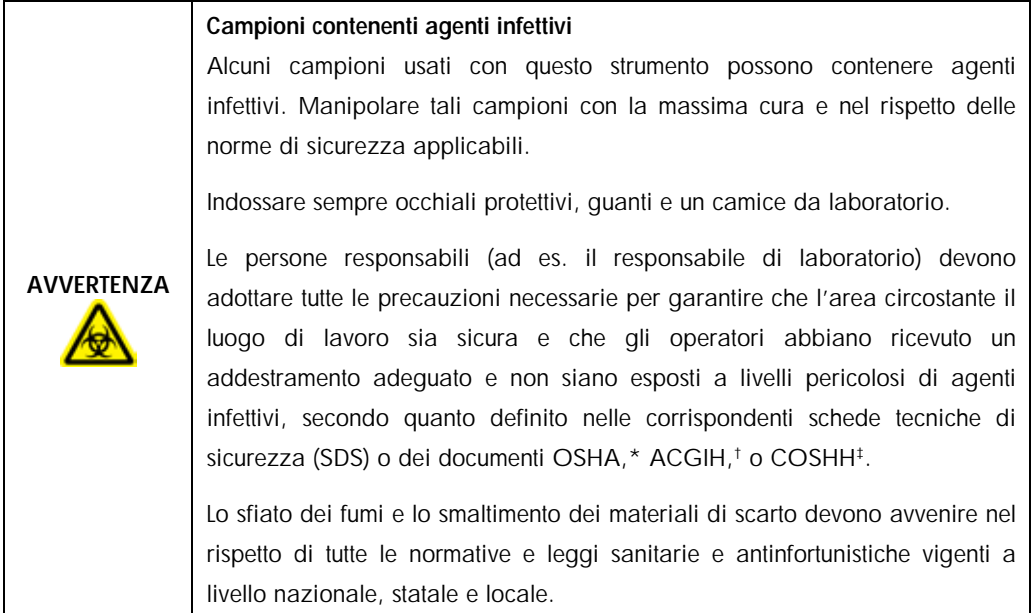

\* OSHA: Occupational Safety and Health Administration (Autorità per la salute e la sicurezza sul lavoro) (Stati Uniti d'America).

† ACGIH: American Conference of Government Industrial Hygienists (Conferenza Governativa Americana degli Igienisti Industriali) (Stati Uniti d'America).

‡ COSHH: Control of Substances Hazardous to Health (Controllo delle sostanze pericolose per la salute) (Regno Unito).

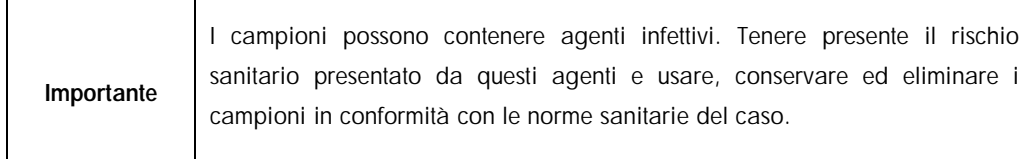

## <span id="page-18-0"></span>2.6 Agenti chimici

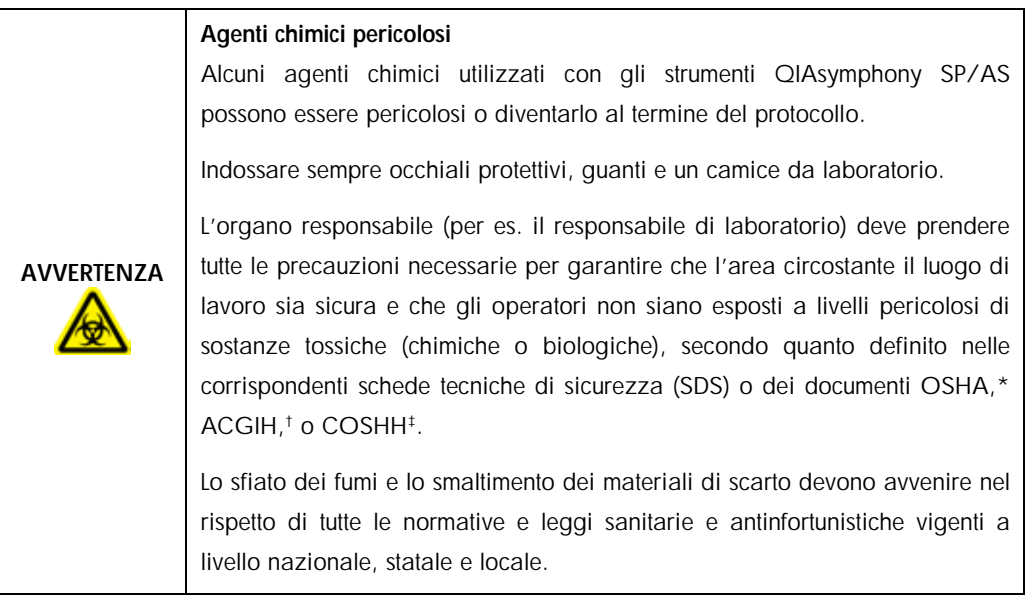

\* OSHA: Occupational Safety and Health Administration (Autorità per la salute e la sicurezza sul lavoro) (Stati Uniti d'America).

† ACGIH: American Conference of Government Industrial Hygienists (Conferenza Governativa Americana degli Igienisti Industriali) (Stati Uniti d'America).

‡ COSHH: Control of Substances Hazardous to Health (Controllo delle sostanze pericolose per la salute) (Regno Unito).

## <span id="page-18-1"></span>2.6.1 Fumi tossici

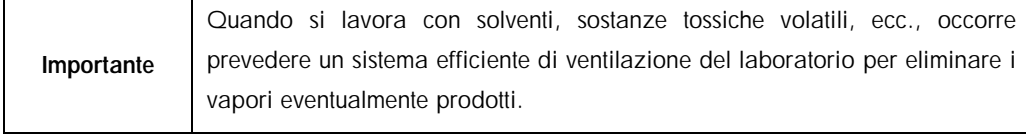

## Fumi tossici

Non utilizzare candeggina per pulire o disinfettare gli strumenti QIAsymphony SP/AS. Il contatto fra la candeggina e i sali dei tamponi può produrre fumi tossici.

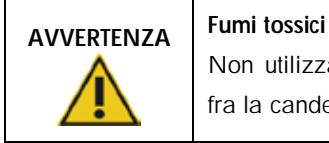

AVVERTENZA

Non utilizzare candeggina per disinfettare la plasticheria usata. Il contatto fra la candeggina e i sali dei tamponi usati può produrre fumi tossici.

## <span id="page-19-0"></span>2.7 Pericoli meccanici

I coperchi degli strumenti QIAsymphony SP/AS devono rimanere chiusi durante il funzionamento. Aprire i coperchi solo se il software lo richiede.

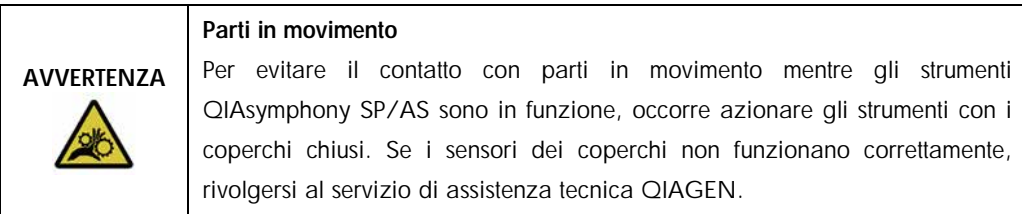

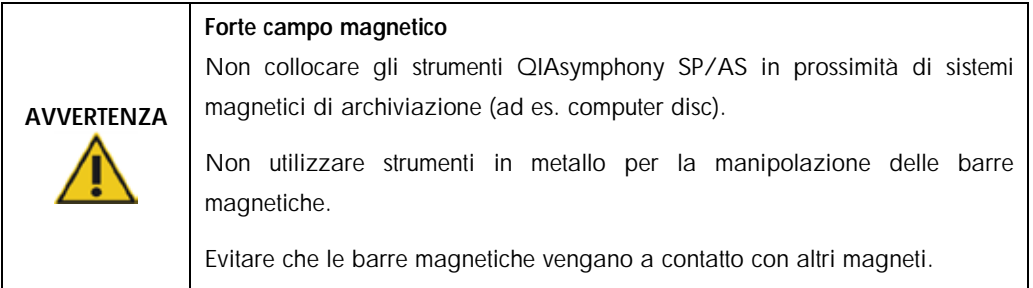

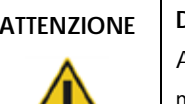

## ATTENZIONE Danni allo/agli strumento/i

Accertarsi di aver installato i paragocce della testa magnetica prima di mettere in funzione lo strumento QIAsymphony SP.

## <span id="page-19-1"></span>2.8 Pericolo termico

Lo strumento QIAsymphony SP supporta una stazione di lisi che può essere riscaldata, se richiesto dal protocollo. Inoltre, sia lo strumento QIAsymphony SP che lo strumento QIAsymphony AS supportano una lampada UV.

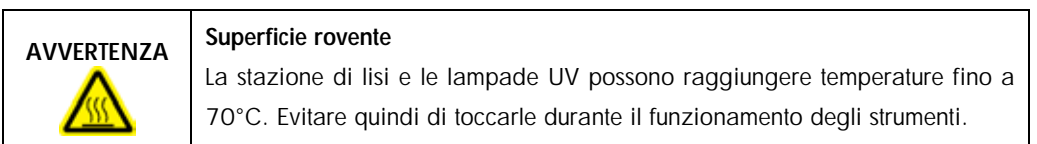

## <span id="page-19-2"></span>2.9 Sicurezza durante la manutenzione

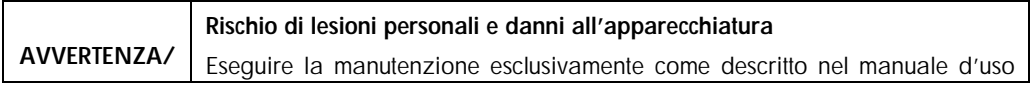

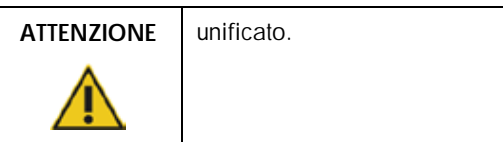

Eseguire la manutenzione secondo quanto previsto alla sezione [14.](#page-190-0)

QIAGEN addebita all'utente eventuali riparazioni necessarie in seguito ad errata manutenzione.

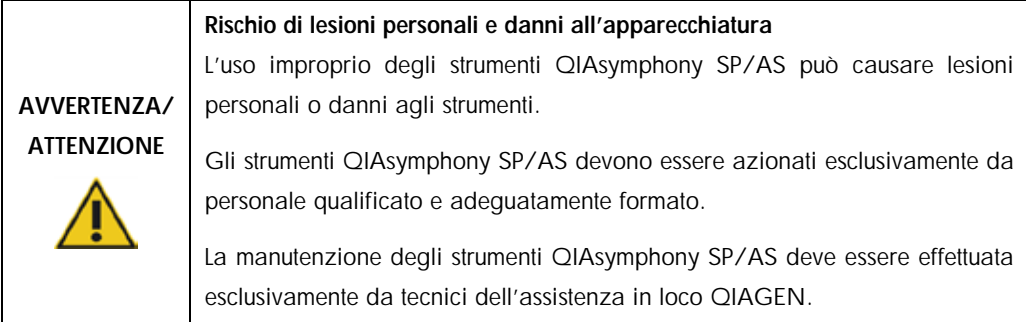

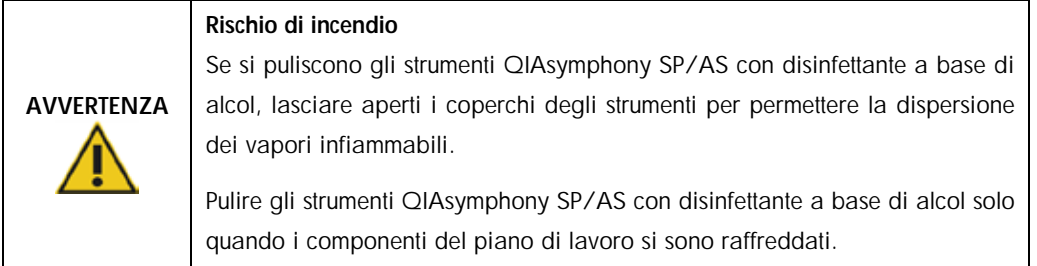

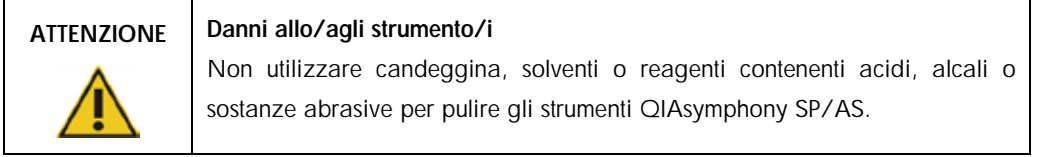

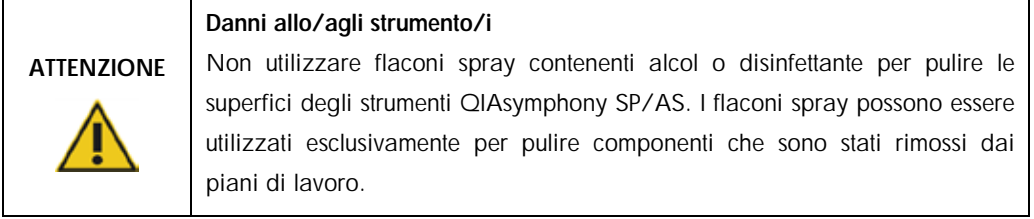

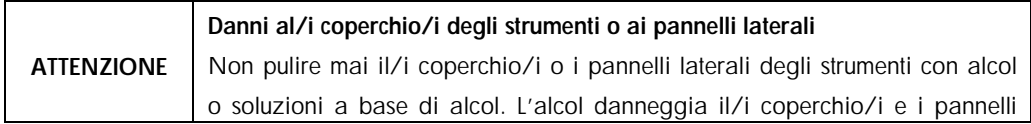

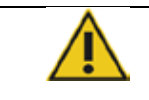

laterali. Per pulire il/i coperchio/i e i pannelli laterali utilizzare acqua distillata.

## ATTENZIONE

Danni allo/agli strumento/i

Dopo aver pulito i cassetti e la stazione di lisi con panni di carta, accertarsi che non rimangano pezzetti di carta. La presenza di pezzetti di carta sul piano di lavoro potrebbe causare la collisione di quest'ultimo.

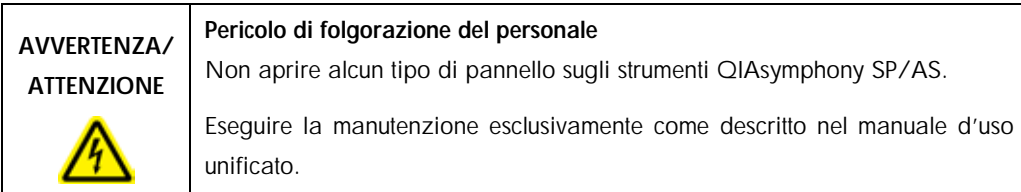

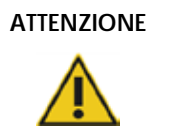

Danni allo/agli strumento/i

Accertarsi di aver installato correttamente i paragocce dei puntali prima di mettere in funzione gli strumenti QIAsymphony SP/AS.

## ATTENZIONE Danni allo/agli strumento/i

Accertarsi di aver installato i paragocce della testa magnetica prima di mettere in funzione lo strumento QIAsymphony SP.

## <span id="page-21-0"></span>2.10 Sicurezza dalle radiazioni

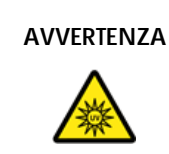

## AVVERTENZA | Rischio di lesioni personali

Non esporre la cute alla luce UV-C (254 nm) della lampada UV.

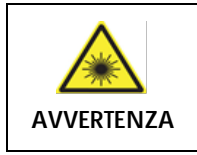

## Rischio di lesioni personali

Luce laser con livello di rischio 2: Non fissare il raggio di luce.

## <span id="page-22-0"></span>2.11 Simboli sugli strumenti QIAsymphony SP/AS

I simboli di seguito riportati compaiono su entrambi gli strumenti QIAsymphony SP e QIAsymphony AS, fatta eccezione per il simbolo relativo al pericolo termico, che compare solo sullo strumento QIAsymphony SP.

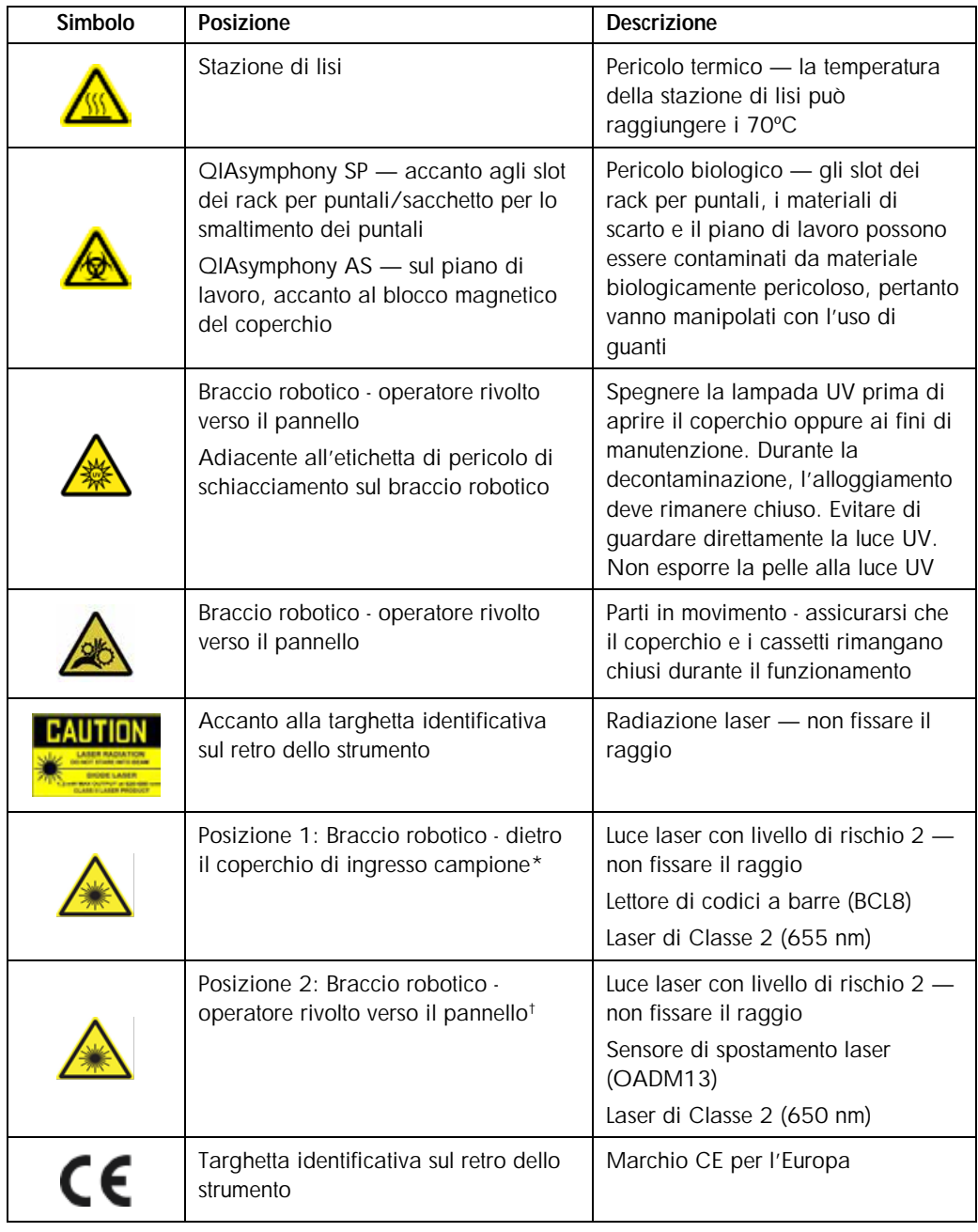

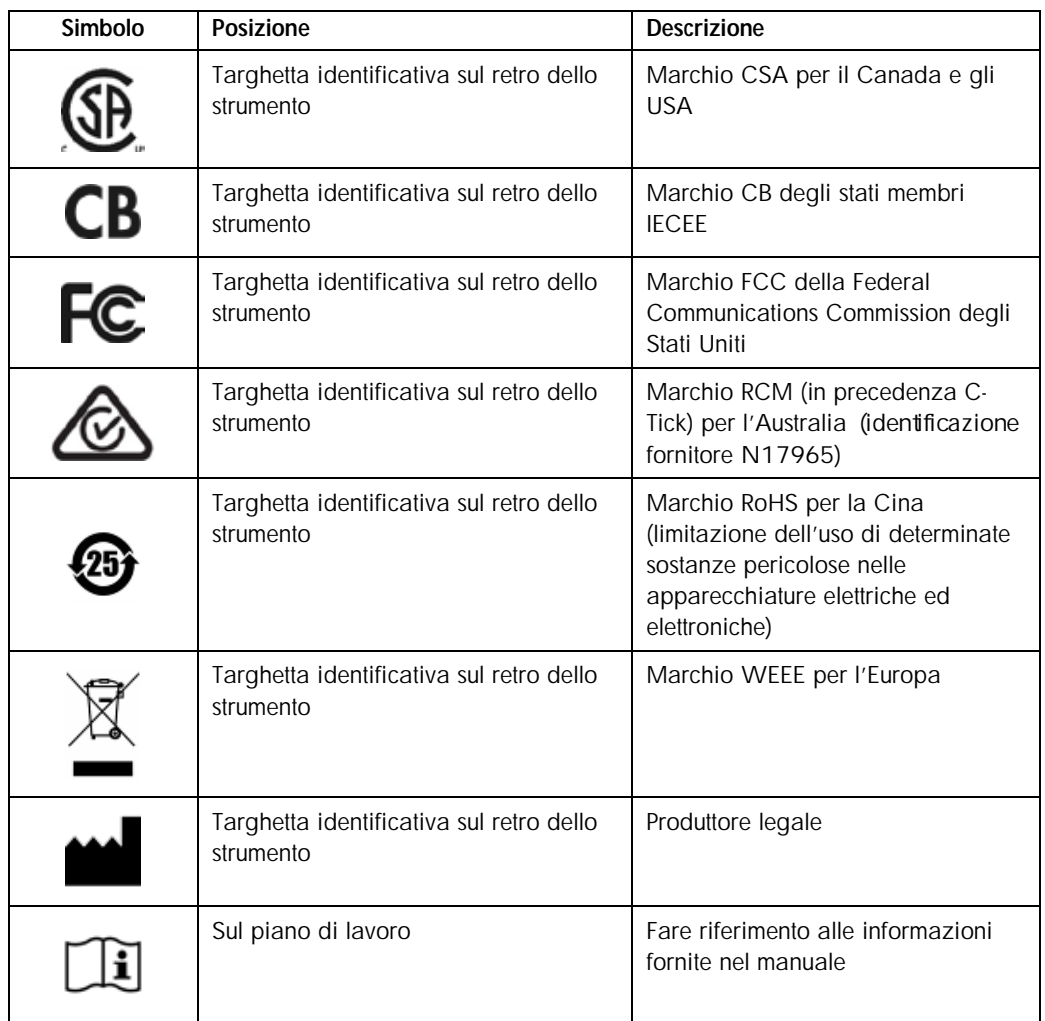

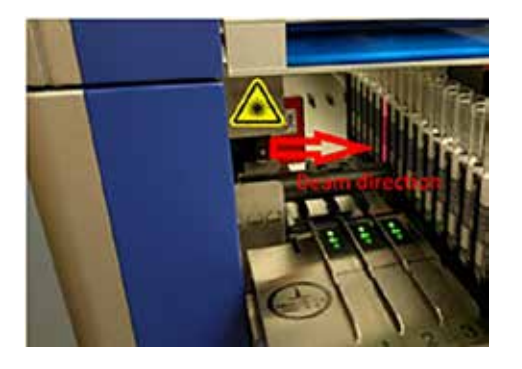

\*Posizione 1 per etichetta di avvertenza luce laser. †Posizione 2 per etichetta di avvertenza luce laser.

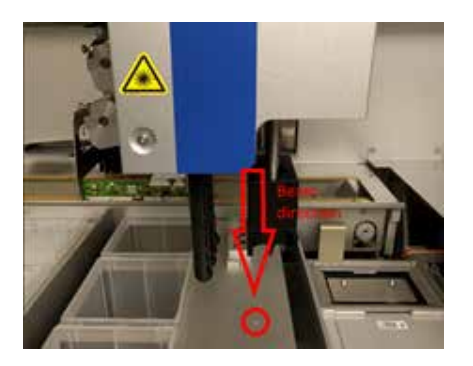

## <span id="page-24-0"></span>3 Procedura di avvio

Il disimballaggio e l'installazione degli strumenti QIAsymphony SP/AS vengono eseguiti da un tecnico dell'assistenza in loco QIAGEN certificato. All'installazione dovrebbe assistere un membro del personale che sia a conoscenza del laboratorio e dell'attrezzatura informatica.

Consultare la sezione "Packing List del QIAsymphony SP" e "Packing List del QIAsymphony AS" per una distinta completa dei componenti forniti con ciascuno strumento.

## <span id="page-24-1"></span>3.1 Requisiti del sito

Gli strumenti QIAsymphony SP/AS devono essere posizionati al riparo dalla luce solare diretta, lontano da fonti di calore e da fonti di vibrazioni e interferenze elettriche. Il sito di installazione non deve essere esposto a correnti eccessive, polvere e umidità eccessiva, né a notevoli escursioni termiche.

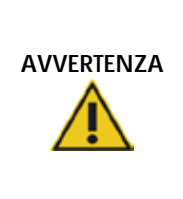

### Rischio di surriscaldamento

Per garantire una corretta ventilazione, mantenere una distanza minima di 5 cm sul retro degli strumenti QIAsymphony SP/AS.

Le fessure e le aperture che garantiscono la ventilazione degli strumenti QIAsymphony SP/AS non devono essere coperte.

## <span id="page-24-2"></span>3.1.1 Banco di lavoro

Consigliamo di posizionare gli strumenti QIAsymphony SP/AS sul QIAsymphony Cabinet SP/AS, non incluso nella dotazione standard.

Se si posizionano gli strumenti QIAsymphony SP/AS su un banco di lavoro alternativo, accertarsi che questo sia sufficientemente largo e resistente per sostenere gli strumenti. Verificare che il banco di lavoro sia asciutto, pulito, non soggetto a vibrazioni e dotato di spazio supplementare per gli accessori.

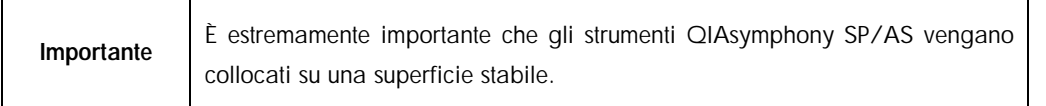

Consultare la sezione [15](#page-203-0) per il peso e le dimensioni degli strumenti QIAsymphony SP/AS.

Per ulteriori informazioni sulle specifiche necessarie del banco di lavoro, contattare il servizio di assistenza tecnica QIAGEN.

## <span id="page-25-0"></span>3.2 Caratteristiche generali

## <span id="page-25-1"></span>3.2.1 Coperchio/i

Il/i coperchio/i degli strumenti protegge/proteggono gli utenti dal braccio robotico in movimento e da materiali potenzialmente infettivi sul piano di lavoro. Il/i coperchio/i può/possono essere aperto/i manualmente per accedere al piano di lavoro (ad es. per la pulizia). Durante il funzionamento degli strumenti QIAsymphony SP e/o QIAsymphony AS, il/i coperchio/i deve/devono rimanere chiuso/i e va/vanno aperto/i solo se il software lo richiede.

Il/i coperchio/i è/sono bloccato/i:

- l Durante la preparazione dei campioni sul QIAsymphony SP
- Durante l'esecuzione di un test sul QIAsymphony AS

Se si forza l'apertura dei coperchi durante un processo, questo viene messo in pausa.

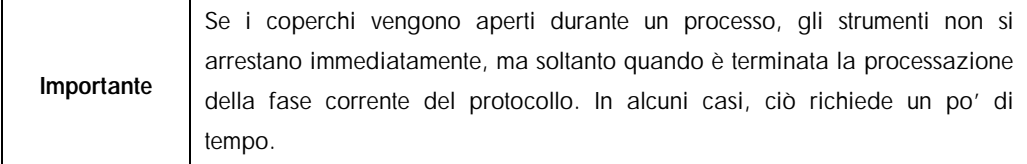

## <span id="page-25-2"></span>3.2.2 Touch screen

Gli strumenti QIAsymphony SP/AS sono comandati per mezzo di un touch screen montato su un supporto girevole. Il touch screen permette all'utente, ad esempio, di selezionare ed eseguire protocolli e caricare/scaricare file (ad es. Set di Controllo del Test) da/in una penna USB.

## <span id="page-25-3"></span>3.2.3 Porte USB

Le porte USB sul lato anteriore sinistro e destro del QIAsymphony SP permettono di collegare agli strumenti QIAsymphony SP/AS una penna USB e uno scanner dei codici a barre portatile (in dotazione con il QIAsymphony SP). Tramite la porta USB è possibile caricare sul QIAsymphony SP nuovi protocolli, i Set di Controllo del Test, nuovi file per la plasticheria (ad es. file che consentono l'impiego di nuovi tipi di provette con il QIAsymphony SP) e liste di lavoro. Tramite la porta USB è inoltre possibile trasferire dal QIAsymphony SP alla penna USB file di dati, quali file di registro del sistema, file di report, file delle informazioni di caricamento e file dei rack.

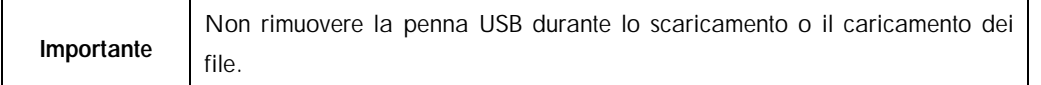

## <span id="page-26-0"></span>3.2.4 Interfaccia di rete

L'interfaccia di rete consente il collegamento degli strumenti QIAsymphony SP/AS a una rete tramite un cavo di rete Ethernet CAT5.

## <span id="page-26-1"></span>3.2.5 LED di stato

I diodi ad emissione luminosa (LED) sul lato anteriore degli strumenti QIAsymphony SP/AS sono illuminati quando è in corso la preparazione dei campioni e il setup del test. I LED di stato lampeggiano quando un batch/processo è terminato oppure quando si verifica un errore. Toccando lo schermo, i LED smettono di lampeggiare.

## <span id="page-26-2"></span>3.3 Accensione degli strumenti QIAsymphony SP/AS

## <span id="page-26-3"></span>3.3.1 Guida introduttiva

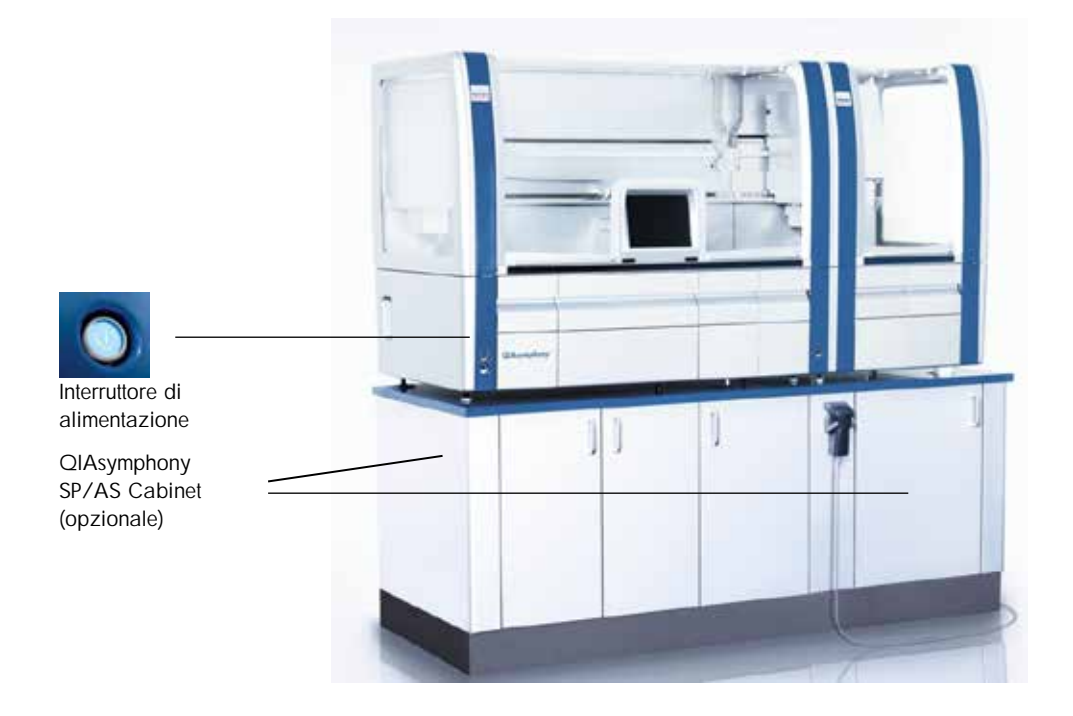

#### 3.3.1.1 Preparazione degli strumenti QIAsymphony SP/AS prima dell'avvio

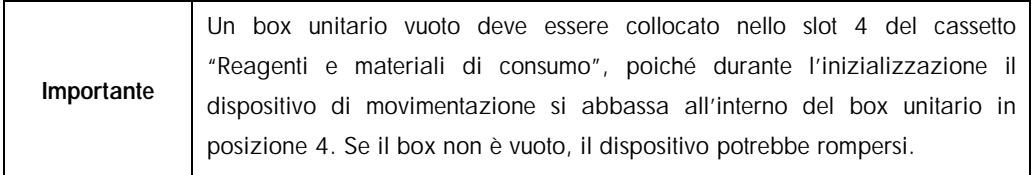

- 1. Assicurarsi che il contenitore per i residui liquidi, i sacchetti dei materiali di scarto e i contenitori per scarti siano vuoti.
- 2. Accertarsi che tutti i cassetti ed entrambi i coperchi siano chiusi. Se il/i coperchio/i è/sono aperto/i durante l'avvio dello strumento, il test del sistema dà esito negativo.

Se la procedura di avvio si è svolta con successo, gli strumenti QIAsymphony SP/AS sono pronti per l'uso. Compare la schermata Preparazione dei campioni.

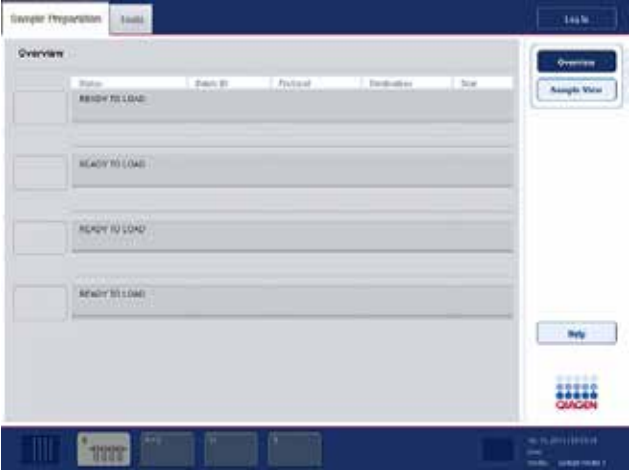

Si noti che l'immagine sopra riportata è stata ricavata da uno strumento QIAsymphony SP (non da uno strumento QIAsymphony SP/AS).

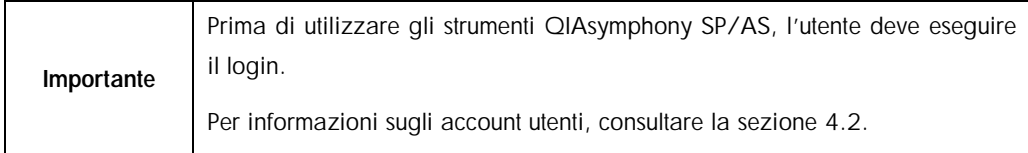

## <span id="page-27-0"></span>3.3.2 Logout

Dopo avere premuto il pulsante Processo, l'utente ha l'opzione di eseguire il logout. Il processo continua.

#### 3.3.2.1 Logout attivo

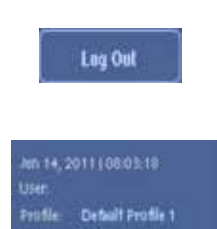

Per eseguire il logout, premere il pulsante Logout nella parte superiore della schermata Preparazione dei campioni o nella schermata Assay Setup.

Se è stato eseguito il logout, la barra di stato visualizza solo la data e l'ora.

#### 3.3.2.2 Logout automatico

Dopo un determinato periodo di inattività, il sistema esegue automaticamente il logout dell'utente che ha eseguito il login. L'impostazione di default per il periodo di inattività dell'utente è di 15 minuti. Chiedere al "Supervisor" di adattare questo periodo in base alle proprie esigenze oppure di disattivare la funzione, se necessario.

## <span id="page-28-0"></span>3.3.3 Spegnimento degli strumenti QIAsymphony SP/AS

Per spegnere gli strumenti QIAsymphony SP/AS, premere l'interruttore di alimentazione sul lato anteriore del QIAsymphony SP nell'angolo in basso a sinistra. Si consiglia di spegnere gli strumenti dopo l'uso.

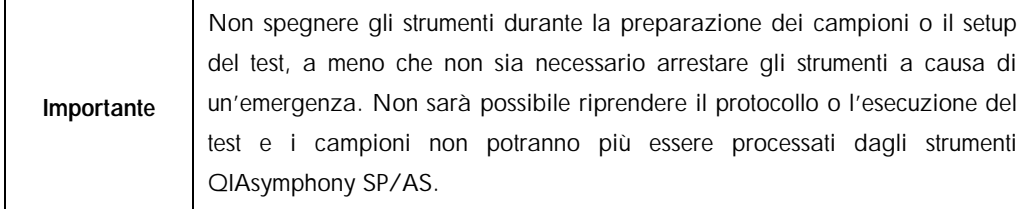

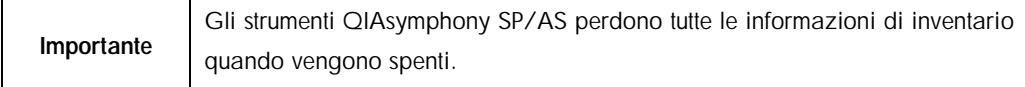

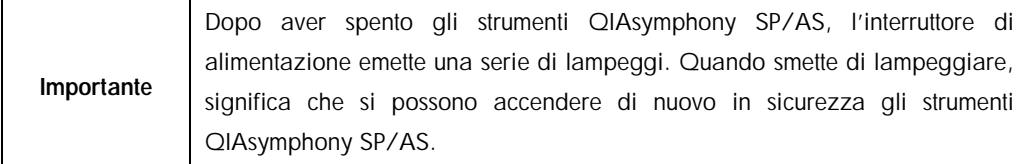

## <span id="page-29-0"></span>4 Impostazioni utente

## <span id="page-29-1"></span>4.1 Impostazioni di configurazione

Importante | Il "Supervisor" può configurare le impostazioni del sistema.

Per maggiori informazioni, consultare la sezione 6, "Configuration", del *QIAsymphony SP/AS User Manual — General Description*.

## <span id="page-29-2"></span>4.2 Account utenti

Gli strumenti QIAsymphony SP/AS riconoscono 2 diversi ruoli utente:

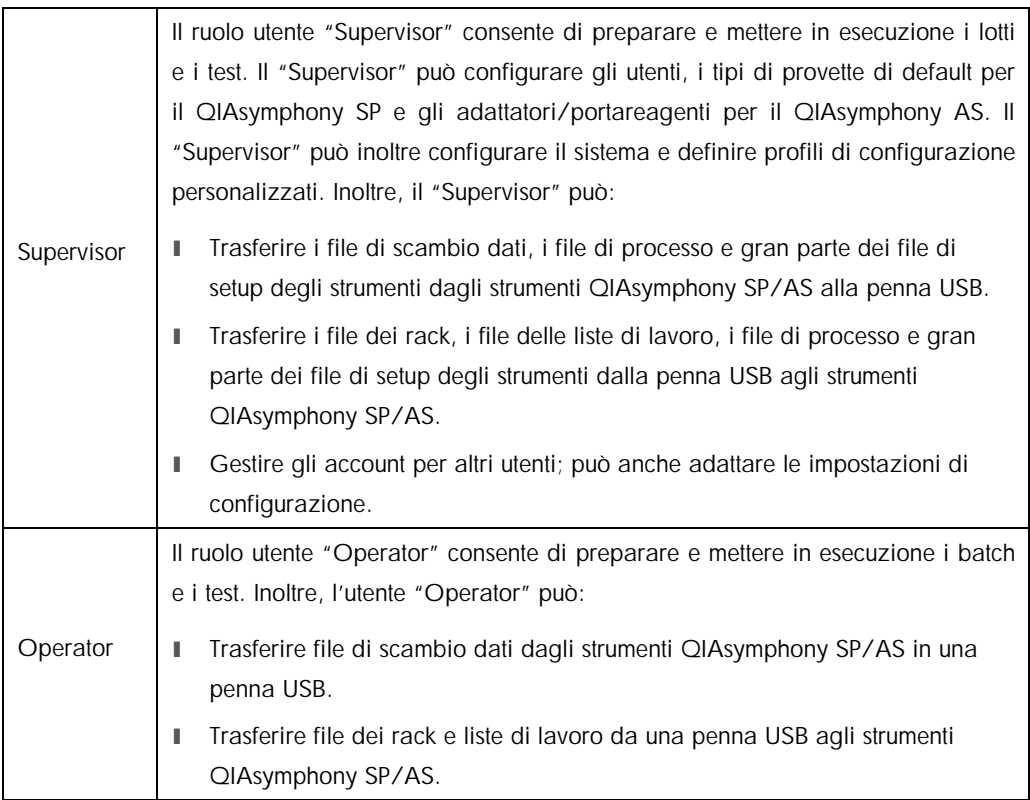

Prima di utilizzare gli strumenti QIAsymphony SP/AS devono essere definiti gli account utenti.

Se nessun utente ha eseguito il login, tutti i cassetti sono bloccati.

## <span id="page-30-0"></span>4.2.1 Creazione di nuovi utenti

Il "Supervisor" deve utilizzare la seguente password di default la prima volta che esegue il login: iue2ad.

Per creare nuovi utenti oppure per resettare determinate password utente, procedere come descritto di seguito:

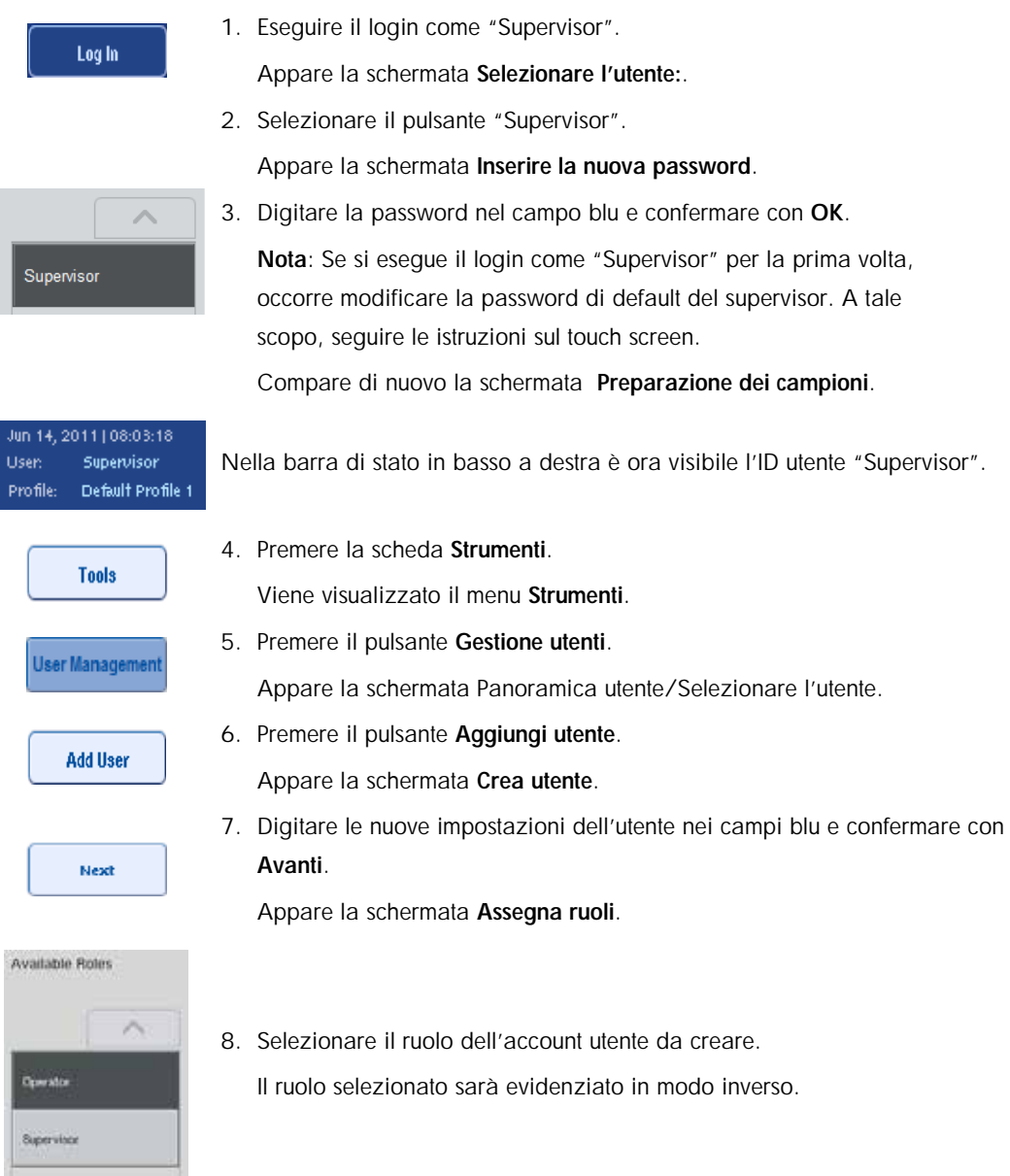

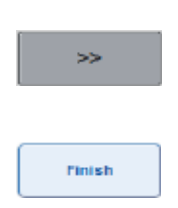

- 9. Premere il pulsante freccia per assegnare il ruolo selezionato all'account utente appena creato. Il nuovo utente viene aggiunto a Ruoli utente.
- 10.Premere Fine. Saranno salvate le informazioni di login dell'account utente appena creato.

## <span id="page-31-0"></span>4.2.2 Attivazione/disattivazione di account utenti

Non è possibile cancellare gli account utenti. L'utente con ID utente "Supervisor" deve disattivare l'account utente in modo che questo non venga più visualizzato nell'elenco Utenti attivati.

Per disattivare/attivare un account utente, procedere come descritto di seguito.

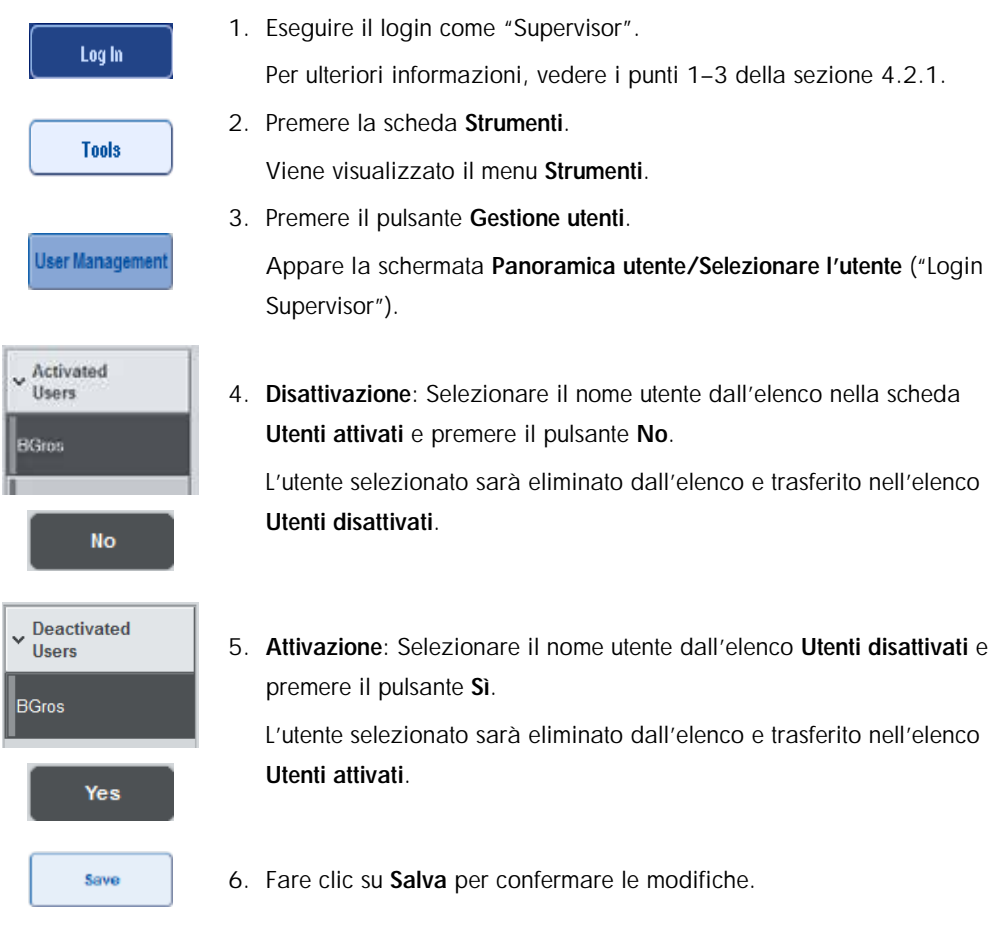

#### <span id="page-32-0"></span>4.2.3 Richiesta del sistema di modifica della password

Lo strumento può invitare l'utente a inserire una nuova password. Ciò può accadere al primo login, dopo che il "Supervisor" ha resettato la password dell'utente oppure qualora la password sia scaduta.

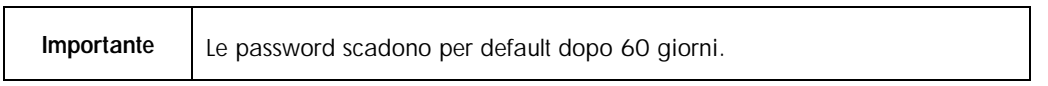

Questa impostazione può essere modificata dal "Supervisor" nel menu Configurazione nella scheda Sistema 1. È possibile anche disattivare l'impostazione della scadenza della password.

Se una password è scaduta, il sistema invita l'utente ad inserire una nuova password dopo il login.

Per modificare la password, procedere come descritto di seguito.

New Password:

- 1. Premere il campo di testo Nuova password.
- Si apre la schermata Tastiera.

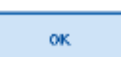

2. Inserire una nuova password e premere OK.

Appare di nuovo la schermata Login/Inserire la nuova password.

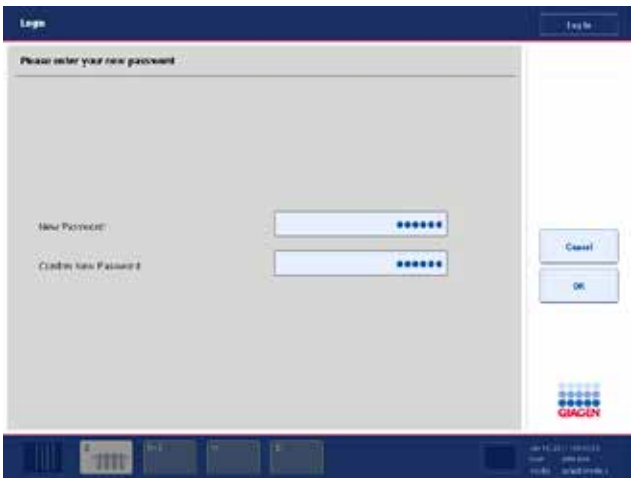

Confirm new Password:

- 3. Premere il campo di testo Conferma nuova password. Appare di nuovo la schermata Tastiera.
- 4. Inserire di nuovo la nuova password per confermarla.

## **OK**

5. Premere OK.

Apparirà di nuovo la schermata Login/Inserire la nuova password.

## <span id="page-33-0"></span>4.2.4 Richiesta dell'utente di modifica della password

È possibile anche modificare la propria password indipendentemente dalla sua scadenza.

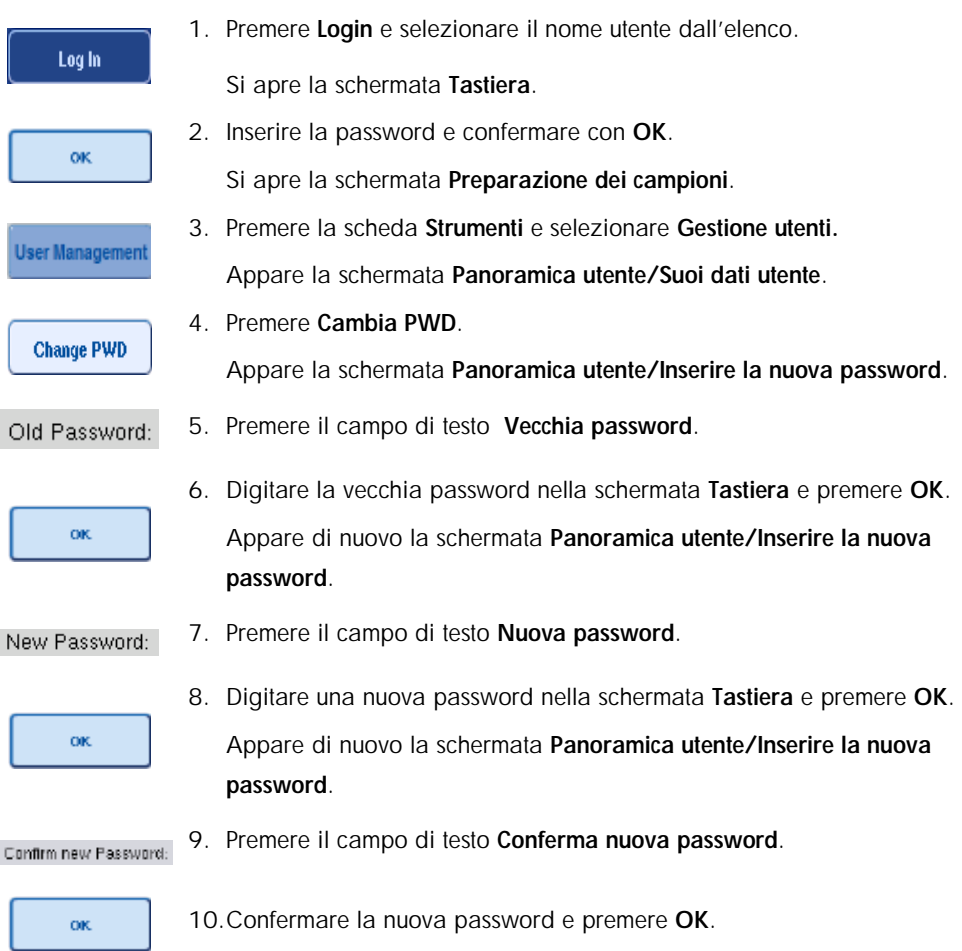

Ora la nuova password è attiva.

## <span id="page-34-0"></span>4.3 Installazione del pacchetto lingua

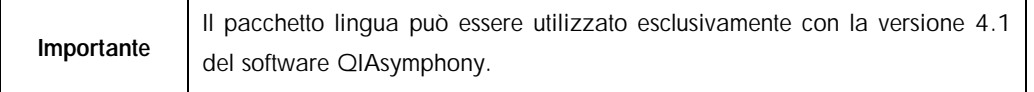

Solo il ruolo "Supervisor" ha la facoltà di caricare il pacchetto lingua fornito da QIAGEN. Il pacchetto lingua può essere installato su QIAsymphony SP/AS utilizzando la penna USB o la QIAGEN Management Console (QMC).

<span id="page-34-1"></span>4.3.1 Configurazione della penna USB e trasferimento del pacchetto lingua dalla penna USB

Aggiungere la cartella /data/translation alla penna USB e copiare il file del pacchetto lingua \*.tar.gz (es. QIAsymphony\_SingleLanguagePackage\_English-4.1.0.25\_Release.tar.gz) nella cartella.

- 1. Inserire la penna USB contenente il file del pacchetto lingua nella porta USB dello strumento.
- 2. Eseguire il login con il ruolo "Supervisor".
- 3. Premere Strumenti.
- 4. Premere Trasferimento file.
- 5. Premere la scheda File di setup strum..

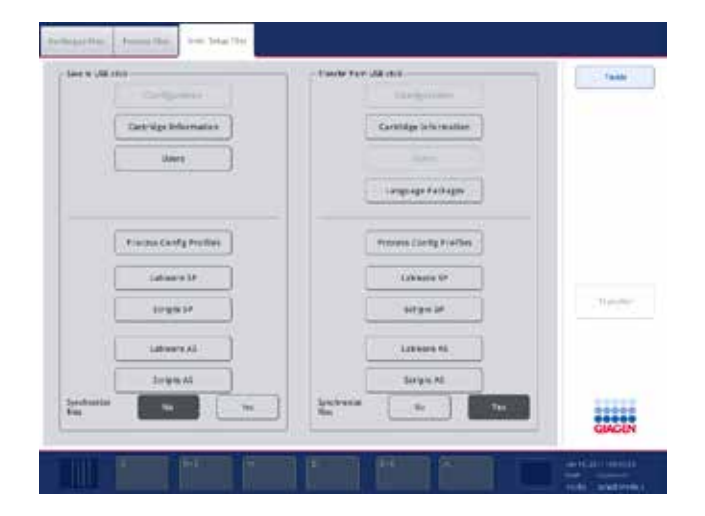

- 6. Premere Pacchetti lingua.
- 7. Premere Trasferisci.

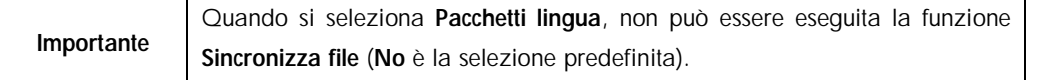

### <span id="page-35-0"></span>4.3.2 Trasferimento dei file utilizzando la QMC

Il file "Translation" è stato introdotto per la versione 4.1 del software QIAsymphony. Ogni file "Translation" rappresenta un pacchetto per una sola lingua.

I file "Translation" possono essere trasferiti dal ruolo "Supervisor" negli strumenti QIAsymphony SP/AS utilizzando lo strumento di trasferimento file della QIAsymphony Management Console (QMC) versione 4.1 e sono visibili nelle rispettive selezioni. Il/i file "Translation" devono essere salvati nella cartella root\data\translation.

### <span id="page-35-1"></span>4.3.3 Modifica della lingua sugli strumenti QIAsymphony SP/AS

Quando il caricamento del pacchetto lingua è completo, il "Supervisor" può configurare la lingua dell'interfaccia utente. La modifica della lingua sarà applicata al riavvio del sistema.

Per modificare la lingua, procedere come segue:

- 1. Eseguire il login con il ruolo "Supervisor".
- 2. Premere la scheda Strumenti.
- 3. Premere il pulsante Configurazione. Appare il menu Configurazione.
- 4. Selezionare la scheda Data/ora/lingua.

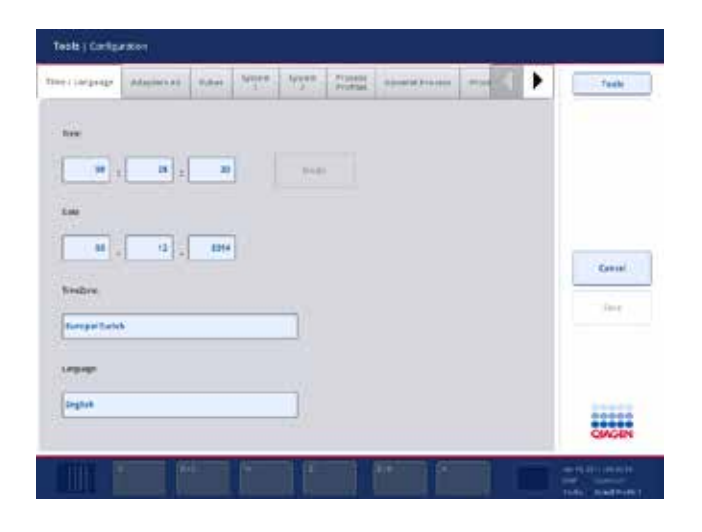

5. Selezionare il campo Lingua.
- 6. Selezionare una lingua disponibile nell'elenco Lingua.
- 7. Premere il pulsante Salva + Riavvia per salvare le modifiche.

Gli strumenti QIAsymphony SP vengono riavviati.

#### 4.3.4 Modifica della lingua nella QIAsymphony Management Console (QMC)

Per modificare la lingua della QMC, procedere come descritto di seguito.

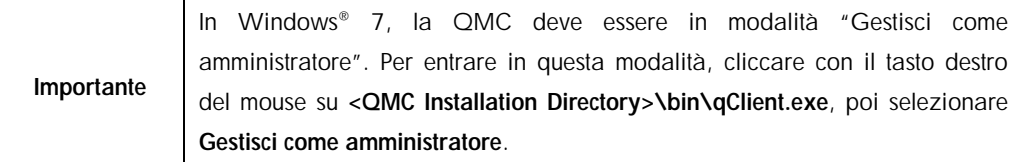

- 1. Selezionare Strumenti.
- 2. Selezionare Opzioni. Viene visualizzata la finestra di dialogo Opzioni.
- 3. Selezionare la scheda Aspetti generali. Venono visualizzati i parametri corrispondenti.

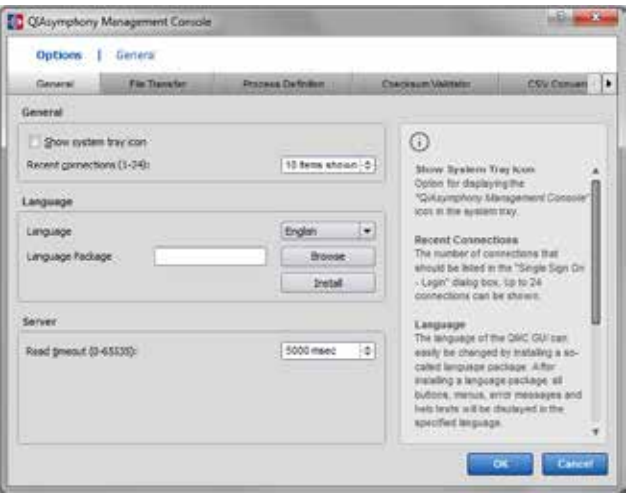

- 4. Fare clic su Esplora.
- 5. Navigare fino alla posizione del pacchetto lingua scaricato.
- 6. Selezionare il file del pacchetto lingua compresso.
- 7. Fare clic su Apri.
- 8. Fare clic su Installa.
- 9. Selezionare la lingua.
- 10.Fare clic su OK.
- 11. Chiudere (File**àEsci**) e riavviare la QMC.

# 5 Interfaccia utente degli strumenti QIAsymphony SP/AS

# 5.1 Layout dello schermo degli strumenti QIAsymphony SP/AS

Questa sezione fornisce una rapida introduzione dell'interfaccia utente dei menu software degli strumenti QIAsymphony SP/AS. Le descrizioni delle schede, degli strumenti e dei pulsanti sono riportate in tabelle separate.

Per maggiori informazioni, consultare la sezione [16.](#page-205-0)

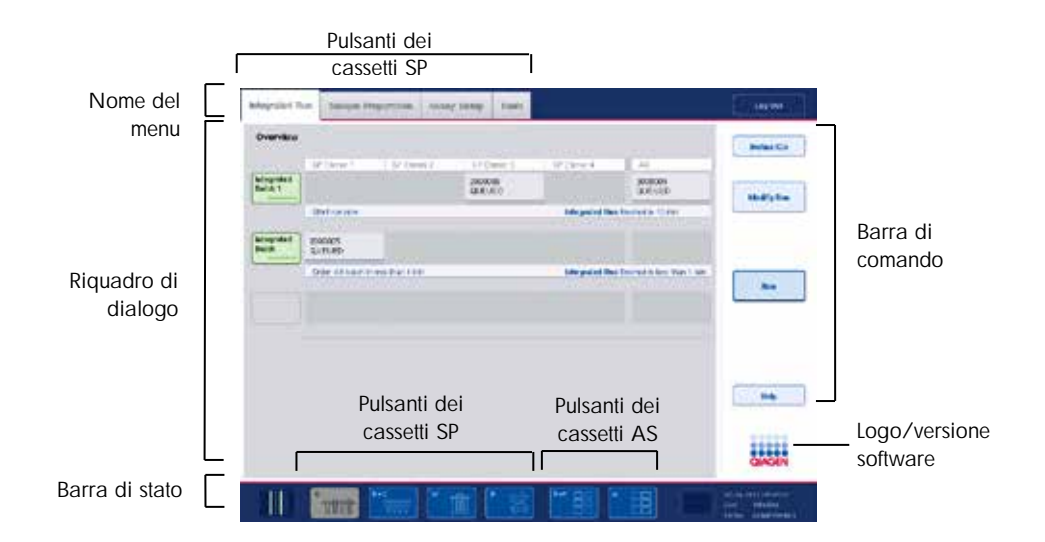

#### 5.1.1 Barra di stato

#### 5.1.1.1 Icona di stato del batch

L'icona di stato del batch fornisce all'utente informazioni su ogni batch di campioni.

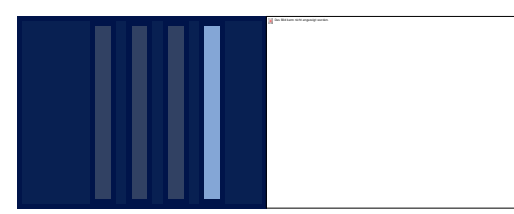

Il colore di ogni portaprovette indica lo stato del batch associato.

La visualizzazione dell'icona di stato del batch varia in base al caricamento o meno dei campioni in un portaprovette sul QIAsymphony SP.

## 5.1.1.2 Pulsanti dei cassetti

Se è installato un modulo QIAsymphony AS, nella barra di stato dell'interfaccia utente SP/AS comune compaiono i pulsanti dei cassetti del QIAsymphony AP accanto ai pulsanti dei cassetti del QIAsymphony AS.

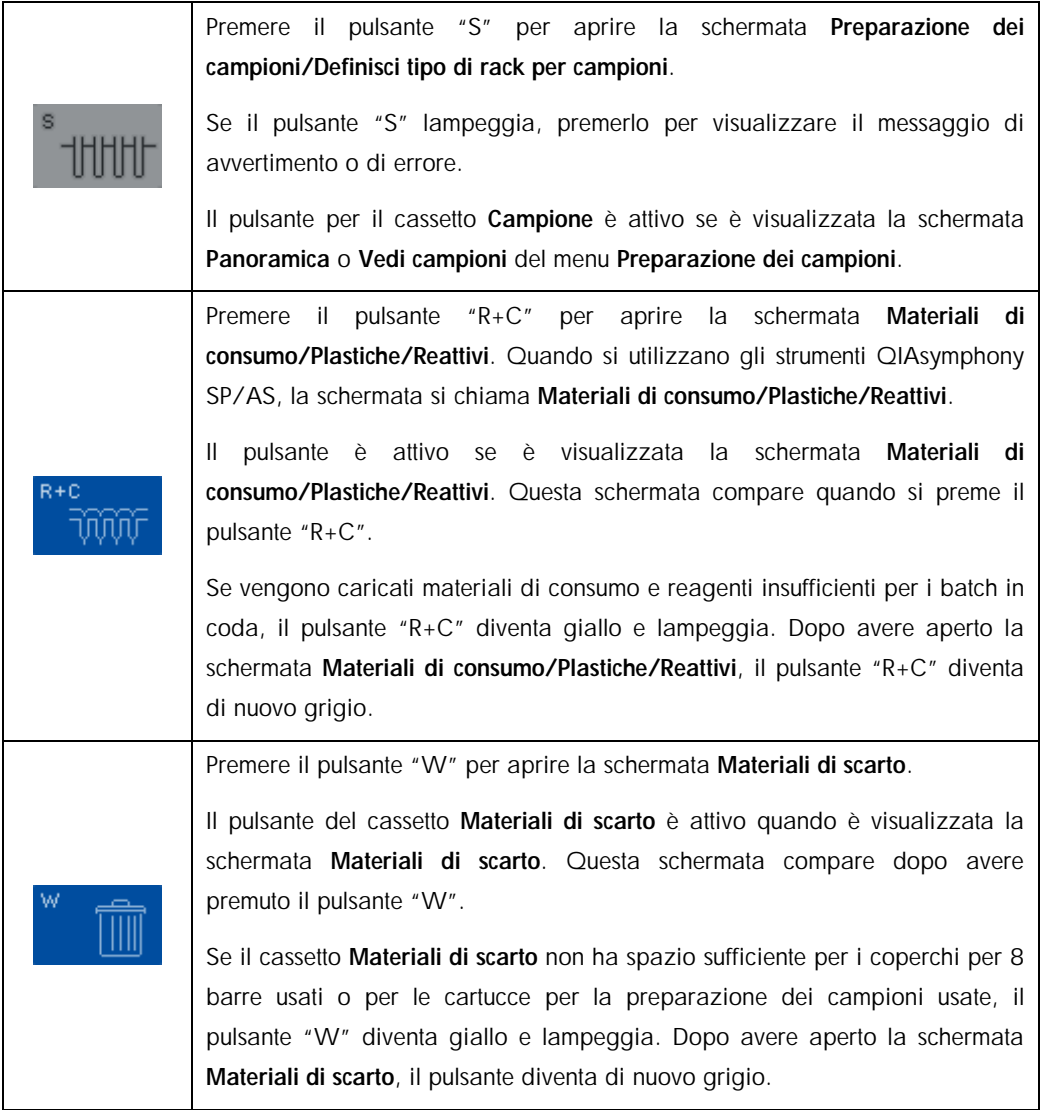

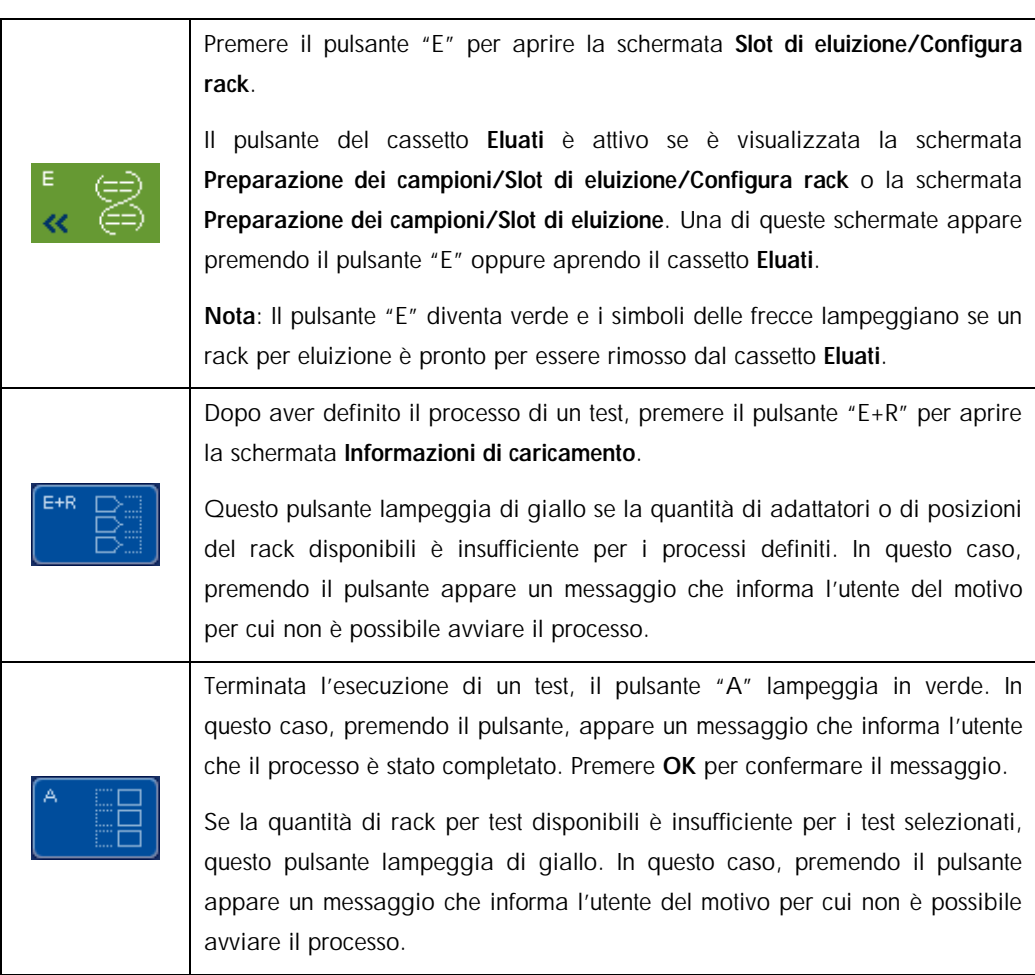

# 5.1.2 Schede menu

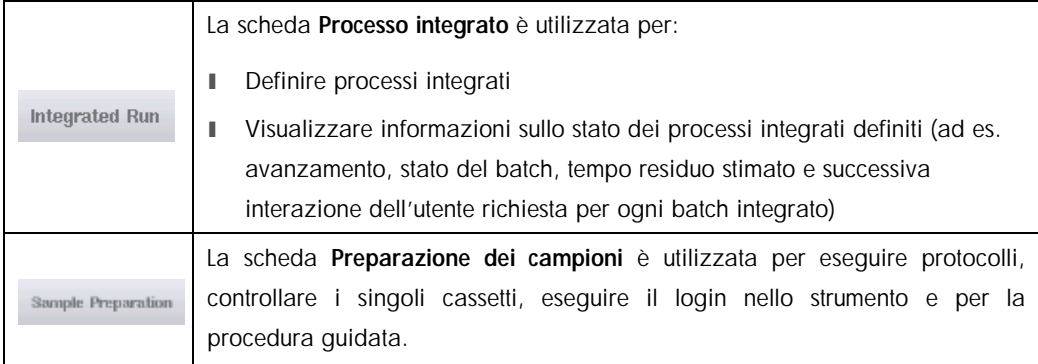

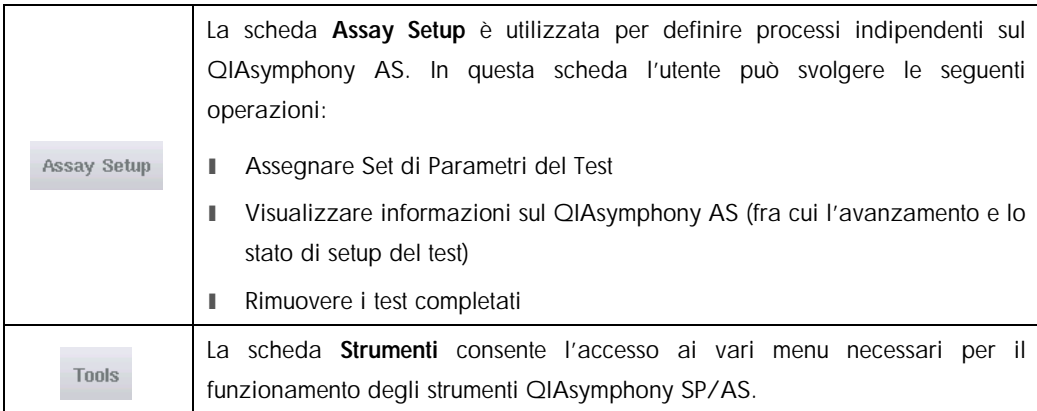

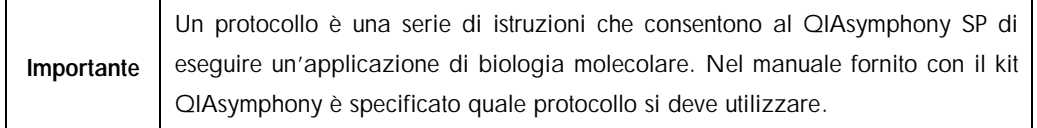

# 5.2 Simboli software

Durante il funzionamento degli strumenti QIAsymphony SP/AS, possono comparire messaggi che forniscono all'utente informazioni generali, lo informano che è necessario un intervento dell'operatore oppure segnalano avvertenze ed errori. Ogni tipo di messaggio contiene un simbolo per facilitarne l'identificazione da parte dell'utente.

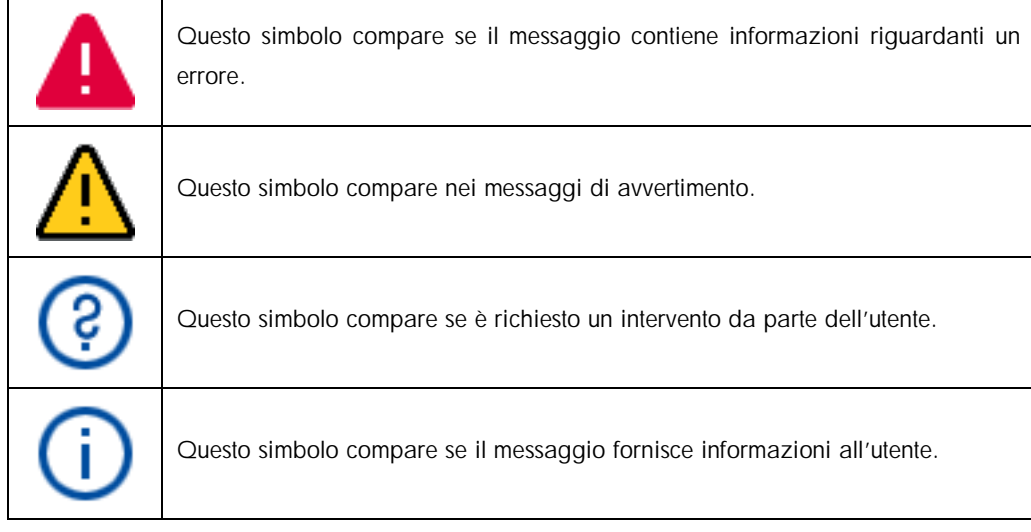

# 6 Gestione dei file

La presente sezione descrive le modalità di caricamento e scaricamento di file da parte degli utenti con l'ID "Operator".

Per maggiori informazioni sulla gestione dei file, consultare la sezione 8, "Handling Files", del *QIAsymphony SP/AS User Manual — General Description*.

# 6.1 Opzioni di trasferimento

Quando si esegue il login come "Operator", è possibile trasferire i seguenti tipi di file:

#### *Dagli strumenti QIAsymphony SP/AS alla penna USB (scaricamento)*

- File di registro
- **■** File dei risultati SP
- File dei risultati AS
- l File di conferma
- l File delle informazioni di caricamento
- **I** File dei termociclatori
- **■** File di report dello strumento
- File dei rack
- ll Liste di lavoro

#### *Dalla penna USB agli strumenti QIAsymphony SP/AS (caricamento)*

- File dei rack
- l Liste di lavoro
- l File dei dati relativi alle concentrazioni

#### *Sincronizzazione dei tipi di file tra gli strumenti QIAsymphony SP/AS e la penna USB*

- **I** File dei rack
- l Liste di lavoro
- l File dei dati relativi alle concentrazioni

I file possono essere gestiti direttamente tramite una penna USB oppure, in alternativa, utilizzando lo strumento Trasferimento file nella QIAsymphony Management Console. I file dei risultati, i file delle liste di lavoro, i file delle informazioni di caricamento, i file dei termociclatori e i file di registro possono essere gestiti anche con lo strumento Trasferimento file automatico.

Per maggiori informazioni su entrambi gli strumenti consultare il *QIAsymphony Management Console User Manual*. Se si utilizza lo strumento Trasferimento file automatico, l'utente con ID utente "Supervisor" deve assegnare una password all'utente Trasferimento file Consultare il *QIAsymphony Management Console User Manual* per maggiori informazioni su come procedere.

Per informazioni dettagliate sui tipi di file degli strumenti QIAsymphony SP/AS, consultare la sezione 8.1 del *QIAsymphony SP/AS User Manual — General Description*.

# 6.2 Trasferimento di dati tramite la penna USB

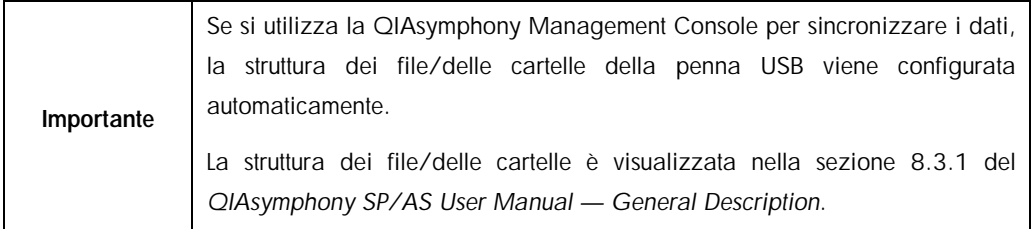

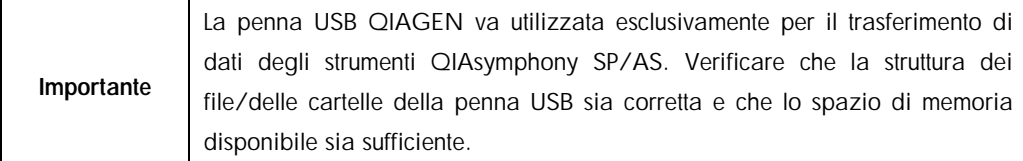

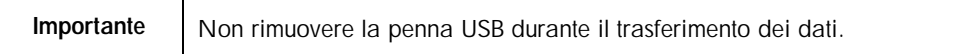

# 6.3 Trasferimento di file dagli strumenti QIAsymphony alla penna USB

Per memorizzare i dati generati dagli strumenti QIAsymphony SP/AS è possibile trasferire i file alla penna USB, qualora non fosse disponibile la QIAsymphony Management Console.

Se gli strumenti QIAsymphony SP/AS non sono collegati alla rete, questa funzione può essere utilizzata anche per fornire allo strumento di editor Definizione processo della QIAsymphony Management Console i dati necessari per creare nuovi Set di Controllo del Test e Set di Parametri del Test.

Se si utilizza la QIAsymphony Management Console, consultare il *QIAsymphony Management Console User Manual* per maggiori informazioni.

Per trasferire i file dagli strumenti QIAsymphony SP/AS alla penna USB, procedere come descritto di seguito.

- 1. Eseguire il login negli strumenti QIAsymphony SP/AS.
- 2. Inserire la penna USB in una delle porte USB sul lato anteriore del QIAsymphony SP.
- 3. Premere Trasferimento file nella schermata Strumenti. Si apre la scheda File di scambio dati del menu Trasferimento file.

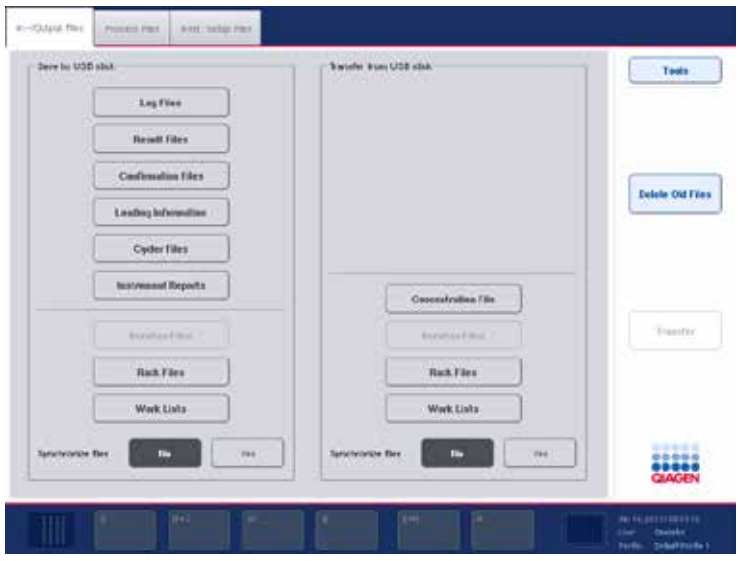

4. Selezionare una delle schede di trasferimento dei file (File di scambio dati, File di processo, File di setup strum.).

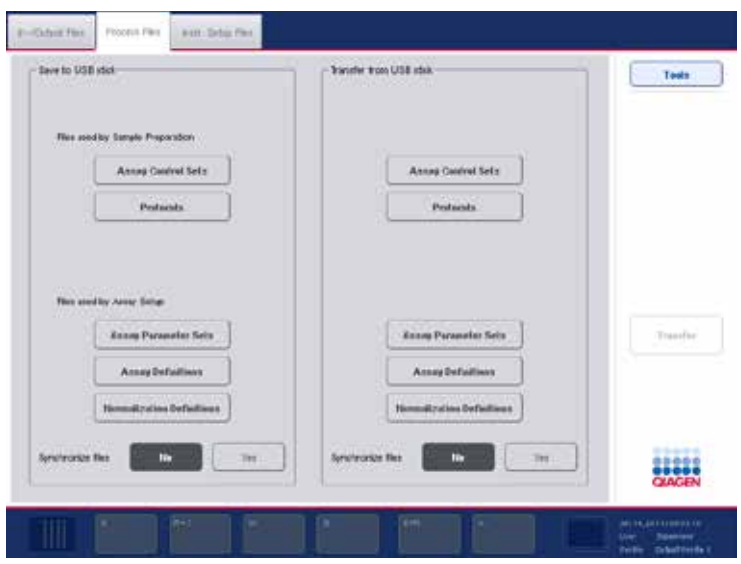

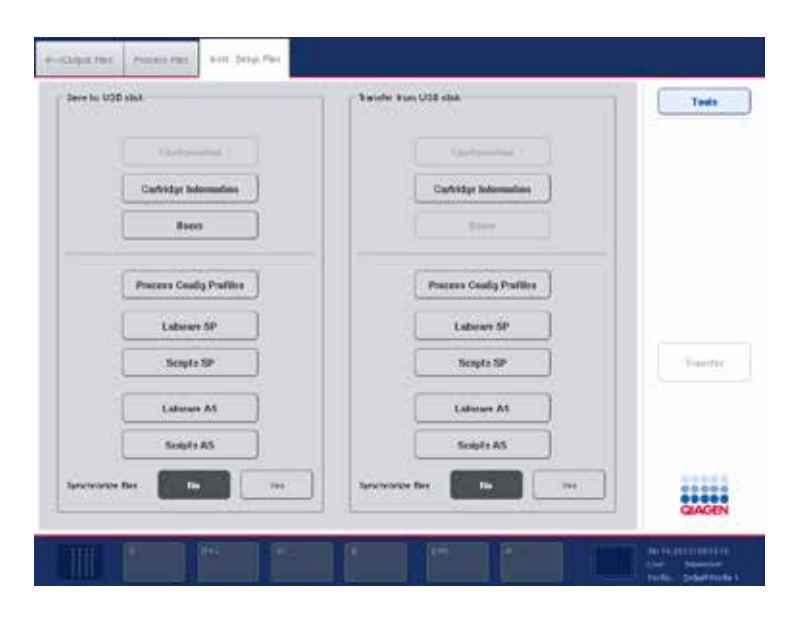

- 5. Selezionare il/i tipo/i di file da scaricare nella penna USB premendo il corrispondente pulsante nel riquadro Salva su penna USB.
- 6. Premere il pulsante Trasferisci nella barra di comando dello schermo per trasferire i file selezionati nella penna USB.

Appare un messaggio che informa l'utente che i file verranno trasferiti dagli strumenti QIAsymphony SP/AS alla penna USB.

7. Premere Sì per confermare il trasferimento dei file.

Durante il trasferimento dei file rimane visualizzato un messaggio informativo.

Se il trasferimento dei dati è riuscito, compare un messaggio di conferma dell'avvenuto trasferimento.

8. Rimuovere la penna USB.

## 6.4 Trasferimento di file dalla penna USB

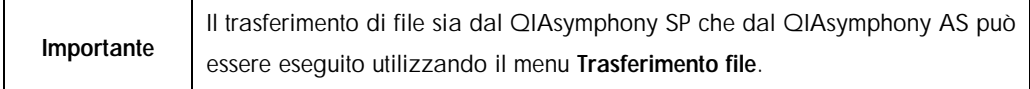

È possibile trasferire file dalla QIAsymphony Management Console agli strumenti QIAsymphony SP/AS. In alternativa, se non si è collegati alla rete, è possibile trasferire file utilizzando la penna USB.

Per trasferire i file dalla penna USB agli strumenti QIAsymphony SP/AS, procedere come descritto di seguito.

- 1. Copiare i file da caricare nella corrispondente directory sulla penna USB.
- 2. Eseguire il login negli strumenti QIAsymphony SP/AS.
- 3. Inserire la penna USB in una delle porte USB sul lato anteriore del QIAsymphony SP.
- 4. Premere Trasferimento file nella schermata Strumenti per accedere nella scheda File di scambio dati.
- 5. Selezionare una delle schede di trasferimento dei file (File di scambio dati, File di processo, File di setup strum.).
- 6. Selezionare il/i tipo/i di file da caricare sugli strumenti QIAsymphony SP/AS premendo il pulsante corrispondente nel riquadro Trasferisci da penna USB.

Dopo aver selezionato il primo tipo di file, il pulsante Trasferisci diventa attivo.

7. Premere il pulsante Trasferisci per trasferire tutti i tipi di file selezionati dalla penna USB agli strumenti QIAsymphony SP/AS.

Appare un messaggio che informa l'utente che i file verranno trasferiti dalla penna USB agli strumenti QIAsymphony SP/AS.

8. Premere Sì per confermare il trasferimento dei file.

Durante il trasferimento dei file rimane visualizzato un messaggio informativo.

Se il trasferimento dei dati è riuscito, compare un messaggio di conferma dell'avvenuto trasferimento.

9. Rimuovere la penna USB.

Importante È possibile selezionare contemporaneamente più tipi di file.

Importante | Accertarsi che la funzione Sincronizza file sia impostata su No.

## 6.5 Sincronizzazione dei file

I file salvati sugli strumenti QIAsymphony SP/AS possono essere sincronizzati con i file sulla penna USB.

- Se un file esiste già sul QIAsymphony SP/AS, esso viene sovrascritto.
- I I file che sono presenti sugli strumenti QIAsymphony SP/AS, ma non sulla penna USB, vengono cancellati dagli strumenti QIAsymphony SP/AS.
- Dopo la sincronizzazione, i file dello stesso tipo salvati sugli strumenti QIAsymphony SP/AS e sulla penna USB risultano identici.
- 6.5.1 Sincronizzazione dei file sugli strumenti con i file sulla penna USB

Per sincronizzare i file sugli strumenti QIAsymphony SP/AS con i file sulla penna USB, procedere come descritto di seguito.

1. Eseguire il login negli strumenti QIAsymphony SP/AS.

Preparare la penna USB con i file da sincronizzare. Salvare i file che si desiderano caricare sugli strumenti QIAsymphony SP/AS nelle corrispondenti cartelle della penna USB (ad es. un file dei rack appena definito nella cartella /dati/Liste di lavoro/).

- 2. Inserire la penna USB in una delle porte USB sul lato anteriore del QIAsymphony SP.
- 3. Premere Trasferimento filenella schermata Strumenti per accedere al menu File di scambio dati.
- 4. Selezionare una delle schede di trasferimento dei file (File di scambio dati, File di processo, File di setup strum.).

Ad esempio, per sincronizzare le liste di lavoro selezionare la scheda File di scambio dati.

- 5. Selezionare il/i tipo/i di file sugli strumenti QIAsymphony SP/AS da sincronizzare con i file sulla penna USB premendo il corrispondente pulsante nel riquadro Trasferisci da penna USB.
- 6. Impostare Sincronizza file su Sì premendo il pulsante Sì.
- 7. Premere il pulsante Trasferisci nella barra di comando dello schermo per sincronizzare il/i tipo/i di file selezionato/i.

Un messaggio informa che è in corso la sincronizzazione dei file. Verificare che le informazioni siano corrette.

8. Per continuare con la sincronizzazione, premere Sì.

Se la sincronizzazione è riuscita, compare un messaggio di conferma della sincronizzazione.

9. Premere OK per continuare.

10.Rimuovere la penna USB.

6.5.2 Sincronizzazione dei file sulla penna USB con i file sugli strumenti

I file sulla penna USB possono essere sincronizzati con i file sugli strumenti QIAsymphony SP/AS.

Ciò significa che i file salvati sugli strumenti QIAsymphony SP/AS vengono trasferiti nella penna USB.

- l Se un file esiste già sulla penna USB, esso viene sovrascritto dal file degli strumenti QIAsymphony SP/AS.
- l I file che sono presenti sulla penna USB, ma non sugli strumenti QIAsymphony SP/AS, vengono cancellati dalla penna USB.

Per sincronizzare i file sulla penna USB con i file sugli strumenti QIAsymphony SP/AS, procedere come descritto di seguito.

- 1. Eseguire il login nello strumento con l'ID utente "Supervisor".
- 2. Preparare la penna USB per la sincronizzazione. Inserire la penna USB in una delle porte USB sul lato anteriore del QIAsymphony SP.
- 3. Premere Trasferimento file nella schermata Strumenti per accedere alla scheda File di scambio dati.
- 4. Selezionare una delle schede di trasferimento dei file (File di scambio dati, File di processo, File di setup strum.).
- 5. Selezionare il/i tipo/i di file da sincronizzare premendo il corrispondente pulsante nel riquadro Salva su penna USB.
- 6. Impostare Sincronizza file su Sì premendo il pulsante Sì.
- 7. Premere il pulsante Trasferisci nella barra di comando dello schermo per sincronizzare i file selezionati.

Un messaggio informa che è in corso la sincronizzazione dei file. Verificare che le informazioni siano corrette.

8. Per continuare con la sincronizzazione, premere Sì.

Se la sincronizzazione è riuscita, compare un messaggio di conferma della sincronizzazione.

9. Rimuovere la penna USB.

# 6.6 Cancellazione dei file

Si possono utilizzare vari strumenti per cancellare file dagli strumenti QIAsymphony SP/AS. Consigliamo di utilizzare lo strumento Trasferimento file della QIAsymphony Management Console.

Se gli strumenti QIAsymphony SP/AS non sono collegati alla rete, esiste un metodo per cancellare tutti i file di scambio dati, ad eccezione dei file di registro, e un metodo per cancellare tutti gli altri file.

Per informazioni dettagliate sulla cancellazione dei file, consultare la sezione 8.5 del *QIAsymphony SP/AS User Manual — General Description*.

# 7 Caratteristiche del QIAsymphony SP

La presente sezione descrive le modalità di funzionamento dello strumento QIAsymphony SP, tra cui come caricare e scaricare il piano di lavoro.

Il QIAsymphony SP esegue la purificazione completamente automatizzata degli acidi nucleici utilizzando una tecnologia a particelle magnetiche. I campioni possono essere processati in batch comprendenti fino a 24 campioni. Lo strumento controlla i componenti integrati, fra cui una stazione di lisi, un sistema di pipettaggio a 4 canali, una pinza robotica e una serie di barre magnetiche protette da rispettivi coperchi. Le barre magnetiche possono afferrare o rilasciare particelle magnetiche nei pozzetti di una cartuccia per la preparazione dei campioni, a seconda che esse vengano inserite o meno nei rispettivi coperchi.

Nel QIAsymphony SP sono preinstallati vari protocolli e corrispondenti Set di Controllo del Test per la purificazione dell'RNA, del DNA genomico e degli acidi nucleici virali e batterici. L'utente carica i reagenti (in cartucce reagenti preriempite e sigillate) e i materiali di consumo nel corrispondente cassetto, carica i campioni e poi seleziona un protocollo sul touch screen. Successivamente, l'utente avvia il protocollo, che trasmette tutti i necessari comandi per la lisi e la purificazione dei campioni. Una scansione di inventario completamente automatizzata (dopo la chiusura dei singoli cassetti oppure prima dell'avvio del processo) contribuisce a garantire che il QIAsymphony SP sia correttamente impostato per l'esecuzione del protocollo.

# 7.1 Principio del flusso di lavoro

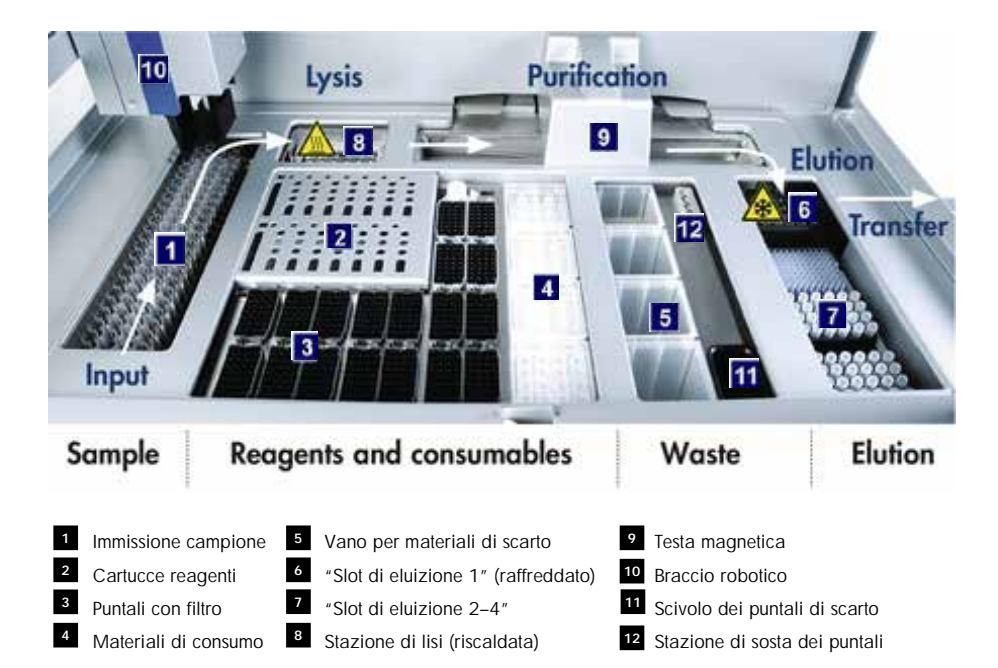

#### 7.1.1 Principio di base

La preparazione dei campioni con il QIAsymphony SP include di norma 4 fasi principali: lisi, legame, lavaggio ed eluizione.

- l I campioni vengono lisati nella stazione di lisi, che può essere riscaldata se richiesto dal protocollo.
- l Gli acidi nucleici si legano alla superficie delle particelle magnetiche e vengono lavati per rimuovere i contaminanti.
- l L'acido nucleico purificato viene eluito.

Il sistema QIAsymphony SP processa un campione contenente particelle magnetiche con la seguente procedura:

- l Una barra magnetica protetta da un coperchio entra in un pozzetto contenente il campione e attrae le particelle magnetiche.
- l Le cartucce per la preparazione dei campioni vengono posizionate sotto la barra magnetica con coperchio.
- I Il QIAsymphony SP utilizza una testa magnetica contenente una serie di 24 barre magnetiche, quindi può processare contemporaneamente 24 campioni. Le fasi 1 e 2 vengono ripetute più volte durante la processazione dei campioni.

# 7.2 Caratteristiche dello strumento

## 7.2.1 Testa magnetica

La testa magnetica comprende una serie di 24 barre magnetiche per la processazione delle particelle magnetiche, un trasportatore e i paragocce della testa magnetica.

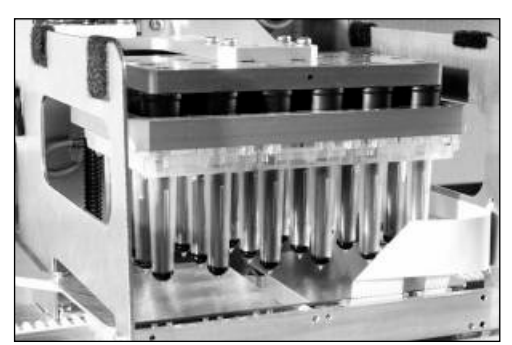

Testa magnetica del QIAsymphony SP.

La testa magnetica include un motore dei coperchi delle barre per la miscelazione dei campioni e un motore delle barre magnetiche per la separazione e la risospensione delle particelle magnetiche. Il trasportatore sposta le cartucce per la preparazione dei campioni dalla posizione iniziale alla posizione di processazione e, infine, alla posizione di uscita. I paragocce della testa magnetica si spostano nella parte sottostante la testa magnetica, contribuendo a prevenire la contaminazione del piano di lavoro o dei campioni a causa di gocce di liquido cadute dai coperchi delle barre.

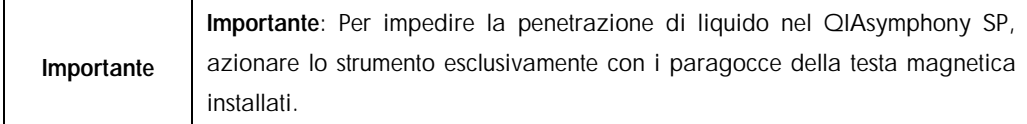

#### 7.2.2 Stazione di lisi

La stazione di lisi, un agitatore orbitale riscaldato, consente di effettuare la lisi automatizzata di un numero massimo di 24 campioni in 1 batch. Dopo la lisi dei campioni, la stazione di lisi si porta in alto in modo che i campioni possano essere trasferiti per consentire le successive fasi di processazione.

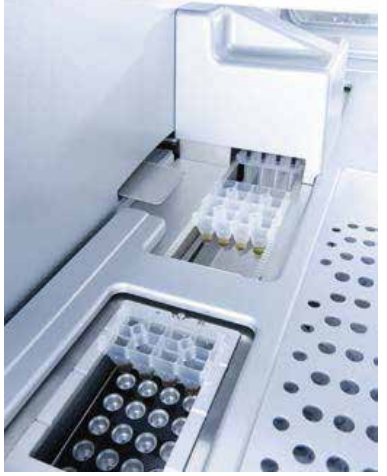

Stazione di lisi del QIAsymphony SP.

#### 7.2.3 Braccio robotico

Il braccio robotico garantisce un accurato e preciso posizionamento della pinza robotica e della testa del pipettatore. Il braccio robotico include inoltre un sensore ottico, una telecamera per codici a barre 2D e una lampada UV.

#### 7.2.3.1 Pinza robotica

La pinza robotica trasferisce i materiali di consumo (coperchi per 8 barre e cartucce per la preparazione dei campioni) nella posizione necessaria sul piano di lavoro durante la preparazione dei campioni.

#### 7.2.3.2 Testa del pipettatore

La testa del pipettatore è montata sul braccio robotico e si sposta in direzione X, Y e Z per raggiungere diverse posizioni sul piano di lavoro.

La testa del pipettatore contiene 4 canali di pipettaggio con pompe a siringa di alta precisione, collegate agli adattatori per puntali. Gli adattatori per puntali possono essere collegati ai puntali con filtro monouso. Le pompe a siringa possono funzionare simultaneamente per consentire l'aspirazione e la dispensazione di piccoli volumi di liquido (20–1500 µl in funzione dell'applicazione e del liquido) mediante i puntali con filtro monouso collegati.

Ogni canale di pipettaggio può eseguire due tipi di rilevamento del livello del liquido: rilevamento del livello del liquido basato sulla capacitanza (cLLD) e rilevamento del livello del liquido basato sulla pressione (pLLD). Per rilevare il livello del liquido vengono misurate le variazioni di capacitanza o pressione fra il puntale con filtro monouso e il liquido.

#### 7.2.3.3 Paragocce dei puntali

Ogni testa del pipettatore è provvista di 4 paragocce dei puntali. Durante l'esecuzione di un processo, i paragocce dei puntali vengono posizionati sotto i puntali monouso per raccogliere eventuali gocce di liquido che potrebbero cadere. Ciò contribuisce a minimizzare il rischio di cross-contaminazione.

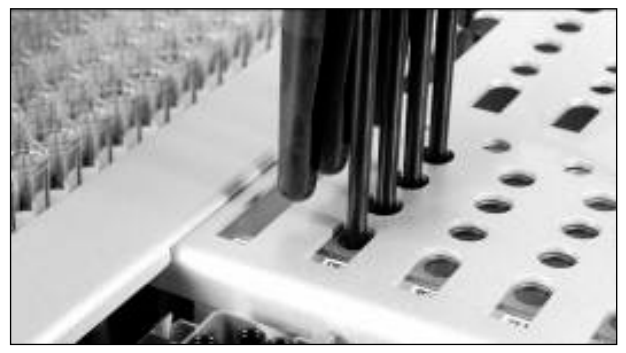

I paragocce dei puntali contribuiscono ad evitare la cross-contaminazione.

#### 7.2.3.4 Sensore ottico

Durante una scansione di inventario, il sensore ottico controlla che i materiali di consumo vengano correttamente caricati nei cassetti e che sia stata caricata una sufficiente quantità di materiali di consumo per il processo.

#### 7.2.3.5 Lampada UV

Sul braccio robotico è montata una lampada UV che viene impiegata per decontaminare il piano di lavoro dello strumento impiegato. Per maggiori informazioni sul funzionamento della lampada UV, consultare la sezione [14.6.](#page-200-0)

## 7.3 Lettore dei codici a barre

## 7.3.1 Lettore dei codici a barre per immissione campioni

Il QIAsymphony SP dispone di un lettore dei codici a barre integrato, in grado di leggere i codici a barre sui portaprovette e sulle provette per campioni. Occorre definire un tipo predefinito di

provetta per ogni tipo di inserto utilizzato. Il tipo di provetta è assegnato automaticamente alla lettura del codice a barre dell'inserto.

Le provette primarie possono essere etichettate con codici a barre.

Il lettore dei codici a barre integrato del cassetto "Campione" esegue la scansione:

- dei codici a barre di posizione dei portaprovette;
- $\blacksquare$  delle etichette dei codici a barre sulle provette per campioni;

Ogni slot in un portaprovette presenta un codice a barre sul lato di fondo. Se la posizione è vuota, il codice a barre sul lato di fondo dello slot può essere letto dal lettore dei codici a barre. Ciò consente al QIAsymphony SP di rilevare quali posizioni nel portaprovette contengono provette e quali, invece, sono vuote.

Se si stanno utilizzando provette per campioni non etichettate con codici a barre, è possibile che le provette contenenti piccoli volumi di liquido o liquidi trasparenti non vengano rilevate. In tal caso, utilizzare un'etichetta dei codici a barre bianca per consentire il rilevamento delle provette. Per maggiori informazioni, consultare il *QIAsymphony SP/AS User Manual — General Description*.

Gli elenchi di ID dei campioni scansionati possono essere corretti manualmente e assegnati ai batch in base alle informazioni disponibili sui campioni o ai dati inseriti dall'utente. Per maggiori informazioni, consultare il *QIAsymphony SP/AS User Manual — General Description*.

Con le provette per campioni si possono utilizzare quattro diversi portaprovette. In alcuni protocolli, i campioni possono essere processati anche con controlli positivi o negativi. In tal caso, un quinto portaprovette ospita le provette contenenti i controlli interni aggiunti ai campioni.

#### 7.3.2 Lettore dei codici a barre 2D per reagenti e materiali di consumo

La telecamera per codici a barre 2D sul QIAsymphony SP è parte integrante del processo di scansione di inventario del cassetto "Reagenti e materiali di consumo" e serve per identificare i diversi reagenti nella cartuccia reagenti, oltre che per controllare che sia stata caricata la corretta cartuccia reagenti. Il lettore dei codici a barre 2D è collegato al braccio robotico.

## 7.3.3 Tipi di codici a barre

Lo scanner portatile e il lettore dei codici a barre per l'immissione campione possono leggere i seguenti tipi di codici a barre:

- Codice 39
- Codice 128 e sottotipi
- l Codabar

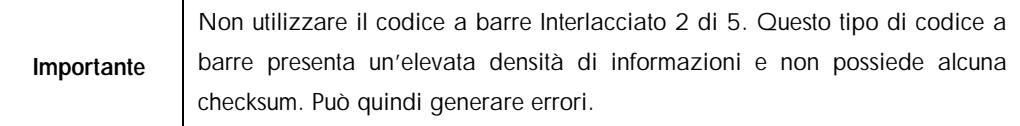

Per informazioni su come applicare le etichette dei codici a barre 1D alle provette, consultare l'Appendice A del *QIAsymphony SP/AS User Manual — General Description*.

## 7.3.4 Scanner portatile

Lo scanner portatile può essere collegato tramite connettore USB a una delle porte USB degli strumenti QIAsymphony SP/AS. Quando si utilizza il QIAsymphony Cabinet SP/AS, lo scanner portatile viene fornito con un supporto magnetico, che può essere fissato soltanto alle parti metalliche del cabinet.

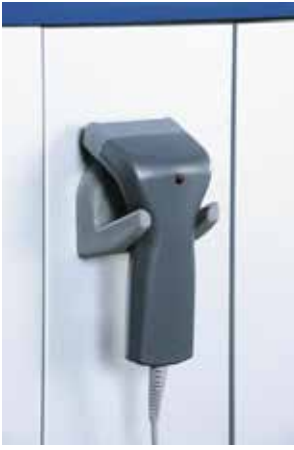

Scanner portatile.

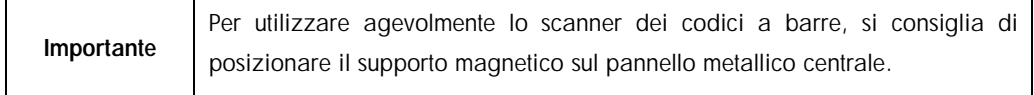

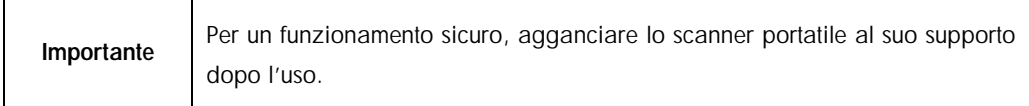

# 8 Caricamento dei cassetti del QIAsymphony SP

La presente sezione descrive le modalità di caricamento e scaricamento del piano di lavoro e come eseguire le scansioni di inventario per il funzionamento dello strumento QIAsymphony SP.

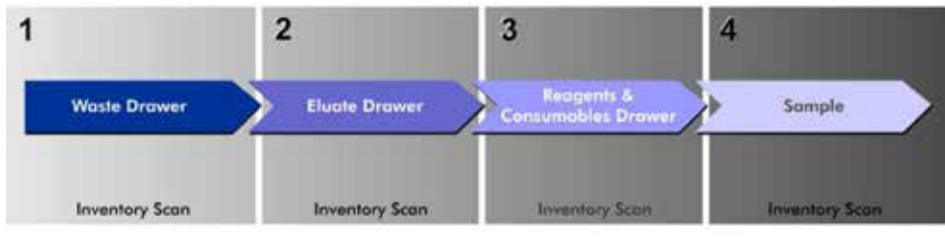

Flusso di lavoro del caricamento dei cassetti del QIAsymphony.

Si consiglia di caricare i cassetti nel seguente ordine:

- 1. Cassetto "Materiali di scarto"
- 2. Cassetto "Eluati"
- 3. Cassetto "Reagenti e materiali di consumo"
- 4. Cassetto "Campione"

### 8.1 Utilizzo della procedura guidata del software

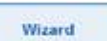

Il software operativo del QIAsymphony SP dispone di una procedura guidata che fornisce una guida passo per passo per la configurazione di un processo.

La procedura guidata consente all'utente di eseguire le seguenti operazioni:

- Caricamento del cassetto "Materiali di scarto"
- l Caricamento del cassetto "Eluati"
- l Caricamento del cassetto "Reagenti e materiali di consumo".
- l Caricamento del cassetto "Campione"
- l Definizione di un batch/processo con o senza liste di lavoro
- Caricamento dei controlli interni

È possibile configurare un processo sul QIAsymphony SP con o senza la procedura guidata.

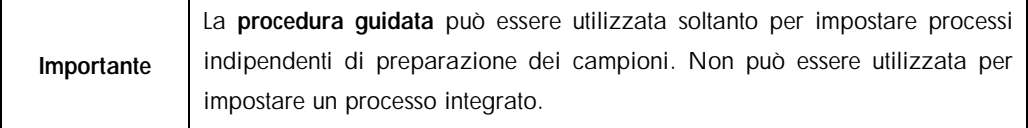

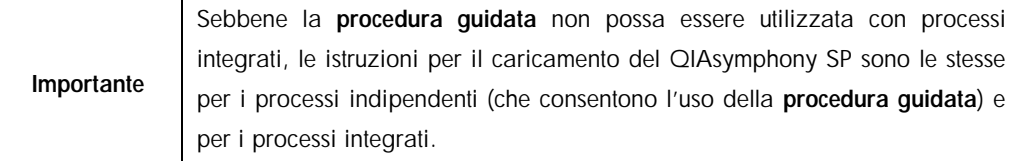

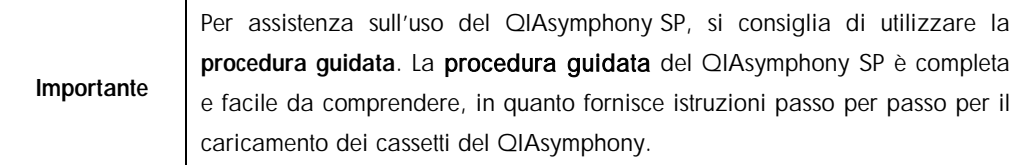

# 8.2 Caricamento del cassetto "Materiali di scarto"

I coperchi per 8 barre e le cartucce per la preparazione dei campioni usati vengono scaricati dalla pinza robotica nel cassetto "Materiali di scarto" e raccolti in 4 box unitari nel cassetto.

Un contenitore nel cassetto "Materiali di scarto" raccoglie i residui liquidi derivanti dalla procedura di preparazione dei campioni.

I puntali con filtro monouso usati vengono scaricati in un sacchetto per lo smaltimento dei puntali o nel contenitore per materiali di scarto. Una stazione di sosta dei puntali nel cassetto "Materiali di scarto" permette di immagazzinare temporaneamente i puntali usati sul piano di lavoro per riutilizzarli in una successiva fase del protocollo.

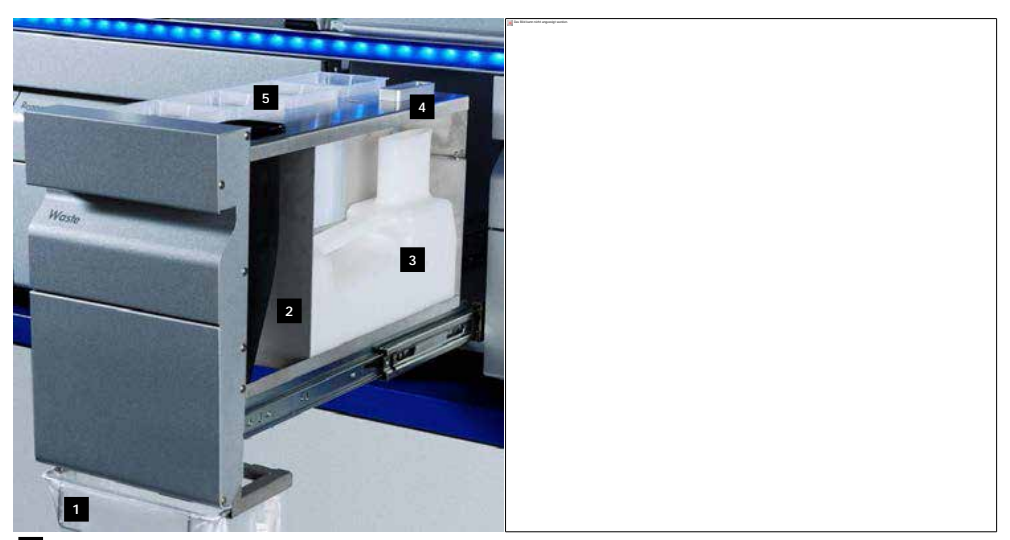

- Sacchetto per lo smaltimento dei puntali 1
- <sup>2</sup> Scivolo dei puntali
- <sup>3</sup> Contenitore per i residui liquidi
- <sup>4</sup> Stazione di sosta dei puntali
- 5 Box unitari vuoti

Consigliamo di caricare gli articoli nel cassetto "Materiali di scarto" nel seguente ordine:

- 1. Inserire un contenitore vuoto per i residui liquidi (accertarsi di avere tolto il coperchio prima di posizionarlo nel cassetto).
- 2. Inserire lo scivolo dei puntali.
- 3. Inserire la stazione di sosta dei puntali.
- 4. Inserire box unitari vuoti (accertarsi che nello slot 4 sia presente un box unitario vuoto).
- 5. Installare un sacchetto vuoto per lo smaltimento dei puntali.

#### 8.2.1 Stazione di sosta dei puntali

La stazione di sosta dei puntali si trova sulla sommità del contenitore per i residui liquidi. Essa incanala i residui liquidi provenienti dai puntali con filtro nel contenitore per i residui liquidi e consente inoltre lo stoccaggio temporaneo di tali puntali, che saranno poi riutilizzati in un successivo punto del protocollo.

Per caricare la stazione di sosta dei puntali nel cassetto "Materiali di scarto", seguire le istruzioni riportate di seguito.

- 1. Aprire il cassetto "Materiali di scarto".
- 2. Verificare che la stazione di sosta dei puntali sia inserita correttamente; in caso contrario può verificarsi un errore durante la scansione di inventario.

La stazione di sosta dei puntali sarà rilevata automaticamente durante la scansione di inventario.

## 8.2.2 Contenitore per i residui liquidi

Il contenitore per i residui liquidi è usato per raccogliere tutti i residui liquidi generati durante la preparazione dei campioni.

Per caricare il contenitore per i residui liquidi nel cassetto "Materiali di scarto", seguire le istruzioni riportate di seguito:

- 1. Aprire il cassetto.
- 2. Posizionare il contenitore per i residui liquidi nella parte posteriore destra.
- 3. Spingere delicatamente il contenitore verso il basso per inserirlo correttamente.

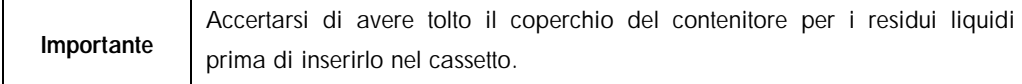

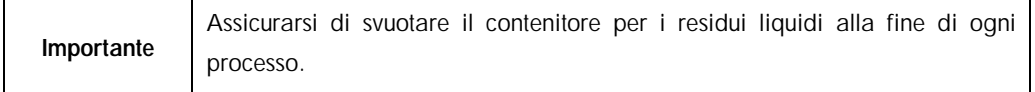

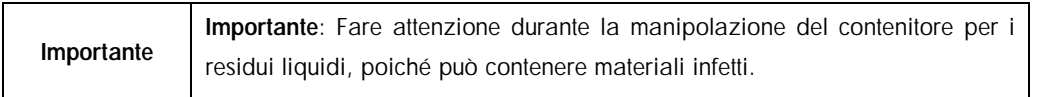

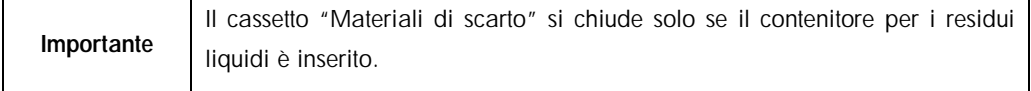

#### 8.2.3 Scivolo dei puntali

Lo scivolo dei puntali consente di raccogliere i puntali con filtro monouso dal sistema di pipettaggio. I puntali usati vengono raccolti in un apposito sacchetto di smaltimento oppure, quando si utilizza il QIAsymphony Cabinet SP/AS, in un contenitore per materiali di scarto.

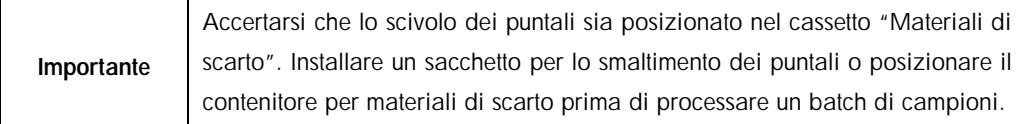

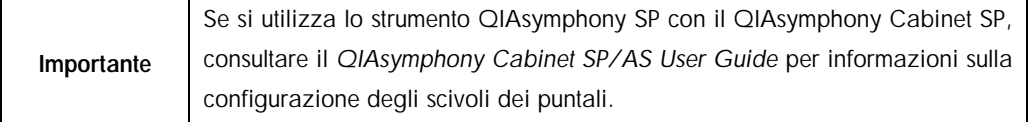

Lo scivolo dei puntali sarà rilevato durante la scansione di inventario.

## 8.2.4 Raccolta dei puntali di scarto

#### 8.2.4.1 Sacchetto per lo smaltimento dei puntali

Quando si utilizza lo strumento QIAsymphony SP senza il QIAsymphony Cabinet SP, il sacchetto per lo smaltimento dei puntali deve essere montato sotto il cassetto "Materiali di scarto".

Per maggiori informazioni, consultare la sezione 9.6, "Mounting the tip disposal bag", del *QIAsymphony SP/AS User Manual — General Description*.

Se si utilizza il QIAsymphony SP in combinazione con il QIAsymphony Cabinet SP, consultare il *QIAsymphony Cabinet SP/AS User Guide* per informazioni sullo smaltimento dei puntali.

#### 8.2.4.2 Contenitore dei materiali di scarto

Quando si utilizza il QIAsymphony Cabinet SP, i puntali vengono smaltiti direttamente nel contenitore dei materiali di scarto, situato sotto l'uscita dello scivolo.

## 8.2.5 Box unitari

Le cartucce per la preparazione dei campioni usate e i coperchi per 8 barre usati vengono raccolti nei box unitari. Nel cassetto "Materiali di scarto" vi sono 4 slot per box unitari e, per una maggiore semplicità d'uso e sicurezza del processo, i box unitari possono essere caricati soltanto con orientamento corretto.

Lo spazio necessario per i materiali di consumo utilizzati che è presente nel cassetto "Materiali di scarto" può variare a seconda della procedura di purificazione in corso e del numero di campioni.

Per caricare i box unitari nel cassetto "Materiali di consumo", procedere come descritto di seguito.

- 1. Rimuovere il coperchio del box unitario.
- 2. Se il box unitario contiene uno spaziatore, accertarsi di averlo rimosso.

3. Posizionare il box unitario in una degli appositi slot.

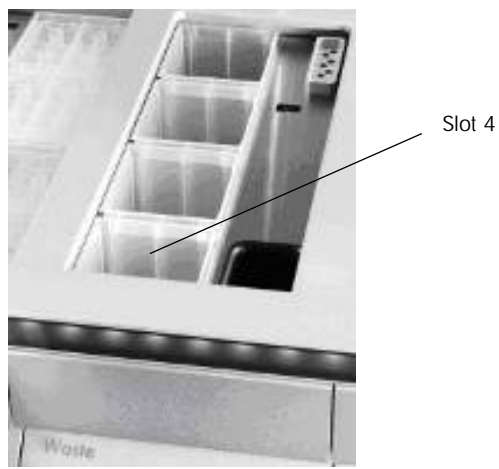

Slot per box unitari (è indicato lo slot 4)

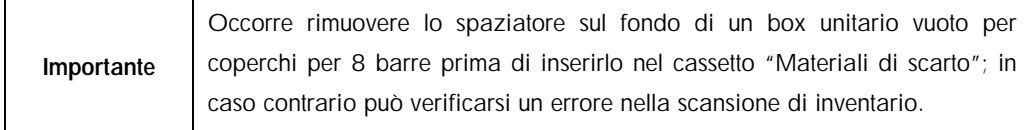

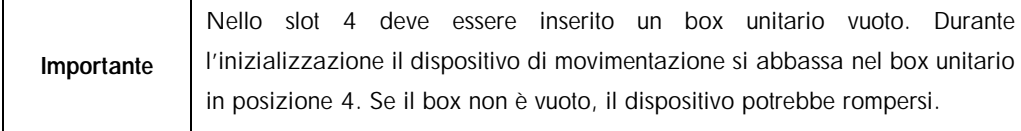

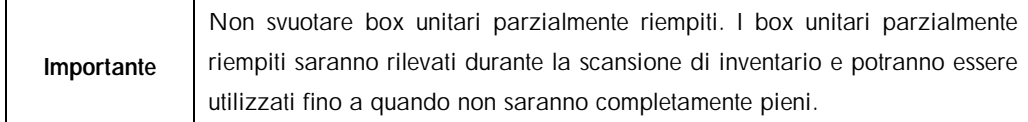

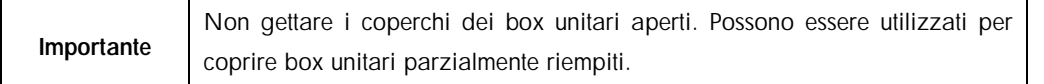

#### 8.2.6 Chiusura del cassetto "Materiali di scarto"

Dopo avere preparato il cassetto "Materiali di scarto", per iniziare la scansione di inventario il cassetto deve essere chiuso.

# 8.3 Caricamento del cassetto "Eluati"

## 8.3.1 Caratteristiche del cassetto "Eluati"

Gli acidi nucleici purificati sono trasferiti nel cassetto "Eluati". Il cassetto "Eluati" contiene 4 slot che possono essere utilizzate per l'eluizione in piastre o provette.

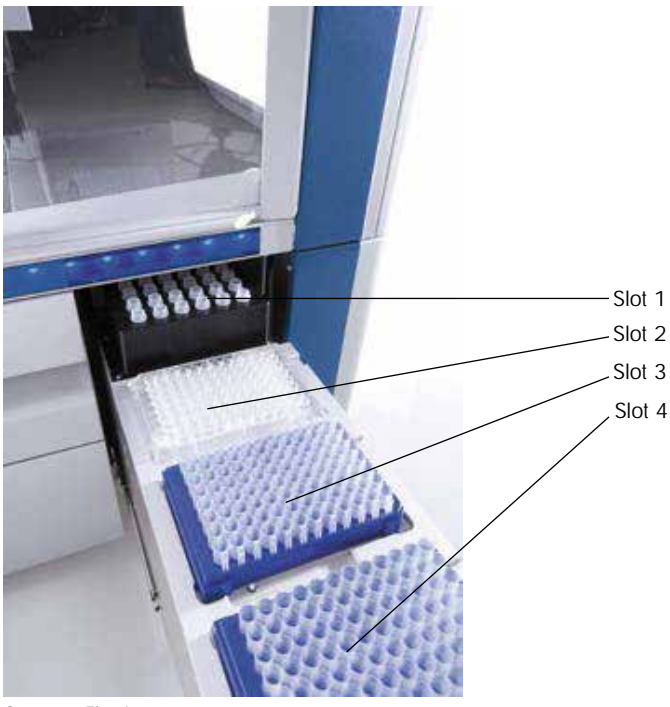

Cassetto "Eluati".

Gli "slot di eluizione 2–4" sono in grado di ospitare piastre o provette in speciali adattatori.

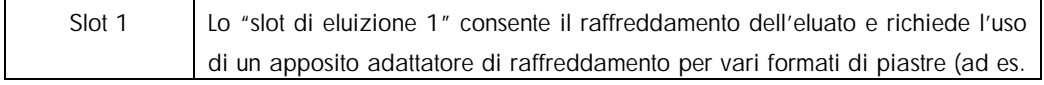

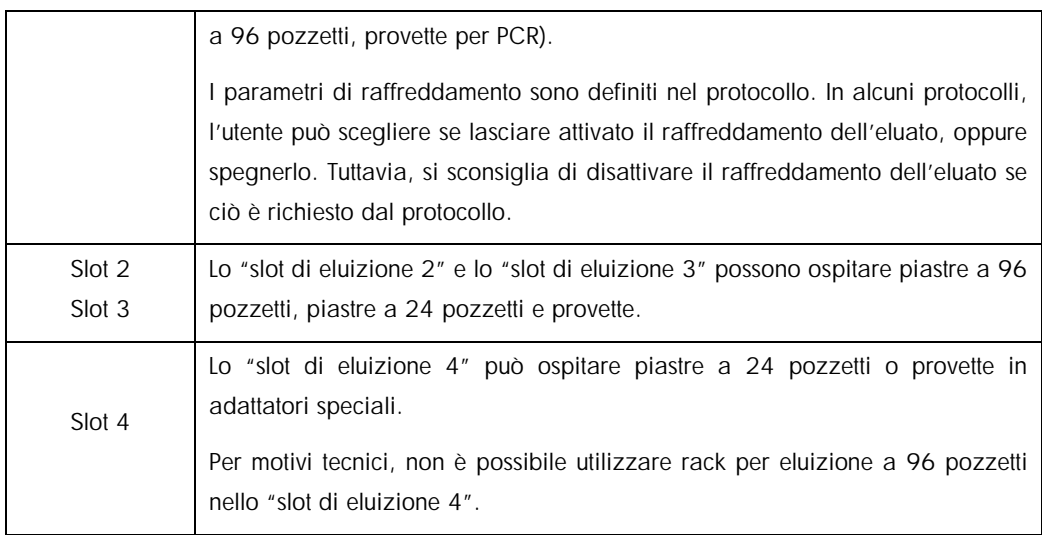

### 8.3.1.1 Adattatori

Sono disponibili adattatori per i seguenti tipi di materiali di consumo:

- l Piastra di microtitolazione, a fondo piatto
- **Provette di Sarstedt<sup>®</sup> con tappo a vite (2 ml)**
- **■** Piastra per PCR
- Microprovette di eluizione CL (cat. n. 19588)

Per maggiori informazioni sui tipi di piastre a 96 pozzetti e di provette utilizzabili nel cassetto "Eluati", consultare il sito [www.qiagen.com/goto/QIAsymphony.](http://www.qiagen.com/goto/QIAsymphony)

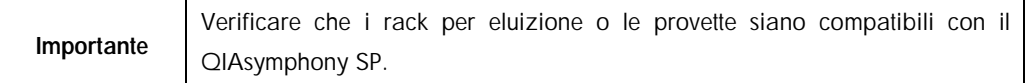

Se vengono processati più batch di campioni, gli acidi nucleici eluiti possono essere rimossi dal cassetto "Eluati" non appena ogni batch è pronto. Il cassetto "Eluati" si sblocca e il pulsante "E" diventa verde. Il colore verde del pulsante "E" informa l'utente che gli eluati possono essere rimossi.

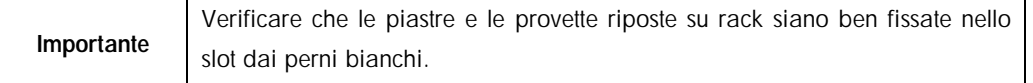

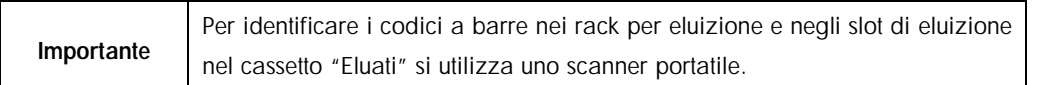

#### 8.3.2 Procedura di caricamento

Per caricare il cassetto "Eluati", procedere come descritto di seguito.

- 1. Preparare i rack per eluizione.
- 2. Se necessario, posizionare i rack per eluizione nel relativo adattatore.
- 3. Aprire il cassetto "Eluati" per visualizzare la schermata Slot di eluizione/Configura rack.
- 4. Premere il pulsante sul touch screen relativo allo slot di eluizione a cui si desidera aggiungere un rack.
- 5. Se il rack per eluizione è etichettato con codice a barre, leggere tale codice con l'ausilio dell'apposito scanner portatile. In alternativa, premere ID rack e digitare manualmente l'ID del rack per eluizione utilizzando la schermata Tastiera visualizzata.

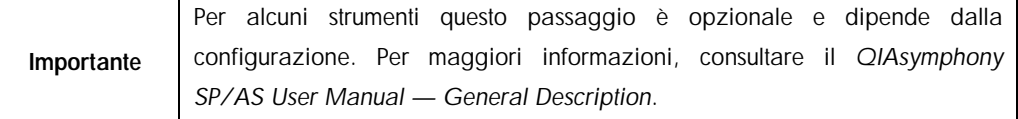

L'ID del rack per eluizione digitato viene visualizzato sulla schermata. Se lo slot è di colore giallo, significa che occorre definire il tipo di rack.

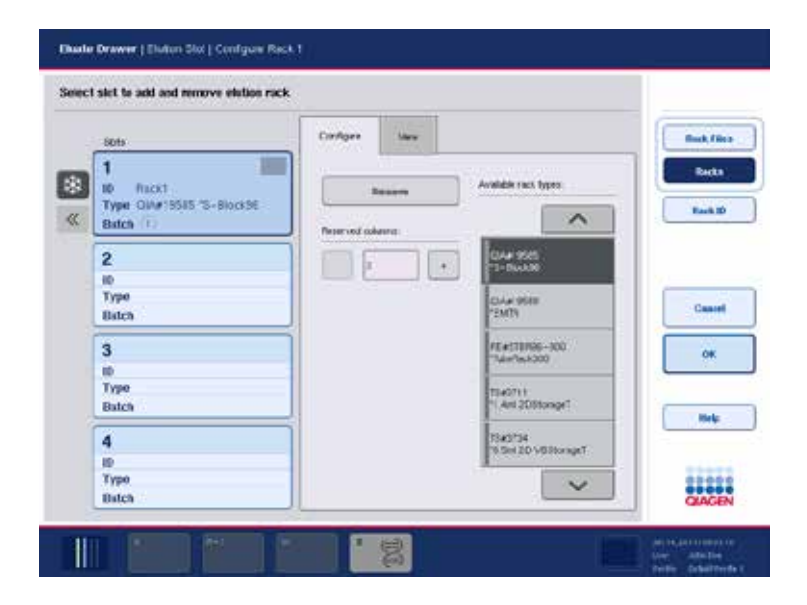

6. Posizionare il rack per eluizione con il pozzetto A1 nell'angolo superiore sinistro nello slot di eluizione desiderato. Verificare che il rack sia ben fissato dai perni bianchi.

Se il protocollo richiede il raffreddamento dell'eluato o si sta programmando di impostare un processo integrato, assicurarsi di utilizzare lo slot 1. Posizionare il rack per eluizione nel relativo adattatore di raffreddamento.

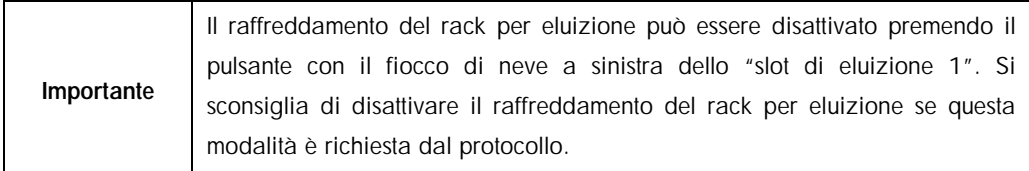

7. Può essere necessario un adattatore, a seconda del rack per eluizione in uso.

Selezionare dall'elenco il tipo di rack per eluizione. Utilizzare le frecce su e giù per sfogliare l'elenco.

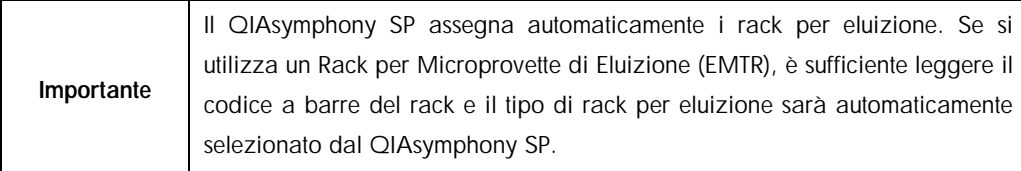

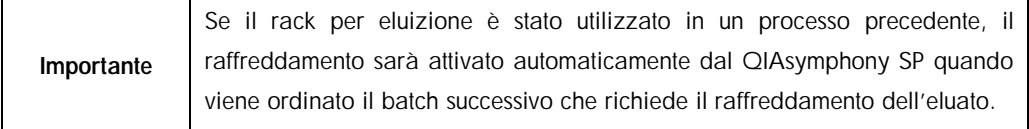

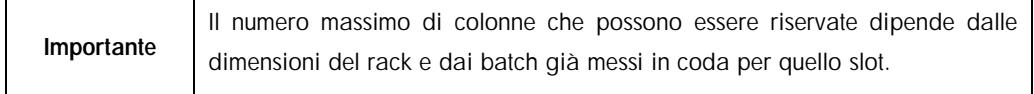

Importante: Se nel cassetto "Eluati" sono già presenti gli eluati di un rack per eluizione di un precedente processo, verificare che le temperature di raffreddamento siano adatte a tali eluati sullo stesso rack per eluizione. In caso contrario, agli eluati potrebbe essere attribuito lo stato "non valido". Il QIAsymphony SP non può rilevare se le temperature di raffreddamento sono adatte agli eluati già caricati da precedenti processi nel cassetto "Eluati".

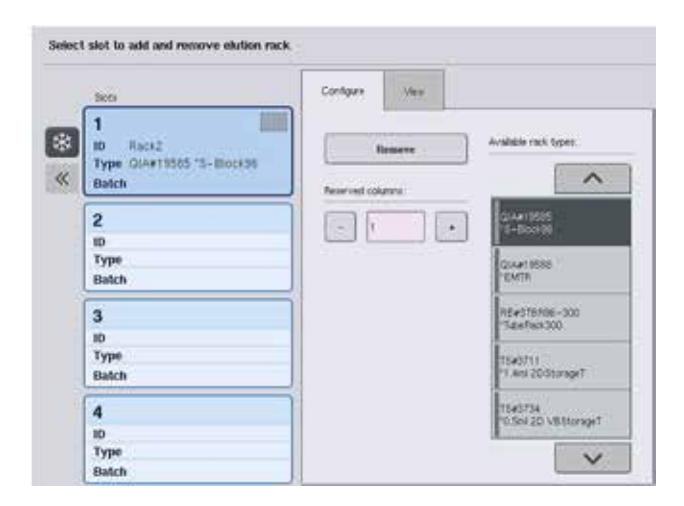

- 8. Se è necessario caricare altri rack per eluizione nel cassetto "Eluati", prima di passare alla fase successiva, ripetere la procedura di caricamento precedentemente descritta in questa sezione.
- 9. Chiudere il cassetto "Eluati" e premere OK.

Il QIAsymphony SP esegue una scansione di inventario del cassetto "Eluati". La processazione dei campioni viene messa in pausa e il braccio robotico si muove verso il cassetto "Eluati" per controllare che gli slot di eluizione selezionati contengano un rack per eluizione.

Importante Non è possibile procedere alla schermata successiva fino al completamento della scansione di inventario.

#### 8.3.3 Modulo di trasferimento

Nell'ambito della modalità integrata, i rack per eluizione possono essere trasferiti automaticamente mediante il modulo di trasferimento dal QIAsymphony SP allo slot 2 del cassetto "Eluati e reagenti" dello strumento QIAsymphony AS.

Il telaio di trasferimento comprende un supporto di base e un'impugnatura. Se si prevede di utilizzare il modulo di trasferimento per il trasferimento automatico di un rack per eluizione al QIAsymphony AS, accertarsi che il telaio di trasferimento sia installato prima di collocare il rispettivo adattatore nello slot 1 del cassetto "Eluati".

Per installare il telaio di trasferimento, procedere come descritto di seguito.

1. Collocare il telaio di trasferimento nello slot 1, in modo che i 4 perni sotto il supporto di base si incastrino nei fori delle viti dello slot 1. L'impugnatura deve essere rivolta verso lo spigolo posteriore sinistro dello slot 1.

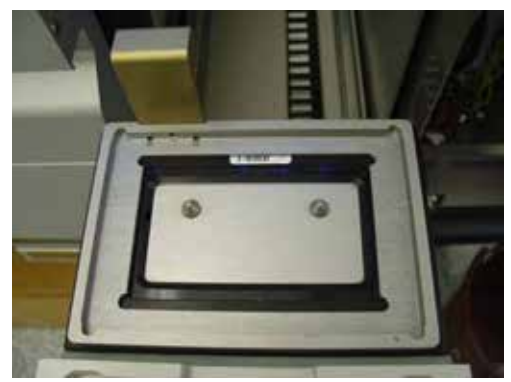

Telaio di trasferimento collocato nello slot 1 del cassetto "Eluati".

2. Collocare il relativo adattatore e il rack per eluizione sopra il telaio di trasferimento.

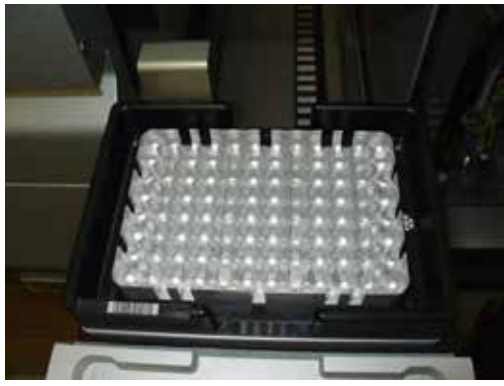

Adattatore collocato sul telaio di trasferimento nello slot 1 del cassetto "Eluati".

Il cassetto "Eluati" è bloccato nei seguenti casi:

- l Trasferimento di eluati dalle cartucce per la preparazione dei campioni al rack per eluizione
- l Durante la scansione di inventario del cassetto "Eluati"
- l Durante il trasferimento di eluati dal QIAsymphony SP al QIAsymphony AS tramite il modulo di trasferimento
- **I** Durante un processo integrato.

In tutti gli altri casi, il cassetto "Eluati" può essere chiuso o aperto.

## 8.3.4 Scaricamento del cassetto "Eluati"

I rack per eluizione devono essere scaricati manualmente dal cassetto "Eluati".

Se si utilizzano gli strumenti QIAsymphony SP/AS in modalità integrata, un rack per eluizione nello "slot di eluizione 1" sarà trasferito automaticamente dal QIAsymphony SP al modulo AS per

avviare la preparazione della reazione. In seguito, il rack per eluizione sarà trasferito automaticamente di nuovo al cassetto "Eluati" del QIAsymphony SP.

Se si utilizzano gli strumenti QIAsymphony SP/AS in modalità indipendente, è possibile trasferire il rack per eluizione direttamente al cassetto "Eluati e reagenti" del QIAsymphony AS utilizzando il pulsante Trasferisci.

Per trasferire rack per eluizione da un qualsiasi slot di eluizione diverso dallo "slot di eluizione 1", occorre eseguire un trasferimento manuale. Per una maggiore flessibilità, i rack per eluizione possono essere rimossi dal cassetto "Eluati" prima del termine del protocollo in modalità indipendente. Non appena gli eluati sono stati trasferiti a un rack per eluizione, tale rack può essere rimosso dal cassetto.

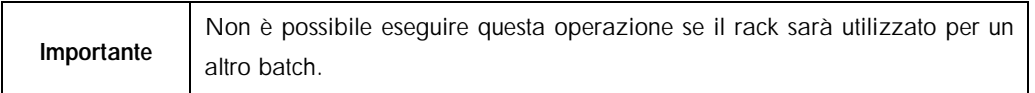

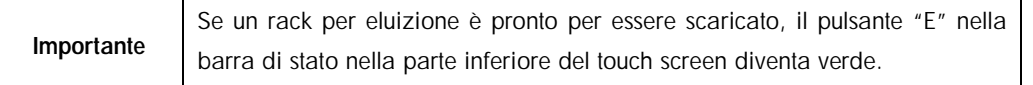

Quando si rimuove un rack per eluizione, il file relativo a tale rack viene finalizzato e viene generato il corrispondente file dei risultati. Il file dei rack e il file dei risultati possono essere scaricati con l'ausilio della QIAsymphony Management Console oppure mediante trasferimento dal QIAsymphony SP alla penna USB.

Per una descrizione dettagliata di come rimuovere manualmente i rack per eluizione, vedere le sezioni seguenti.

#### 8.3.4.1 Rimozione manuale di un rack per eluizione

1. Aprire il cassetto "Eluati".

Si apre la schermata Cassetto eluati/Slot di eluizione.

2. Selezionare lo slot di eluizione da cui deve essere rimosso il rack per eluizione.

Si apre la schermata Cassetto eluati/Slot di eluizione/Cambia rack X.

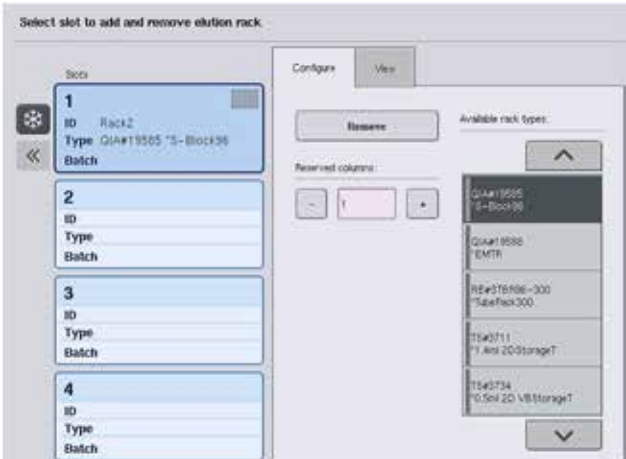

3. Premere il pulsante Rimuovi nella scheda Configura per rimuovere il rack per eluizione dall'inventario.

Compare un messaggio che chiede se si desidera rimuovere il rack per eluizione dallo slot selezionato.

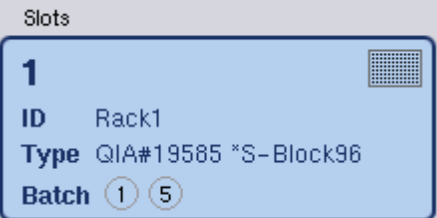

4. Premere Sì per continuare.

Yes

Remove

Si apre la schermata Cassetto eluati/Slot di eluizione/Cambia rack X. Il rack nello slot selezionato viene rimosso.

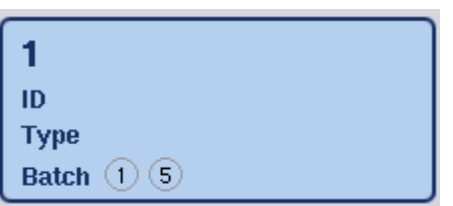

5. Rimuovere il rack per eluizione dal relativo slot.

Se il rack per eluizione è stato utilizzato con un adattatore per eluizione, rimuovere anche l'adattatore.

- 6. Per scaricare ulteriori rack per eluizione, ripetere il processo.
- 7. Quando sono stati scaricati tutti i rack per eluizione, chiudere il cassetto "Eluati".

Si apre la schermata Cassetto eluati/Slot di eluizione/Configura rack X.

8. Premere OK.

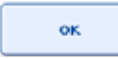

Il QIAsymphony SP esegue una scansione di inventario del cassetto "Eluati". In seguito si apre la schermata Preparazione dei campioni/Panoramica. .

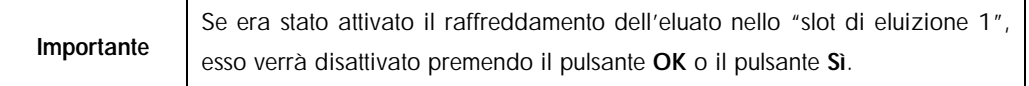

## 8.4 Caricamento del cassetto "Reagenti e materiali di consumo".

Il cassetto "Reagenti e materiali di consumo" contiene tutti i materiali di consumo e i reagenti necessari per l'esecuzione del protocollo.

Prima di avviare un protocollo, occorre caricare il cassetto con i reagenti adeguati in cartucce reagenti preriempite e sigillate, cartucce per la preparazione dei campioni, coperchi per 8 barre e puntali con filtro monouso. In alcuni casi possono essere necessari un recipiente accessorio e un flacone di tampone.

A seconda del kit in uso, possono essere necessarie diverse tipologie o quantità di materiali di consumo. Per maggiori informazioni consultare il manuale del kit QIAsymphony in uso.

8.4.1 Caricamento dei materiali di consumo

### 8.4.1.1 Box unitari

I materiali di consumo necessari per la preparazione dei campioni vengono collocati sul piano di lavoro QIAsymphony SP in box unitari. I box unitari sono provvisti di coperchio. Vi sono 4 slot per i box unitari.

Per caricare i box unitari, procedere come descritto di seguito.

- 1. Rimuovere il coperchio del box unitario e conservarlo per un eventuale utilizzo futuro. I coperchi possono essere utilizzati per richiudere box unitari parzialmente usati.
- 2. Collocare i box unitari contenenti i coperchi per 8 barre oppure le cartucce per la preparazione dei campioni nel cassetto "Reagenti e materiali di consumo". I box unitari sono progettati in modo da inserirsi nel cassetto esclusivamente con l'orientamento corretto.

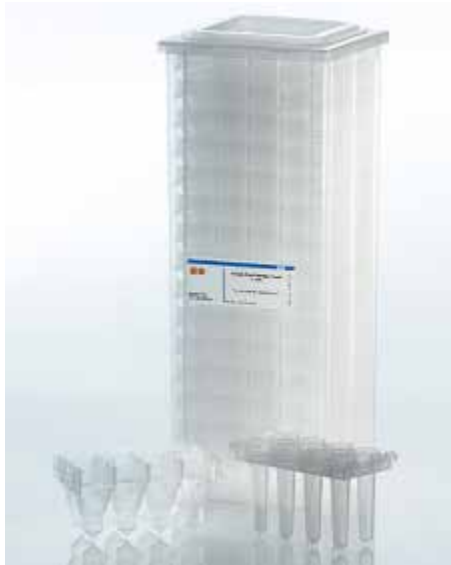

Materiali di consumo utilizzati nella preparazione dei campioni sul QIAsymphony SP.

Ogni slot per box unitari nel cassetto "Reagenti e materiali di consumo" può essere utilizzato per un box unitario riempito con cartucce per la preparazione dei campioni oppure per un box unitario riempito con coperchi per 8 barre. È possibile caricare nel cassetto box unitari parzialmente utilizzati, poiché il numero di cartucce per la preparazione dei campioni o di coperchi per 8 barre in essi contenuto sarà rilevato durante la scansione di inventario.

Quando si carica il QIAsymphony SP con box unitari occorre tenere conto del fatto che, di norma, è necessario un numero superiore di cartucce per la preparazione dei campioni rispetto ai coperchi per 8 barre.

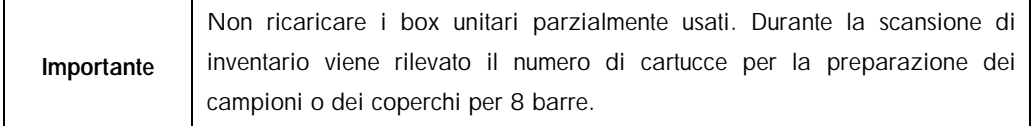

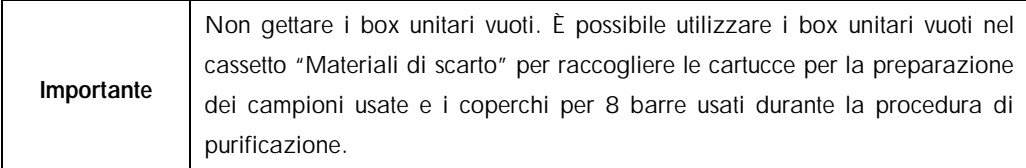

#### 8.4.1.2 Coperchi per 8 barre

Un coperchio per 8 barre è una serie di 8 coperchi per rispettive barre, che coprono appunto le barre magnetiche della testa magnetica.

- l Ogni box unitario può contenere al massimo dodici coperchi per 8 barre.
- l C'è uno spaziatore fra il fondo del box unitario e l'ultimo coperchio per 8 barre.
- l Una determinata conformazione del bordo superiore e inferiore del coperchio per 8 barre ne consente il rilevamento automatico da parte del QIAsymphony SP durante la scansione di inventario.
- l Durante tale scansione viene rilevato anche il numero di coperchi per 8 barre presenti in un box unitario.

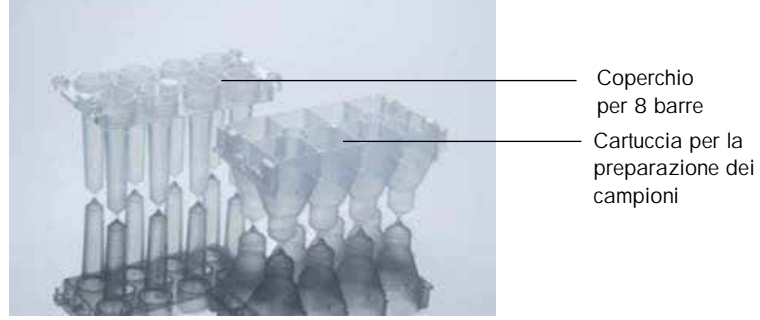

Coperchi per 8 barre e cartuccia per la preparazione dei campioni.

#### 8.4.1.3 Cartucce per la preparazione dei campioni

Le cartucce per la preparazione dei campioni sono i recipienti utilizzati dal QIAsymphony SP durante la purificazione degli acidi nucleici. Ciascun pozzetto di una cartuccia per la preparazione dei campioni può contenere fino a 3 ml di liquido.

Le cartucce per la preparazione dei campioni vengono fornite in box unitari sigillati. Ogni box unitario può contenere al massimo 28 cartucce. Una determinata conformazione del bordo superiore e inferiore della cartuccia per la preparazione dei campioni ne consente il rilevamento automatico da parte del QIAsymphony SP durante la scansione di inventario. Durante tale
scansione viene rilevato anche il numero di cartucce per la preparazione dei campioni presenti in un box unitario. Il sistema di manipolazione robotico può afferrare simultaneamente al massimo 3 cartucce per la preparazione dei campioni.

#### 8.4.1.4 Rack per puntali

- l Il QIAsymphony SP utilizza puntali con filtro da 1.500 µl e puntali con filtro da 200 µl.
- I I puntali con filtro vengono forniti in blister sigillati, con 32 puntali in un rack per puntali.
- l Per facilitare l'uso, i rack contenenti puntali con filtro da 1.500 µl sono di colore nero, mentre i rack contenenti puntali con filtro da 200 µl sono di colore blu.
- l Ogni tipo di rack per puntali presenta un diverso tipo di conformazione sul lato inferiore e superiore. Ciò consente il rilevamento del tipo di puntale con filtro durante la scansione di inventario.
- Sono presenti 18 slot per i rack per puntali.
- I I rack per puntali possono essere collocati in qualsiasi slot, dal momento che la posizione del rack, il tipo di puntale e il numero di puntali vengono rilevati durante la scansione di inventario.
- Il Il numero di puntali richiesti per ogni campione varia a seconda del protocollo in corso.

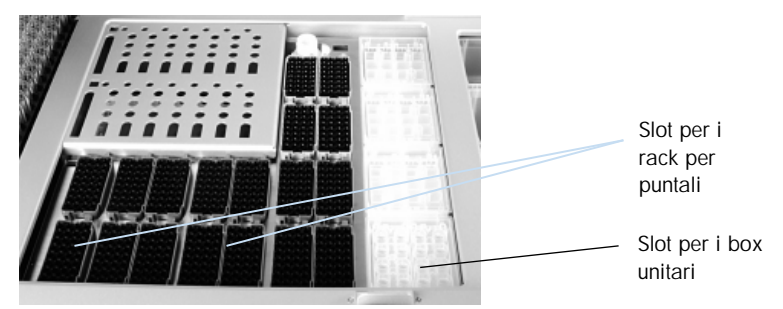

Rack per puntali.

Per caricare il QIAsymphony SP con i rack per puntali, procedere come descritto di seguito.

- 1. Trattenere il rack per puntali tra 2 dita afferrandolo dalle impugnature incassate.
- 2. Stringere delicatamente il rack e posizionarlo nell'apposito slot.

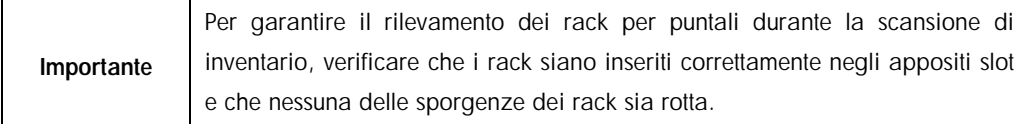

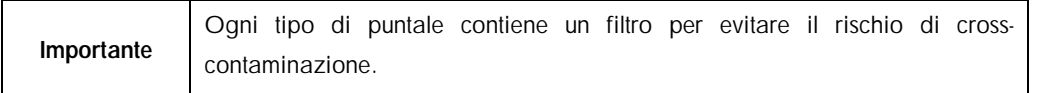

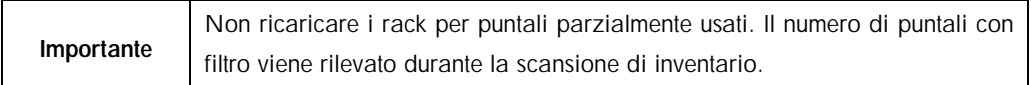

#### 8.4.2 Cartucce reagenti

Le cartucce reagenti necessarie sono determinate dal QIAsymphony SP in base ai protocolli selezionati dall'utente.

Le cartucce reagenti possono provenire dallo stesso kit o da kit diversi.

- I I reagenti necessari per la procedura di purificazione vengono forniti in cartucce reagenti preriempite e sigillate.
- Nel cassetto "Reagenti e materiali di consumo" possono essere caricate al massimo 2 cartucce reagenti.
- l Per una maggiore facilità d'uso, le cartucce reagenti si inseriscono solo se sono orientate in modo corretto.
	- 1. L'utente deve prima agitare su vortex il recipiente delle particelle magnetiche e poi rimuovere il sigillo dal recipiente stesso.
	- 2. Rimuovere i coperchi delle provette e posizionarli nei corrispondenti slot per evitare di creare confusione.
	- 3. Una volta installato correttamente il coperchio perforante prima del caricamento, la cartuccia reagenti viene aperta automaticamente dal QIAsymphony SP, operazione che consente di evitare la manipolazione e il versamento manuali dei reagenti.
- Ogni singolo reagente nella cartuccia reagenti è etichettato con un codice a barre 2D, che consente di tenere traccia dei reagenti per l'intera procedura di purificazione.
- l Prima di avviare il processo, il sistema controlla che il volume dei reagenti sia sufficiente per il protocollo selezionato.

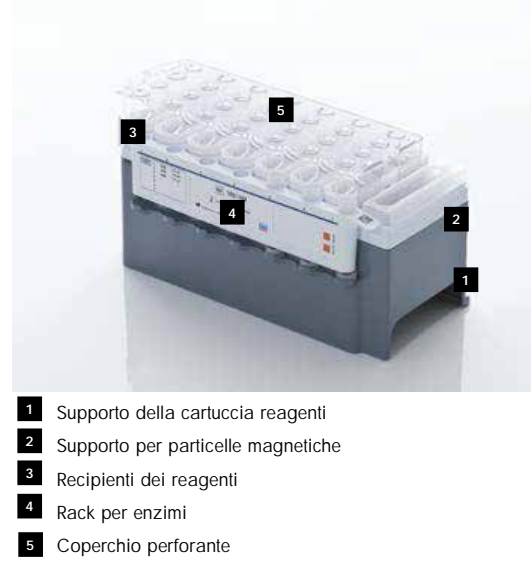

La cartuccia reagenti contiene reagenti sufficienti per un massimo di 192 campioni, a seconda del kit in uso. I recipienti delle cartucce reagenti parzialmente utilizzate devono essere sigillati subito dopo l'uso con le strisce sigillanti riutilizzabili (in dotazione con il kit QIAsymphony).

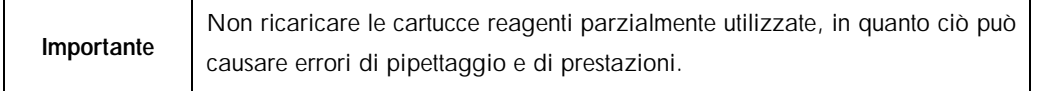

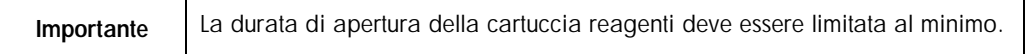

Tutti i recipienti dei reagenti e i rack per enzimi sono etichettati lateralmente con il nome del tampone contenuto nel recipiente. Un codice a barre 2D univoco nella parte superiore di ogni recipiente consente al QIAsymphony SP di rilevare la cartuccia reagenti e il contenuto di ciascun recipiente.

La composizione della cartuccia reagenti è specifica del kit. Non miscelare recipienti di diversi kit.

Ispezionare visivamente tutti i recipienti dei reagenti per accertare la presenza di precipitati. In presenza di precipitati, consultare il manuale del kit QIAsymphony in uso per maggiori informazioni.

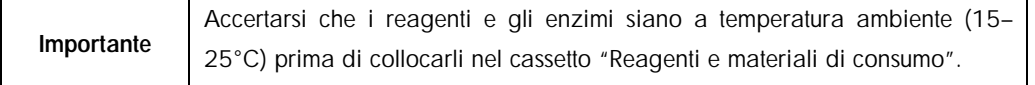

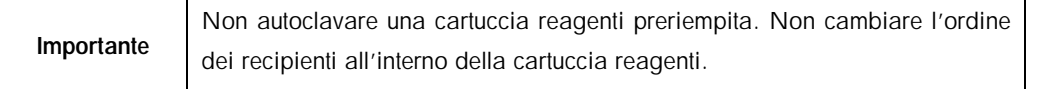

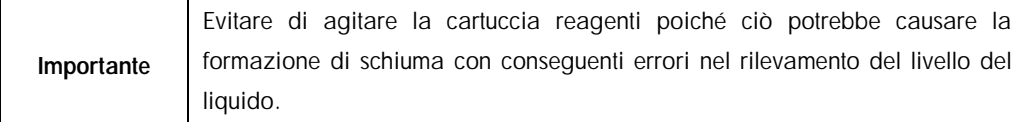

#### 8.4.3 Flacone del tampone

In base al kit utilizzato, può essere fornito un ulteriore flacone di tampone. Questo flacone è preriempito con 60 ml di reagente.

Per caricare il QIAsymphony SP con il flacone del tampone, procedere come descritto di seguito.

- 1. Rimuovere il tappo a vite dal flacone del tampone.
- 2. Premere ID flacone nella schermata Caricamento reagenti.
- 3. Eseguire la scansione del codice del tampone con l'ausilio dello scanner dei codici a barre portatile. In alternativa, digitare il codice a barre utilizzando la schermata Tastiera.
- 4. Posizionare il flacone nello slot dietro l'estremità posteriore degli slot per rack per puntali 1 e 2.

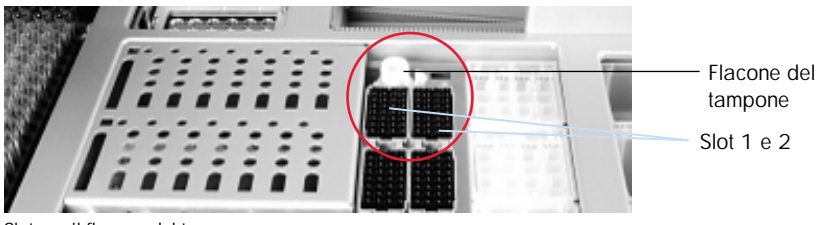

Slot per il flacone del tampone

Il flacone e il volume del tampone saranno rilevati automaticamente durante la scansione di inventario.

#### 8.4.4 Recipiente accessorio

Se la procedura di purificazione richiede ulteriore etanolo, è possibile versare l'etanolo in un recipiente accessorio, che va poi collocato nello slot 5 o 12 del rack per puntali. Tali slot possono essere utilizzati per i rack per puntali o per i recipienti accessori.

Se è richiesto ulteriore etanolo, consultare il rispettivo manuale del kit per il volume da utilizzare.

Per caricare il QIAsymphony SP con un recipiente accessorio, procedere come descritto di seguito.

- 1. Riempire il/i recipiente/i accessorio/i con il volume di etanolo indicato nel manuale del kit QIAsymphony in uso.
- 2. Posizionare il/i recipiente/i accessorio/i nello 5 e/o 12 del rack per puntali.

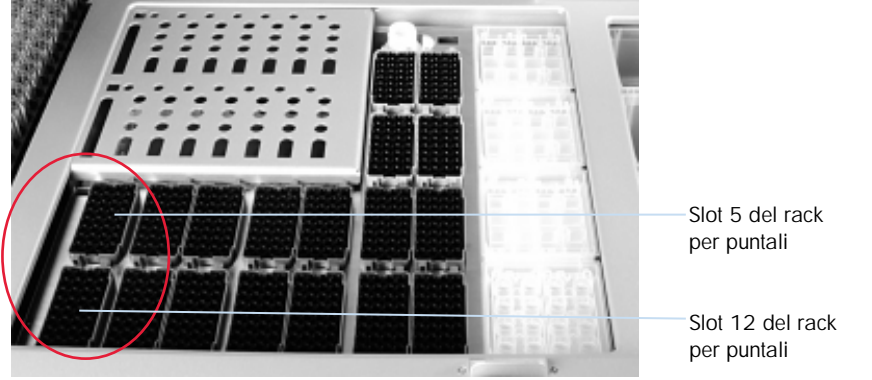

Posizione del/i recipiente/i accessorio/i

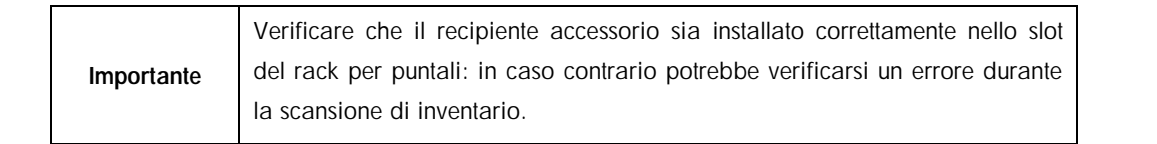

#### <span id="page-76-0"></span>8.4.5 Scaricamento dei reagenti e materiali di consumo

#### 8.4.5.1 Cartucce reagenti

Per rimuovere una cartuccia reagenti dal cassetto "Reagenti e materiali di consumo", procedere come illustrato di seguito.

- 1. Aprire il cassetto.
- 2. Tirare la cartuccia reagenti a sinistra ed estrarla dallo slot facendola scorrere.

Per evitare l'evaporazione dei reagenti, si raccomanda vivamente di risigillare i recipienti della cartuccia reagenti subito dopo l'uso. Risigillare i recipienti utilizzando le strisce sigillanti riutilizzabili in dotazione con i kit QIAsymphony. Riposizionare i tappi a vite sulle provette nel rack per enzimi.

Per la conservazione, rimuovere la cartuccia reagenti dal relativo supporto e conservare rispettando le istruzioni riportate nel manuale del kit. Il supporto per le cartucce reagenti può

essere utilizzato in combinazione con altri kit. Conservare il rack per enzimi rispettando le istruzioni riportate nel manuale del kit.

Se la cartuccia reagenti è vuota, rimuoverla dal suo supporto e smaltirla secondo le normative di sicurezza locali.

#### 8.4.5.2 Rack per puntali

I rack per puntali possono essere lasciati nel cassetto "Reagenti e materiali di consumo". I rack per puntali vanno rimossi soltanto nei seguenti casi:

- I rack per puntali sono vuoti.
- l Occorre eseguire la manutenzione (ad es. la decontaminazione con la lampada UV).
- l Lo strumento non sarà utilizzato per un periodo di tempo prolungato.

Per rimuovere un rack per puntali dal QIAsymphony SP, procedere come illustrato di seguito.

- 1. Trattenere il rack per puntali tra due dita afferrandolo dalle impugnature incassate.
- 2. Stringere delicatamente il rack.
- 3. Rimuovere il rack per puntali.
- 4. Se è necessario rimuovere i rack per puntali prima di eseguire le procedure di manutenzione, è possibile riposizionare i rack dopo avere svolto la manutenzione.

#### 8.4.5.3 Box unitari (coperchi per 8 barre e cartucce per la preparazione dei campioni)

I box unitari possono essere lasciati nel cassetto "Reagenti e materiali di consumo". I box unitari vanno rimossi soltanto nei seguenti casi:

- II Il box unitario è vuoto.
- Occorre eseguire la manutenzione (ad es. la decontaminazione con la lampada UV).

Per rimuovere un box unitario dal cassetto "Reagenti e materiali di consumo", procedere come riportato di seguito.

- 1. Aprire il cassetto "Reagenti e materiali di consumo".
- 2. Afferrare il box unitario dal bordo superiore.
- 3. Estrarlo dal cassetto.
- 4. Riposizionare i coperchi dei box unitari usati o parzialmente usati.
- 5. I box unitari vuoti devono essere conservati per raccogliere le cartucce per la preparazione dei campioni usate e i coperchi per 8 barre usati nel cassetto "Materiali di scarto".

## 8.5 Caricamento del cassetto "Campione"

I campioni possono essere caricati nel cassetto "Campione" in provette primarie o secondarie. Per maggiori informazioni sulle provette compatibili, consultare il sito [www.qiagen.com/goto/QIAsymphony.](http://www.qiagen.com/goto/QIAsymphony)

L'uso di portaprovette consente il caricamento di un'ampia gamma di formati dei campioni. Con il QIAsymphony SP è possibile utilizzare un portaprovette per un massimo di 24 provette primarie o provette contenenti controlli interni con diametro di 8–16 mm.

8.5.1 Caricamento dei portaprovette

#### 8.5.1.1 Caricamento dei campioni con un portaprovette

Il portaprovette del QIAsymphony SP può ospitare fino a 24 provette per campioni con il seguente diametro esterno:

- l 14–16 mm (non è necessario l'inserto)
- 1 13 mm (con inserto provetta 1a; cat. n. 9242058)
- l 11 mm (con inserto provetta 2a; cat. n. 9242057)
- provetta di Sarstedt con inserto da 2 ml (con inserto 3b; cat. n. 9242083)

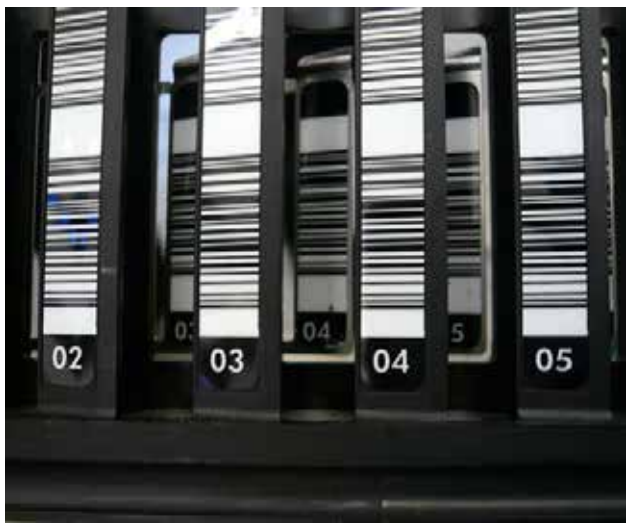

Esempio di inserto per portaprovette.

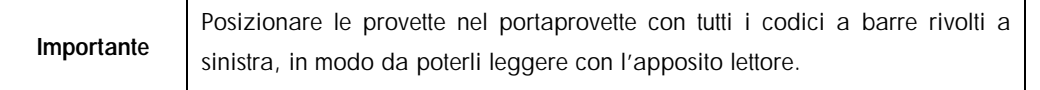

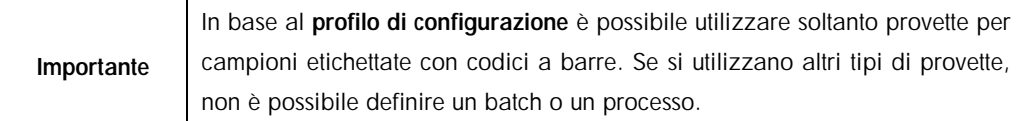

Lo strumento rileva le dimensioni delle provette leggendo il codice a barre sull'inserto o sul portaprovette. Se una provetta utilizzata non è il tipo di provetta predefinita per un determinato inserto, l'utente deve specificare il tipo di provetta durante la definizione del batch di campioni. È anche possibile configurare provette predefinite.

#### 8.5.1.2 Inserimento dei campioni con un portaprovette

1. Aprire il cassetto "Campione" tirando lo sportello verso di sé.

Sono disponibili cinque slot: I primi 4 slot possono ospitare portaprovette contenenti provette per campioni, mentre il quinto slot "A" ospita un portaprovette contenente il controllo interno. Lo stato di ogni slot è indicato da LED situati dietro la linea di arresto. I LED possono illuminarsi in colore verde, arancione o rosso.

Verde — lo slot è libero e pronto per il caricamento

Arancione — il portaprovette è caricato

Rosso — lo slot è attualmente bloccato

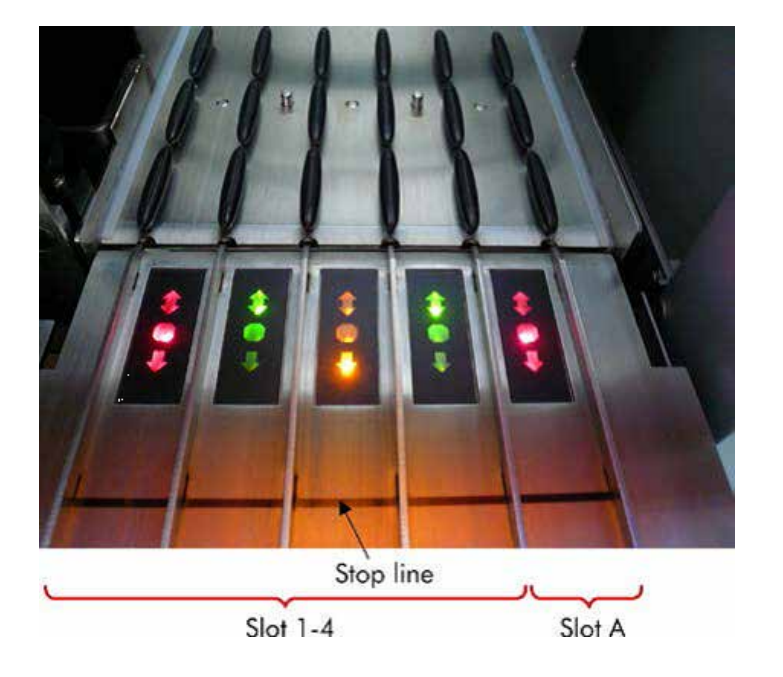

Esempi di illuminazione dei LED di stato.

2. Fare scorrere delicatamente il portaprovette nello slot corrispondente. Inserirlo fino alla linea di arresto e attendere che il lettore dei codici a barre si sia spostato in avanti.

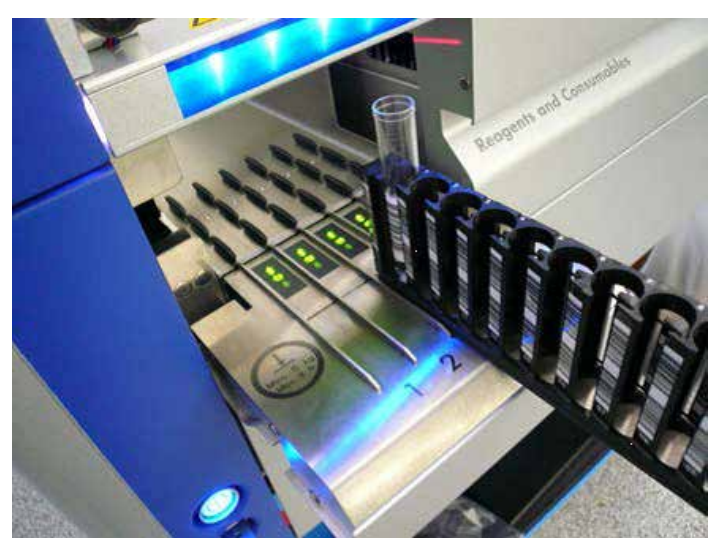

Inserimento del portaprovette nello slot corrispondente.

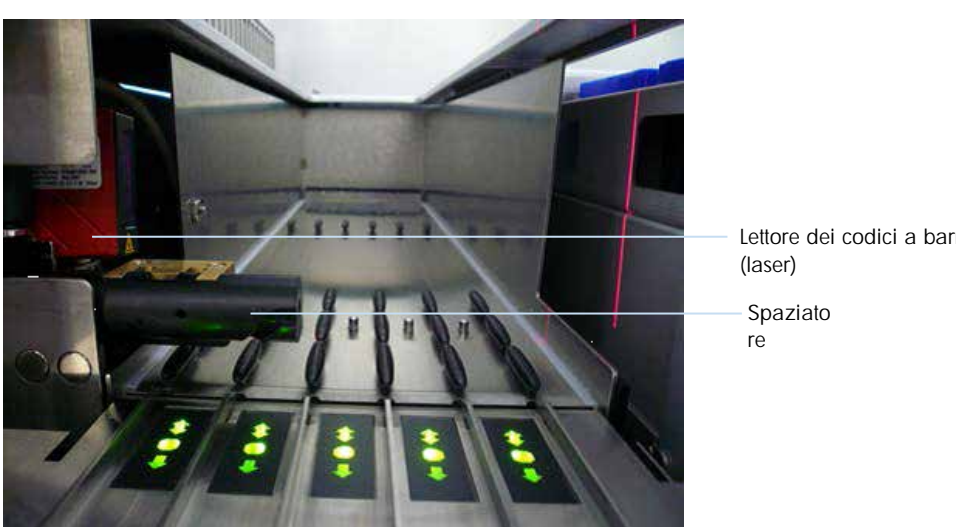

Lettore dei codici a barre

Posizione del lettore dei codici a barre e dello spaziatore.

3. Non appena il lettore si trova in posizione, lo slot si sblocca e il LED verde inizia a lampeggiare. Fare scorrere il portaprovette nello slot fino a bloccarlo.

- 4. Il lettore legge i codici a barre sul portaprovette, sugli inserti e sulle corrispondenti provette per campioni (se munite di codice a barre). Se il caricamento è stato eseguito correttamente, il LED cambia da verde ad arancione.
- 5. Il lettore dei codici a barre ritorna in posizione iniziale.
- 6. Per aggiungere altre provette per campioni in slot diversi, seguire la procedura descritta nella presente sezione. In caso contrario, chiudere il cassetto "Campione".

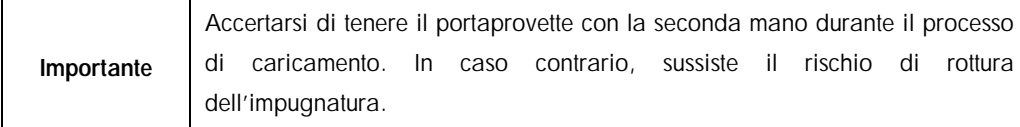

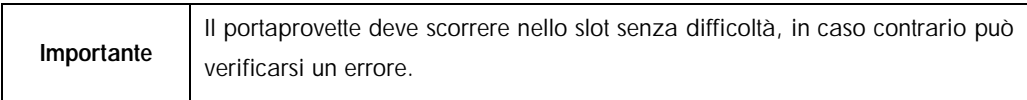

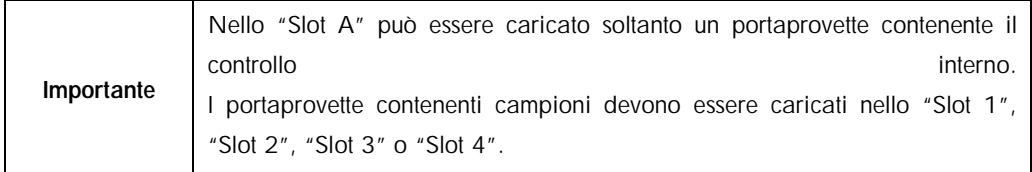

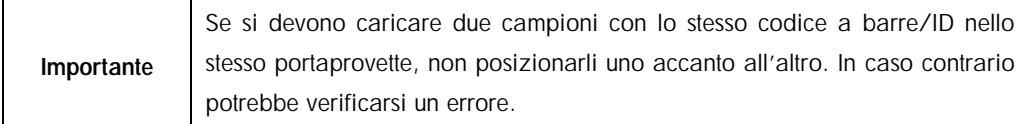

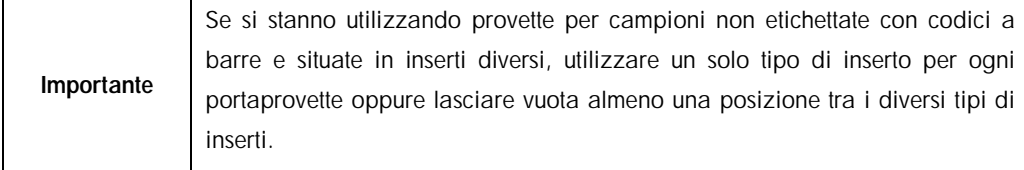

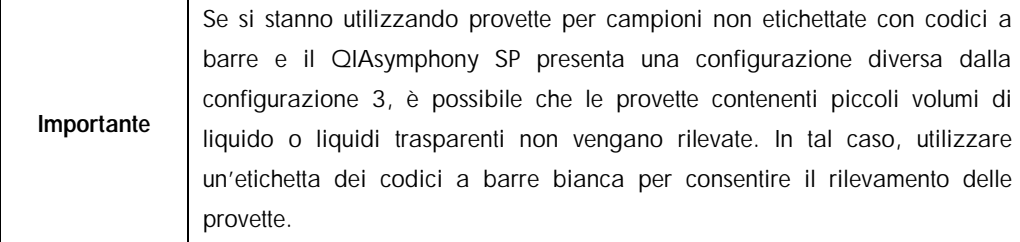

#### 8.5.1.3 Caricamento in continuo

È altresì possibile caricare e mettere in coda campioni aggiuntivi quando un processo è già in corso. In questa modalità è possibile solo assegnare Set di Controllo del Test compatibili con la cartuccia reagenti momentaneamente caricata.

Sul QIAsymphony SP è possibile caricare in continuo fino a 96 campioni in un numero qualsiasi di batch, a condizione che il cassetto dei materiali di consumo sia stato completamente caricato prima di iniziare il primo batch.

Dopo avere caricato i campioni, il sistema consente all'utente di correggere eventuali errori di lettura del codice a barre, modificare la plasticheria, assegnare i Set di Controllo del Test e definire lo slot e il volume di eluizione.

Prima di avviare un processo con caricamento in continuo, verificare che:

- I Siano caricati i reagenti aggiuntivi richiesti (ad es. etanolo, tampone in flacone da 60 ml).
- Il Il rack per eluizione sia posizionato correttamente nel cassetto "Eluati" prima di configurare un batch. Se è necessario assegnare uno slot per eluizione durante il setup di un batch (mentre un processo è attivo), possono essere utilizzati soltanto gli slot che contengono già dei rack.
- l I rack per eluizione siano stati configurati prima di iniziare un processo. Ciò garantisce che non siano eseguite scansioni multiple del cassetto "Eluati". Ogni volta che si esegue una scansione, il processo corrente viene messo in pausa.

#### 8.5.1.4 Scaricamento di un portaprovette

Se lo del portaprovette non è bloccato (il LED non è acceso con luce rossa), il portaprovette può essere semplicemente rimosso dallo slot. È possibile rimuovere il portaprovette non appena i campioni sono stati trasferiti.

A seconda dello stato del batch, è possibile eseguire diverse operazioni dopo avere rimosso il portaprovette.

#### 8.5.1.5 Rimozione di un batch caricato nel portaprovette

Se i campioni sono caricati in un portaprovette, è possibile rimuovere il batch.

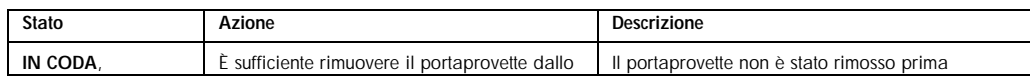

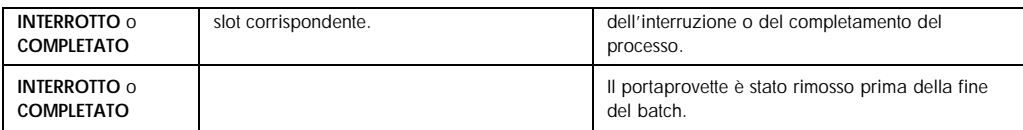

Per rimuovere un batch caricato nel portaprovette, procedere come descritto di seguito.

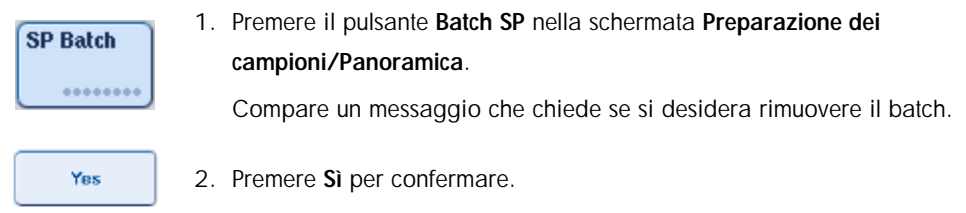

#### <span id="page-83-0"></span>8.5.1.6 Caricamento dei controlli interni

Se un protocollo richiede l'uso di un controllo interno, il controllo interno da utilizzare è definito nel Set di Controllo del Test corrispondente. L'assegnazione di un Set di Controllo del Test a un campione non soltanto specifica quale protocollo si deve utilizzare, ma anche quale controllo interno va aggiunto al campione.

Il QIAsymphony SP supporta l'uso di controlli interni soltanto in combinazione con campioni caricati in un portaprovette.

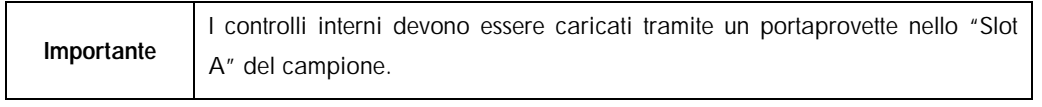

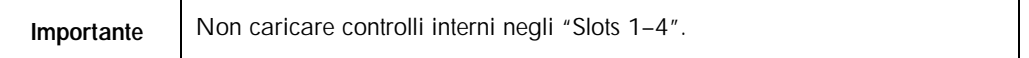

È possibile utilizzare otto diversi controlli interni per ogni batch di 24 campioni e fino a 24 diversi controlli interni per un solo processo. Le provette contenenti i controlli interni devono essere posizionate nell'inserto adeguato al tipo di provetta prima di essere caricate nel portaprovette.

Il caricamento dei controlli interni richiesti per il/i batch ordinati viene convalidato prima dell'inizio del processo.

Se le provette contenenti i controlli interni sono etichettate con codice a barre e la loro identificazione è definita in un Set di Controllo del Test, il QIAsymphony SP rileva automaticamente quale controllo interno è presente in ogni posizione.

Se le provette non sono etichettate con codice a barre, le informazioni sul controllo interno devono essere inserite manualmente.

Dopo l'inserimento del portaprovette nello "Slot A", per inserire informazioni sul controllo interno procedere come descritto di seguito.

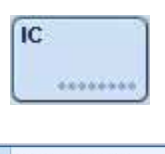

1. Premere il pulsante IC per controllare o modificare i controlli interni.

Si apre la schermata Controlli interni.

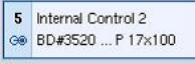

2. Selezionare la posizione che richiede l'assegnazione manuale di un controllo interno premendo il rispettivo pulsante.

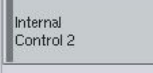

**o**<sub>K</sub>

- 3. Selezionare il controllo interno nell'elenco Controlli interni:.
- 4. Premere OK per assegnare i controlli interni alle posizioni selezionate.

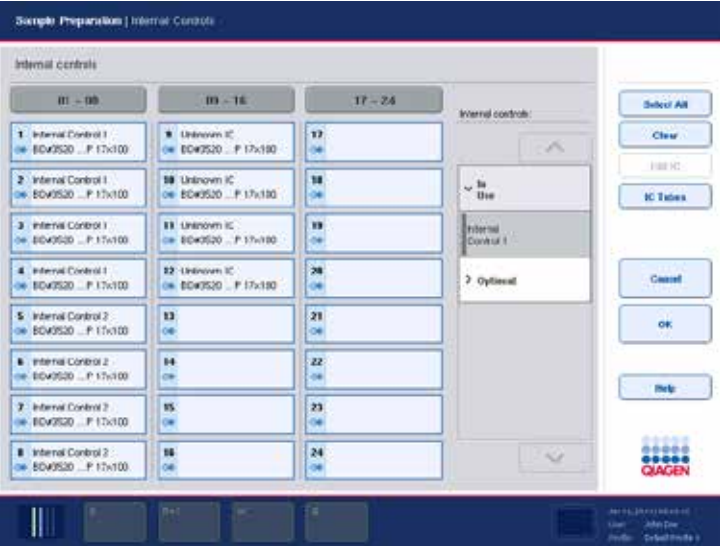

ok

5. Premere OK per confermare le assegnazioni globali dei controlli interni.

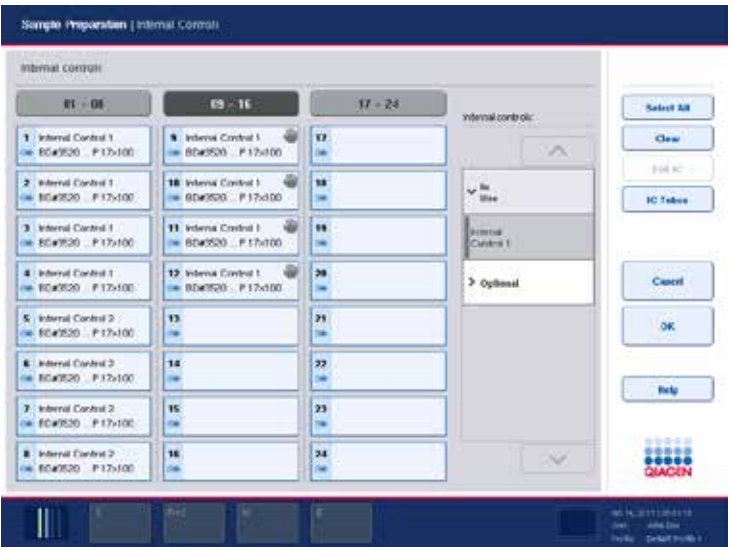

I controlli interni sono ordinati in 3 gruppi:

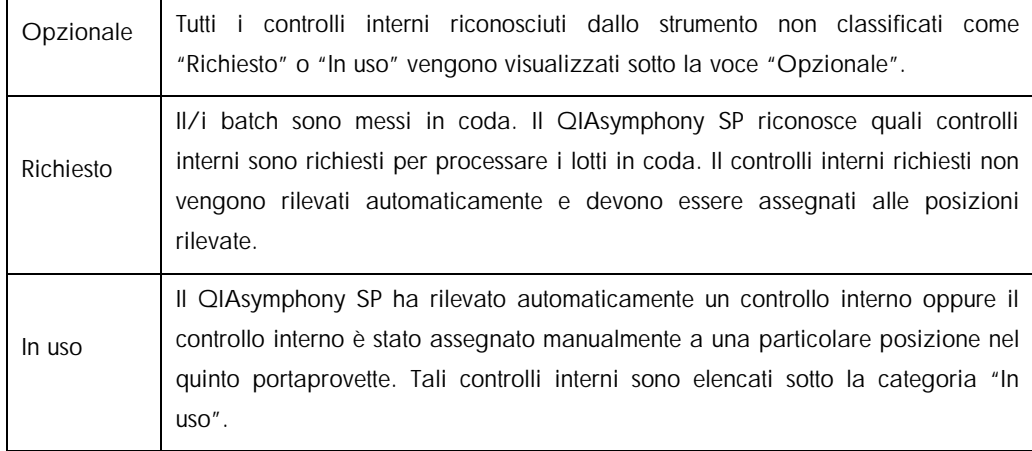

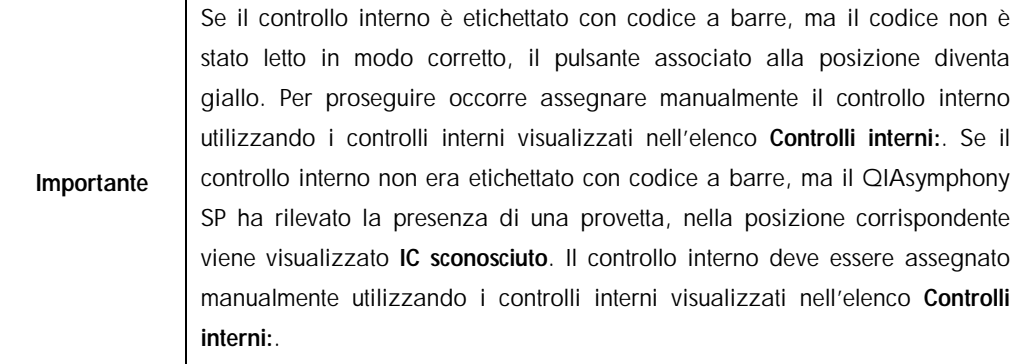

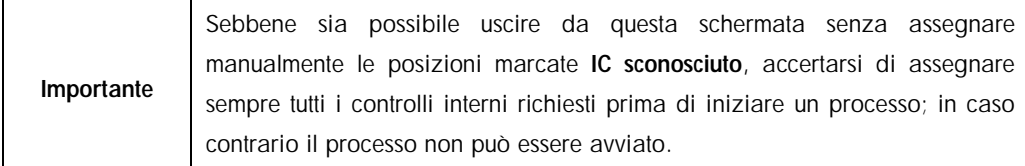

#### 8.5.1.7 Scaricamento dei controlli interni

È possibile rimuovere dal QIAsymphony SP i controlli interni di un portaprovette quando lo slot di tale portaprovette è sbloccato.

- l Se i batch sono in fase di processazione ed è necessario caricare controlli interni aggiuntivi, premere il pulsante IC per sbloccare lo "Slot A" del portaprovette.
- Se il QIAsymphony SP non deve accedere al portaprovette nello "Slot A", i controlli interni possono essere scaricati.
- Rimuovere il portaprovette con i controlli interni dallo "Slot A" facendolo scorrere delicatamente fuori dal cassetto "Campione".

Lo stato dei controlli interni passa da CARICATO a IN ATTESA. Il QIAsymphony SP conserverà le informazioni relative ai controlli interni fornite in precedenza.

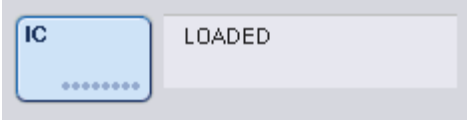

Nelle condizioni sopra descritte dovrebbe essere visibile IN ATTESA, mentre nell'immagine qui sopra compare quando CARICATO.

#### 8.5.1.8 Caricamento di controlli interni durante un processo

Dopo avere scaricato il portaprovette contenente il controllo interno, occorre inserire di nuovo il portaprovette contenente un nuovo controllo interno. Definire il/i controllo/i interno/i come illustrato nella sezione [8.5.1.6.](#page-83-0)

Per maggiori informazioni, consultare la sezione 2.20.4, "Loading internal controls during a run", del *QIAsymphony SP/AS User Manual — Operating the QIAsymphony SP*.

#### 8.5.2 Caricamento del portapiastre

Anche il portapiastre può essere utilizzato per l'inserimento dei campioni. Per maggiori informazioni, consultare il *QIAsymphony SP/AS User Manual — General Description*. Se si desidera utilizzare il portapiastre, contattare il servizio di assistenza tecnica QIAGEN.

## 8.6 Esecuzione di scansioni di inventario (SP)

Prima di eseguire un protocollo di preparazione dei campioni occorre eseguire una scansione di inventario di ciascun cassetto del QIAsymphony SP. Il QIAsymphony SP utilizza un laser per controllare il tipo e la quantità di materiali di consumo, nonché il tipo e la posizione degli adattatori caricati in ciascun cassetto. Un sistema di rilevamento dei codici a barre riconosce e scansiona codici a barre 1D o 2D (ad es. sulla cartuccia reagenti). Il laser e la telecamera per codici a barre sono integrati nel braccio robotico. Ciò garantisce la scansione delle posizioni sull'intero piano di lavoro. La scansione di inventario è specifica di ciascun cassetto. Ciò significa che solo il cassetto che è stato aperto viene scansionato per rilevare eventuali cambiamenti.

8.6.1 Scansione di inventario del cassetto "Reagenti e materiali di consumo"

La scansione di inventario del cassetto "Reagenti e materiali di consumo" prevede 2 fasi principali, ciascuna con diverse sottofasi.

#### 8.6.1.1 Scansione laser — cartuccia reagenti

Vengono scansionati gli slot della cartuccia reagenti. Lo strumento controlla innanzitutto i recipienti sigillati nella rispettiva cartuccia reagenti.

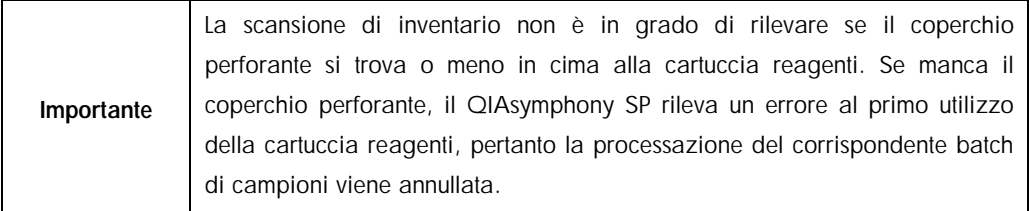

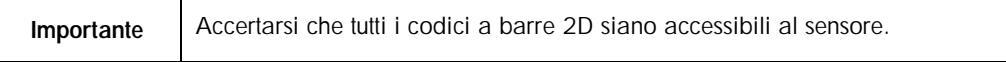

Vengono controllati i codici a barre 2D sui recipienti dei reagenti, sul recipiente delle particelle magnetiche e sul rack per enzimi. Viene inoltre controllato lo stato di perforazione della cartuccia reagenti.

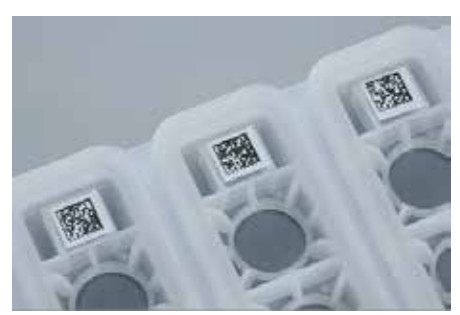

Codici a barre 2D.

- l Se la cartuccia reagenti è sigillata e non perforata, il livello del liquido di tutti i reagenti nella cartuccia reagenti è impostato al valore originale. Non verrà eseguito un ulteriore controllo del livello del liquido.
- l Vengono scansionate entrambi gli slot della cartuccia reagenti.

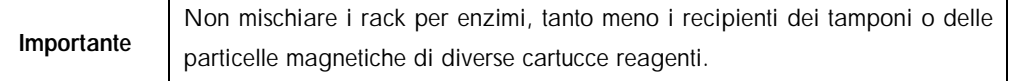

#### 8.6.1.2 Scansione laser — slot per rack per puntali

- l Vengono scansionati tutti i 18 slot per rack per puntali per stabilire il tipo di rack che è stato caricato.
- l Tutti i slot per rack per puntali in cui è stato rilevato un rack vengono scansionati per stabilire il numero di puntali. Se viene rilevato un puntale nella prima e nell'ultima posizione del rack per puntali, quest'ultimo viene definito pieno. Se manca il primo o l'ultimo puntale, viene effettuata una scansione completa per stabilire il numero di puntali nel rack.

#### 8.6.1.3 Scansione laser — box unitari

- l Gli slot per box unitari vengono scansionati per rilevare la presenza di box unitari nei 4 slot.
- l Successivamente, vengono determinati il tipo (coperchio per 8 barre o cartuccia per la preparazione dei campioni) e la quantità di materiali di consumo.

#### 8.6.1.4 Scansione del livello del liquido dei reagenti rilevati

Questa scansione viene effettuata solo se non è noto il livello del liquido (ad es. per una cartuccia reagenti parzialmente usata).

l Scansione del livello del liquido dei reagenti rilevati.

- l Controllo del livello del liquido del flacone del tampone (se rilevato).
- l Controllo del livello del liquido del recipiente accessorio (se rilevato).

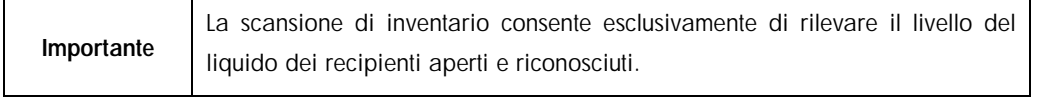

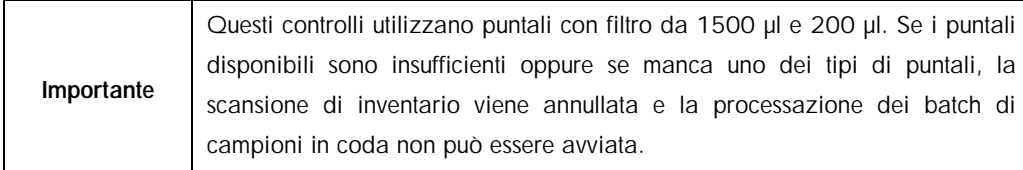

#### 8.6.1.5 Scansione di inventario parziale

Se è necessario ripetere una scansione di inventario per il cassetto "Reagenti e materiali di consumo" (ad es. se è stata apportata una modifica al piano di lavoro), è possibile eseguire una scansione di inventario parziale.

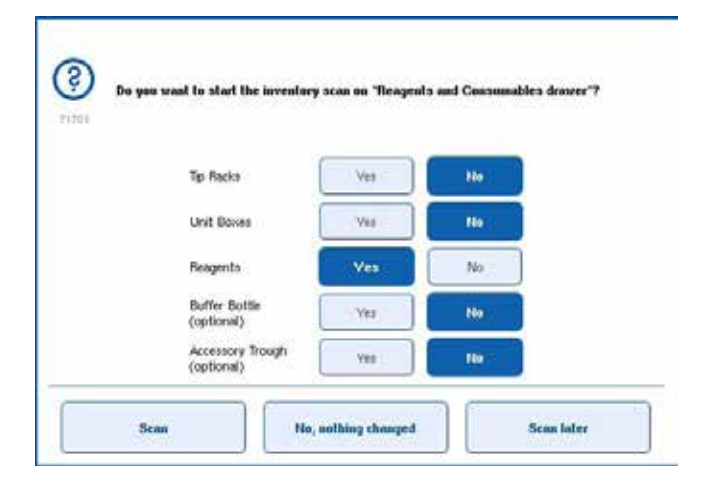

#### 8.6.2 Scansione di inventario del cassetto "Materiali di scarto"

La scansione di inventario del cassetto "Materiali di scarto" è una scansione laser. Non esegue una scansione dei codici a barre 2D, né un rilevamento del livello del liquido, tanto meno controlli del contenitore per i residui liquidi. È quindi importante che l'utente controlli il contenitore per i residui liquidi e lo svuoti prima di avviare la processazione di un batch.

### 8.6.2.1 Scansione laser

- l Viene eseguita la scansione della stazione di sosta dei puntali. Lo strumento verifica che sia installata la stazione di sosta dei puntali.
- l Viene scansionato lo slot dello scivolo dei puntali. Lo strumento verifica che sia installato lo scivolo dei puntali.
- l Viene eseguita la scansione degli slot dei box unitari. In primo luogo, lo strumento esegue la scansione di ciascuno dei 4 slot dei box unitari per rilevare se è presente un box unitario in ognuno di essi. Successivamente, viene stabilito il contenuto di ogni box unitario (ad es. la quantità e il tipo di materiali di consumo in ogni box).

#### 8.6.3 Scansione di inventario del cassetto "Eluati"

Il QIAsymphony SP controlla gli slot di eluizione per verificare che gli slot selezionati contengano un rack per eluizione. È possibile selezionare gli slot di eluizione in cui verranno scansionati i codici a barre degli adattatori nella scheda Processo SP 1 nel menu Configurazione (ad es. nessuno o 1–4).

Se il QIAsymphony SP rileva una discrepanza fra il/i rack per eluizione previsto/i e reale/i caricato/i nel cassetto "Eluati", sul touch screen appare un messaggio che invita l'utente a risolvere il problema. Aprire il cassetto "Eluati" e collocare il/i rack per eluizione in posizione corretta oppure modificare l'assegnazione slot/rack sul touch screen.

Appare un messaggio nei seguenti casi:

- Il Il codice a barre rilevato e il codice a barre dell'adattatore specificato nel file della plasticheria sono diversi.
- l Viene rilevato un codice a barre, ma il file della plasticheria selezionato non specifica un codice a barre dell'adattatore.
- I Non viene rilevato alcun codice a barre, ma il file della plasticheria specifica il codice a barre dell'adattatore necessario.

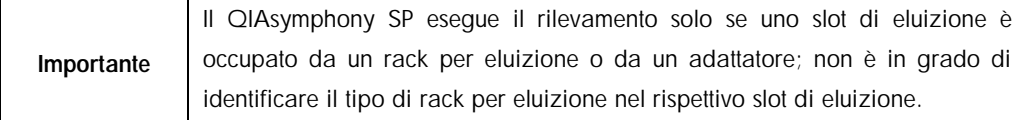

# 8.7 Avvio, messa in pausa, ripresa e interruzione di un processo

#### 8.7.1 Avvio di un processo

Non appena un batch viene messo in coda, appare il pulsante Processo.

Una volta terminata la definizione dei campioni che si desiderano processare, premere il pulsante Processo. Il software procederà poi alla convalida dei batch.

#### 8.7.2 Messa in pausa di un processo

È possibile mettere in pausa un processo premendo il pulsante Pausa SP nella scheda Preparazione dei campioni. Se si mette in pausa un processo, il comando in fase di processazione viene completato prima della pausa. Tutti i batch in fase di processazione saranno messi in pausa.

Se si mette in pausa il processo, sono possibili due opzioni: il processo può essere ripreso o interrotto.

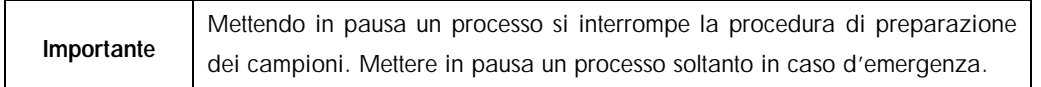

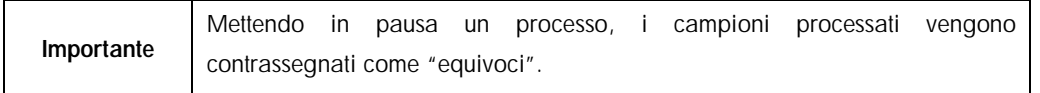

#### 8.7.3 Ripresa di un processo

Per riprendere un processo, premere il pulsante Continua SP. Se lo strumento era stato messo in pausa, i campioni saranno contrassegnati come "equivoci".

### 8.7.4 Interruzione di un processo

Premere il pulsante Arresta SP per interrompere il processo. Tutti i batch processati in quel momento saranno interrotti. Gli altri batch con lo stato IN CODA potranno essere processati in un altro processo dopo avere eseguito la procedura di cleanup.

Se si interrompe un processo, tutti i campioni processati sono contrassegnati come "non validi". Non è possibile continuare a processare tali campioni o riprendere il processo.

#### 8.7.4.1 Processo annullato

Dopo avere interrotto un processo oppure se il processo si interrompe a causa di un errore, il pulsante "S" lampeggia (consultare la sezione [5.1.1.2\).](#page-38-0) Premere il pulsante "S" per visualizzare il messaggio di avvertimento o di errore. Tale messaggio fornisce suggerimenti per eseguire la procedura di cleanup nella schermata "Manutenzione SP.

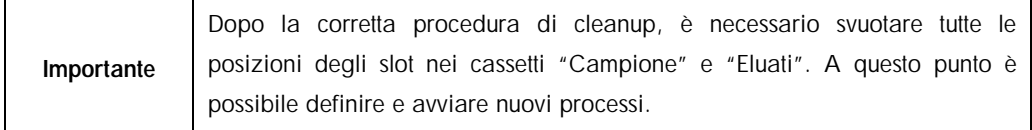

# 8.8 Fine della processazione dei batch/del processo

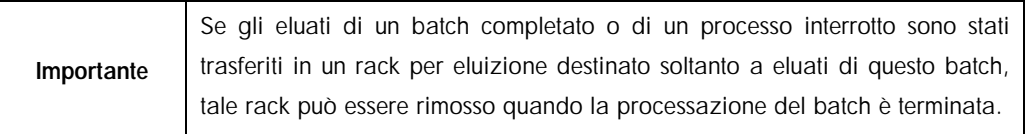

- 1. Rack per eluizione non scaricato/i.
- 2. Scaricare i portaprovette contenenti i campioni processati.
- 3. Opzionale: Scaricare i controlli interni (se non richiesti per il successivo batch di campioni).
- 4. Rimuovere la cartuccia reagenti (se non richiesta per il successivo batch di campioni). Sigillare i recipienti con le strisce sigillanti riutilizzabili e conservarli rispettando le istruzioni riportate nel manuale del kit.

## 8.9 Termine della giornata di lavoro

- 1. Svuotare il contenitore per i residui liquidi.
- 2. Scaricare i box unitari dal cassetto "Materiali di scarto".
- 3. Scaricare tutti i rack per eluizione.
- 4. Rimuovere i materiali di consumo, le cartucce reagenti, il flacone del tampone e i recipienti accessori.
- 5. Eseguire le procedure di manutenzione illustrate nella sezione 9 del *QIAsymphony SP/AS User Manual — General Description*.

Per ulteriori informazioni sullo scaricamento dei reagenti e dei materiali di consumo, consultare la sezione [8.4.5.](#page-76-0) 

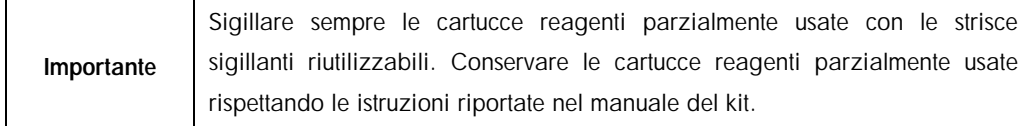

# 9 Definizione del processo sul QIAsymphony SP

Questa sezione descrive come impostare e configurare un processo di preparazione dei campioni.

# 9.1 Configurazione del tipo di campione

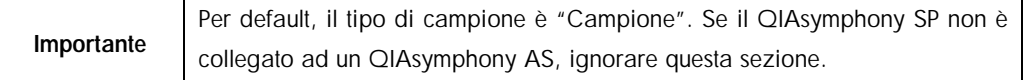

Per modificare un campione in un controllo di estrazione positivo (EC+) o un controllo di estrazione negativo (EC–), al fine di garantire la corretta processazione sul QIAsymphony AS, procedere come descritto di seguito.

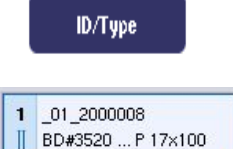

 $EC+$ 

FC-

- 1. Premere il pulsante ID/Tipo nella schermata Preparazione dei campioni/Batch/Definisci campioni.
- 2. Selezionare i campioni di cui sarà modificato il tipo premendo i pulsanti corrispondenti.
- 3. Premere EC+ o EC– per modificare il tipo di campione da "Campione" a controllo di estrazione positivo (EC+) o controllo di estrazione negativo (EC–).

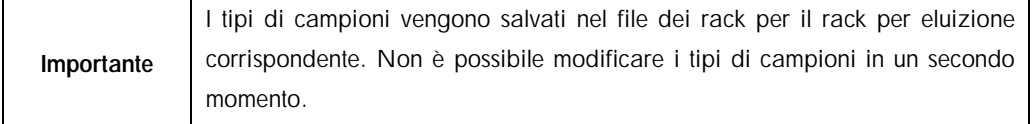

# 9.2 Utilizzo di codici a barre virtuali

A seconda della configurazione dello strumento, il QIAsymphony SP può generare codici a barre virtuali univoci per provette non etichettate con codici a barre fisici. La nomenclatura del codice a barre è la seguente: "\_numero di posizione\_ID batch univoco" (es. \_01\_1000031).

Se il software è configurato per generare e assegnare codici a barre virtuali a provette per campioni non etichettate con codice a barre, non occorre eseguire altre operazioni.

| $D1 - 00$                       | $03 - 16$                         | $17 - 24$                                             | mants/Savoie tuber           |
|---------------------------------|-----------------------------------|-------------------------------------------------------|------------------------------|
| 01 2000000<br>ED#3520  # 17x100 | 09 2000000<br>BD#3520 P 17x100    | BD#3520 P 17x100                                      | A.                           |
| 02 2000008                      | 18 10 2000005                     | 18 10                                                 | $5$ Tabe                     |
| BD#3520 F17x100                 | BD#3520 _ P 17x100                | 8D#3526 P 17x100                                      | lased 00                     |
| 03 2000000                      | 11 11 200000                      | 19 11                                                 | . Tube                       |
| BD#3520 P.17x100                | BD#3520 P17x100                   | 80x3520  P 17x100                                     | <b>Based BT</b>              |
| 04 2000000                      | 12:12:2000000                     | 20:12                                                 | > Tabe<br>lasert 02          |
| ED49520 - P 17x100              | 8049520 P17x100                   | BOW3520 P 17x100                                      |                              |
| 05 2000008                      | 13 13 2000008                     | 21 13                                                 | $>$ Tabe<br>lasert 03        |
| BD#3520 P 17x100                | BD#3520 P.17x100                  | 8040520 P.17x100                                      |                              |
| 06 2000008                      | 14 14 2000008                     | 22 14                                                 | $,$ Tabe                     |
| BOA9520 P.17x100                | B 8D#3520 _ P 17x100              | BD#3520 P.17x100                                      | <b>Januari 1A</b>            |
| 07 2000008<br>EDAM20 P 17x100   | 15 15 2000008<br>BD#3520 P 17x100 | 23 15<br><b>SALE AND RESIDENTS</b><br>ED#0520 #17x100 | $5$ Tabe<br><b>Insert 2A</b> |
| 01 2000001                      | 16 19, 200000                     | 24 16                                                 | $\checkmark$                 |
| BD#3520 - P 17x100              | BD#3520 P 17x100                  | 8 80x3520 P 17x100                                    |                              |

rovette per campioni enza etichette con codici a barre nelle posizioni 1–16

# 9.3 Definizione di un batch/processo (messa in coda)

# 9.3.1 Campioni caricati nel portaprovette

#### 9.3.1.1 Assegnazione di diversi Set di Controllo del Test a un batch di campioni

Per assegnare campioni a un batch, procedere come descritto nelle sezioni ["Senza lista di](#page-95-0) *[lavoro](#page-95-0)*" o "[Con lista di](#page-97-0) *lavoro*" seguenti.

### <span id="page-95-0"></span>*Senza lista di lavoro*

1. Dopo avere caricato un portaprovette, premere il pulsante Batch SP.

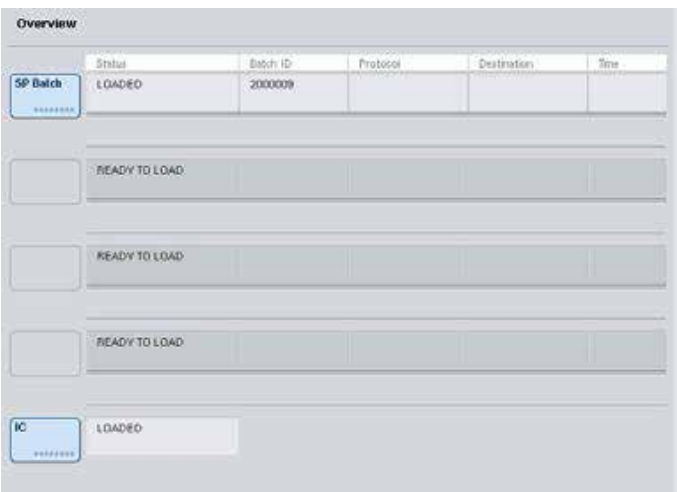

- 2. Se necessario, inserire o modificare gli ID dei campioni o la plasticheria. Dopo aver eseguito l'operazione, premere Avanti.
- 3. Selezionare i campioni da processare con un particolare Set di Controllo del Test premendo i pulsanti di posizione.
- 4. Selezionare l'applicazione nell'elenco Applicazioni/ACS in cui compare il Set di Controllo del Test. L'elenco mostra tutti i Set di Controllo del Test disponibili per l'applicazione selezionata.
- 5. Selezionare il Set di Controllo del Test da utilizzare con i campioni selezionati.
- 6. Non appena è stato selezionato il primo Set di Controllo del Test, vengono visualizzati soltanto i Set di Controllo del Test che possono essere eseguiti con quel protocollo.

| $81 - 08$  | $09 - 16$ | $17 - 24$ | Applications/ACS:   |
|------------|-----------|-----------|---------------------|
| 1 3001     | \$3000    | 17 3017.  | $\Lambda$           |
| 2 3002     | 10 3010   | 18 3010   | V Vinn              |
| 3 3003     | 11 3011   | 19 3019   | <b>Mrus</b><br>1000 |
| 4 3004     | 12 3012   | 20 3020   | Mrus.<br>1000102    |
| $5 - 3005$ | 13.5013   | 21 3021   |                     |
| 6 3006     | 14:3014   | 22 3022   |                     |
| $7 - 3007$ | 15, 3015  | 23 3023   |                     |
| 0.3000     | 16 3010   | 24 3024   | $\vee$              |

Assign assay control sets to samples and/or check automatic work list assignments

7. Ripetere i punti 2-5 per assegnare i Set di Controllo del Test agli altri campioni.

Importante È possibile eseguire un solo protocollo in un batch di 24 campioni.

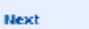

8. Premere Avanti per continuare il flusso di lavoro di definizione del batch.

9. Selezionare lo slot di eluizione per il batch da definire premendo il pulsante dello slot corrispondente.

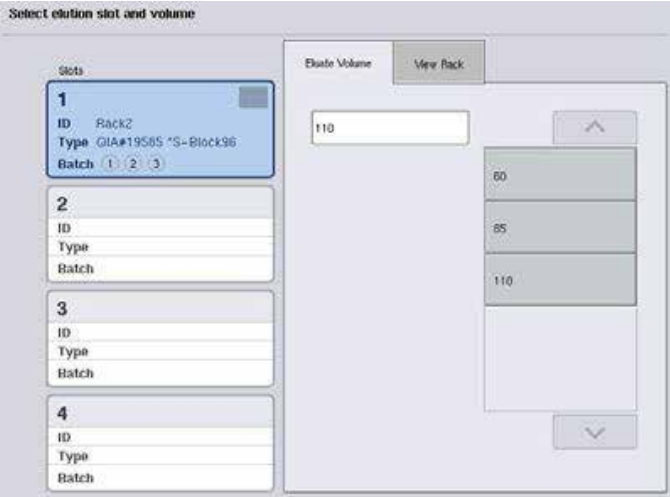

- 10.Per sovrascrivere il volume di eluizione di default, selezionare dall'elenco il volume di eluizione richiesto premendo il pulsante corrispondente.
- 11.Premere Accoda o Fine per concludere il flusso di lavoro di definizione del batch.

#### <span id="page-97-0"></span>*Con lista di lavoro*

1. Se tutte le provette per campioni sono state identificate correttamente e non vi sono campioni non identificati o voci doppie (a seconda della configurazione del software del QIAsymphony SP), premere il pulsante Avanti per continuare il processo di definizione del batch.

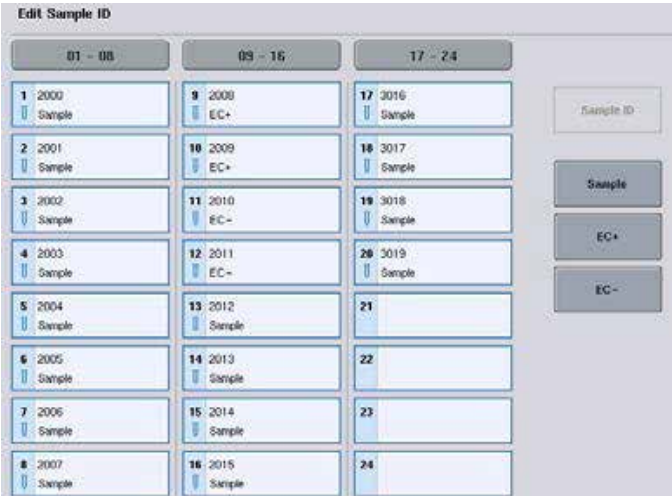

2. Il QIAsymphony SP controlla se vi sono assegnazioni di liste di lavoro per i campioni caricati del batch in corso di definizione.

3. Selezionare le liste di lavoro che si desiderano utilizzare per definire il batch. Per selezionare una lista di lavoro, premere il relativo pulsante nell'elenco Liste di lavoro disponibili, poi premere il pulsante con la freccia verso destra. La lista di lavoro passerà poi al riquadro Liste di lavoro selezionate.

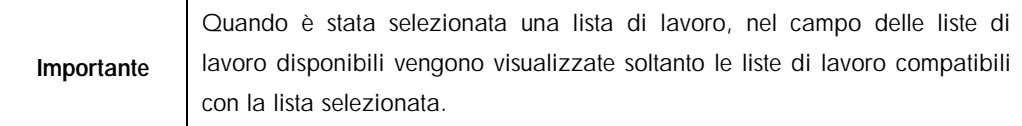

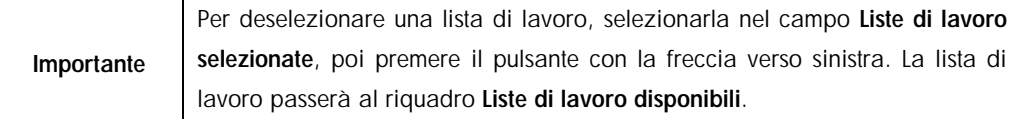

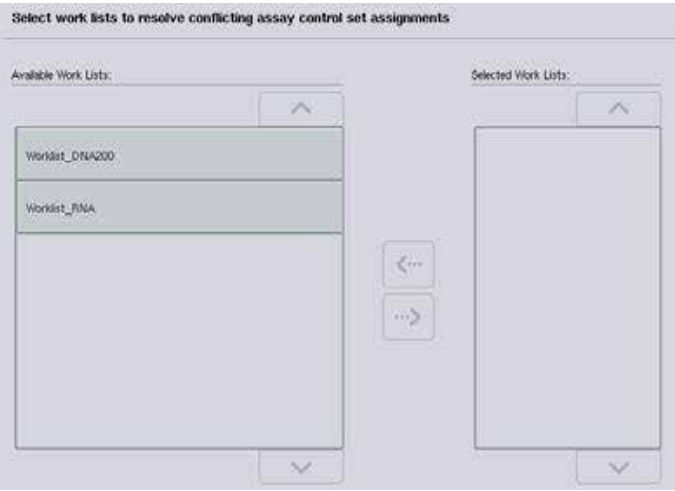

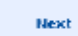

4. Premere Avanti per continuare.

5. Per i campioni associati ad una lista di lavoro, i Set di Controllo del Test definiti in tale lista vengono assegnati automaticamente. Questi campioni visualizzano l'indicatore nell'angolo in basso a destra. Per processare campioni non associati ad una lista di lavoro, occorre assegnare i Set di Controllo del Test.

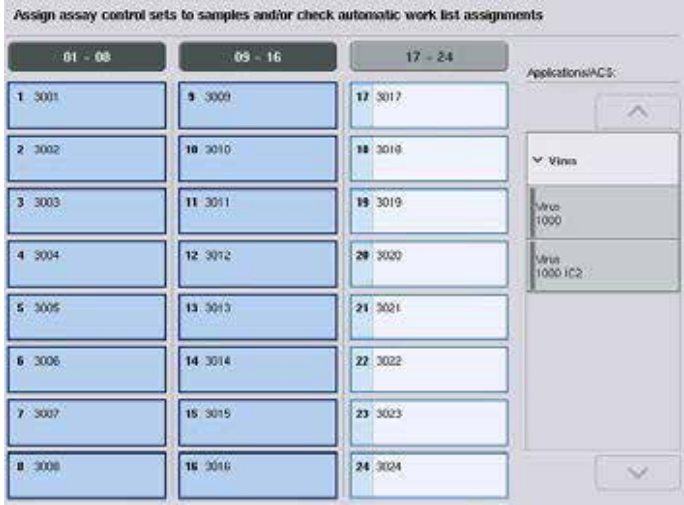

**Next** 

6. Premere Avanti per continuare il flusso di lavoro di definizione del batch.

7. Selezionare lo slot di eluizione per il batch da definire premendo il pulsante dello slot corrispondente.

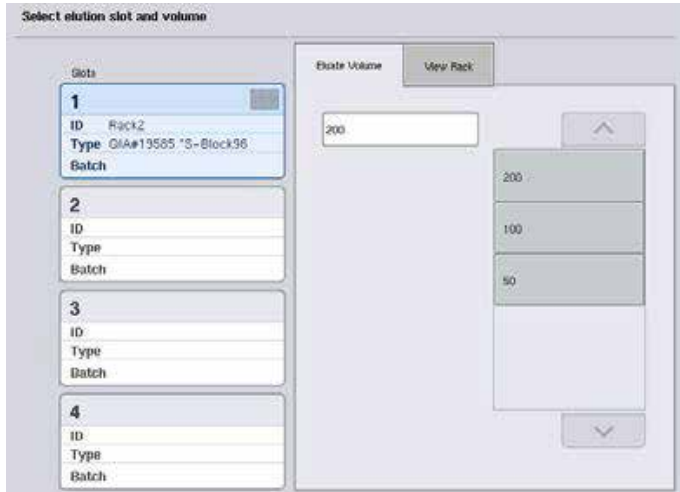

8. Per sovrascrivere il volume di eluizione di default, selezionare dall'elenco il volume di eluizione richiesto premendo il pulsante corrispondente. Utilizzare le frecce verso l'alto e verso il basso per scorrere l'elenco dei volumi di eluizione disponibili.

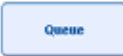

9. Premere il pulsante Accoda per concludere il flusso di lavoro di definizione del batch.

# 10 Caratteristiche del QIAsymphony AS

Il QIAsymphony AS esegue il setup del test in modo completamente automatizzato utilizzando un sistema di pipettaggio a 4 canali e si interfaccia direttamente con il QIAsymphony SP, consentendo l'automazione dell'intero flusso di lavoro. Durante il setup del test, il touch screen visualizza l'interfaccia di setup del test, fornendo informazioni sull'esecuzione dei test, inclusa la loro progressione.

In un singolo processo è possibile impostare test singoli o multipli; inoltre è possibile premiscelare una miscela master oppure farla preparare dallo strumento stesso. Il QIAsymphony AS è provvisto di protocolli predefiniti, studiati specificatamente per l'uso con i kit QIAGEN PCR in tempo reale ed end-point. Questi protocolli sono chiamati Definizioni del Test. I Set di Parametri del Test definiscono i parametri per un determinato protocollo. Questi file, inclusi altri file del QIAsymphony AS (ad es. file dei termociclatori, file dei risultati), possono essere trasferiti agli/dagli strumenti QIAsymphony SP/AS tramite le porte USB sul QIAsymphony SP.

Quando è stato definito il processo di esecuzione di un test, il software calcola automaticamente i requisiti del piano di lavoro per il processo definito (ad es. numero e tipo dei puntali con filtro, volume del reagente). Una scansione di inventario automatizzata (eseguita quando i cassetti sono stati chiusi o prima che inizi l'esecuzione di un test) garantisce la corretta impostazione di tutti i cassetti per l'esecuzione del test definito. È possibile ricaricare i puntali con filtro durante un processo.

Sono previste 2 modalità di funzionamento del sistema per soddisfare i vari requisiti del flusso di lavoro — indipendente e integrata. Per maggiori informazioni, consultare le sezioni [12.1.1](#page-105-0) e [12.1.2.](#page-106-0) 

Fare riferimento alle istruzioni relative al modulo di trasferimento nella sezione [8.3.3.](#page-65-0) 

# 10.1 Principio del QIAsymphony AS

Un processo di setup del test con il QIAsymphony AS comprende di norma 3 fasi principali, ossia la preparazione della miscela master, la distribuzione della miscela master e il trasferimento dei template (ad es. campioni, controlli del test e standard del test).

1. La miscela master viene preparata con i reagenti necessari. Il volume di ogni componente della miscela master dipende dal numero di reazioni da impostare. Dopo la preparazione, viene eseguita una fase di miscelazione per garantire l'omogeneità della miscela master.

Nota: Se si utilizza una miscela master pronta per l'uso, la fase di miscelazione non viene eseguita. Se i campioni estratti contengono già il controllo interno, è necessaria una miscela master sia per i controlli del test e gli standard del test contenenti il controllo interno, sia per i campioni senza controllo interno.

- 2. La miscela master viene distribuita nelle adeguate posizioni delle piastre/provette nel cassetto "Test".
- 3. I controlli del test, gli standard del test e i campioni vengono trasferiti nelle adeguate posizioni delle piastre/provette nel cassetto "Test".

# 10.2 Caratteristiche dello strumento

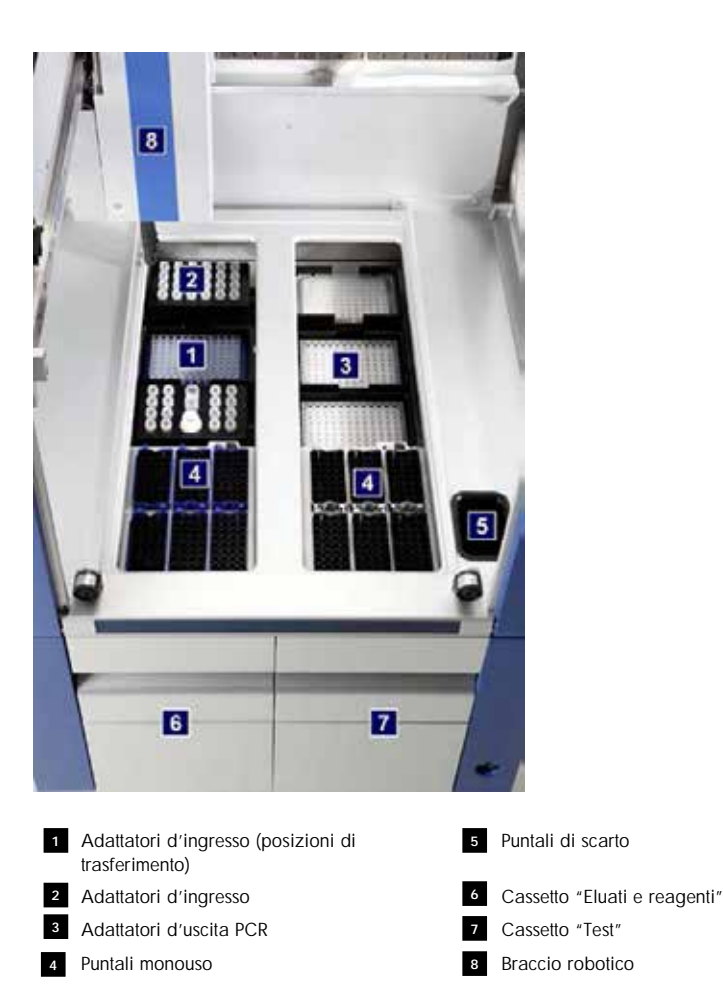

### 10.2.1 Coperchio del QIAsymphony AS

Durante l'esecuzione di un test, il coperchio del QIAsymphony AS è chiuso. Se si forza l'apertura del coperchio durante l'esecuzione di un test, questo viene messo in pausa.

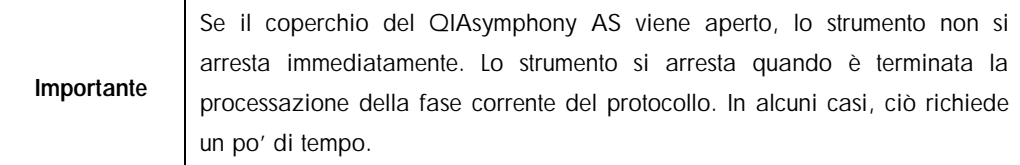

#### 10.2.2 LED di stato del QIAsymphony

I LED sul lato anteriore del QIAsymphony AS sono accesi quando è in corso l'esecuzione di un test. I LED di stato lampeggiano quando l'esecuzione di un test è terminata oppure quando si verifica un errore. Toccando lo schermo, i LED smettono di lampeggiare.

### 10.2.3 Braccio robotico

Il braccio robotico è identico a quello del QIAsymphony SP, fatta eccezione per il fatto che non supporta una pinza robotica. La testa del pipettatore del QIAsymphony AS può dispensare 2– 1.500 µl (in funzione dell'applicazione e del liquido). Nell'ambito della scansione di inventario dei cassetti "Eluati e reagenti" e "Test", la telecamera per codici a barre 2D sul braccio robotico identifica gli slot occupati/vuoti e i corrispondenti tipi di adattatori.

# 11 Cassetti del QIAsymphony AS

## 11.1 Cassetto "Eluati e reagenti"

Gli acidi nucleici purificati possono essere trasferiti nel cassetto "Eluati e reagenti" dal cassetto "Eluati" del QIAsymphony SP mediante trasferimento automatico (tramite il modulo di trasferimento), oppure mediante trasferimento manuale. Il cassetto "Eluati e reagenti" presenta 3 posizioni, ossia slot 1, 2 e 3, che hanno l'opzione del raffreddamento e possono ospitare piastre e provette in adattatori speciali. Gli slot 1 e 2 possono essere utilizzati per ospitare rack per campioni, mentre gli slot 1 e 3 possono ospitare rack per reagenti. Lo slot 1 può essere definito come slot per campioni o reagenti, secondo necessità. Inoltre, ci sono 6 posizioni che possono essere utilizzate per ospitare puntali con filtro monouso nei rack per puntali.

Sono disponibili adattatori per i seguenti tipi di materiali di consumo:

- Piastre a 96 pozzetti
- l Micropiastre
- **I** Provette di Sarstedt con tappo a vite
- **■** Piastre per PCR
- Microprovette di eluizione CL (cat. n. 19588)

Per maggiori informazioni sui tipi di piastre a 96 pozzetti e sulle provette utilizzabili nel cassetto "Eluati e reagenti", e sulle corrispondenti denominazioni utilizzate nel software, consultare il sito [www.qiagen.com/goto/QIAsymphony.](http://www.qiagen.com/goto/QIAsymphony)

Sono disponibili portareagenti per ospitare reagenti in provette da 2 ml e 5 ml e flaconi da 30 ml:

- Portareagenti 1 (18 provette da 2 ml, 6 provette da 5 ml)
- Portareagenti 2 (18 provette da 2 ml, 2 provette da 5 ml, 2 flaconi da 30 ml)
- Tappo a vite per microprovetta QS (24 provette da 2 ml)

#### <span id="page-104-0"></span>11.1.1 Puntali con filtro

Il QIAsymphony AS utilizza gli stessi puntali con filtro monouso del QIAsymphony SP. Oltre ai puntali con filtro da 200 µl e 1.500 µl, il QIAsymphony AS utilizza anche puntali con filtro da 50 µl. I rack per puntali contenenti i puntali con filtro da 50 µl sono di colore grigio.

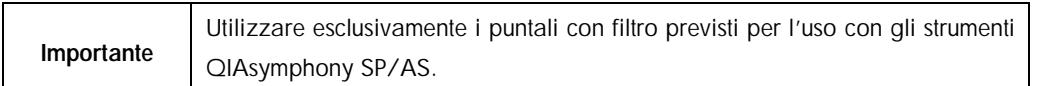

## 11.2 Cassetto "Test"

I test vengono definiti nelle piastre o provette nel cassetto "Test". Il cassetto "Test" ha 3 posizioni, ossia slot 4, 5 e 6, che possono essere raffreddate e utilizzate per ospitare rack per test in adattatori speciali. Possiede inoltre 6 posizioni che possono essere utilizzate per ospitare puntali con filtro monouso in rack per puntali (consultare la sezione [11.1.1](#page-104-0) per maggiori informazioni sui puntali con filtro monouso).

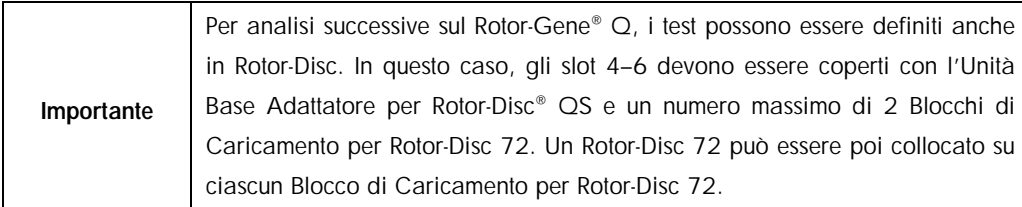

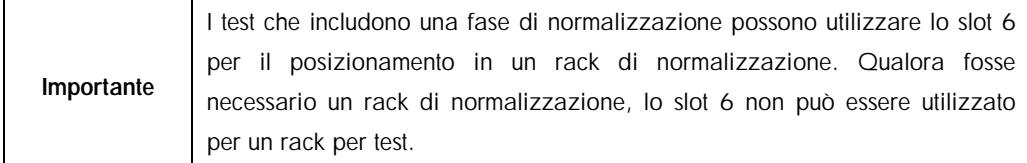

Sono disponibili adattatori per i seguenti tipi di materiali di consumo:

- Piastre per PCR a 96 pozzetti
- Provette per strisce Rotor-Gene
- **Rotor-Disc 72**
- l Capillari in vetro (20 µl) (da utilizzare con il LightCycler®)

Per maggiori informazioni sui tipi di piastre e sulle provette utilizzabili nel cassetto "Test", e sulle corrispondenti denominazioni utilizzate nel software, consultare il sito [www.qiagen.com/goto/QIAsymphony.](http://www.qiagen.com/goto/QIAsymphony)

# 12 Funzioni di base del QIAsymphony AS

# 12.1 Definizioni

## <span id="page-105-0"></span>12.1.1 Funzionamento indipendente

Il QIAsymphony SP e il QIAsymphony AS possono essere messi in funzione indipendentemente l'uno dall'altro. È possibile eseguire contemporaneamente 2 processi indipendenti (uno sul QIAsymphony SP e uno sul QIAsymphony AS), senza che i due processi interferiscano tra loro.

È inoltre possibile eseguire un processo indipendente sul QIAsymphony SP e poi trasferire gli eluati al QIAsymphony AS mediante il modulo di trasferimento. I campioni possono essere processati eseguendo un processo indipendente di setup del test. In tal caso, occorre in primo luogo eseguire la definizione del processo di preparazione dei campioni, poi eseguire la definizione del processo di setup del test quando il rack per eluati è trasferito al QIAsymphony AS.

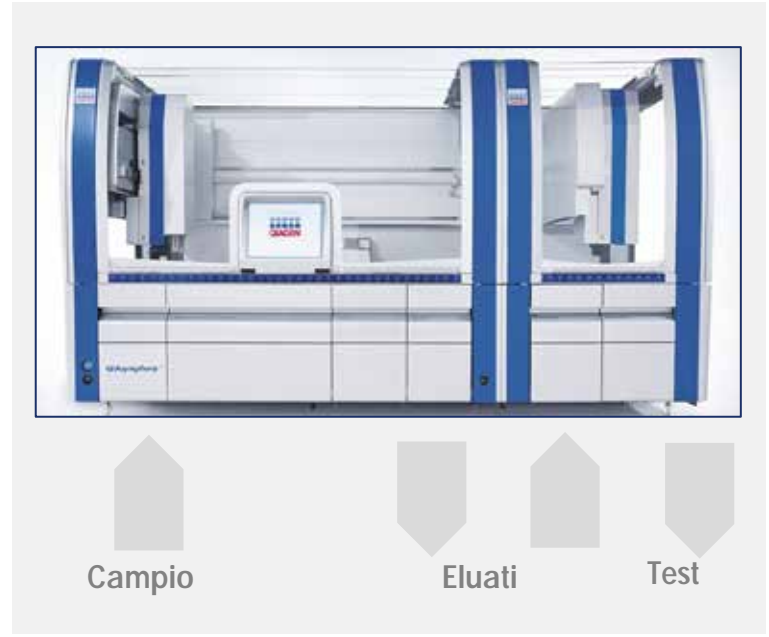

Funzionamento indipendente.

#### <span id="page-106-0"></span>12.1.2 Funzionamento integrato

Un processo integrato è costituito da un processo di preparazione dei campioni sul QIAsymphony SP, seguito da un processo di setup del test sul QIAsymphony AS. Gli eluati sono trasferiti automaticamente dal QIAsymphony SP al QIAsymphony AS tramite il modulo di trasferimento, senza interazione da parte dell'utente. Un processo integrato è definito nel software per il flusso di lavoro completo prima di avviare il processo.

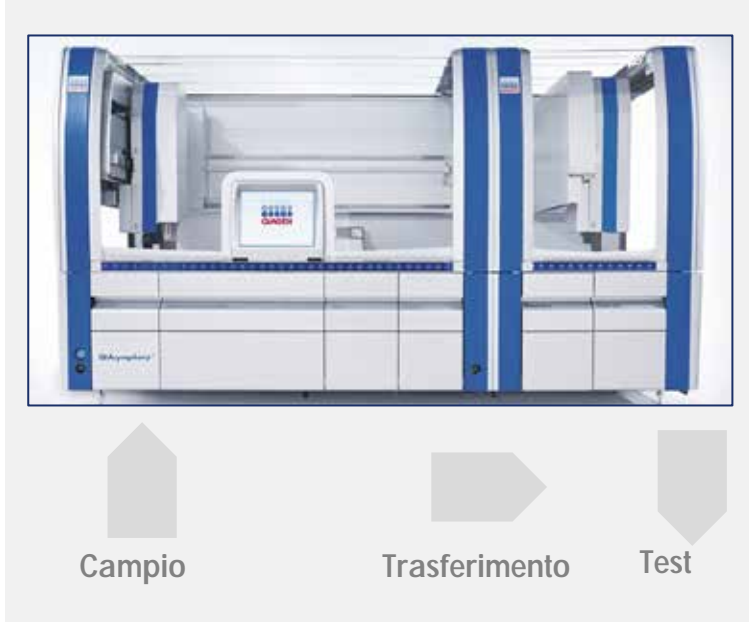

Funzionamento integrato.

#### 12.1.3 Processo con normalizzazione

Il QIAsymphony AS può eseguire una fase di normalizzazione (in altre parole, gli eluati in concentrazione nota vengono diluiti fino a raggiungere concentrazioni target) prima del setup del test. Questa opzione è disponibile per la maggior parte delle definizioni del test in abbinamento a un file di definizione della normalizzazione, che può essere richiesto al Laboratorio Applicazioni di QIAGEN. Contattare l'assistenza tecnica QIAGEN per maggiori informazioni.

#### 12.1.4 Curva standard

Il QIAsymphony AS può eseguire serie di diluizioni degli standard, utilizzando soluzione standard concentrata e tampone di diluizione, entrambi forniti dall'utente. Questa funzione è disponibile soltanto se definita da un test. L'opzione può essere abilitata su richiesta dal Laboratorio Applicazioni di QIAGEN.

## 12.2 Preparazione di un processo

Prima di definire un processo, occorre configurare nel software il o gli adattatori e il o i portareagenti. Se nel processo vengono impiegati liste di lavoro e file dei rack, questi file devono essere trasferiti agli strumenti QIAsymphony SP/AS.

Per maggiori informazioni sul trasferimento dei file di processo, delle liste di lavoro, dei file dei rack e dei file dei dati relativi alle concentrazioni, consultare la sezione [6.](#page-41-0)

12.2.1 Test preferiti

Nella modalità integrata, è possibile definire test preferiti personalizzati per una più rapida assegnazione all'interno della schermata di setup relativa al funzionamento integrato.

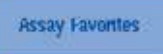

1. Premere la scheda Strumenti e selezionare Test preferiti.

Compare la schermata Definisci test preferiti illustrata nella seguente immagine.

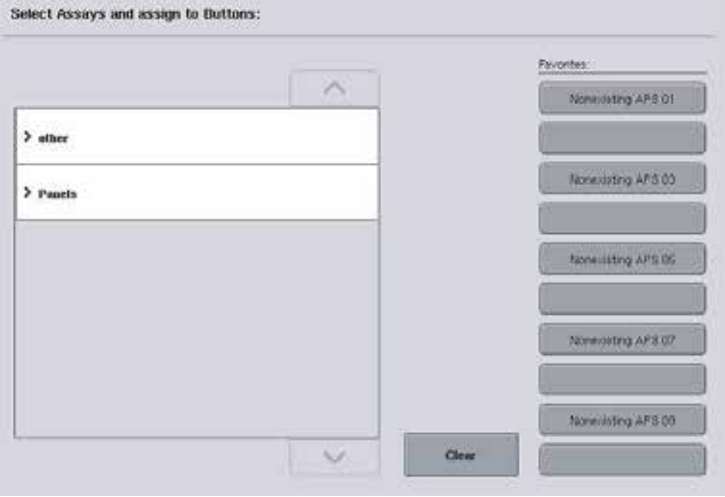

La finestra di dialogo contiene un elenco che mostra i test disponibili per il "Setup integrato" e la serie di pulsanti dei Preferiti identici a quelli presenti nella schermata "Setup integrato".

2. Selezionare il test per assegnarlo come preferito.
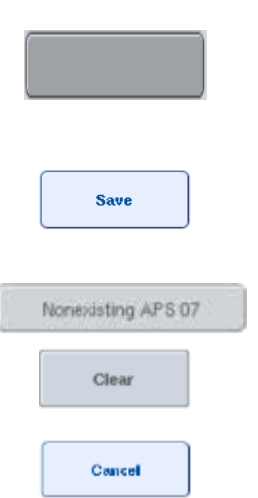

3. Assegnare il test selezionato al pulsante vuoto selezionato nei Preferiti.

Il test sarà visualizzato nel pulsante dei Preferiti assegnato.

4. Premere Salva.

Le modifiche vengono salvate nei dati utente, consentendo la configurazione specifica dell'utente dei pulsanti Preferiti.

5. Per eliminare un test dai Preferiti, selezionare il pulsante corrispondente e premere Cancella.

Il test selezionato sarà eliminato da Test preferiti.

6. Se si preme Annulla, compare un messaggio che segnala che tutte le modifiche andranno perdute.

# 12.3 Processo integrato

Dopo avere acceso lo strumento ed avere eseguito il login come utente, procedere come descritto di seguito.

- 1. Aprire il coperchio del QIAsymphony AS.
- 2. Inserire lo scivolo dei puntali nel QIAsymphony AS.
- 3. Dopo avere eseguito la manutenzione, caricare tutti i componenti degli strumenti QIAsymphony SP/AS (ad es. scivoli dei puntali, sistema di recupero goccia, paragocce della testa magnetica, sacchetti per lo smaltimento dei puntali, contenitore rifiuti vuoto e stazione di sosta dei puntali). Chiudere i coperchi degli strumenti QIAsymphony SP/AS.
- 4. Passare all'interfaccia utente Processo integrato.
- 5. Caricare il cassetto "Materiali di scarto" del QIAsymphony SP.
- 6. Caricare il cassetto "Eluati" con il rack corretto all'interno del corrispondente adattatore di raffreddamento, assieme al telaio di trasferimento nello "Slot di eluizione 1". Assegnare il rack per eluizione allo "Slot di eluizione 1" sul touch screen e avviare la scansione.
- 7. Caricare il cassetto "Reagenti e materiali di consumo" come descritto nel manuale del kit utilizzato.
- 8. Premere Definisci processo per definire un processo integrato sugli strumenti QIAsymphony SP/AS.
- 9. Caricare il cassetto "Campione" con campioni e controlli interni opzionali.
- 10.Premere Edita campioni per controllare o modificare i tipi di provette per campioni e gli inserti. Le provette di default sono predefinite per gli inserti nella configurazione e possono essere modificate.
- 11.Per assegnare i test alle posizioni dei campioni, premere Definisci test oppure utilizzare i pulsanti Test preferiti definiti in precedenza.
- 12.Creare il/i batch AS utilizzando il/i batch SP definito/i.
- 13.Mettere in coda il processo integrato premendo OK.
- 14.Opzionale: definire il o i controlli interni.
- 15.Avviare il processo integrato premendo Processo.
- 16.Mentre il processo integrato è in esecuzione sul QIAsymphony SP, caricare il QIAsymphony AS. Aprire i cassetti "Eluati e reagenti" e "Test".
- 17.Caricare il/i rack per test nel/i corrispondente/i adattatore/i e posizionarlo/i nello/negli slot "Test".
- 18. Premere il pulsante arancione Rack per test e premere Carica nella schermata successiva per caricare virtualmente il o i rack per test.
- 19.Riempire ogni provetta dei reagenti con il volume di reagente necessario e posizionare le provette, senza coperchio, nelle opportune posizioni degli adattatori preraffreddati per reagenti.
- 20. Premere il pulsante arancione Rack per reagenti e premere Carica nella schermata successiva per caricare virtualmente il o i rack per reagenti.
- 21.Collocare il o gli adattatori per test preparati nello/nei corrispondente/i slot.

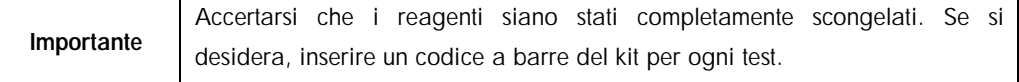

- 22.Caricare i puntali con filtro monouso nei cassetti "Eluati e reagenti" e "Test". Caricare come minimo il numero richiesto per ogni tipo di puntale.
- 23.Chiudere i cassetti "Eluati e reagenti" e "Test" e avviare la scansione di inventario.
- 24.Il setup del test si avvierà automaticamente una volta eseguita la scansione di inventario e terminata la preparazione dei campioni per il batch integrato.
- 25.Se si processa più di un batch integrato, rimuovere il batch integrato precedentemente terminato dalla panoramica Setup integrato. Per proseguire con il batch AS successivo, ricaricare i cassetti "Eluati e reagenti" e "Test" del QIAsymphony AS.

## 12.3.1 Definizione di un processo integrato

Quando si definisce un processo integrato, sul touch screen compaiono alcune schermate che guidano l'utente attraverso le diverse fasi.

È possibile definire un processo integrato soltanto se nello "Slot di eluizione 1" del QIAsymphony SP sono stati caricati un rack per eluizione e un telaio di trasferimento. Per risparmiare tempo, il sistema verifica la presenza del telaio di trasferimento durante la scansione di inventario del portarack.

Selezionare la scheda Processo integrato nella schermata "Panoramica", poi premere Definisci processo.

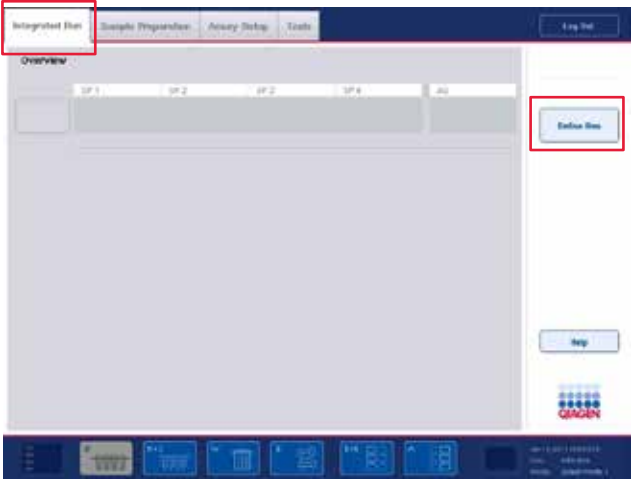

Si apre la schermata Setup integrato.

Se compare un messaggio d'errore, consultare la sezione [13](#page-161-0) per informazioni sulla risoluzione del problema.

La schermata Setup integrato fornisce una panoramica dei batch definiti e/o consente la definizione dei batch.

Per definire un batch, procedere come descritto di seguito.

- 1. Seleziona il pulsante del batch e premere Resetta Batch SP.
- 2. Modificare i campioni (tale operazione include la risoluzione di errori negli ID dei campioni delle relative provette).
- 3. Assegnare un test a tutti i campioni di un batch.
- 4. Definire i test per un batch.
- 5. Creare o eliminare i batch AS dal relativo batch SP.

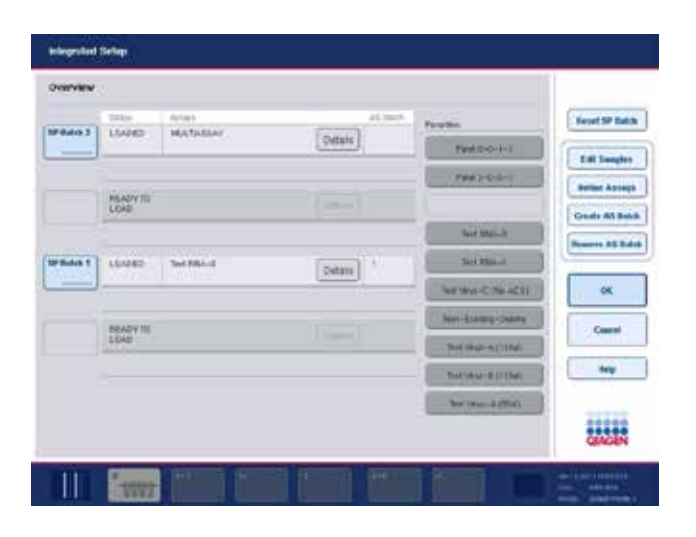

Un processo integrato è costituito da uno o più batch integrati. Un batch integrato è una combinazione di uno o più batch SP e un solo batch AS. Quindi gli eluati di numerosi batch SP possono essere processati in un solo batch AS.

Per definire un batch integrato, procedere come segue:

- 1. Caricare un portaprovette. Il batch caricato è visualizzato sul touch screen.
- 2. Assegnare i test alle posizioni dei campioni.

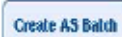

3. Creare un batch AS per il/i relativo/i batch SP.

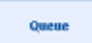

4. Mettere in coda il processo integrato.

# 12.3.1.1 Assegnazione di test alle posizioni dei campioni

È possibile assegnare i test ai campioni con l'ausilio come segue:

- **I** Test Preferiti
- **I** Schermata Assegnazione del test
- ll Liste di lavoro

## 12.3.1.2 Test preferiti

In primo luogo, è necessario impostare un elenco di test Preferiti (consultare la sezione [12.2.1\)](#page-107-0) e poi procedere come descritto di seguito.

- 1. Selezionare il/i batch SP desiderato/i.
- 2. Selezionare il test sotto Preferiti.

## 12.3.1.3 Assegnazione di test con l'ausilio della schermata "Assegnazione del test"

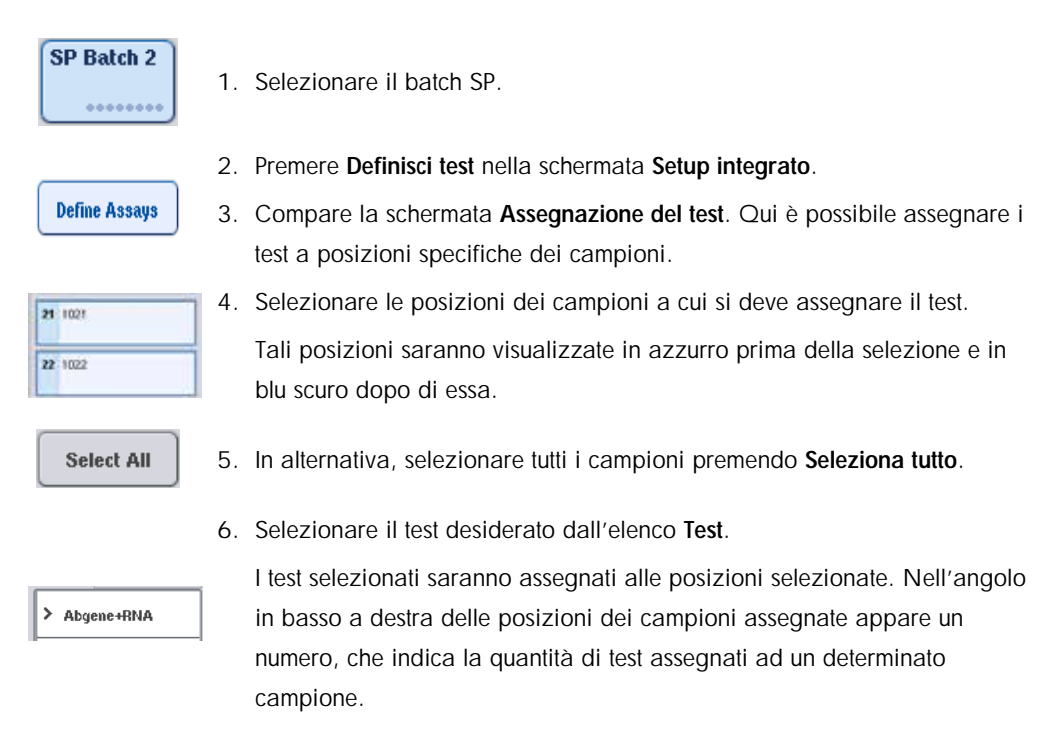

7. Se devono essere assegnati più test, ripetere le fasi 4 e 5 per tutti i test.

È prevista una scheda separata per ogni test assegnato. Quando si seleziona una scheda del test, tutti i campioni a cui è assegnato questo test diventano di colore verde e presentano lo stesso numero specifico del test nell'angolo in basso a sinistra della posizione del campione.

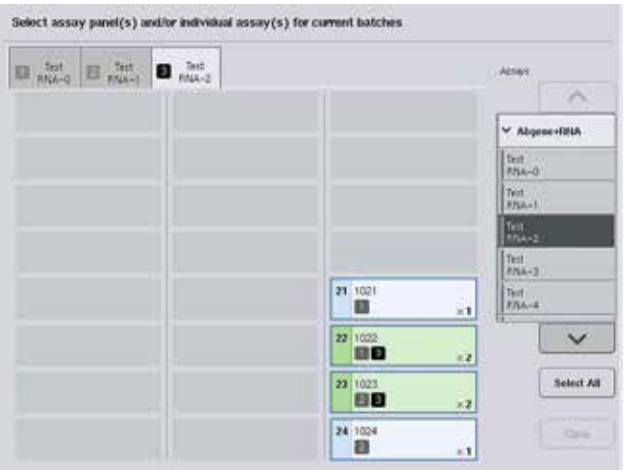

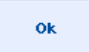

8. Premere OK. Il pulsante OK non è attivo se è presente almeno un conflitto.

# *Modifica delle specifiche del test*

In base alla definizione del test, è possibile modificare determinate specifiche del test per il processo in corso di definizione.

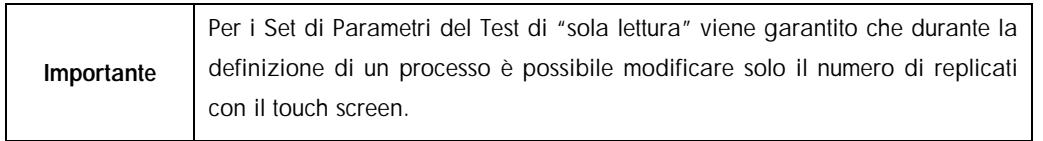

Importante Non è possibile modificare i test nella modalità della lista di lavoro.

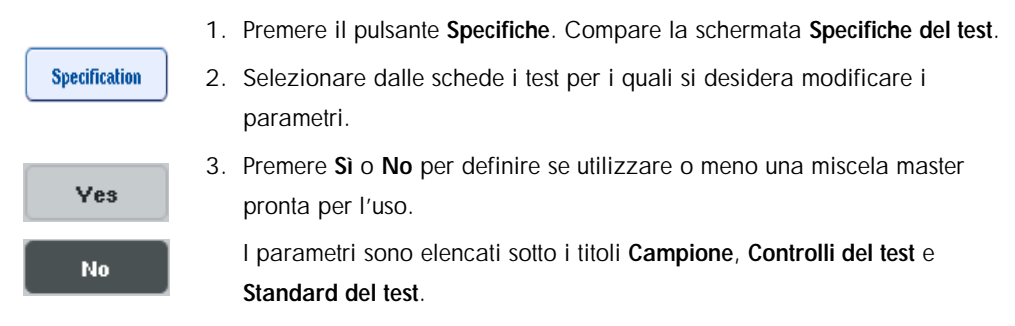

4. Premere uno di questi titoli per visualizzare un elenco di parametri. Utilizzare le frecce su e giù per sfogliare l'elenco.

A seconda del test alcuni titoli non sono visibili.

5. Modificare il/i parametro/i desiderato/i.

Dopo aver modificato un parametro, nella scheda del test attiva viene visualizzato il simbolo di una mano. Dopo avere modificato i parametri del test, compare il simbolo di una mano.

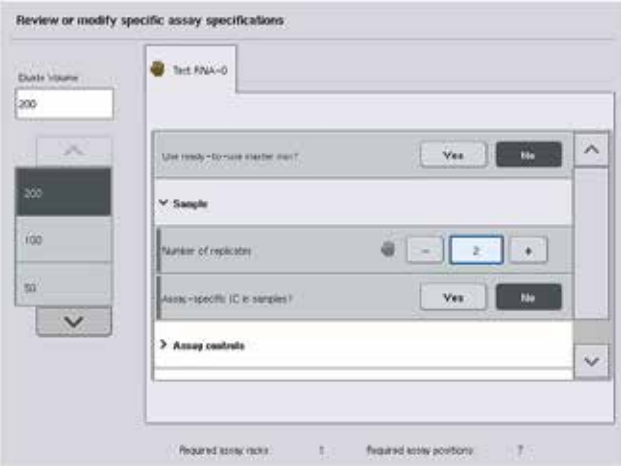

6. Se devono essere modificati i parametri per più di un test, ripetere le fasi 2–5 per gli altri test.

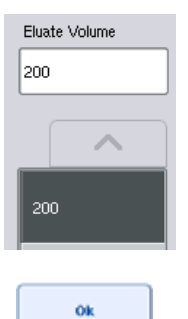

7. Per sovrascrivere il volume di eluizione di default, nell'elenco Volume di eluato sul lato sinistro della schermata selezionare il volume di eluizione richiesto premendo il pulsante corrispondente.

8. Premere OK per salvare le modifiche e tornare alla schermata Assegnazione del test.

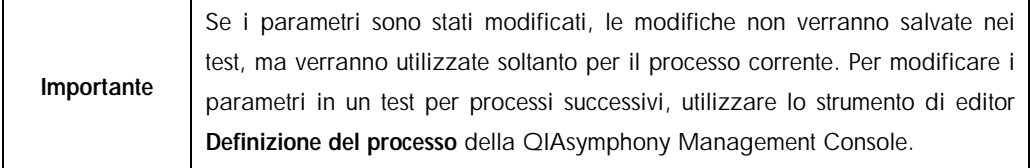

#### 12.3.1.4 Assegnazione di test con l'ausilio delle liste di lavoro

Se si utilizzano le liste di lavoro, i test vengono assegnati automaticamente ai campioni mediante i relativi codici a barre, come definito nelle liste di lavoro. I batch con test assegnati dalle liste di lavoro sono contrassegnati dal simbolo della lista di lavoro nella colonna Test (evidenziata dal cerchio nell'immagine sotto riportata). A seconda della configurazione, le assegnazioni possono essere modificate nella schermata Assegnazione del test premendo il pulsante Definisci test.

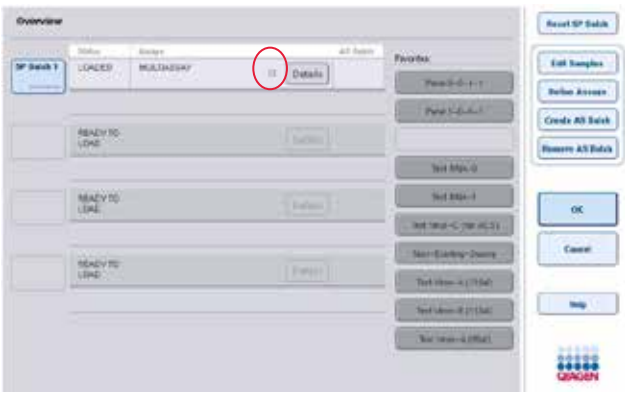

# 12.3.1.5 Creazione di batch AS

È possibile creare un batch AS da un singolo batch o da più batch SP.

Per creare un batch AS, procedere come descritto di seguito.

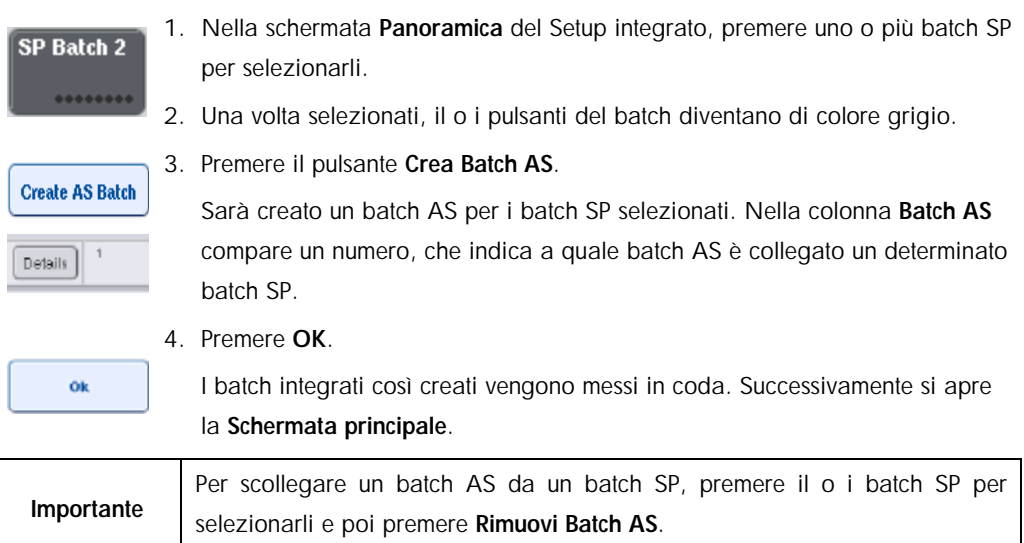

### 12.3.1.6 Definizione dei controlli interni

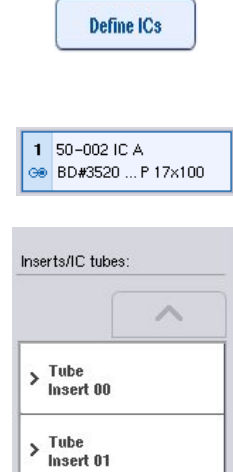

- 1. In primo luogo caricare i controlli interni nello "Slot A" del cassetto "Campione".
- 2. Premere Definisci IC nella scheda Processo integrato. Si apre la schermata Preparazione campioni/Controlli interni.
- 3. Premere il o i controlli interni caricati per selezionarli.
- 4. Se il tipo di provetta è diverso da quello di default, premere il pulsante Provette IC e selezionare un tipo di provetta.
- Internal controls: 人  $\frac{ln}{Use}$ 50-002<br>IC A  $\geq$  Optional
- 5. Selezionare un controllo interno nell'elenco Controlli interni. Il controllo interno selezionato sarà assegnato al o ai controlli interni caricati selezionati.

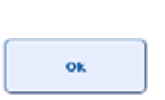

6. Premere OK.

I controlli interni selezionati saranno assegnati alle provette dei controlli interni selezionati. Si apre di nuovo la schermata Panoramica generale.

## 12.3.1.7 Avvio di un processo integrato

- 1. Caricare il piano di lavoro del QIAsymphony SP.
- 2. Avviare il processo integrato premendo Processo.
- 3. Mentre il processo integrato è in esecuzione, caricare il piano di lavoro del QIAsymphony AS.

# 12.3.1.8 Modifica di un processo integrato

Se è già stato definito un processo integrato, la schermata Processo integrato visualizza lo stato di tutti i batch integrati definiti e la relazione tra i batch SP e AS.

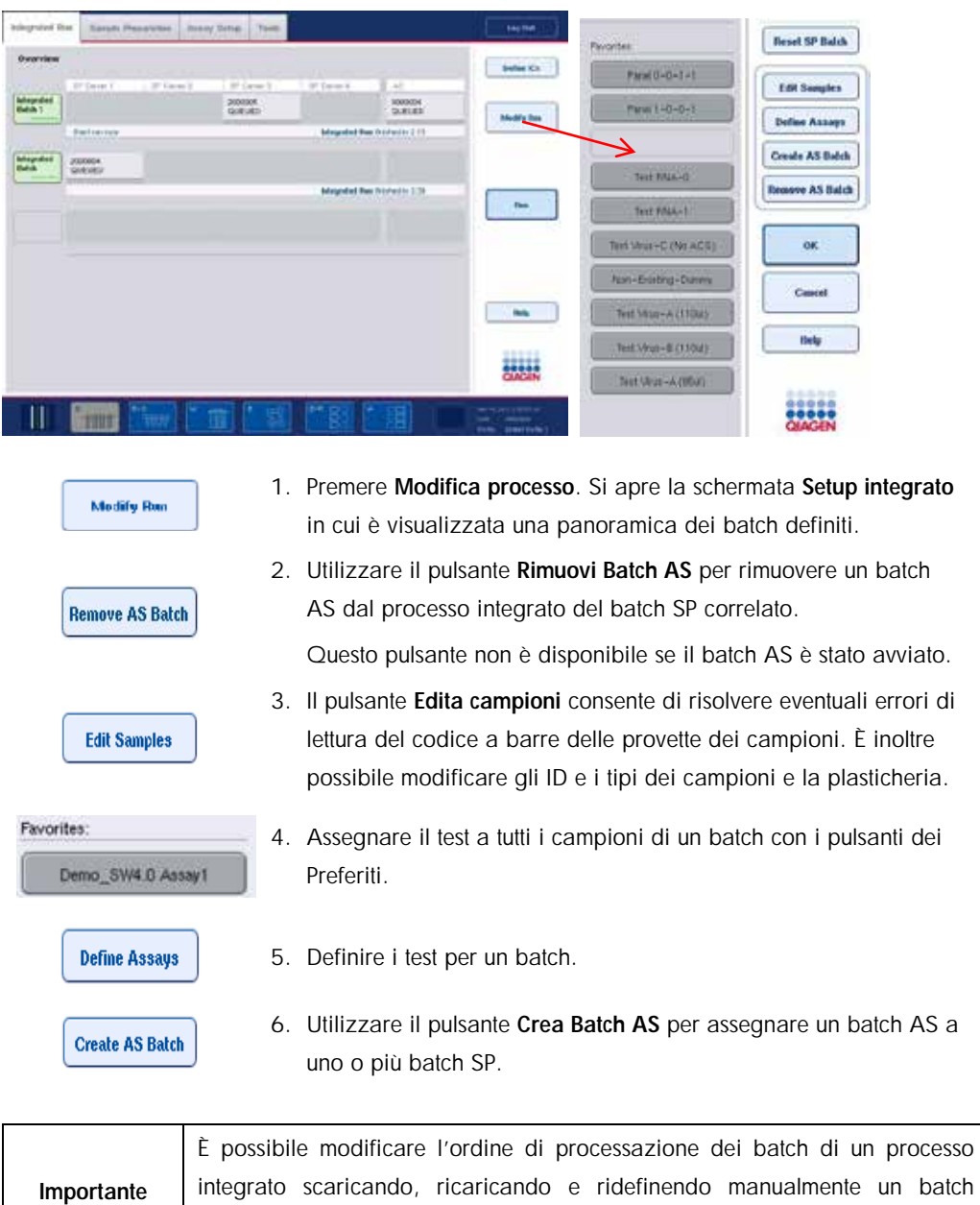

integrato.

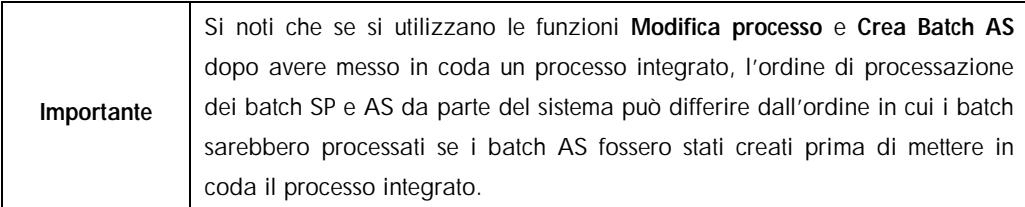

Per maggiori informazioni, consultare l'Appendice A del *QIAsymphony SP/AS User Manual — Operating the QIAsymphony AS*.

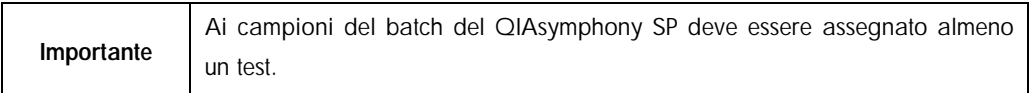

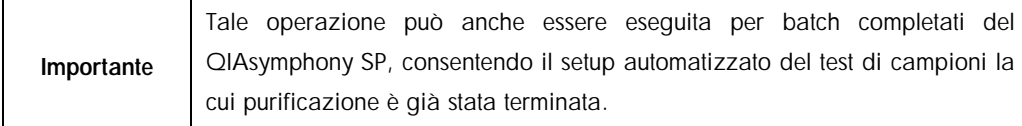

# 12.3.2 Caricamento di un processo integrato

In primo luogo caricare il QIAsymphony SP. Poi caricare il QIAsymphony AS. Questa sezione descrive come caricare i campioni, i reagenti e i materiali di consumo sul QIAsymphony AS.

Inoltre, la schermata Informazioni di caricamento offre una panoramica della plasticheria, dei materiali di consumo e degli adattatori necessari per un processo. Vengono visualizzati il numero e il tipo di puntali con filtro necessari. Premere un determinato slot per maggiori informazioni.

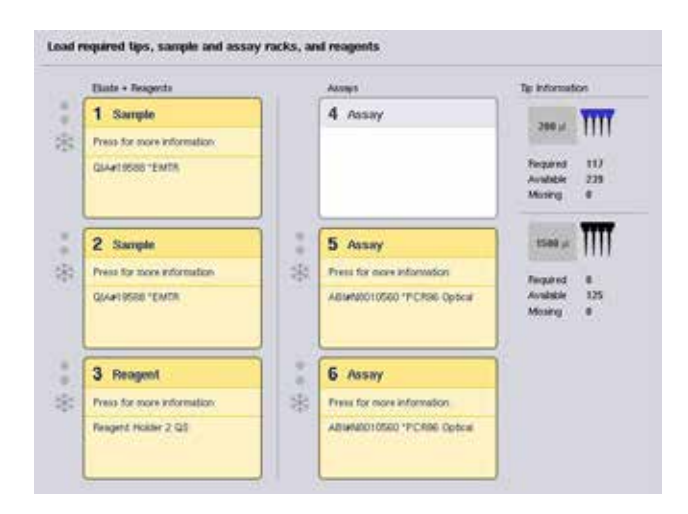

### 12.3.2.1 Caricamento dei rack per campioni

### *Slot per campioni*

Per informazioni dettagliate sul caricamento, premere uno slot per campioni. Appare una rappresentazione schematica del rack per campioni.

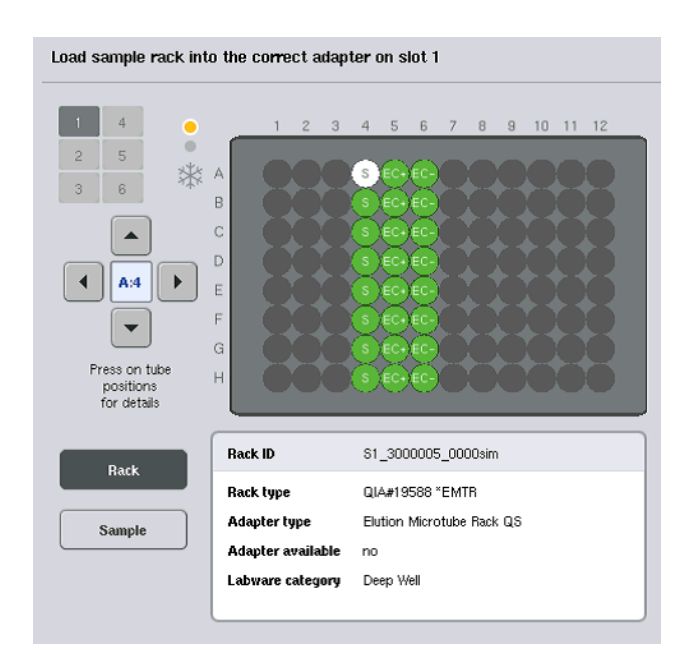

Premere una determinata posizione per visualizzare le informazioni su un particolare campione. Per selezionare una posizione si possono anche utilizzare le frecce. Quando si preme Campione, vengono visualizzati l'ID del campione, il tipo di campione, lo stato e il volume del campione, nonché il test a cui è stato assegnato detto campione.

Per visualizzare le informazioni riguardanti tutti i campioni nel rack per campioni sotto forma di tabella, premere Visualizzazione elenco.

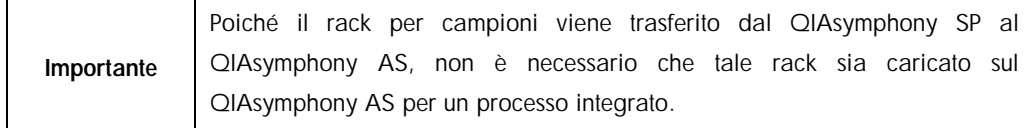

#### 12.3.2.2 Caricamento del/i rack per test

# *Slot "Test"*

Premere uno slot per test per informazioni dettagliate sul caricamento. Appare una rappresentazione schematica del rack per test.

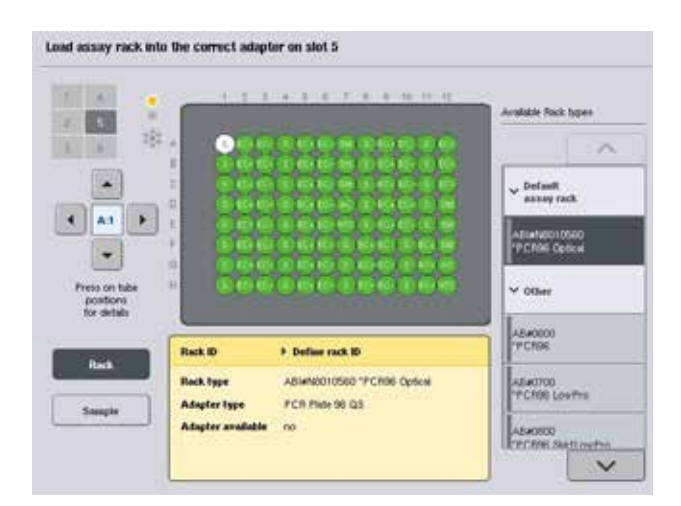

Premere una determinata posizione per visualizzare le informazioni sul campione in quella posizione. Per selezionare una posizione si possono anche utilizzare le frecce. Quando si preme Campione, vengono visualizzati l'ID del campione, il tipo di campione, lo stato e il volume del campione, nonché il test a cui è stato assegnato detto campione.

Per visualizzare informazioni riguardanti tutte le posizioni nel rack del test sotto forma di tabella, premere Visualizzazione elenco.

### *Rack per test*

Il numero necessario di rack per test viene calcolato dal software. Il numero massimo di rack per test è 3. Se l'esecuzione di un test include una fase di normalizzazione, è possibile utilizzare fino a 2 rack per test. Se si utilizza un Rotor-Disc come rack per test, gli slot 4–6 sono coperti con l'Unità Base Adattatore per Rotor-Disc QS. Possono essere utilizzati al massimo 2 Rotor-Disc.

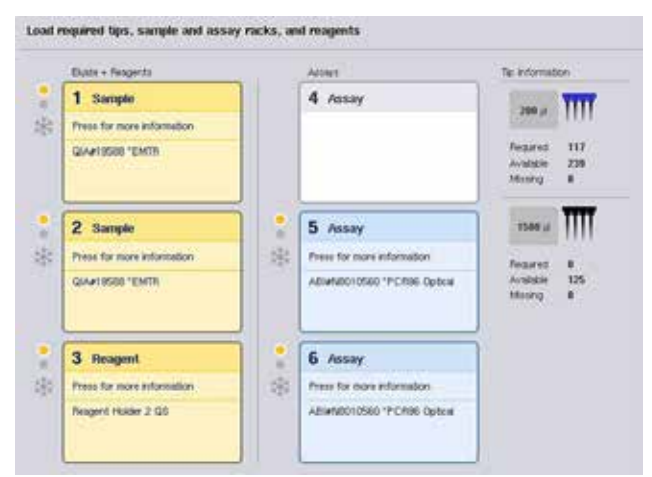

Schermata Informazioni di caricamento con i rack per test assegnati agli slot 5 e 6.

Gli slot "Test" vengono assegnati automaticamente dal software, quindi l'assegnazione non può essere modificata dall'utente. L'assegnazione dipende dal flusso di lavoro della processazione. Lo slot 5 viene processato per primo, poi il 6 e infine il 4.

#### <span id="page-121-0"></span>*Assegnazione di rack per test*

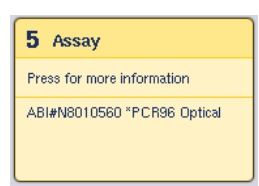

 $\checkmark$  Default assay rack

ABI#N8010560 PCR96 Optical

> **Rack ID Automatic ID**

> > Load

- 1. Aprire il cassetto Test. Si avvia il raffreddamento temporaneo degli slot definiti.
- 2. Nella schermata Assay Setup/Informazioni di caricamento, premere il primo slot "Test" da caricare (evidenziato in giallo). Vengono visualizzate informazioni dettagliate sul caricamento relative allo slot.
- 3. Assegnare il tipo e l'ID del rack.
	- Per maggiori informazioni, consultare la sezione ["Assegnazione](#page-121-0)  di rack *[per test](#page-121-0)*" o la seguente sezione ["Assegnazione dei tipi di](#page-122-0)  [rack per test"](#page-122-0).
- 4. Collocare il rack per test vuoto nel corrispondente adattatore nello/i slot "Test" corretto/i.

Accertarsi che venga utilizzato l'adattatore adeguato con ogni rack per test.

- 5. Premere "Carica". Si apre di nuovo la schermata "Assay Setup/Informazioni di caricamento". Ora lo slot caricato è di colore blu.
- 6. Se si devono caricare più rack per test, ripetere le fasi 2–5 per il secondo slot per test.

7. Lasciare aperto il cassetto "Test" per consentire il caricamento del rack di normalizzazione (opzionale) e dei puntali con filtro monouso.

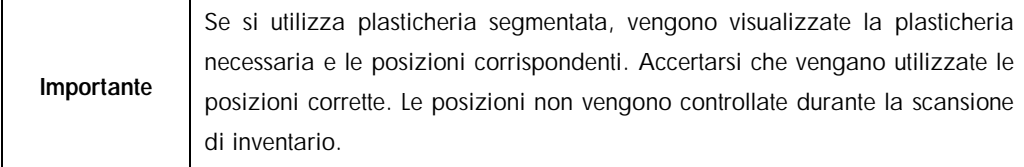

# <span id="page-122-0"></span>12.3.2.3 Assegnazione dei tipi di rack per test

In ogni Set di Parametri del Test è definito un tipo di rack per test di default. Il tipo di rack per test di default viene visualizzato automaticamente negli slot "Test" nella schermata Rack per test. Alcuni tipi di rack per test possono essere modificati esclusivamente in rack per test che utilizzano lo stesso tipo di adattatore. Se sono stati assegnati Set di Parametri del Test che utilizzano diversi tipi di rack di default, nel corrispondente slot del test non verrà specificato alcun tipo di rack. Tutti i tipi di rack specificati in uno o più test sono elencati sotto Rack per test di default e tutti gli altri rack per test utilizzabili sono elencati sotto Altro.

Per modificare il tipo di rack per test o assegnare un determinato tipo di rack per test, procedere come descritto di seguito.

1. Selezionare il tipo di rack fra quelli elencati a destra. Utilizzare i pulsanti freccia su e giù per sfogliare l'elenco.

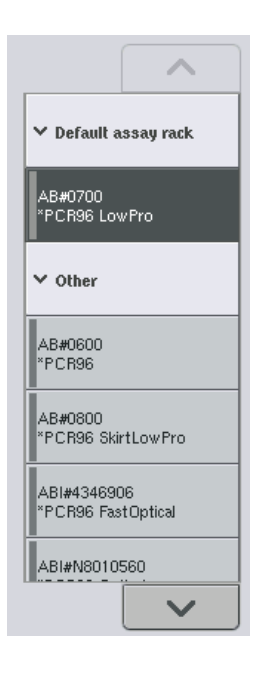

# 2. Il tipo di rack assegnato viene poi visualizzato nello slot "Test" selezionato.

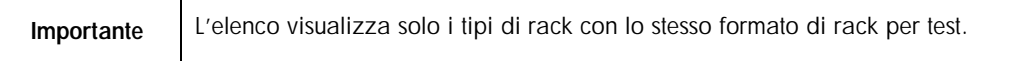

# 12.3.2.4 Assegnazione di ID dei rack per test

L'ID del rack per test assegnato viene utilizzato per creare un file dei rack. Il nome del file dei rack è RackFile\_rack ID.

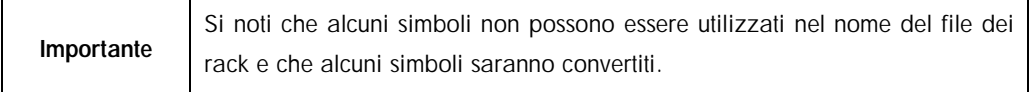

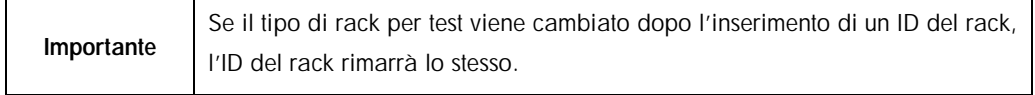

Per assegnare un ID del rack, procedere come descritto di seguito.

1. Premere ID rack. Appare la schermata Inserimento manuale.

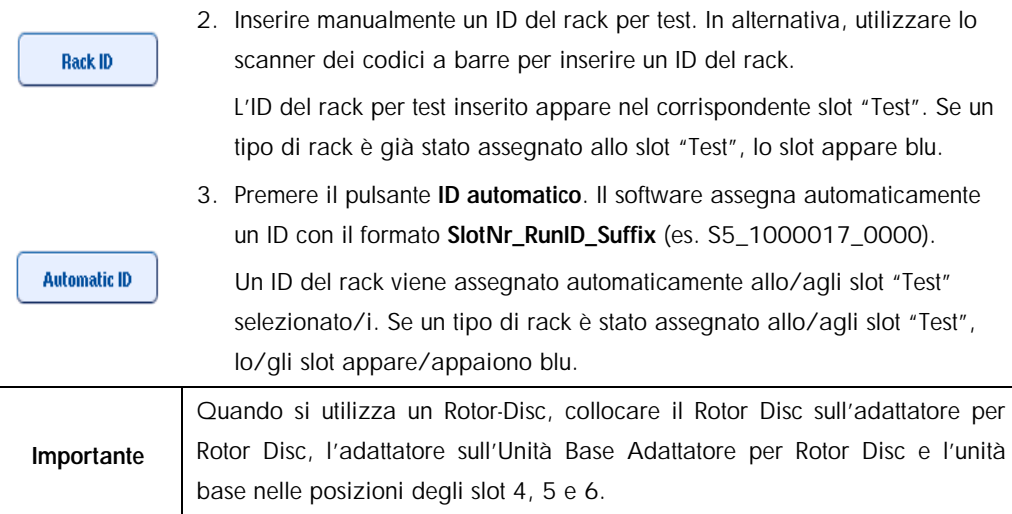

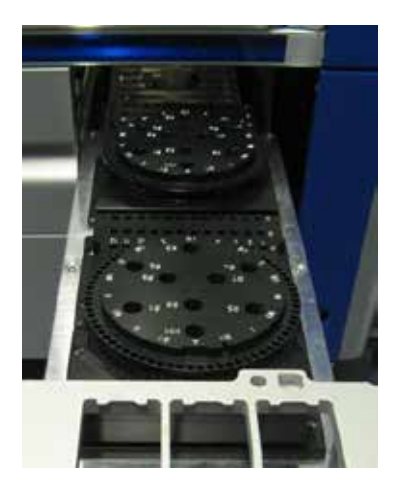

# 12.3.2.5 Caricamento degli slot per reagenti

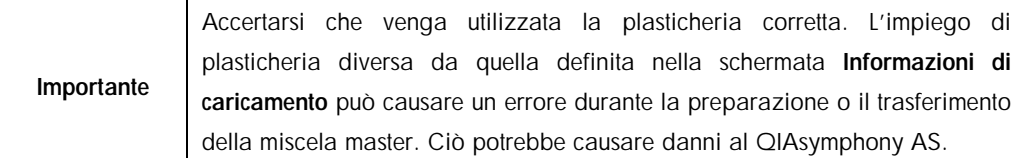

Per caricare i reagenti su un adattatore per reagenti, procedere come descritto di seguito.

- 1. Aprire il cassetto "Eluati e reagenti".
- 2. Nella schermata Assay Setup/Informazioni di caricamento premere lo slot "Reagente" (evidenziato in giallo). Vengono visualizzate informazioni dettagliate sul caricamento dello slot.

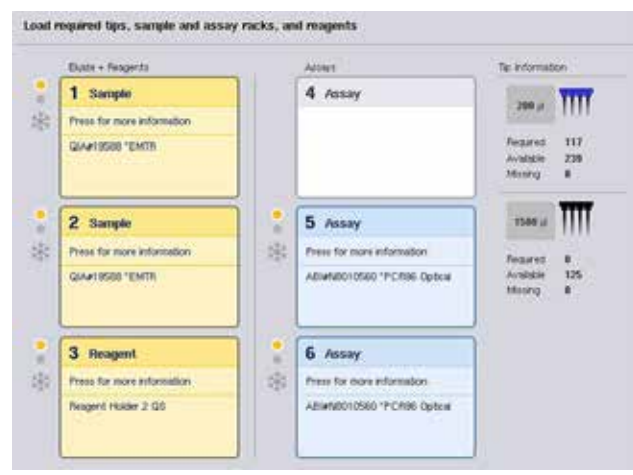

3. Collocare l'apposito adattatore per reagenti preraffreddato nello slot "Reagente".

4. Premere lo/gli slot "Reagente" per visualizzare le informazioni dettagliate sui reagenti, le provette e i corrispondenti volumi necessari. Compare la schermata Caricamento dei reagenti. Sullo schermo appare una rappresentazione schematica degli adattatore per reagenti che verranno utilizzati.

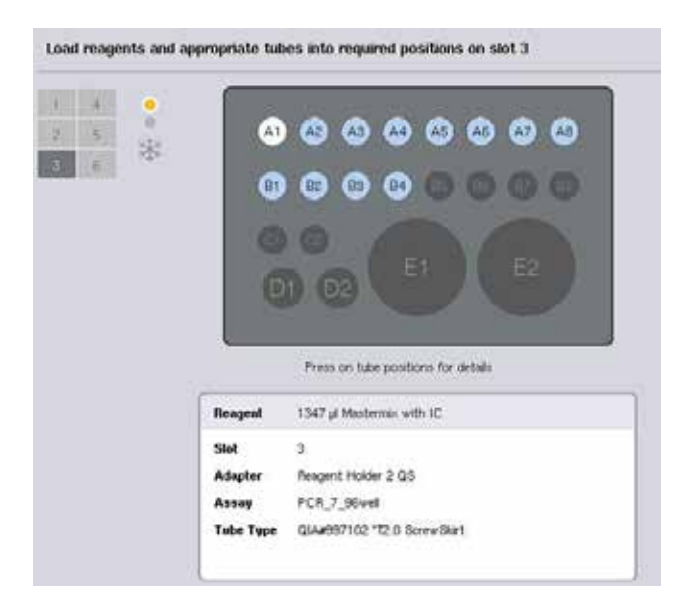

5. Premere una determinata posizione per visualizzare le informazioni di caricamento per detta posizione.

Il colore della posizione muta dal blu al bianco e nella tabella compaiono informazioni dettagliate sul reagente, il tipo di provetta e il volume per quella posizione sull'adattatore.

**List View** 

6. Per visualizzare le informazioni di caricamento su tutti i reagenti per un determinato test, premere Visualizzazione elenco.

7. Selezionare le varie schede del test per vedere le informazioni sui reagenti per i vari test. Per visualizzare i reagenti per tutti i test definiti per il processo, selezionare Tutti i reagenti.

Se è stata selezionata una miscela master pronta per l'uso per un Set di Parametri del Test, l'elenco contiene informazioni sulla composizione della miscela master, come mostra la schermata sotto riportata.

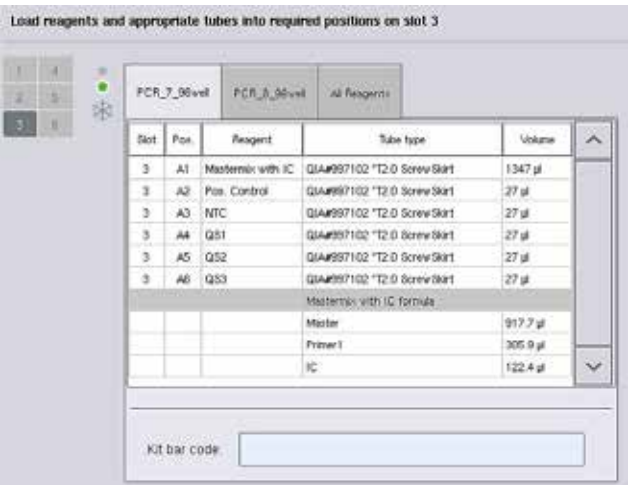

- 8. Caricare i reagenti richiesti e le provette vuote nelle posizioni definite.
	- Load

9. Premere Carica.Si apre di nuovo la schermata Assay Setup/Informazioni di caricamento. Ora lo slot caricato è di colore blu.

Vedere le procedure ["Inserimento dei codici a barre](#page-126-0) *per kit reagenti*" e "[Definizione di codici a](#page-127-0)  barre *[per kit personalizzati](#page-127-0)"* descritte di seguito.

# <span id="page-126-0"></span>*Inserimento dei codici a barre per kit reagenti*

Per inserire un codice a barre per kit reagenti per ogni test, procedere come descritto di seguito.

1. Passare a Visualizzazione elenco o premere il pulsante Scansiona codice a barre kit.

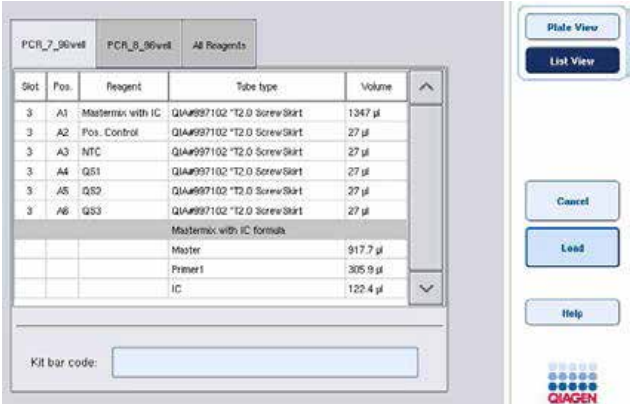

- 2. Premere la scheda corrispondente per selezionare un test.
- 3. Premere il campo Codice a barre kit.
- 4. Inserire manualmente il codice a barre oppure inserire un codice a barre utilizzando lo scanner dei codici a barre.
- 5. Premere OK per tornare alla schermata Caricamento dei reagenti. Se è stato usato lo scanner dei codici a barre, riappare automaticamente la schermata Caricamento dei reagenti.
- 6. Il software convalida il codice a barre del kit con formato noto e controlla il numero di lotto e la data di scadenza.

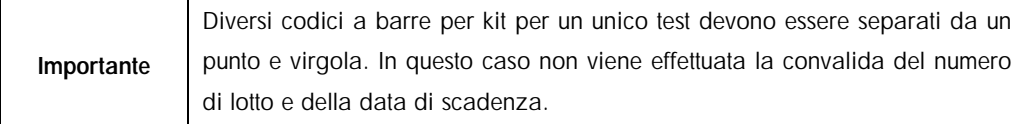

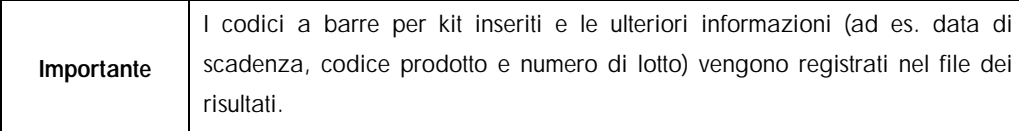

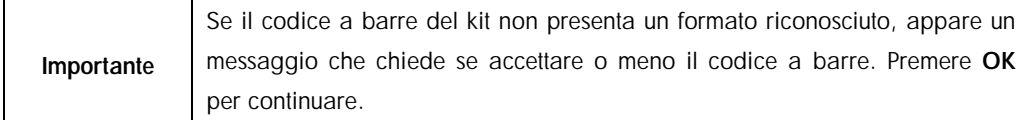

## <span id="page-127-0"></span>*Definizione di codici a barre per kit personalizzati*

È possibile utilizzare codici a barre per kit personalizzati. La convalida del numero di lotto e della data di scadenza viene effettuata dagli strumenti QIAsymphony SP/AS ed è registrata nel file dei risultati. Il codice a barre deve avere il seguente formato (ad es. \*123456;20151231).

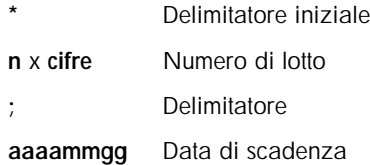

È possibile utilizzare altri codici a barre per kit. Dopo aver inserito il codice a barre, non viene effettuata una convalida del numero di lotto e della data di scadenza. Il codice a barre viene registrato nel file dei risultati.

## 12.3.2.6 Caricamento dei puntali con filtro monouso

Nel cassetto "Eluati e reagenti" e nel cassetto "Test" possono essere collocati fino a 6 rack per puntali (ovvero un totale di 12 rack per puntali). Durante la scansione di inventario vengono rilevati la posizione del rack per puntali, il tipo di puntali e il numero di puntali. Il numero di puntali necessari varia in funzione dei test eseguiti.

Si possono utilizzare tre diversi tipi di puntali con filtro sul QIAsymphony AS, ossia 50 µl, 200 µl e 1500 µl. Le informazioni sui puntali vengono visualizzate a destra della schermata Informazioni di caricamento. Per ogni tipo di puntale vengono elencati il numero di puntali necessari, disponibili e mancanti.

Consigliamo di caricare più puntali rispetto all'effettivo numero di puntali necessari calcolato dal software. Questo perché il consumo di puntali con filtro può essere influenzato da alcuni processi sul QIAsymphony AS (ad es. rilevamento del livello del liquido).

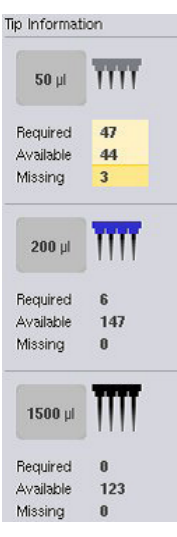

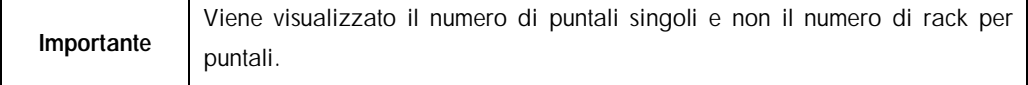

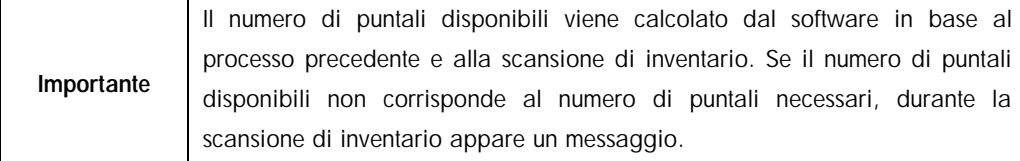

Per caricare un rack per puntali con filtro monouso, procedere come descritto di seguito.

- 1. Aprire il cassetto "Eluati e reagenti" e/o il cassetto "Test" se non è già aperto.
- 2. Trattenere il rack per puntali con 2 dita afferrandolo dalle impugnature.
- 3. Stringere delicatamente il rack per puntali e posizionarlo nell'apposito slot.

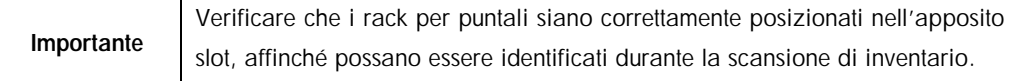

# 12.3.3 Controllo delle temperature di raffreddamento

Le temperature di raffreddamento sono visualizzate su una schermata panoramica.

Premere il pulsante Raffreddamento nella schermata Informazioni di caricamento. Compare la schermata Stato della temperatura.

Il QIAsymphony AS avvia automaticamente il raffreddamento dopo che gli adattatori sono stati caricati virtualmente sul touch screen. La temperatura corrente delle posizioni di raffreddamento viene aggiornata in tempo reale. Se la temperatura corrente non rientra nella temperatura target, lo slot è di colore giallo. Se la temperatura corrente rientra nella temperatura target, lo slot è di colore verde.

La temperatura target è specificata nella definizione del test e non può essere modificata utilizzando il touch screen.

Le impostazioni di raffreddamento per gli slot "Campione", "Reagente" e "Test" possono essere attivate se il rack non è ancora stato caricato (preraffreddamento).

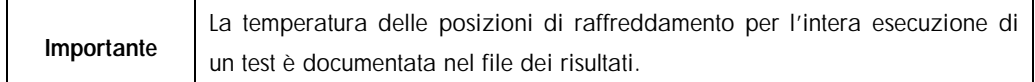

Per attivare il raffreddamento, procedere come descritto di seguito.

1. Premere il pulsante con il fiocco di neve a sinistra della posizione di raffreddamento da attivare.

Il raffreddamento per quella posizione viene attivato e lo slot è di colore nero.

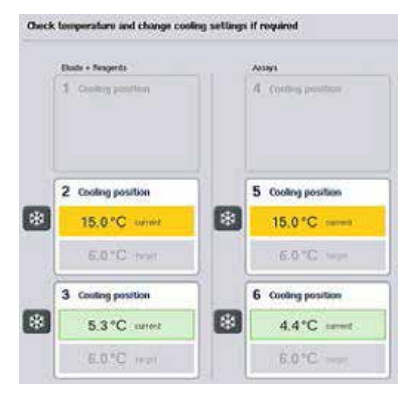

2. Per disattivare il raffreddamento, premere il pulsante con il fiocco di neve a sinistra della posizione di raffreddamento da disattivare.

Il pulsante con il fiocco di neve è ora di colore grigio.

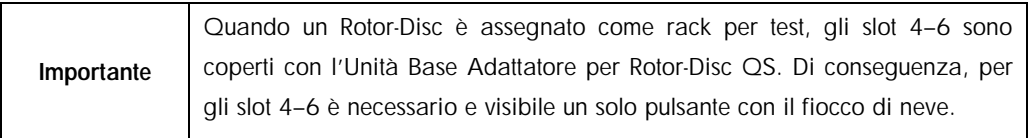

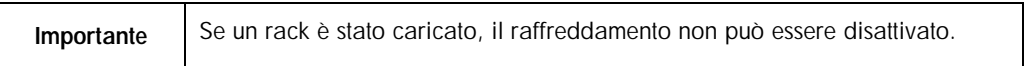

# 12.3.4 Avvio di un processo integrato

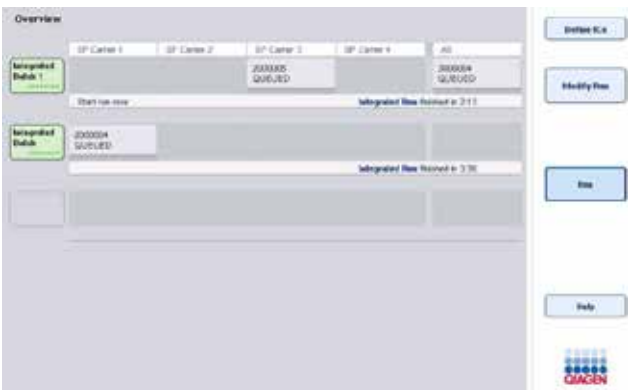

1. Premere Processo nella schermata Processo integrato.

2. Lo stato di un processo integrato può essere visualizzato nella schermata Visualizzazione processo integrato.

# 12.3.5 Rimozione dei test dopo un processo AS

Quando il processo di un test è stato completato o annullato, i test devono essere rimossi dal cassetto "Test". I test non vengono rimossi automaticamente dal QIAsymphony AS.

Se lo stato di un processo è indicato come IN CODA, INTERROTTO o COMPLETATATO, i rack per test e gli adattatori possono essere rimossi.

- Assay Setup
- 1. Premere la scheda Assay Setup per accedere alla schermata Assay Setup/Panoramica.

Si apre la schermata Assay Setup.

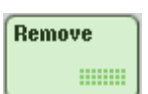

## 2. Premere Rimuovi nella schermata Assay Setup/Panoramica.

Compare un messaggio che segnala che tale operazione interromperà il raffreddamento di tutti gli slot.

3. Premere Sì. Il raffreddamento è ora disattivato per tutti gli slot.

Ves

A questo punto è disattivato anche il raffreddamento del/i rack per eluizione. In un processo integrato, il rack per eluizione è riportato verso il QIAsymphony SP e lì raffreddato.

- 4. Aprire i cassetti "Test" e "Eluati e reagenti". Si apre la schermata Assay Setup/Informazioni di caricamento.
- 5. Rimuovere fisicamente tutti i rack, incluso/i il/i rack per test.
- 6. Chiudere i cassetti "Test" e "Eluati e reagenti".

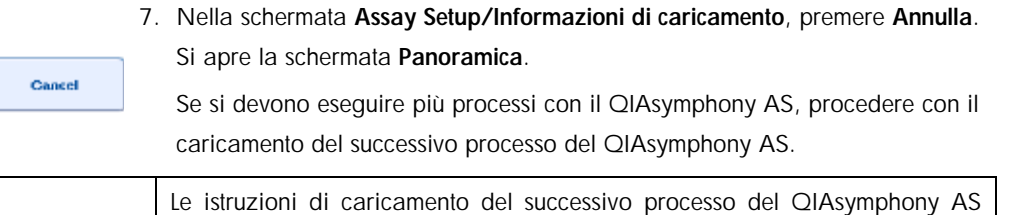

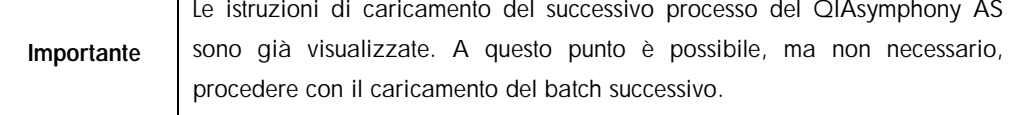

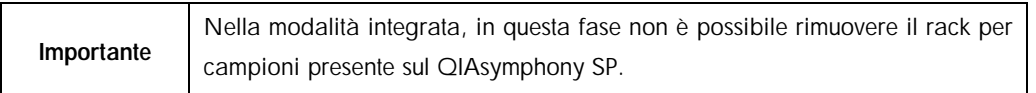

# 12.3.6 Procedura dopo il completamento del processo

Una volta eseguita la scansione di inventario e quando compare di nuovo la schermata Assay Setup/Informazioni di caricamento, procedere come descritto di seguito.

- 1. Rimuovere il/i rack per eluizione, inclusi il o gli adattatore/i, dal cassetto "Eluati" del QIAsymphony SP.
- 2. Rimuovere la/e provetta/e per reagenti e i flaconi, inclusi gli adattatori.
- 3. Sostituire il sacchetto per lo smaltimento dei puntali dopo ogni processo.

# 12.3.7 Messa in pausa, ripresa e interruzione di un processo integrato

# 12.3.7.1 Messa in un pausa di un processo del QIAsymphony SP o del QIAsymphony AS

È possibile mettere in pausa un processo sul QIAsymphony SP o sul QIAsymphony AS premendo il pulsante Pausa SP o Pausa AS nella scheda Processo integrato. Se si mette in pausa un processo sul QIAsymphony SP o sul QIAsymphony AS, la fase di pipettaggio viene completata prima che il processo venga messo in pausa.

La schermata sotto riportata compare quando si preme il pulsante Pausa SP o Pausa AS.

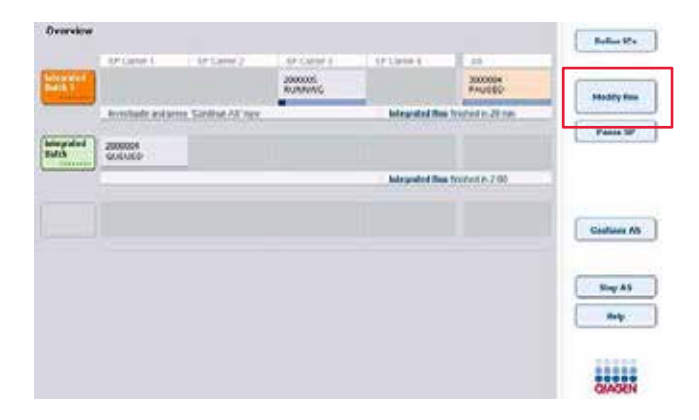

Se si mette in pausa il processo, sono possibili due opzioni: il processo può essere ripreso o interrotto.

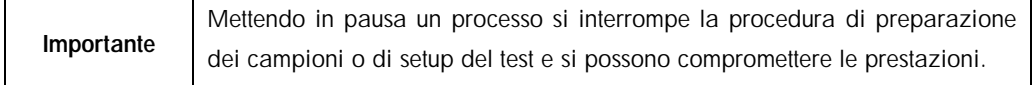

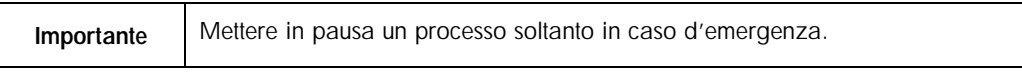

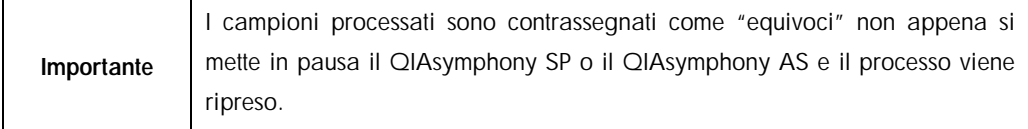

# 12.3.7.2 Ripresa di un processo

Per riprendere un processo, premere il pulsante Continua SP o Continua AS. I campioni processati sono contrassegnati come "equivoci" non appena il QIAsymphony SP/AS è messo in pausa e poi ripreso.

### 12.3.7.3 Interruzione di un processo

Se si mette in pausa un processo sul QIAsymphony SP o sul QIAsymphony AS, premere il pulsante Arresta SP o Arresta AS per interrompere il processo integrato. Premendo Arresta SP, tutti i batch processati in quel momento verranno interrotti, mentre i batch AS precedentemente avviati saranno completati. Premendo Arresta AS, tutti i batch SP processati in quel momento verranno completati.

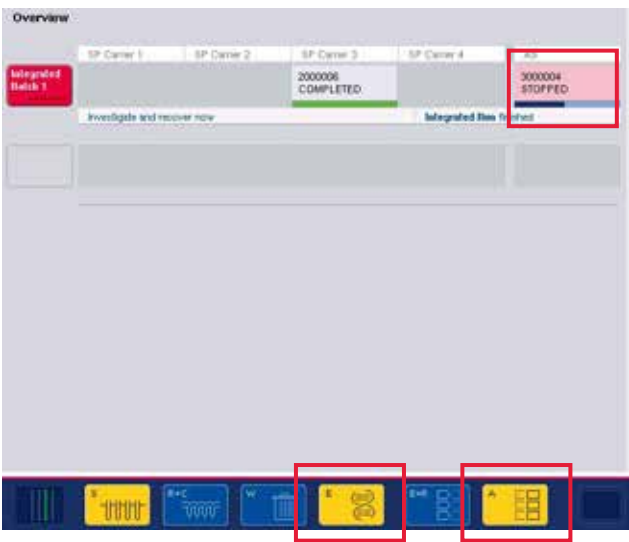

Se si interrompe un processo, tutti i campioni processati sono contrassegnati come "non validi". Non è possibile continuare a processare tali campioni.

Dopo avere interrotto un processo sul QIAsymphony SP o sul QIAsymphony AS, oppure se il processo si interrompe a causa di un errore, i pulsanti dei cassetti coinvolti lampeggiano. Premere il o i pulsanti lampeggianti per visualizzare il messaggio di avvertimento o di errore.

# 12.4 Processo indipendente

# 12.4.1 Definizione del processo indipendente di un test

Per avviare il processo di definizione del test, premere il pulsante azzurro Nuovo nella schermata Panoramica sotto Assay Setup.

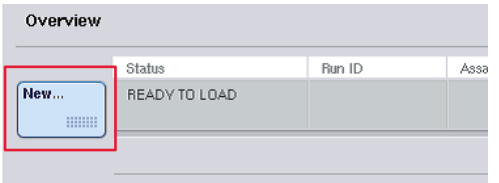

## 12.4.1.1 Definizione degli slot "Campione" e assegnazione dei rack per campioni

Lo slot 2 è definito per default come slot "Campione". Non si può modificare lo slot 2. Lo slot 2 viene preselezionato automaticamente nella schermata Rack per campioni ed è evidenziato in giallo scuro.

Lo slot 1 è definito per default come slot "Reagente". Se necessario, è possibile ridefinire lo slot 1, creando un ulteriore slot "Campione".

Ad ogni slot "Campione" deve essere assegnato un tipo di rack e un ID del rack. Se è disponibile un file dei rack, quando questo viene assegnato allo slot "Campione", il tipo di rack e l'ID del rack vengono assegnati automaticamente. Se non è disponibile un file dei rack, il tipo di rack e l'ID del rack devono essere assegnati manualmente.

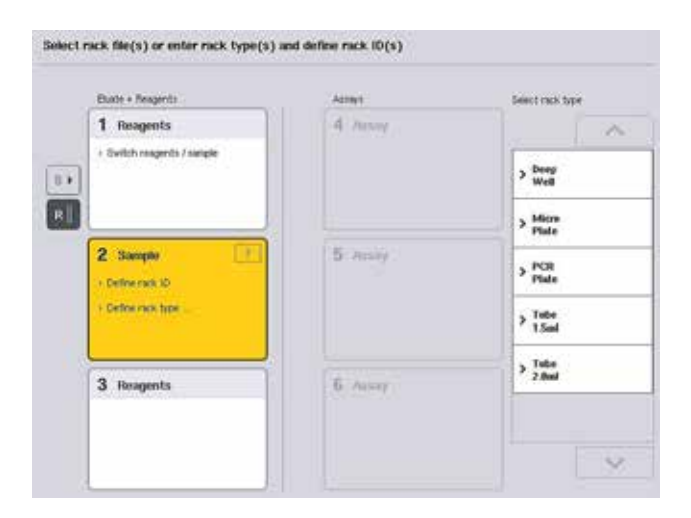

## 12.4.1.2 Definizione di uno slot supplementare "Campione"

1. Premere il pulsante S a sinistra dello slot 1 nella schermata Rack per campioni.

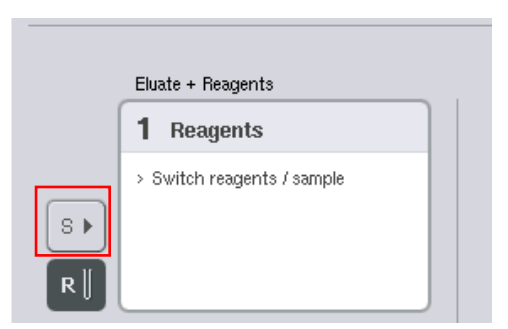

Lo slot "Reagente" muta quindi in uno slot "Campione". Questo slot viene selezionato automaticamente ed evidenziato in giallo scuro.

2. Per cambiare di nuovo lo slot 1 da slot "Campione" in slot "Reagente", premere il pulsante R.

# 12.4.1.3 Assegnazione di un tipo di rack

Se non viene utilizzato un file dei rack, ad ogni slot "Campione" definito deve essere assegnato un tipo di rack. Per assegnare un tipo di rack, procedere come descritto di seguito.

- 1. Premere uno slot "Campione" per selezionarlo. Uno slot "Campione" selezionato è evidenziato in giallo scuro.
- 2. Selezionare un tipo di rack dall'elenco Seleziona tipo di rack.

Il tipo di rack selezionato viene assegnato allo/agli slot "Campione" selezionato/i.

# 12.4.1.4 Assegnazione di ID del rack per campioni

Se non viene utilizzato un file dei rack, ad ogni slot "Campione" definito deve essere assegnato un ID del rack.

Un ID del rack può essere assegnato in modo manuale o automatico. L'ID del rack assegnato verrà utilizzato per creare un file dei rack. Il nome del file dei rack ha il formato RackFile\_rack ID.

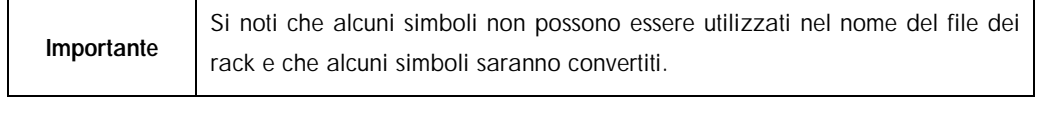

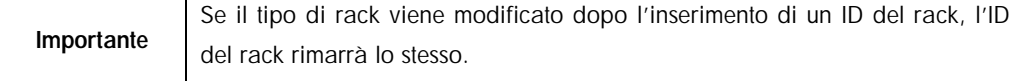

## *Assegnazione manuale di un ID del rack per campioni*

1. Selezionare uno slot "Campione".

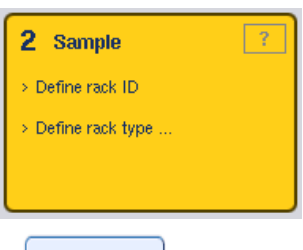

**Rack ID** 

2. Premere ID rack. Appare la schermata Inserimento manuale.

3. Inserire manualmente un ID del rack utilizzando la schermata Tastiera. In alternativa, utilizzare lo scanner dei codici a barre per inserire un ID del rack.

# 4. Premere OK per tornare alla schermata Rack per campioni.

Compare l'ID del rack inserito. Se un tipo di rack è già stato assegnato allo slot "Campione", lo slot appare blu.

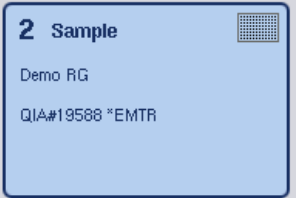

# *Assegnazione automatica di un ID del rack per campioni*

1. Selezionare uno slot "Campione".

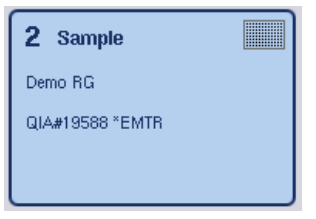

**Automatic ID** 

2. Premere ID automatico.

Il software assegna automaticamente un ID nel formato SlotNo.\_RunID\_Suffix (es. S2\_1000002\_000).

3. Un ID del rack viene assegnato automaticamente allo/agli slot "Campione". Se un tipo di rack è già stato assegnato allo/agli slot "Campione", lo/gli slot appare/appaiono blu.

## 12.4.1.5 Assegnazione di un file dei rack

1. Premere uno slot "Campione" per selezionarlo. Verificare che sia selezionato un solo slot "Campione". Uno slot "Campione" selezionato è evidenziato in giallo scuro.

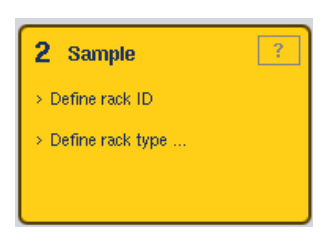

2. Premere di nuovo lo slot "Campione" per deselezionarlo. In questo caso apparirà di colore giallo pallido.

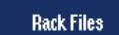

3. Premere File dei rack.

Compare l'elenco Seleziona file dei rack.

4. Premere un file dei rack nell'elenco per selezionarlo.

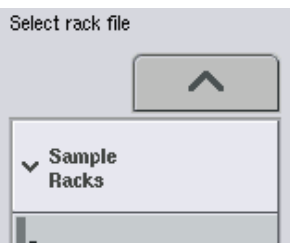

Esistono 2 tipi di file dei rack, precisamente Rack per campioni e Rack per test. I Rack per campioni sono file standard dei rack per campioni per definire il processo di un test. In alcuni casi, il rack per test può essere utilizzato come rack per campioni (ad es. per il setup di test RT-PCR a 2 fasi). In tal caso può essere selezionato un Rack per test.

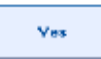

5. Quando è selezionato un file dei rack per test, appare un messaggio informativo. Premere Sì per continuare.

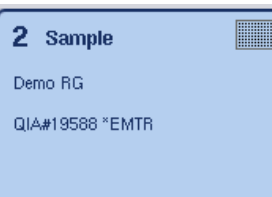

Il file dei rack selezionato viene assegnato allo slot "Campione" selezionato. Il tipo di rack e l'ID del rack definiti nel file dei rack selezionato vengono assegnati allo slot "Campione" selezionato. Lo slot "Campione" appare ora blu e il pulsante Avanti diventa attivo.

## 12.4.2 Definizione/controllo del/i rack per campioni

Una volta assegnati il/i file dei rack e il/i tipo/i di rack allo/agli slot "Campione", occorre definire le posizioni dei campioni e dei controlli e i volumi associati.

## 1. Premere Avanti nella schermata Rack per campioni.

# 2. Si apre la schermata Layout del rack per campioni.

Questa schermata visualizza una rappresentazione schematica del rack per campioni nello slot "Campione" selezionato. Se sono state definiti due slot "Campione", i pulsanti Slot 1 e Slot 2 possono essere utilizzati per commutare la visualizzazione fra i due slot "Campione".

Se è o sono stati assegnati il/i file dei rack, le posizioni dei campioni, i controlli di estrazione e i volumi sono già definiti e vengono visualizzati nel layout dei rack per campioni. È possibile modificare solo i volumi dei campioni. Ciò può essere necessario se alcuni eluati sono stati rimossi manualmente dal rack prima di essere collocati sul QIAsymphony AS. Non è possibile definire posizioni dei campioni supplementari.

Se il o i file dei rack non sono stati assegnati, le posizioni dei campioni, le posizioni dei controlli e i volumi devono essere definiti manualmente. Se non sono stati assegnati file dei rack, è possibile anche modificare gli ID dei campioni.

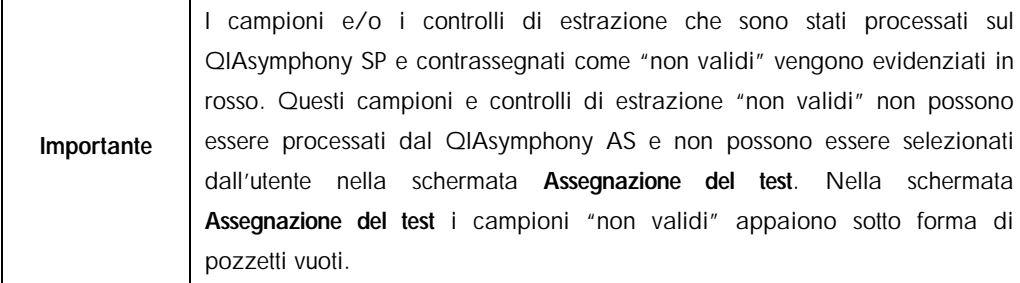

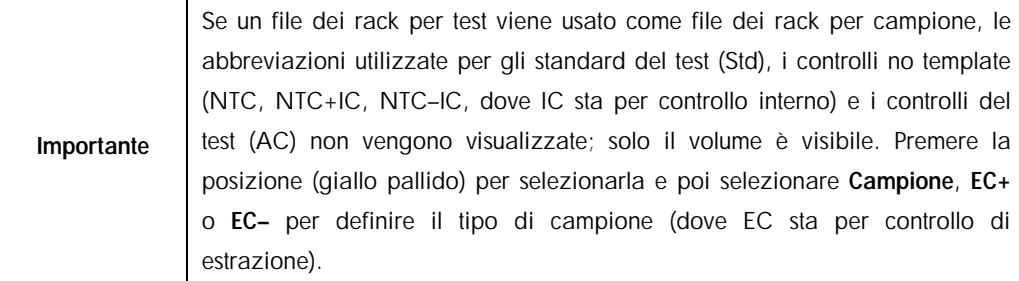

Dopo avere assegnato al rack per campioni le posizioni e i volumi dei campioni, il pulsante Avanti diventa attivo.

3. Premere Ingrandisci per visualizzare il nome degli ID dei campioni.

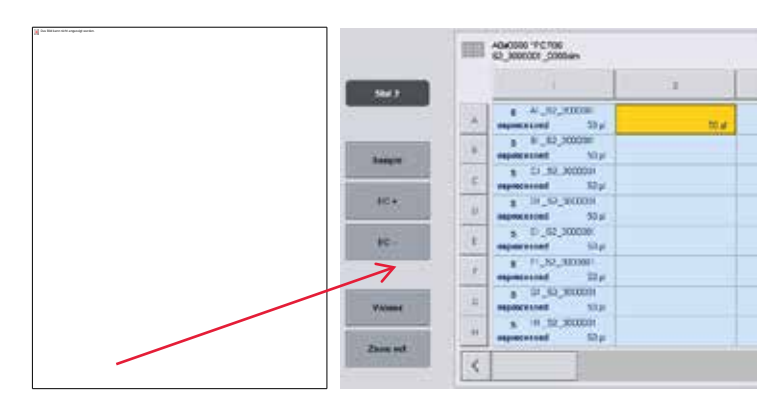

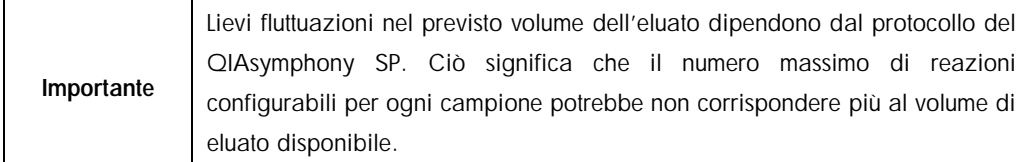

## 12.4.2.1 Selezione delle posizioni nel rack per campioni

Prima di definire i campioni, i controlli e i volumi è necessario selezionare le posizioni nel rack per campioni.

- Per selezionare la/e singola/e posizione/i, premere la/e corrispondente/i posizione/i nel rack.
- Per selezionare una colonna o fila completa, premere il numero o la lettera associato/a a detta colonna o fila.
- **I** Per selezionare tutte le posizioni, premere Seleziona tutto.
- l Per selezionare un blocco di posizioni, premere una posizione e trascinare il dito in modo da selezionare altre posizioni adiacenti.

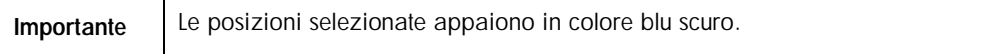

## 12.4.2.2 Definizione delle posizioni dei campioni e dei controlli di estrazione

Se un file dei rack non è stato assegnato, occorre definire le posizioni dei campioni. Per definire le posizioni dei campioni, procedere come descritto di seguito.

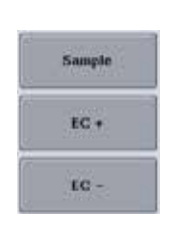

- 1. Selezionare la/e posizione/i contenente/i i campioni.
- 2. Premere Campione, EC+ o EC– per assegnare i campioni o i controlli di estrazione alle posizioni selezionate.

In ciascuna posizione selezionata compaiono le diciture S, EC+ o EC– Queste posizioni appaiono in colore giallo e saranno deselezionate automaticamente.

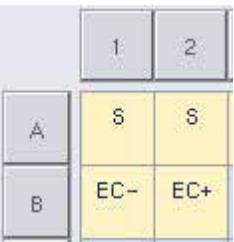

Clear

3. Per cancellare la/e posizione/i assegnata/e, selezionare la/e posizione/i e premere Cancella.

# 12.4.2.3 Modifica/definizione dei volumi dei campioni

Il volume presente in ciascuna posizione di un rack per campioni non viene controllato durante la scansione di inventario; per tale motivo è importante che i volumi definiti manualmente siano precisi.

1. Selezionare la/e posizione/i da definire o modificare nel rack per campioni visualizzato.

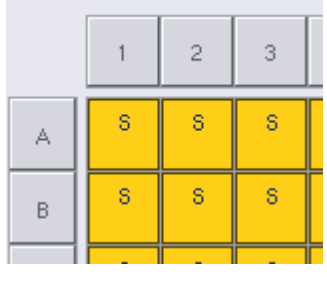

2. Premere Volume.

Appare la schermata Inserimento manuale.

3. Inserire un volume con la schermata Tastiera.

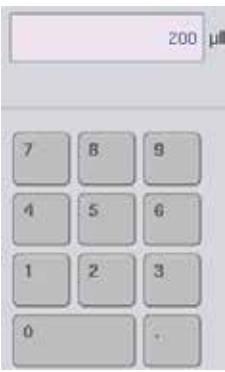

Nota: 0 µl non è un volume valido. Se la posizione di un campione non contiene alcun volume, cancellare l'assegnazione del campione da detta posizione (vedere di seguito).

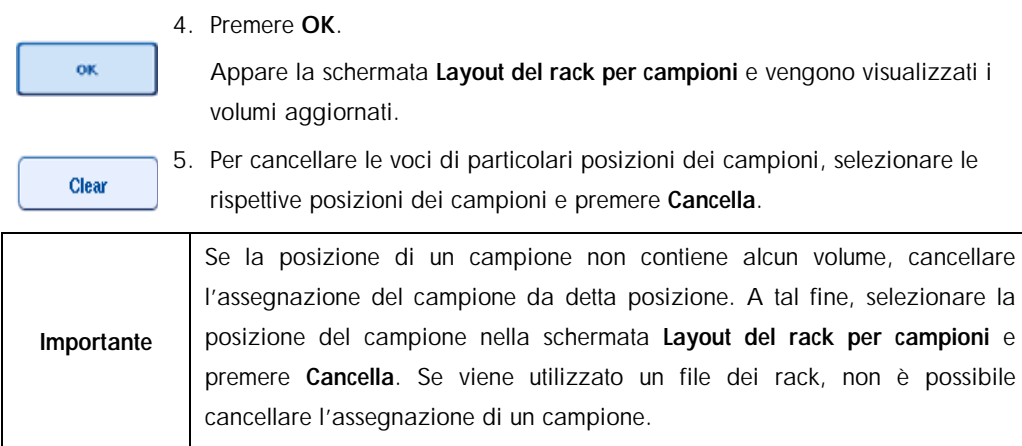

# 12.4.2.4 Visualizzazione e modifica degli ID dei campioni

Ai campioni vengono assegnati automaticamente ID di default in base alla loro posizione, al numero di slot e all'ID del processo (ad es. B1\_S2\_100000061). I controlli di estrazione vengono inoltre contrassegnati come EC+ o EC-. Per visualizzare gli ID dei campioni, premere Ingrandisci. Servirsi dei pulsanti freccia per passare da un rack per campioni all'altro.

Se si desidera, è possibile modificare gli ID dei campioni assegnati automaticamente.

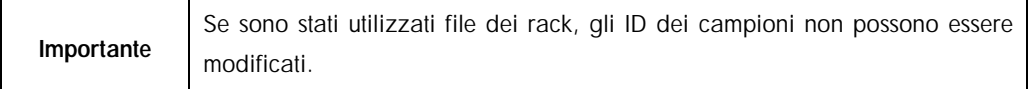

# 12.4.2.5 Modifica di un ID del campione

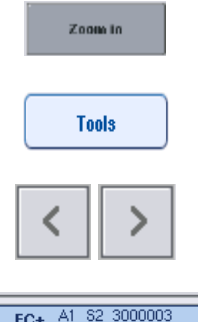

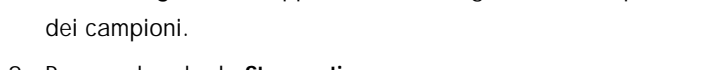

- 
- EC+ A1\_82\_3000003  $200 \mu$ nprocessed EC+ B1\_S2\_3000003
- 1. Premere Ingrandisci. Appare una vista ingrandita delle posizioni
- 2. Premere la scheda Strumenti. Viene visualizzato il menu Strumenti.
- 3. Utilizzare i pulsanti freccia per scorrere le posizioni dei campioni.
- 4. Premere la posizione di un campione per selezionarla. La posizione selezionata appare in colore blu scuro.
- Sample ID
- 5. Premere ID campione.

Appare la schermata Inserimento manuale.

6. Inserire l'ID del campione con la tastiera oppure utilizzando lo scanner dei codici a barre.

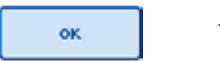

- 7. Premere OK.
- 8. Ripetere le fasi 1-6 per tutti gli ID dei campioni da modificare.

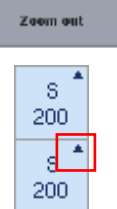

9. Per tornare alla videata originale, premere Riduci.

Le posizioni dei campioni con ID dei campioni modificati vengono contrassegnati da un piccolo triangolo nell'angolo in alto a destra.

# 12.4.3 Definizione del/i test da processare

Per definire il/i test da processare, premere Avanti nella schermata Layout del rack per campioni.

Compare la schermata Selezione dei test. In questa schermata possono essere selezionati i Pool del test e i Set di Parametri del Test.

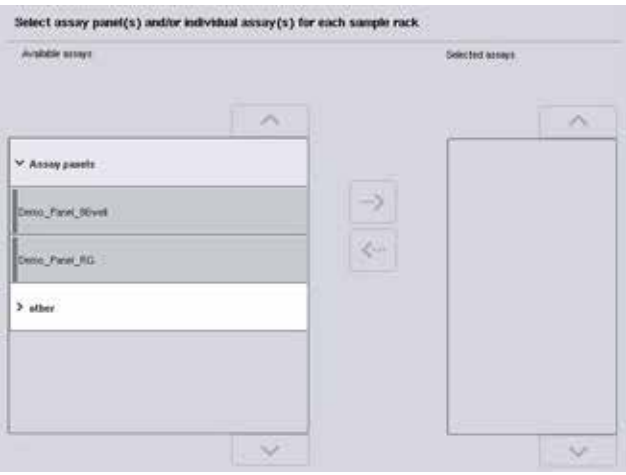

Un Set di Parametri del Test contiene tutte le informazioni riguardanti un test (ad es. numero di replicati, controlli del test e standard del test). Ogni Set di Parametri del Test fa riferimento ad un file di Definizione del Test. La Definizione del Test indica il flusso di lavoro del test, i reagenti e le specifiche di pipettaggio. Inoltre, un Set di Parametri del Test può fare riferimento a un file di Definizione della Normalizzazione, se il test utilizza la normalizzazione. La Definizione della Normalizzazione definisce i reagenti e le specifiche di pipettaggio per la fase di normalizzazione.

Nello stesso processo è possibile eseguire diversi test, ma solo se i Set di Parametri del Test utilizzano lo stesso formato di uscita. Il numero di replicati in un Set di Parametri del Test, incluso il numero di standard del test e di controlli per determinati test, può essere definito/modificato utilizzando il touch screen. I parametri possono essere modificati anche utilizzando lo strumento di editor Definizione processo della QIAsymphony Management Console.

Per maggiori informazioni consultare la sezione 14.7 del *QIAsymphony Management Console User Manual*.

I Set di Parametri del Test possono essere raggruppati in pool di test. Un determinato Set di Parametri del Test può far parte di più pool di test. Quando è selezionato un pannello di test, tutti i Set di Parametri del Test sono selezionati e visualizzati nell'elenco Test selezionati. Se uno dei test selezionati non deve essere processato, occorre deselezionarlo manualmente.

Inoltre, i Set di Parametri del Test possono essere ordinati in varie categorie. Tutti i pool e le categorie disponibili sono riportati nell'elenco Test disponibili. Tutti i Set di Parametri del Test che non fanno parte di una categoria sono elencati in altro.
#### 12.4.3.1 Selezione dei Set di Parametri del Test

I Set di Parametri del Test possono essere assegnati manualmente oppure mediante le liste di lavoro.

Una lista di lavoro definisce quali campioni devono essere processati e da quale Set di Parametri del Test. Se è disponibile almeno una lista di lavoro per gli ID dei campioni definiti, viene utilizzata per default la modalità Lista di lavoro.

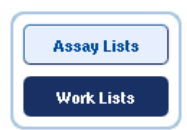

Il pulsante Liste di lavoro diventa attivo e appare blu scuro.

Nell'elenco Test disponibili vengono visualizzati solo i Set di Parametri del Test definiti dalla lista di lavoro.

Se non è disponibile una lista di lavoro oppure se devono essere processati i test non specificati in una lista di lavoro, i pool di test e i singoli test possono essere selezionati manualmente.

Selected assays Slot<sub>1</sub> Slot 2

- 1. Se sono definiti più slot "Campione", selezionare lo slot a cui si desidera assegnare i test utilizzando le schede in cima all'elenco Test selezionati. Se si desidera assegnare i test ad entrambi gli slot, premere la scheda Slots 1/2.
- 2. Premere i pool di test o i singoli test nell'elenco Test disponibili per selezionarli.

I test possono essere suddivisi in varie sezioni (ad es. Pool di test e altro), ma questa impostazione può essere modificata con lo strumento di editor Definizione processo della QIAsymphony Management Console.

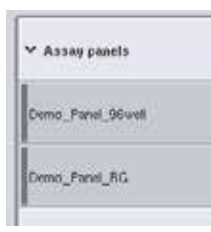

3. Premere il pool di test desiderato.

Vengono visualizzati tutti i Set di Parametri del Test.

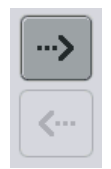

4. Premere la freccia verso destra posta al centro dello schermo per muovere il pool di test selezionato. Tutti i Set di Parametri del Test correlati al pool di test selezionato saranno visualizzati automaticamente nell'elenco Test selezionati.

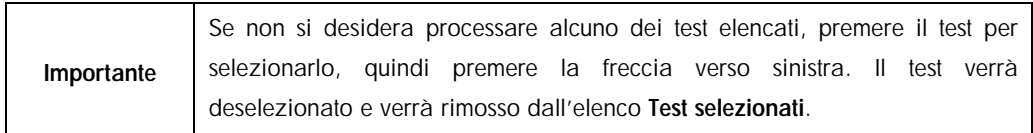

12.4.4 Assegnazione di test selezionati alle posizioni dei campioni

Se nella schermata Selezione dei test sono selezionati più Set di Parametri del Test, appare l'opzione Assegnare singolarmente ogni test?.

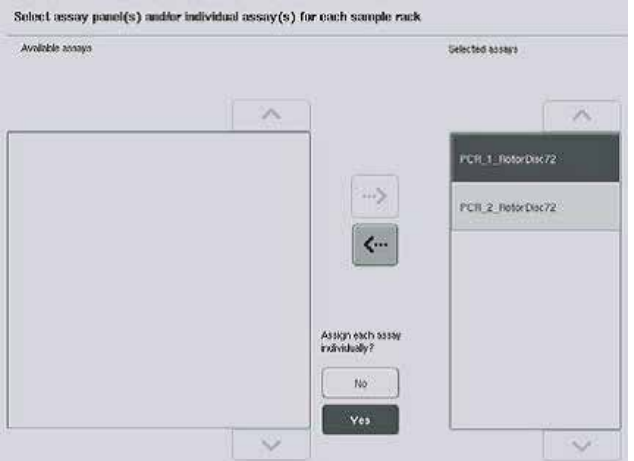

Per default è selezionato Sì.

Ciò significa che i Set di Parametri del Test selezionati devono essere assegnati singolarmente alle posizioni dei campioni in un rack per campioni (ovvero, ogni Set di Parametri del Test non deve essere assegnato ad ogni campione).

Se i campioni devono essere processati da tutti i Set di Parametri del Test, selezionare No.

**Next** 

1. Premere Avanti per continuare.

Compare la schermata Assegnazione del test. Questa schermata

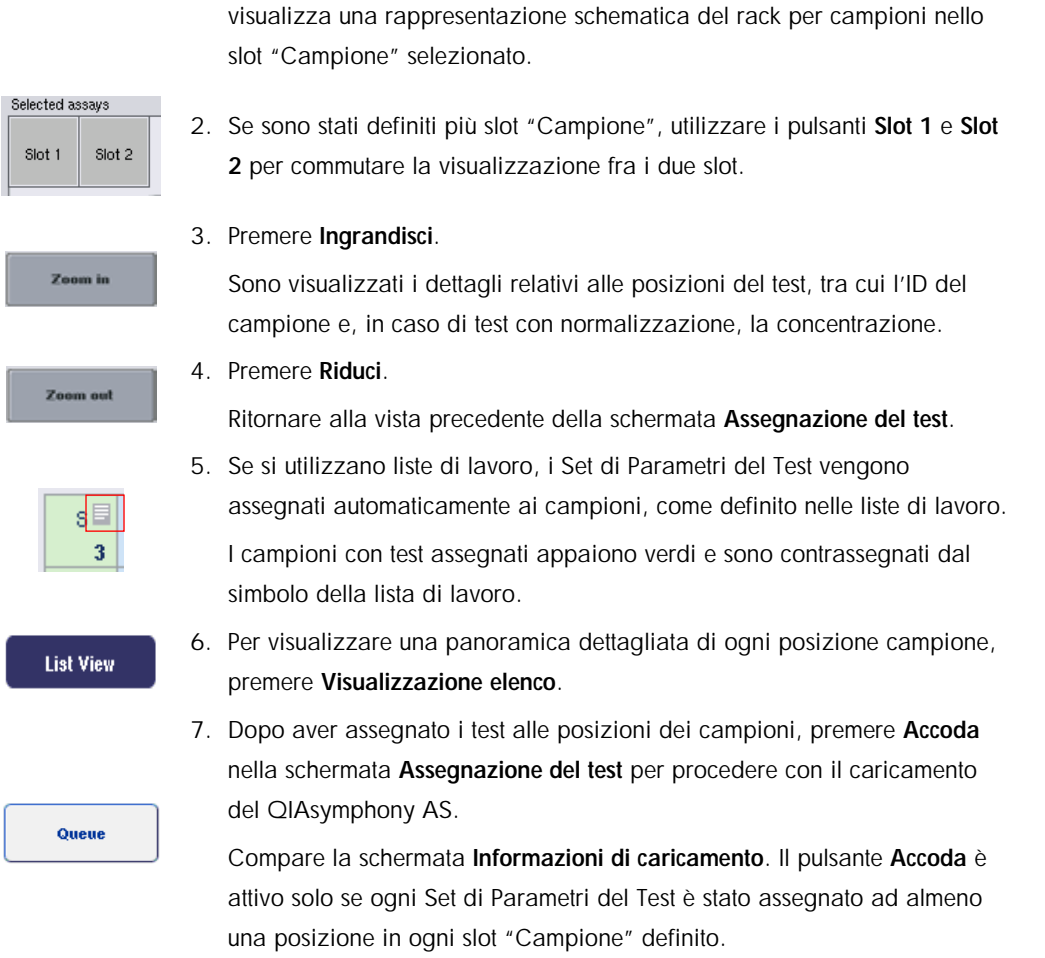

Se non è disponibile una lista di lavoro, i Set di Parametri del Test devono essere assegnati manualmente ai campioni.

Solo i campioni con test assegnati verranno processati nell'ambito del processo del test.

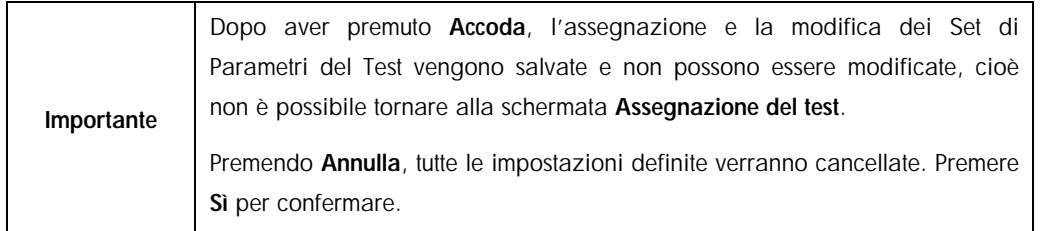

#### *Assegnazione manuale dei Set di Parametri del Test*

1. Selezionare dalle schede un Set di Parametri del Test da assegnare.

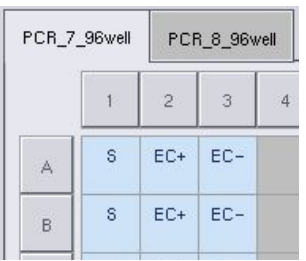

Se è selezionato No per Assegnare singolarmente ogni test? nella schermata Selezione dei test, non è possibile selezionare singoli test. È selezionata automaticamente una sola scheda, cioè Tutti i test.

**Assign** 

2. Selezionare le posizioni dei campioni a cui si deve/devono assegnare il/i Set di Parametri del Test e premere Assegna.

Il/I Set di Parametri del Test viene/vengono assegnato/i alle posizioni selezionate. Nell'angolo in basso a destra delle posizioni dei campioni assegnate appare un numero, che indica la quantità di Set dei Parametri del Test assegnati ad un determinato campione.

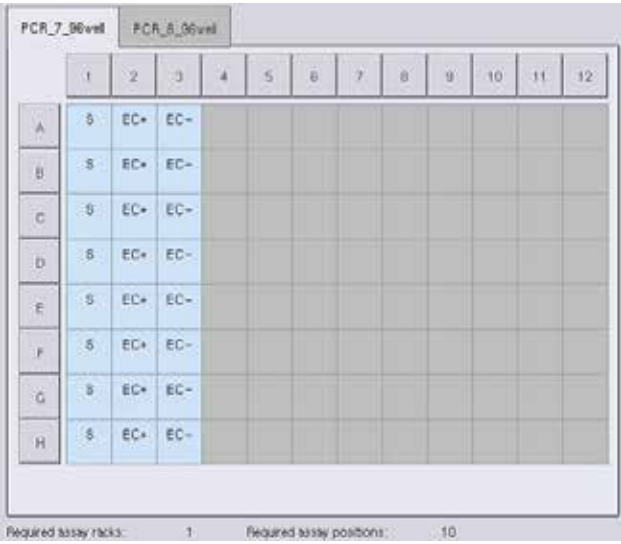

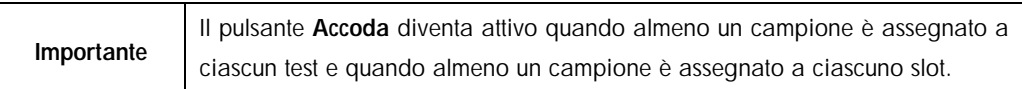

#### 12.4.5 Modifica dei parametri del test

Il Set di Parametri del test assegnati definisce i parametri di default per un dato processo. Per modificare uno o più parametri del test, procedere come segue:

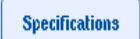

1. Premere Specifiche.

Compare la schermata Specifiche del test.

2. Selezionare la scheda relativa al Set di parametri del test. Viene visualizzato l'elenco Set di parametri del test.

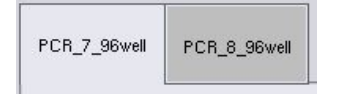

3. Selezionare dell'elenco di schede il Set di Parametri del Test per il quale si desidera modificare i parametri.

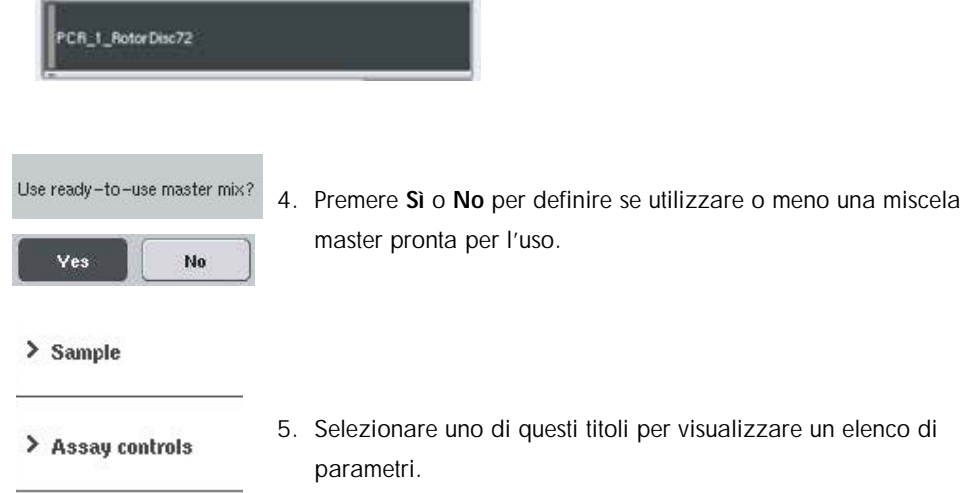

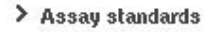

6. Modificare i parametri desiderati.

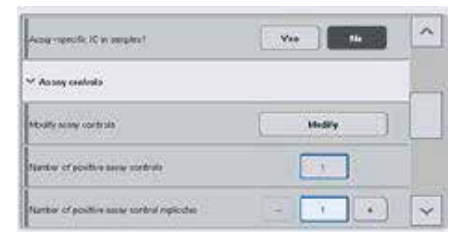

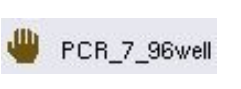

Dopo avere modificato un parametro, il valore associato compare in colore verde. Nella scheda del test attivo e accanto al parametro modificato viene visualizzato il simbolo di una mano.

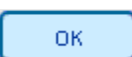

Tutte le modifiche vengono salvate e il sistema ritorna alla

7. Premere OK.

#### schermata Assegnazione del test.

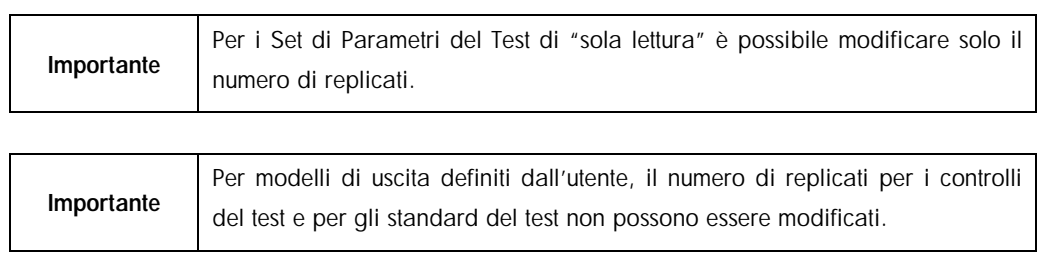

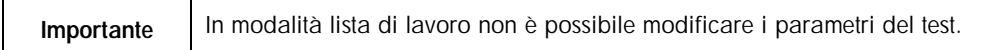

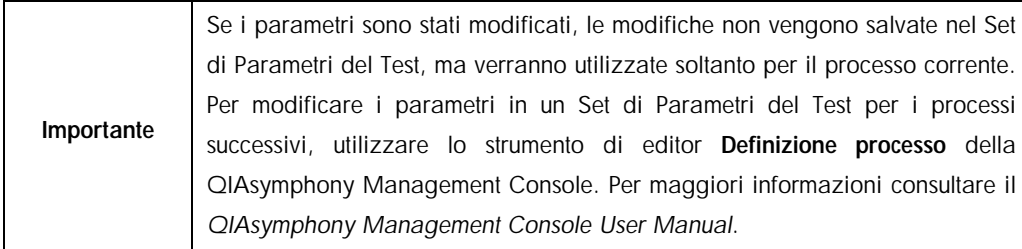

#### 12.4.6 Messa in coda del processo indipendente di un test

Terminata la definizione del test, il processo di un test può essere messo in coda. Procedere come segue:

Queue

#### 1. Premere Accoda nella schermata Assegnazione del test.

Ora, gli strumenti QIAsymphony SP/AS convalidano l'esecuzione del test e creano un file di informazioni di caricamento.

Dopo aver messo in coda il processo di un test, non è possibile tornare alla fase di definizione del test.

2. Compare la schermata Informazioni di caricamento.

Ora è possibile caricare il piano di lavoro dello strumento. Per ulteriori informazioni, consultare la sezione [12.4.1.](#page-133-0) 

#### <span id="page-149-0"></span>12.4.7 Convalida del processo del test

Gli strumenti QIAsymphony SP/AS convalidano tutti i valori definiti per il processo del test e stabiliscono se tale processo può essere caricato. Il processo di convalida include i seguenti controlli:

- l Controlla che il numero di posizioni necessarie del test non superi il numero di posizioni disponibili sul/i rack per test, come indicato nel Set di Parametri del Test definito (controllo interno del software).
- l Controlla che il volume totale necessario della miscela master non superi il volume disponibile nel flacone più grande della miscela master (controllo interno del software).
- l Per le posizioni dei campioni che richiedono la normalizzazione, controlla che i parametri di diluizione rientrino nel range specificato.

Se qualche parametro non corrisponde a quanto definito, appare un messaggio di errore che informa l'utente esattamente su ciò che non è corretto. Il processo non può essere caricato finché il messaggio non viene accettato e il problema non è stato risolto.

#### 12.4.7.1 File delle informazioni di caricamento

Premendo Accoda quando è attivo il Trasferimento automatico, il file delle informazioni di caricamento viene creato e stampato. Il file delle informazioni di caricamento contiene tutte le informazioni di cui ha bisogno l'utente per caricare nei cassetti del QIAsymphony AS i reagenti, il/i rack per campioni, il/i rack per test e i puntali con filtro monouso.

Per maggiori informazioni sullo strumento Trasferimenti automatico, consultare la sezione 8 del *QIAsymphony Management Console User Manual*.

#### <span id="page-150-0"></span>12.4.8 Caricamento di un processo indipendente

Per maggiori informazioni su come caricare il QIAsymphony AS, consultare la sezione [12.4.8.](#page-150-0)

Se il processo indipendente include una fase di normalizzazione, vedere le seguenti sezioni.

## 12.4.8.1 Visualizzazione delle informazioni di caricamento (soltanto per processo del test con normalizzazione)

Premere lo slot Normalizzazione nella schermata Informazioni di caricamento per visualizzare informazioni dettagliate sul rack di normalizzazione necessario.

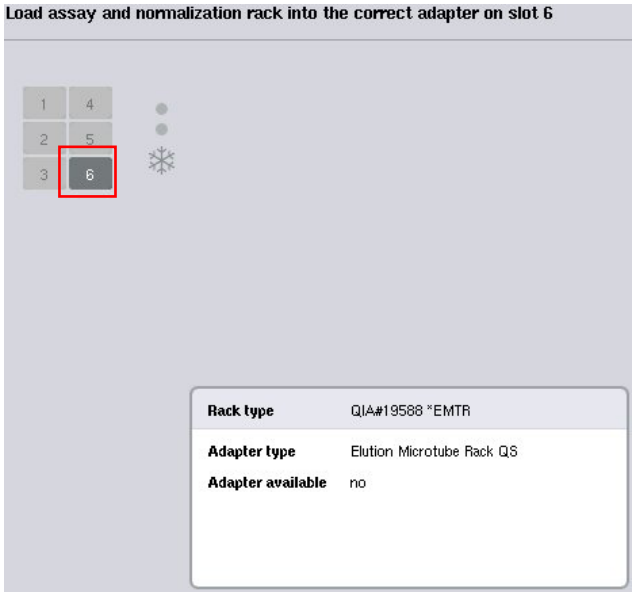

Schermata Assay Setup/Informazioni di caricamento.

## 12.4.8.2 Caricamento di un rack di normalizzazione (soltanto per processo del test con normalizzazione)

Per caricare un rack di normalizzazione, procedere come segue:

- 1. Aprire il cassetto "Test" se non è già aperto. Si avvia il raffreddamento temporaneo degli slot definiti.
- 2. Nella schermata Assay Setup/Informazioni di caricamento premere lo slot Normalizzazione (evidenziato in giallo).

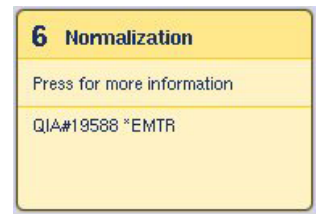

Vengono visualizzate informazioni dettagliate di caricamento per lo slot.

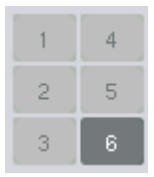

3. Collocare il rack di normalizzazione vuoto nel corrispondente adattatore nello slot 6.

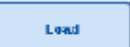

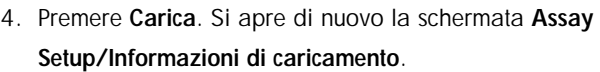

Ora, lo slot caricato è di colore blu.

5. Lasciare aperto il cassetto "Test" per caricare i puntali con filtro monouso (vedere ["Caricamento dei puntali con filtro](#page-127-0)  [monouso"](#page-127-0) a pag. [128\)](#page-127-0).

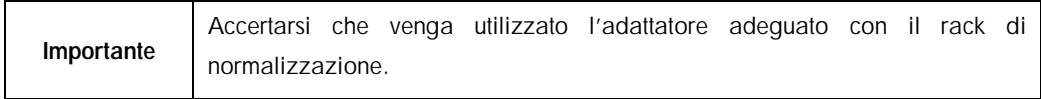

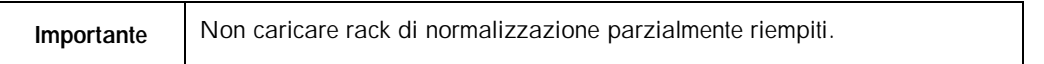

#### 12.4.9 Controllo delle temperature di raffreddamento

Per maggiori informazioni su come controllare le temperature di raffreddamento, consultare la sezione [12.3.3.](#page-129-0)

### 12.4.10 Avvio di un processo indipendente

Attendere che le posizioni di raffreddamento abbiano raggiunto le temperature target (ovvero devono essere visualizzate in colore verde nella schermata Panoramica sotto Assay Setup).

Premere Processo nella schermata Panoramica sotto Assay Setup.

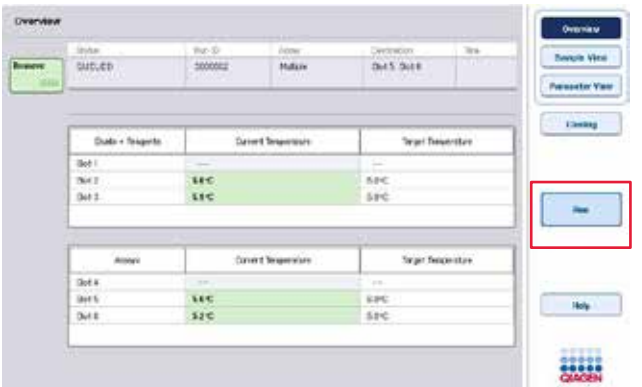

Se è stata eseguita una scansione di inventario dopo aver premuto il pulsante Accoda, se il processo di convalida non ha dato errori e non sono state effettuate modifiche da quel momento, la scansione di inventario viene saltata e il processo del test inizia immediatamente.

Se non è stata eseguita una scansione di inventario dopo aver premuto il pulsante Accoda, appare un messaggio che chiede se si deve eseguire una scansione di inventario per ogni cassetto.

Per maggiori informazioni sulla convalida del processo del test, consultare la sezione [12.4.7.](#page-149-0)

#### 12.4.11 Rimozione di test dopo un processo indipendente

Quando il processo di un test è stato completato o annullato, i test devono essere rimossi dal cassetto "Test". I test non vengono rimossi automaticamente dal QIAsymphony AS.

Se lo stato di un processo è indicato come IN CODA, INTERROTTO o COMPLETATATO, i rack per test e gli adattatori possono essere rimossi.

È possibile rimuovere i test dopo un processo indipendente nello stesso modo in cui i test vengono rimossi dopo un processo AS; consultare la sezione [12.3.5.](#page-130-0) In alternativa, procedere come descritto di seguito.

1. Aprire il cassetto "Test".

Si apre la schermata Assay Setup/Informazioni di caricamento.

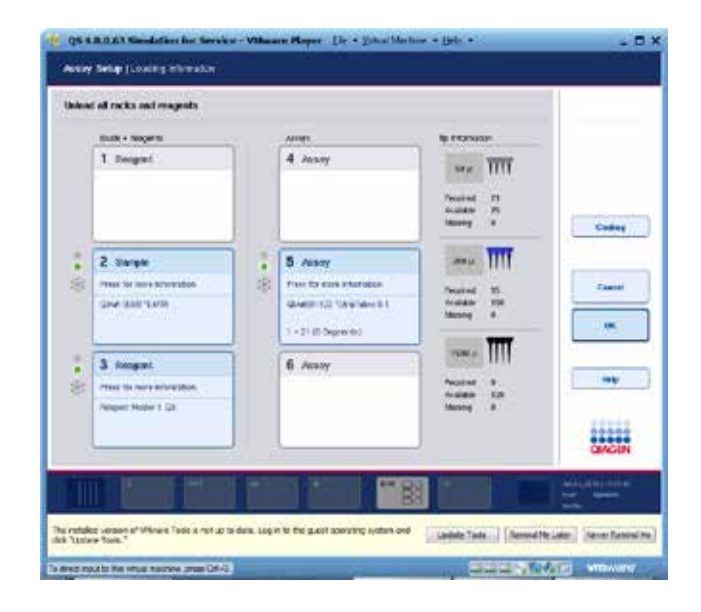

2. Premere il primo rack per test da rimuovere.

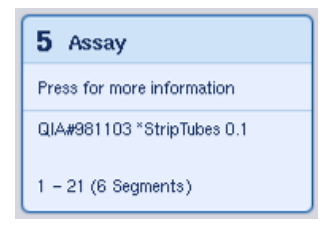

Si apre la schermata dettagliata relativa allo slot.

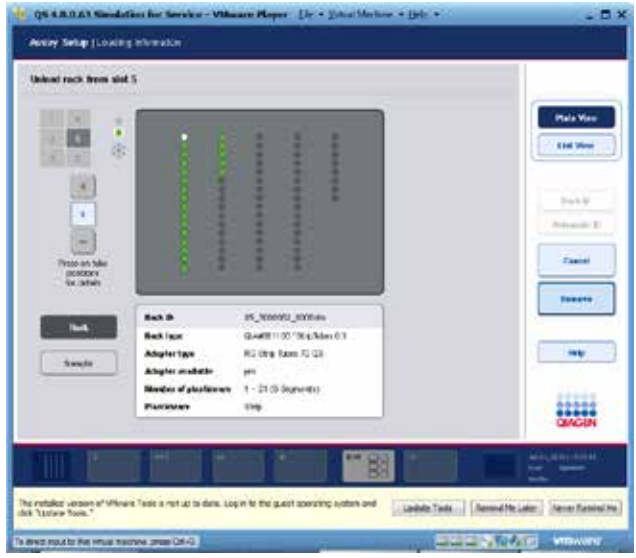

3. Premere il pulsante Rimuovi e scaricare il rack.

Remove

Si apre di nuovo la schermata Assay Setup/Informazioni di caricamento. Ora, lo slot "Test" compare in colore bianco e il raffreddamento dello slot è disattivato.

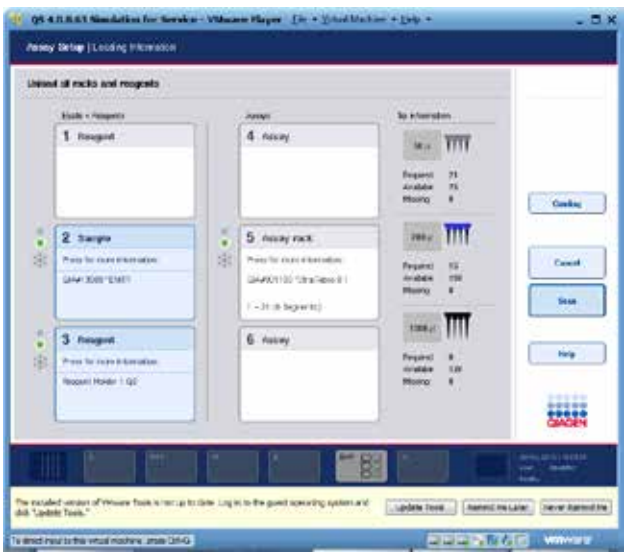

- 4. Chiudere il cassetto "Test".
	- **Scan**

5. Premere Scansisci.

Si apre una finestra di dialogo.

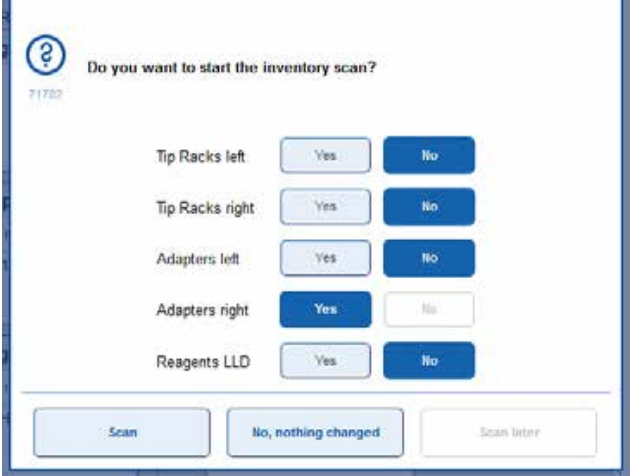

6. Selezionare Sì solo per Adattatori a desta. Premere Scansiona.

#### 12.4.11.1 Scaricamento del piano di lavoro

Una volta eseguita la scansione di inventario, compare di nuovo la schermata Assay Setup/Informazioni di caricamento. Procedere come segue:

- 1. Aprire i cassetti "Eluati e reagenti" e "Test". Compare la schermata Informazioni di caricamento.
- 2. Premere un rack per campioni da rimuovere.

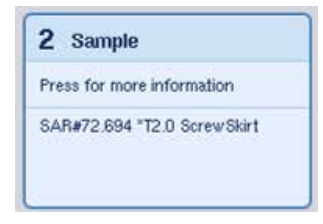

Si apre la schermata dettagliata relativa a quello slot.

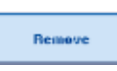

- 3. Scaricare dal cassetto il rack per campioni selezionato e poi premere Rimuovi sul touch screen. Se si deve rimuovere un secondo rack per campioni, ripetere la procedura anche per l'altro rack.
- 4. Premere un rack per reagenti da rimuovere.

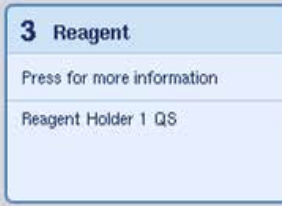

Si apre la schermata dettagliata relativa a quello slot.

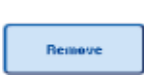

- 5. Scaricare dal cassetto il rack per reagenti e poi premere Rimuovi sul touch screen. Se si deve rimuovere un secondo rack per reagenti, ripetere la procedura anche per l'altro rack.
- 6. Se è presente un rack di normalizzazione, premere questo slot.

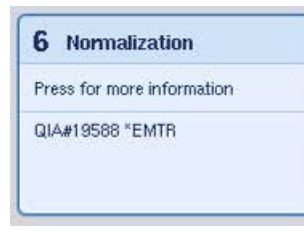

Si apre la schermata dettagliata relativa a quello slot.

7. Scaricare il rack di normalizzazione dal cassetto.

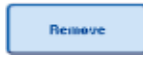

- 8. Premere Rimuovi sul touch screen.
- 9. Rimuovere i rack per puntali vuoti.

10.Svuotare il sacchetto per lo smaltimento dei puntali.

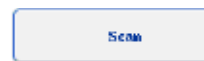

11.Chiudere i cassetti e premere Scansisci per eseguire una scansione di inventario.

Quando la scansione di inventario è completa, appare la schermata Panoramica sotto Assay Setup.

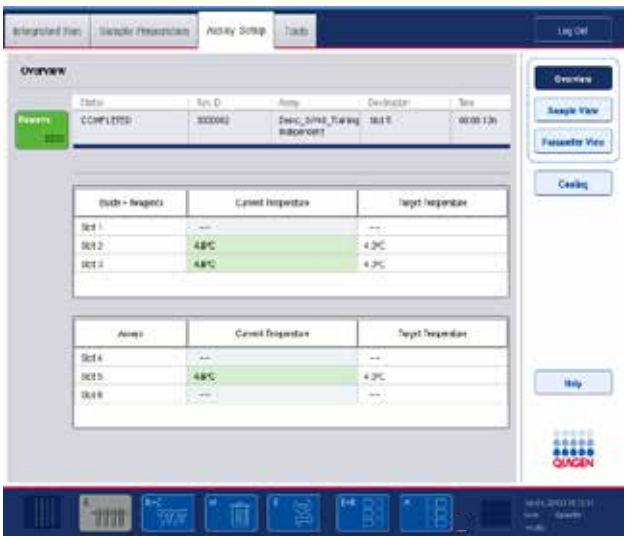

Remove 

12.Premere Rimuovi nella schermata Panoramica di setup del test.

Importante Non è possibile utilizzare per altri processi un rack di normalizzazione contenenti posizioni non utilizzate.

#### 12.4.12 Messa in pausa, ripresa e interruzione di un processo indipendente

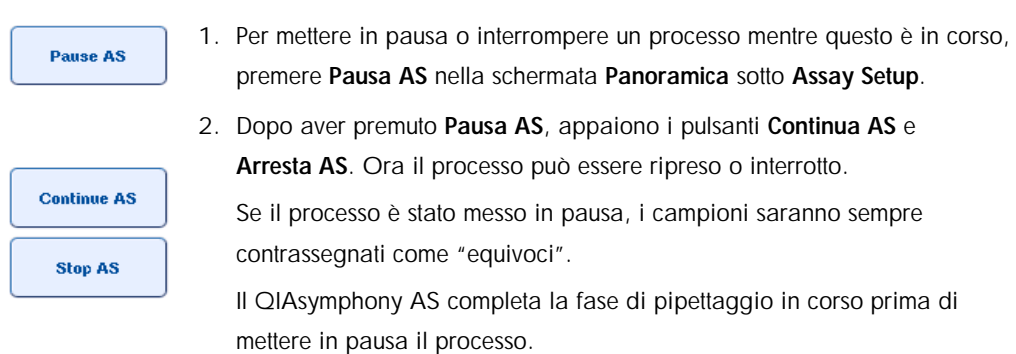

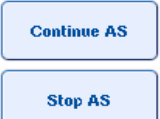

3. Per riprendere un processo, premere Continua AS. Per interrompere un processo, premere Arresta AS.

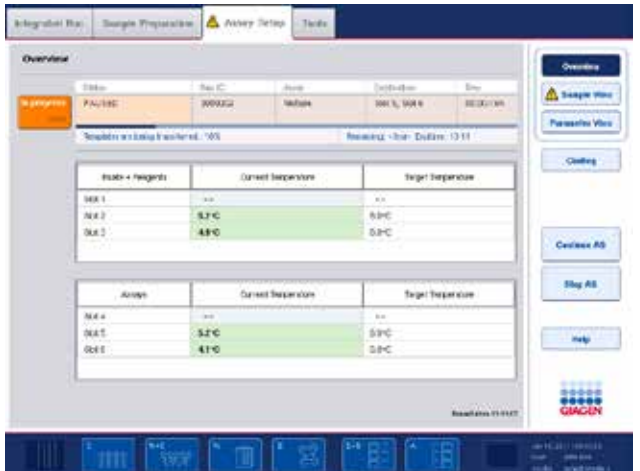

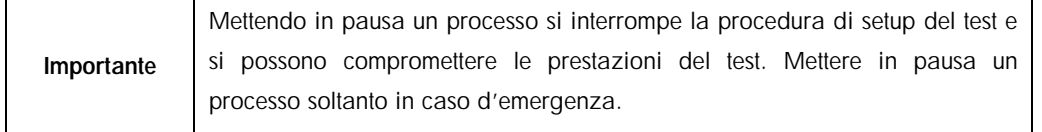

Se un processo viene annullato, tutti i campioni sono contrassegnati come "non validi" nel file dei risultati. Non è possibile continuare a processare tali campioni sul QIAsymphony AS.

Se un processo viene annullato, per rimuovere i test seguire la procedura descritta nella sezione [12.3.5.](#page-130-0) Potrebbe essere necessario proseguire manualmente la processazione dei campioni; per maggiori informazioni consultare la sezione 2.19, "Protocol recovery", del *QIAsymphony SP/AS User Manual — Operating the QIAsymphony AS*.

## 12.5 Esecuzione di scansioni di inventario (AS)

Prima di avviare il processo di un test occorre eseguire una scansione di inventario di ciascun cassetto del QIAsymphony AS. Tale scansione viene effettuata in modo analogo a quanto avviene per i cassetti del QIAsymphony SP.

#### 12.5.1 Scansione di inventario del cassetto "Eluati e reagenti"

La scansione di inventario del cassetto "Eluati e reagenti" include le seguenti fasi nel seguente ordine:

1. Vengono scansionati i codici a barre degli slot 1–3 o i codici a barre degli adattatori negli slot 1–3.

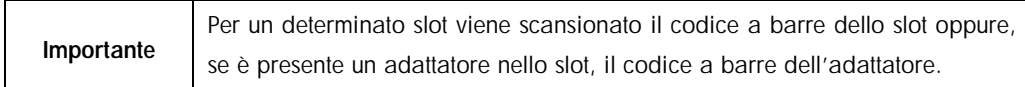

- Vengono scansionati i codici a barre degli slot 1-3 per stabilire se gli slot sono vuoti o occupati.
- Vengono scansionati i codici a barre degli adattatori negli slot 1-3 per stabilire se è presente un particolare tipo di adattatore in un particolare slot.

Se lo stato previsto e lo stato corrente degli slot/degli adattatori non corrispondono, appare un messaggio che invita l'utente a risolvere il problema.

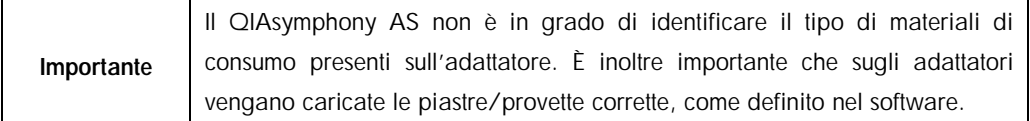

- 2. Vengono scansionati gli slot dei rack per puntali.
- l Vengono scansionati i puntali con filtro monouso per verificare che sia stato caricato il tipo di puntale corretto e che i puntali con filtro disponibili siano sufficienti per l'esecuzione del test definito.
- l Se viene rilevato un puntale nella prima e nell'ultima posizione del rack per puntali, quest'ultimo viene definito pieno. Se manca il primo o l'ultimo puntale, viene effettuata una scansione completa per stabilire il numero di puntali nel rack.
- Se non è disponibile una sufficiente quantità di puntali con filtro del tipo corretto, sul touch screen appare un messaggio che invita l'utente a caricare altri puntali.

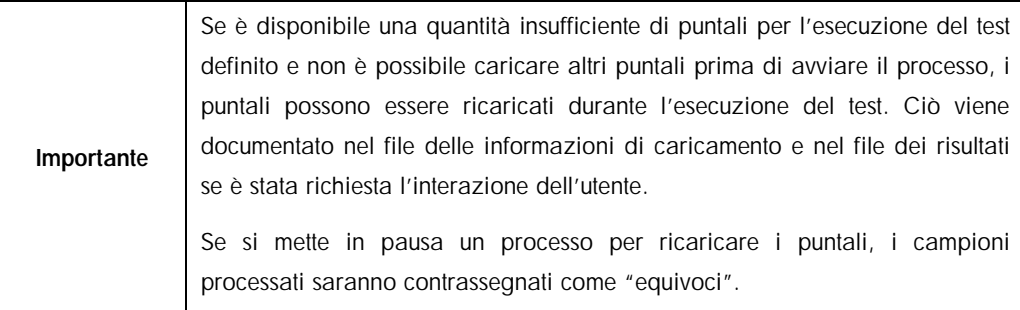

#### 12.5.1.1 Scansione di inventario parziale

Se è necessario ripetere una scansione di inventario per il cassetto "Eluati e reagenti" (ad es. se è stata apportata una modifica al piano di lavoro), è possibile eseguire una scansione di inventario parziale. Si può scegliere di eseguire separatamente la scansione dei seguenti componenti del piano di lavoro:

- Rack per puntali a sinistra
- Rack per puntali a destra
- Adattatori a sinistra
- Adattatori a destra
- **I** LLD reagenti

12.5.2 Scansione di inventario del cassetto "Test"

La scansione di inventario del cassetto "Test" viene effettuata negli slot 4–6 esattamente come negli slot 1–3 del cassetto "Eluati e reagenti".

Se occorre ripetere una scansione di inventario del cassetto "Test", è possibile eseguire anche una scansione di inventario parziale, durante la quale i rack per puntali e gli adattatori possono essere scansionati separatamente.

Al termine della scansione di inventario, l'inventario degli strumenti QIAsymphony SP/AS viene aggiornato. Il sistema disattiva temporaneamente il raffreddamento degli slot e lo attiva per gli slot caricati.

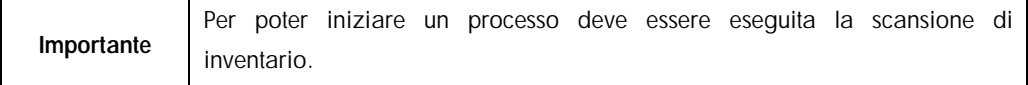

#### 12.5.3 Trasferimento a un termociclatore per PCR

Dopo il setup del test, i test vengono rimossi dal QIAsymphony AS e possono essere trasferiti manualmente a un termociclatore per PCR per il rilevamento. La scelta dei formati di uscita consente l'uso di diversi termociclatori per PCR (ad es. Rotor-Gene Q, termociclatori a 96 pozzetti, termociclatori a 32 capillari) per il rilevamento. I file per termociclatori possono essere esportati dagli strumenti QIAsymphony SP/AS ai termociclatori per PCR selezionati.

# 13 Risoluzione dei problemi

#### 13.1 Messaggi d'errore e avvertenze

Se si verifica un problema durante il funzionamento dello strumento QIAsymphony SP e/o AS, sul touch screen appare un messaggio d'errore oppure un'avvertenza.

Per maggiori informazioni sui diversi simboli che possono apparire nei messaggi d'errore, consultare la sezione 3.2.3 del *QIAsymphony SP/AS User Manual — Operating the QIAsymphony SP*.

Se l'errore ha un codice d'errore, questo appare a sinistra del messaggio, sotto il simbolo d'errore (vedi sotto). Il messaggio d'errore viene visualizzato al centro della finestra di dialogo.

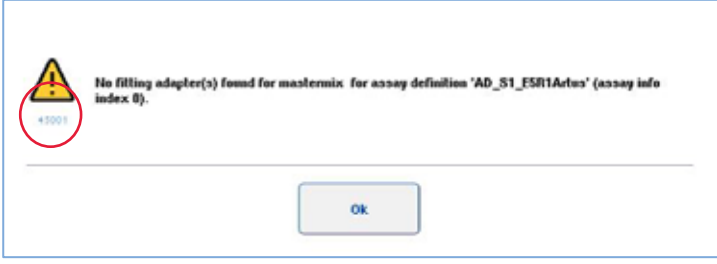

#### 13.1.1 Errori indicati nella barra di stato

In alcuni casi, gli errori sono indicati dai pulsanti dei cassetti che lampeggiano di giallo nella barra di stato. Premere il pulsante lampeggiante per vedere il messaggio d'errore e seguire le istruzioni.

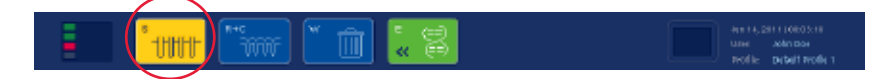

#### 13.1.2 Errori indicati nei titoli delle schede

I vari titoli delle schede sono provvisti di un indicatore di errore all'interno della scheda. Per tale motivo, in alcuni casi gli errori sono indicati dal simbolo di avvertenza accanto al nome della scheda.

#### 13.1.3 Errori indicati nella barra di comando

In caso d'errore, un simbolo di avvertenza sarà visualizzati all'interno del pulsante del menu interessato, accanto al nome.

Passare alla scheda interessata oppure premere il pulsante della barra di comando per una panoramica della situazione di errore all'interno della finestra di dialogo.

| gratist. Mexi- | is Presumation 1                                                          |         | tany Deter           |                             |         |                |
|----------------|---------------------------------------------------------------------------|---------|----------------------|-----------------------------|---------|----------------|
| Overview       |                                                                           |         |                      |                             |         |                |
|                | <b>State</b>                                                              | Balt SZ |                      | $2444 + 44$ cm <sup>2</sup> |         | <b>SHINGHT</b> |
| <b>Passage</b> | 0009935                                                                   | 1000000 | <b>VALESH</b><br>--- | <b>Jan 5, Star 6</b>        | 001039  |                |
|                | Templotive wir bable from her sit. ITS.<br>Remediately                    |         |                      |                             |         | W selezione W  |
|                | Diale + Tesprits<br><b>Taipel Timesmoon</b><br><b>Darrent Timesersham</b> |         |                      |                             | Clading |                |

Indicazione d'errore nei titoli delle schede e nei pulsanti della barra di comando.

#### 13.1.4 Messaggi con il pulsante Guida

Se appare un messaggio con il pulsante Guida, l'utente è in grado di accedere alle istruzioni su come risolvere il problema.

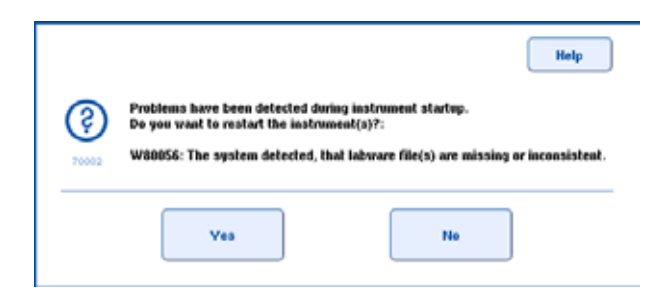

Procedere come segue:

1. Premere il pulsante Guida. Appare un nuovo messaggio.

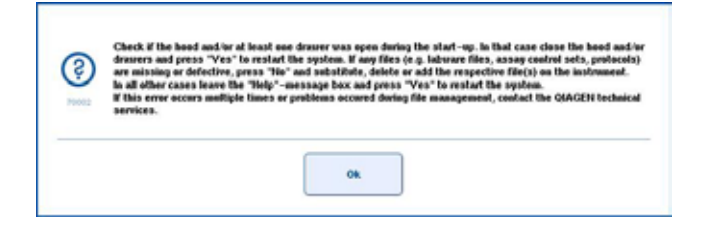

- 2. Leggere attentamente le istruzioni, quindi premere OK.
- 3. Chiudere il messaggio e seguire le istruzioni.

Nota: Per rileggere il messaggio, selezionare Instrument Report nella schermata Strumenti. Selezionare quindi la scheda Errori. Vengono elencati i messaggi d'errore recenti.

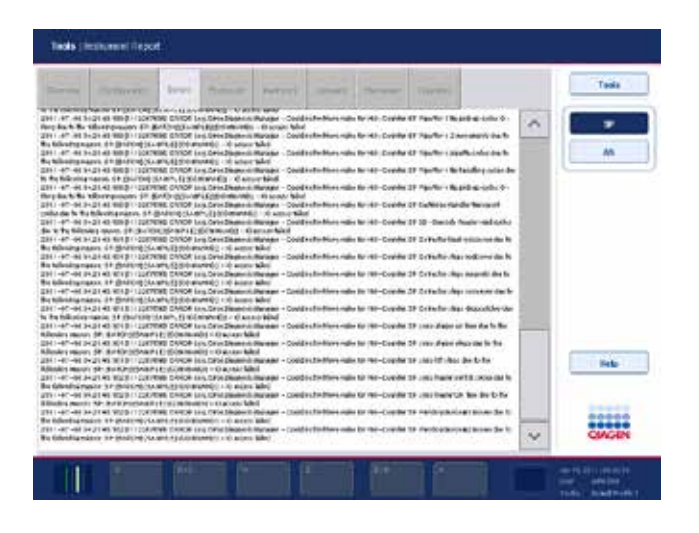

#### 13.1.5 Messaggi senza il pulsante Guida

Se appare un messaggio senza il pulsante Guida, eseguire una delle seguenti operazioni:

- l Confermare il messaggio, poi seguire le istruzioni indicate nel messaggio.
- l Se il messaggio ha un codice d'errore, seguire le istruzioni relative a quel particolare codice d'errore, come descritto nella sezione [13.4.](#page-168-0)

Nota: Se appare un messaggio con un codice d'errore non elencato, contattare il servizio di assistenza tecnica QIAGEN.

- Se il messaggio non ha alcun codice d'errore, consultare la sezione [13.5r](#page-175-0)elativa agli errori specifici del contesto e le corrispondenti istruzioni.
- Contattare il servizio di assistenza tecnica QIAGEN se consigliato o necessario.

### 13.2 Finestre della guida software

Per assistere e guidare l'utente, gli strumenti QIAsymphony SP/AS forniscono una guida software per tutte le schermate.

Per accedere ai testi di quida software, premere il pulsante **Guida** nella barra di comando, presente in tutte le schermate.

Premendo il pulsante Guida, si apre una finestra di dialogo sovrapposta alla schermata corrente. Il testo visualizzato all'interno del messaggio di guida fornisce consigli relativi alla gestione della schermata corrente.

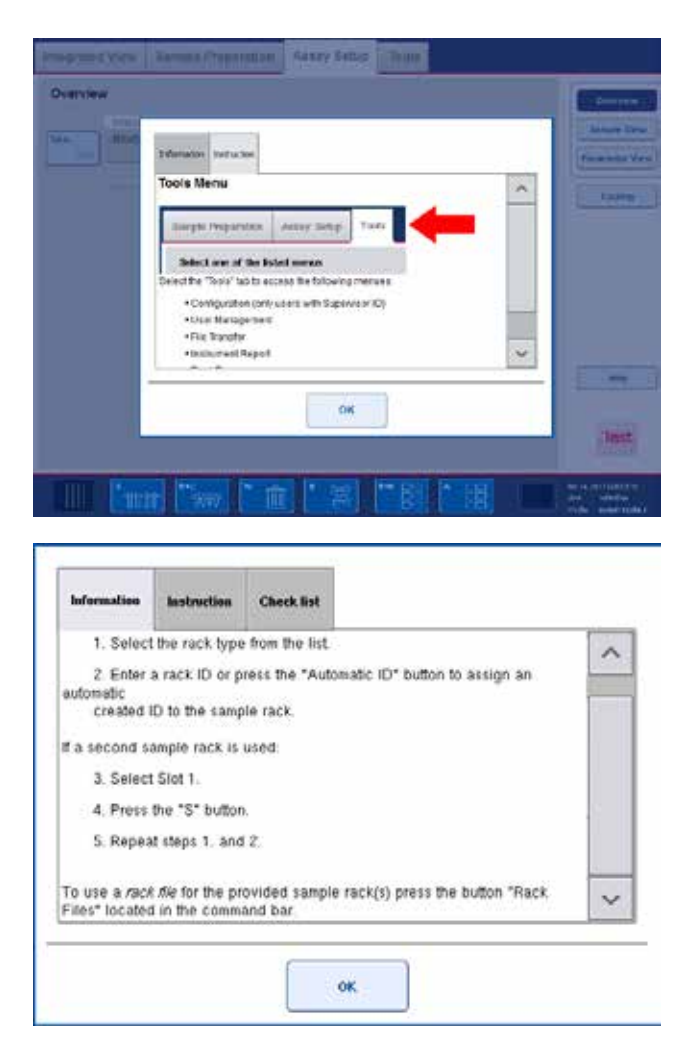

Per tornare alla schermata originale, premere OK all'interno della finestra di dialogo della guida.

#### 13.2.1 Struttura delle finestre di guida software

Una finestra di guida è formata da un massimo di 3 diverse schede (nella sequenza riportata di seguito): Informazioni, Istruzioni e Cronologia messaggi.

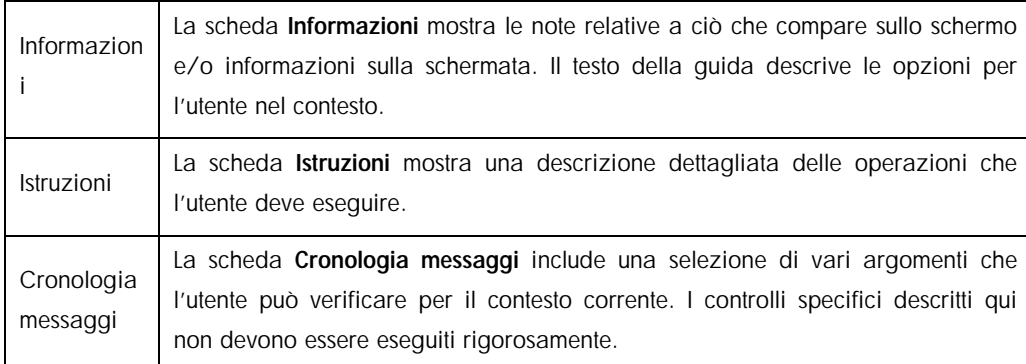

Nota: Una finestra di dialogo Guida del software può essere formata da meno di 3 tipi di testo.

## 13.3 Contattare il servizio di assistenza tecnica QIAGEN

Se un errore persiste ed è necessario contattare il servizio di assistenza tecnica QIAGEN, annotare il problema e creare un file di report dello strumento.

#### 13.3.1 Annotazione del problema

- 1. Annotare tutte le operazioni che sono state eseguite prima e dopo il verificarsi dell'errore.
- 2. Documentare eventuali messaggi apparsi sul touch screen.

Nota: È importante che ci comunichiate il codice d'errore e la relativa descrizione. Tali informazioni aiuteranno il tecnico dell'assistenza in loco e il servizio di assistenza QIAGEN a risolvere il problema.

Nota: In alcuni casi il software non produce un elenco dei messaggi d'errore sul touch screen. L'errore è documentato nel file di registro del sistema dello strumento QIAsymphony AS o QIAsymphony SP.

- 3. Annotare la data e l'ora in cui si è verificato l'errore.
- 4. Fornire una descrizione dettagliata del problema. Ad esempio, scattare una foto del piano di lavoro e registrare le seguenti informazioni:
	- Dove si è verificato l'errore sugli strumenti QIAsymphony SP/AS?
	- l In quale fase del protocollo si è verificato l'errore?
	- l Cosa è stato osservato (ad es. si è rotto qualcosa, vi sono puntali o cartucce per la preparazione dei campioni in posizioni insolite sul piano di lavoro?) e cosa è stato atteso?
	- Si sono prodotti dei rumori insoliti?

Inoltre, se pertinente, fornire le seguenti informazioni:

- l Se i puntali sono andati perduti durante il pipettaggio, indicare il numero di lotto e il tipo di puntale.
- I I rack per puntali sono stati ricaricati manualmente?
- l Quale adattatore per reagenti (incluso produttore e numero d'ordine) è stato utilizzato?
- l Quali rack per campioni ed eluizione (incluso produttore e numero d'ordine) sono stati utilizzati?
- l Quale rack per reagenti (incluso produttore e numero d'ordine) è stato utilizzato?

13.3.2 Creazione di un file di report dello strumento

Se il servizio di assistenza tecnica QIAGEN chiede di creare un file di report dello strumento, procedere come segue:

- 1. Effettuare il login nello/negli strumento/i.
- 2. Selezionare Instrument Report nel menu Strumenti. Appare la scheda Panoramica del menu Instrument Report; i dati dello strumento vengono recuperati.

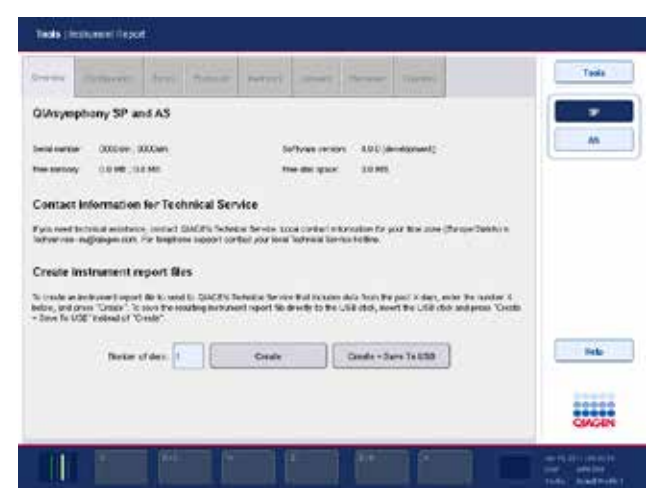

- 3. Per creare un report dello strumento per il QIAsymphony SP, selezionare SP. Per creare un report dello strumento per il QIAsymphony AS, selezionare AS.
- 4. Inserire il numero di giorni per cui si desidera creare il report dello strumento.
- 5. Premere Crea oppure salvare il file direttamente nella penna USB, inserire la penna USB, poi premere Crea + Salva in USB.

Per scaricare tutti i file di report dello strumento sulla penna USB, consultare la sezione 8.3.2 del *QIAsymphony SP/AS User Manual — General Description*. I file di report dello strumento possono essere scaricati anche utilizzando la QIAsymphony Management Console. Per maggiori informazioni, consultare la sezione 4 del *QIAsymphony Management Console User Manual*.

## <span id="page-168-0"></span>13.4 Codici d'errore

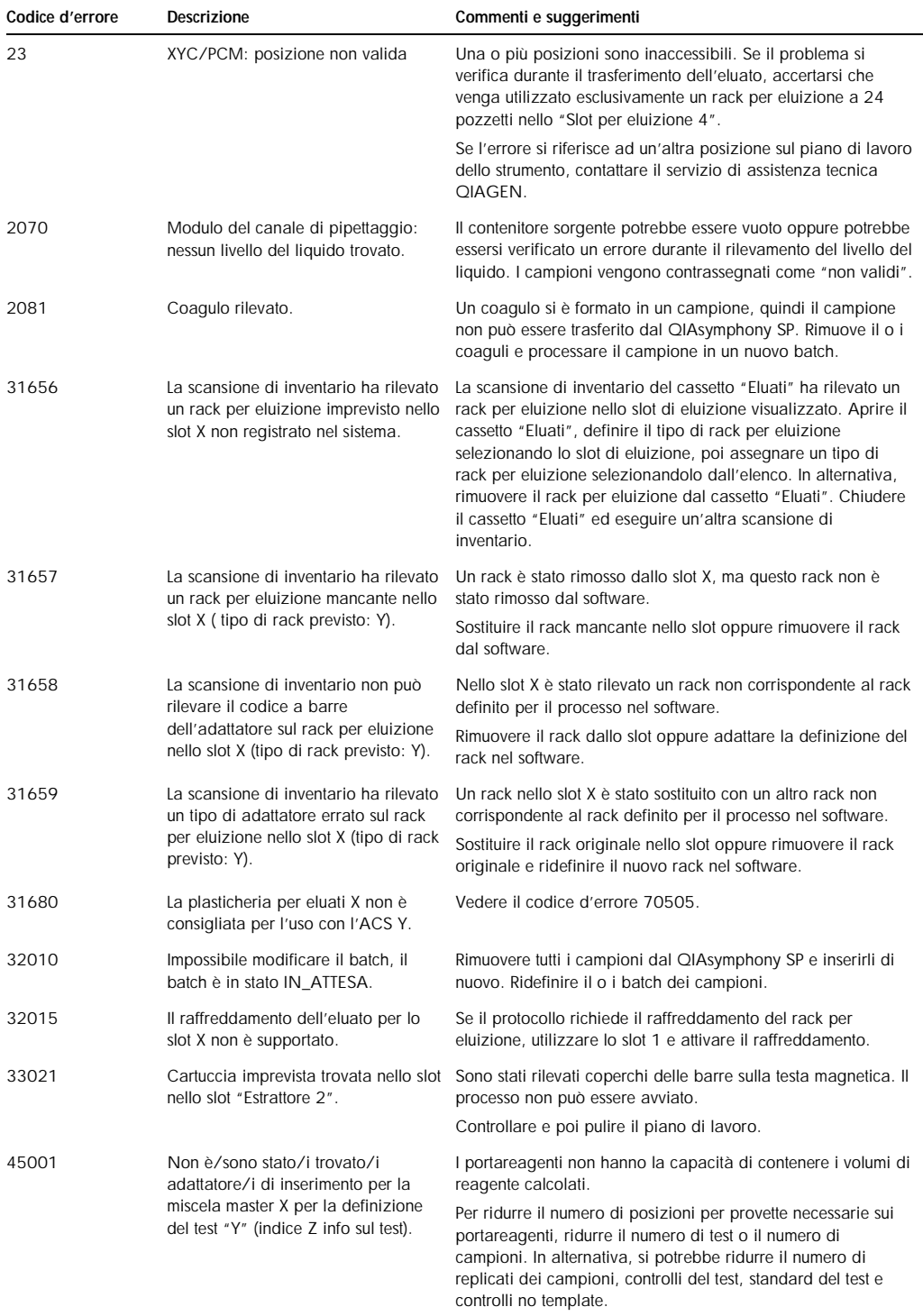

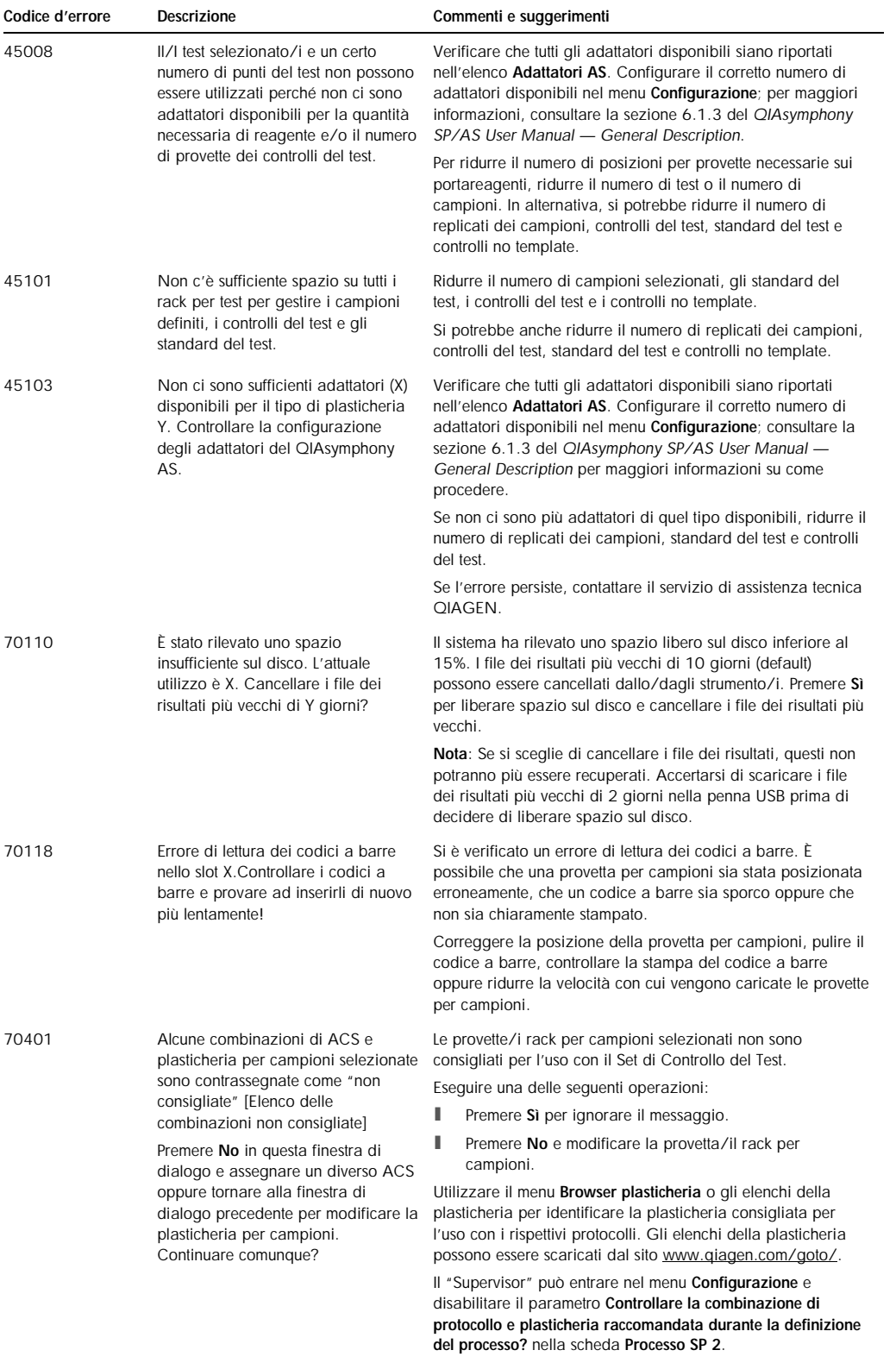

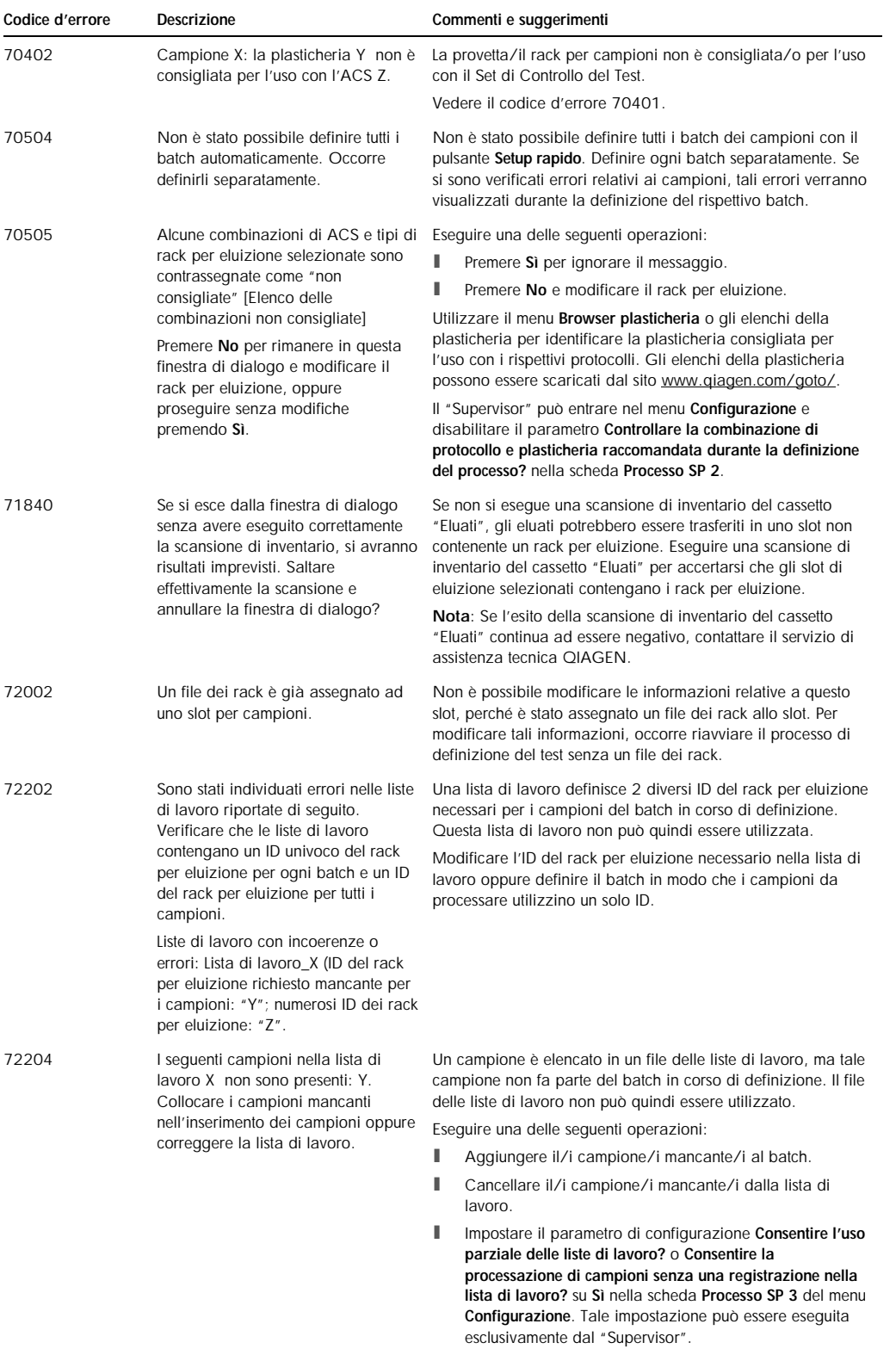

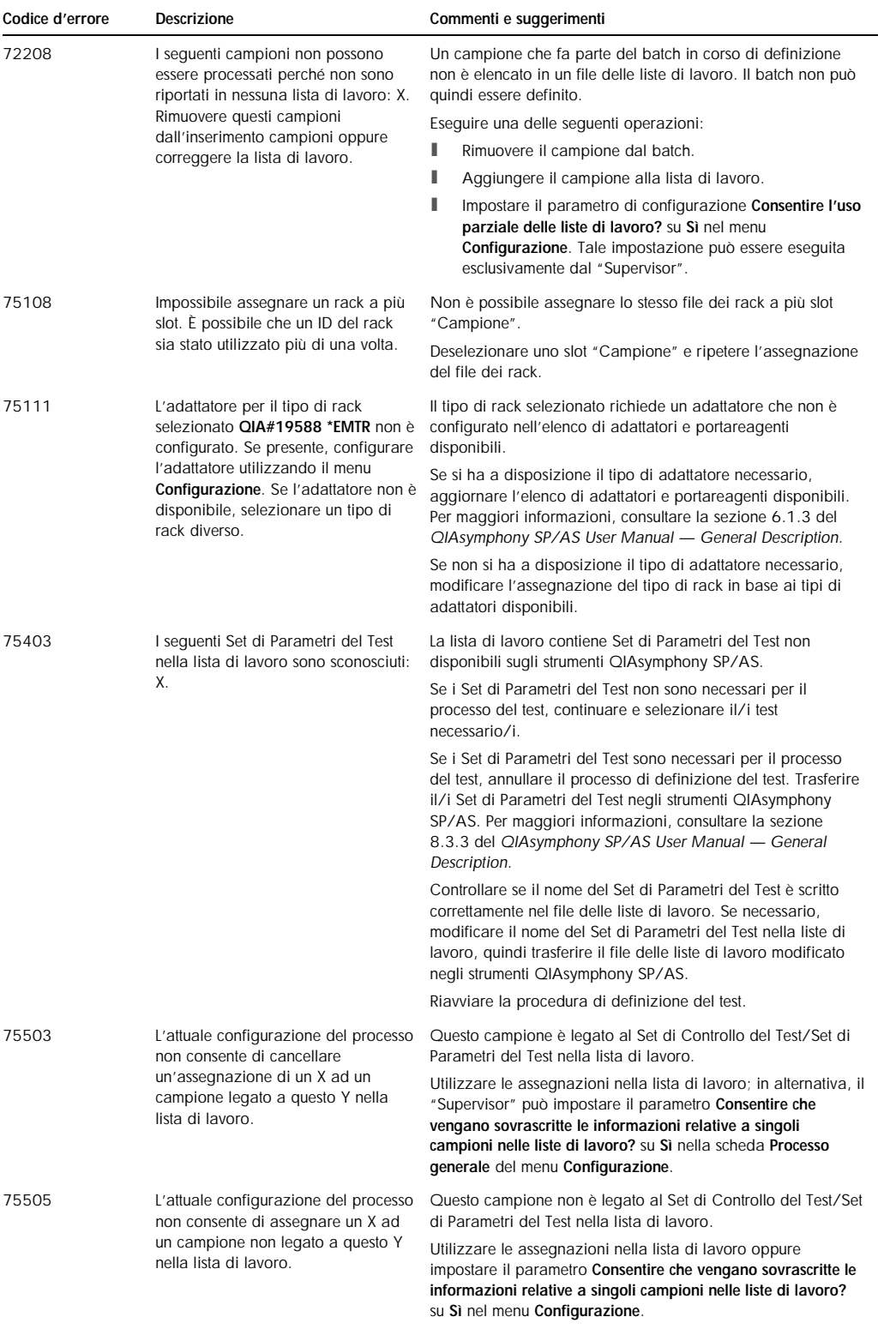

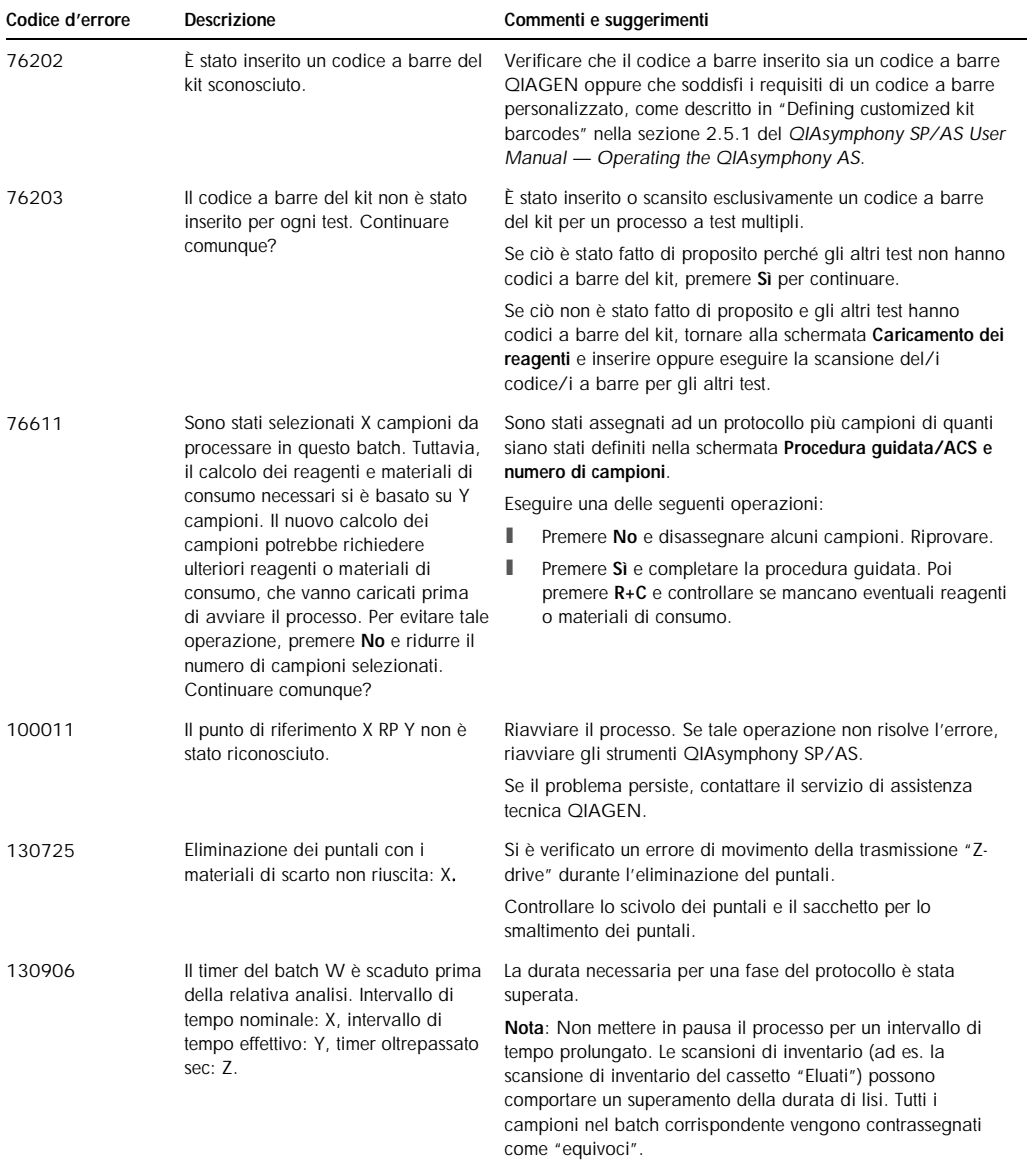

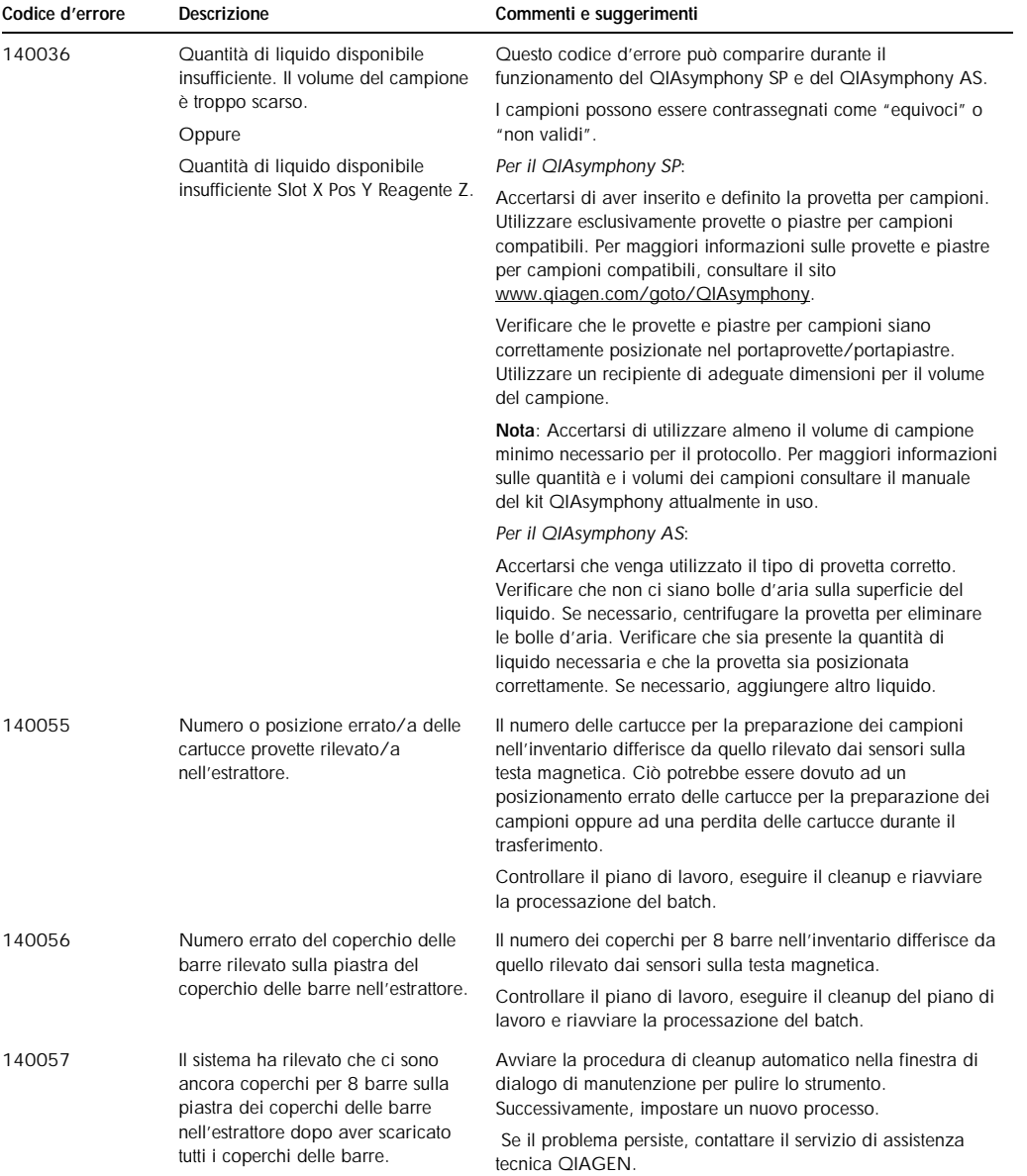

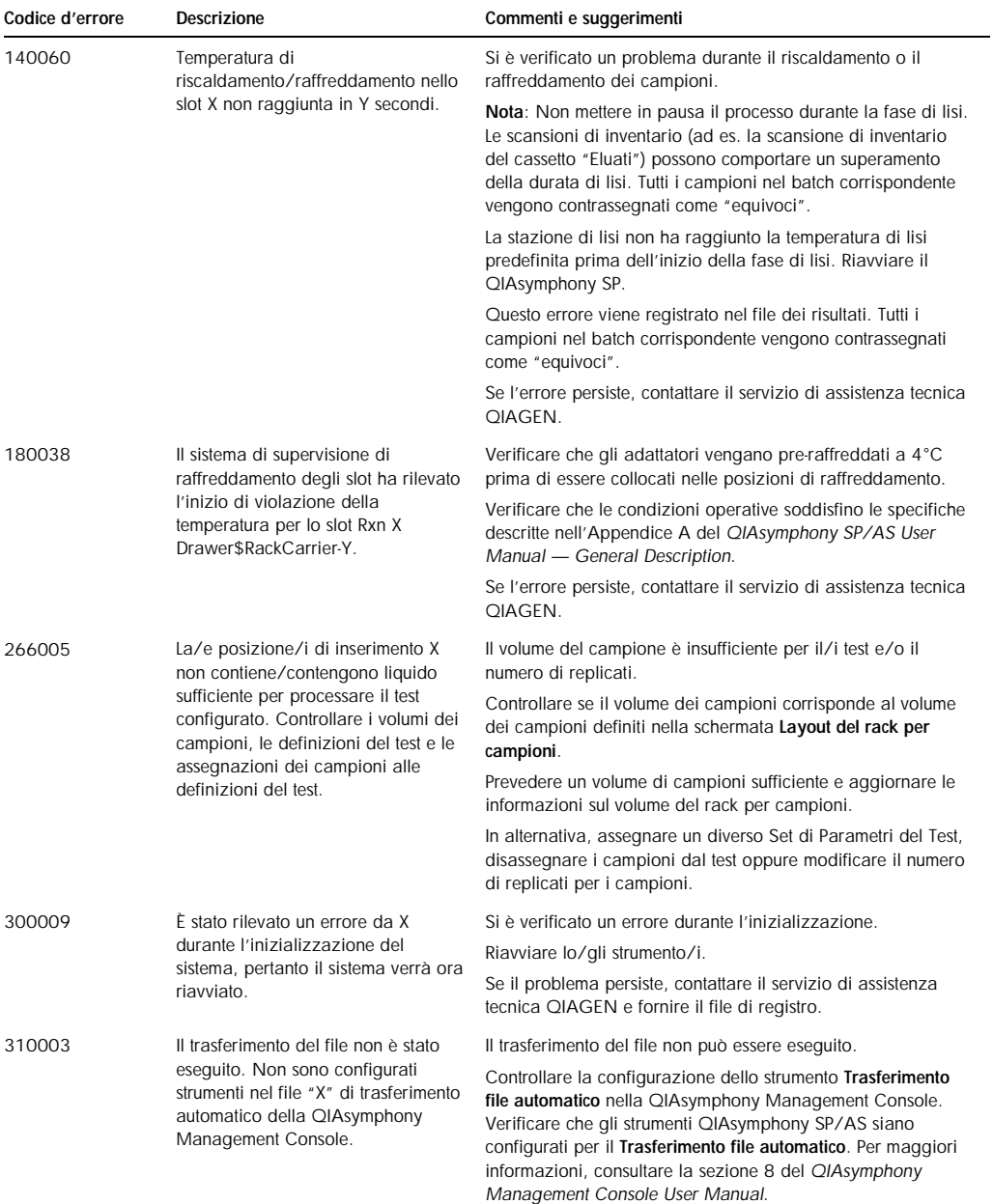

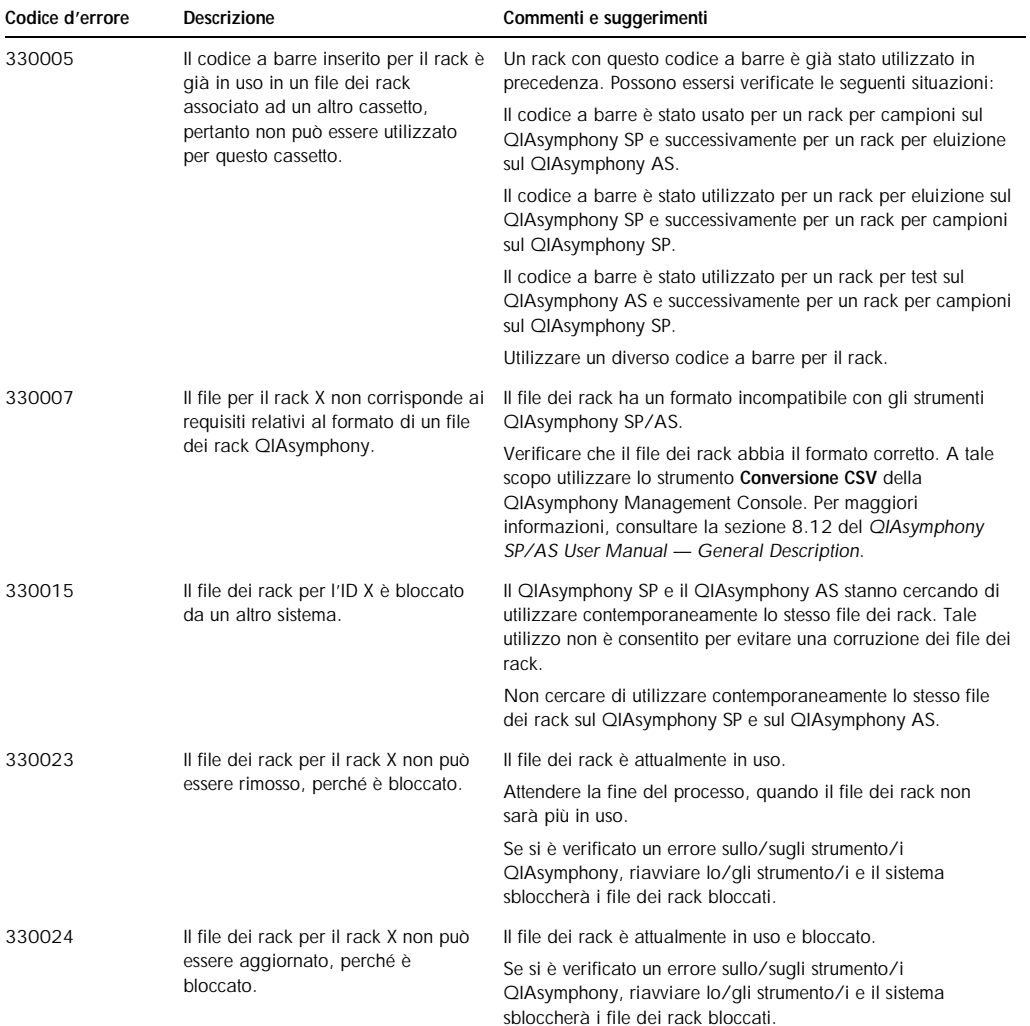

## <span id="page-175-0"></span>13.5 Errori generali senza codici d'errore

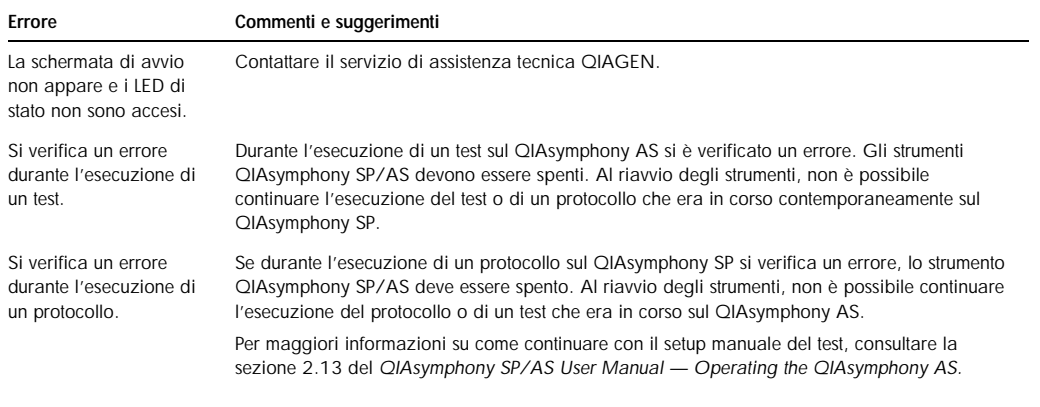

#### Errore Commenti e suggerimenti

Nessuna visualizzazione della stima della durata del processo nelle schermate Panoramica (scheda Preparazione dei campioni, Assay Setup, o Processo integrato).

La stima della durata del processo si basa sulle durate memorizzate di processi precedenti validi con impostazioni identiche. La modifica di alcune impostazioni (ad es. numero di campioni/punti del test o specifiche del test) può comportare una mancata stima della durata del processo.

#### 13.5.1 Errori di gestione dei file

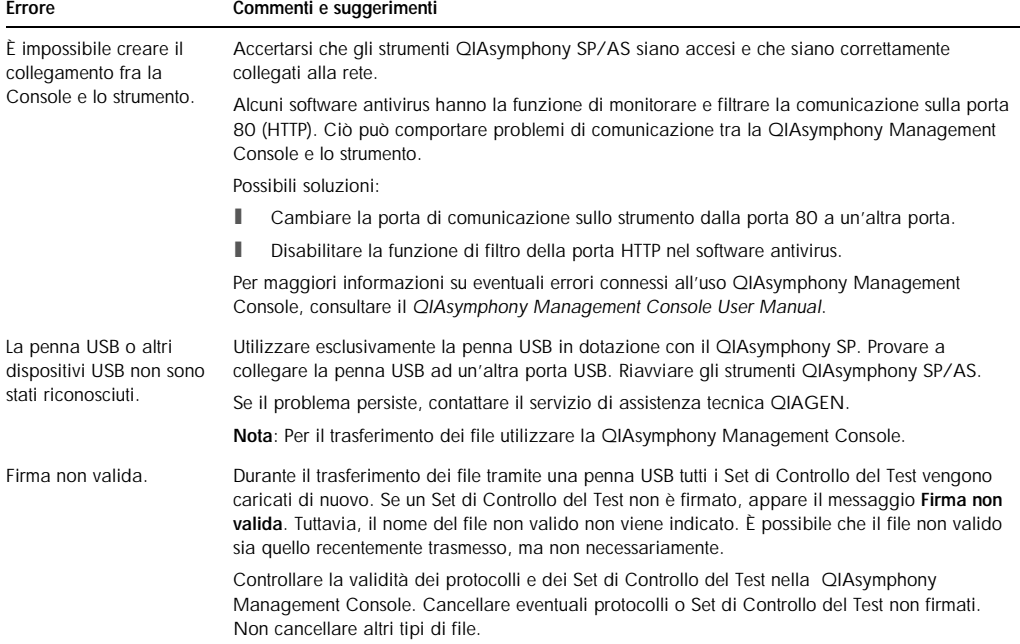

#### 13.5.2 Errori riguardanti i file

#### *Errori generali riguardanti i file*

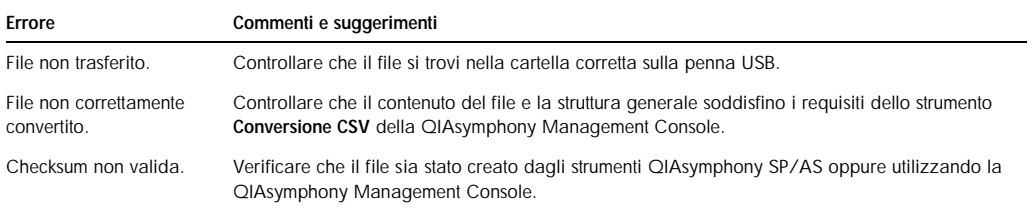

#### *Errori riguardanti i file dei rack*

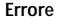

Commenti e suggerimenti

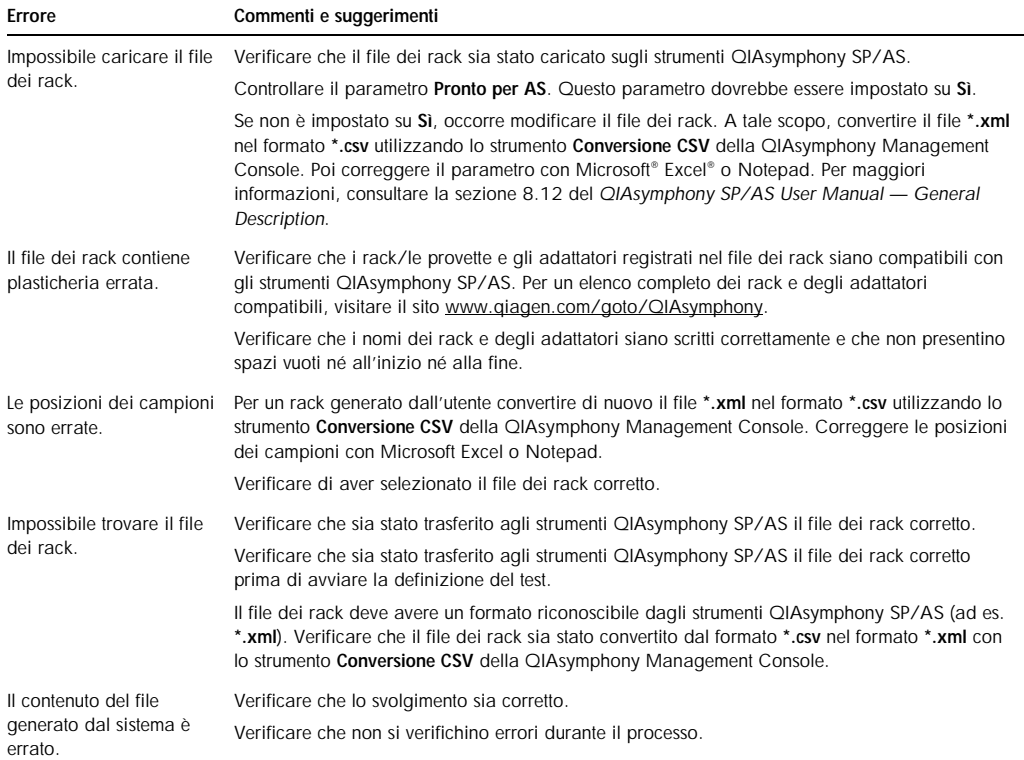

#### *Errori riguardanti le liste di lavoro*

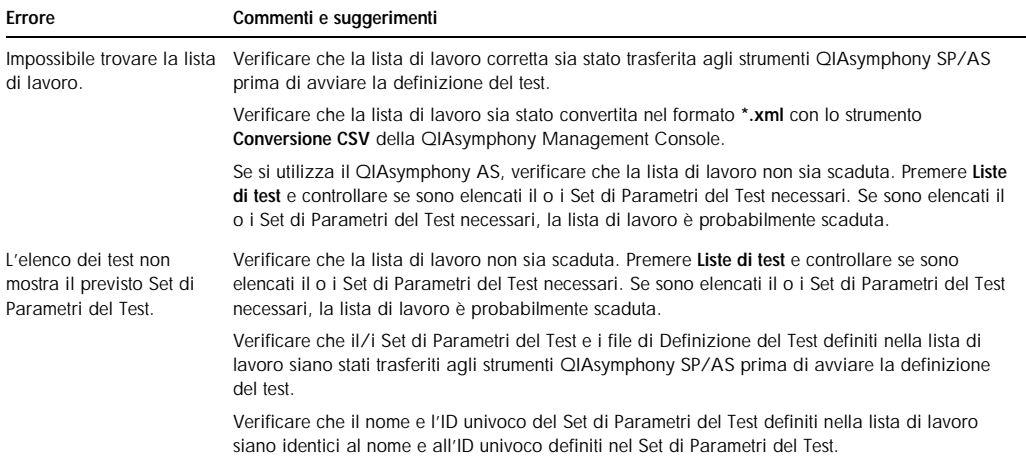

## *Errori riguardanti il Set di Parametri del Test e il Set di Controllo del Test*

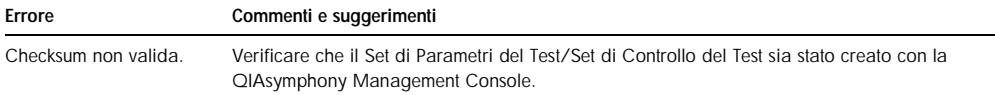

#### *Errori riguardanti la plasticheria*

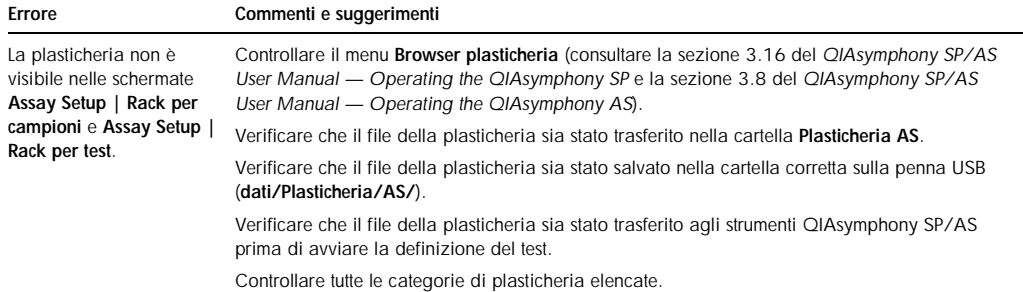

#### *Errori riguardanti il file dei termociclatori*

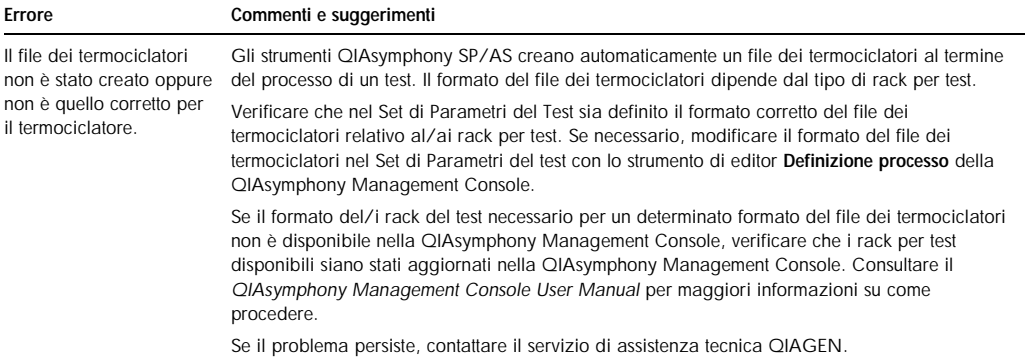

#### *Errori riguardanti il file dei risultati AS*

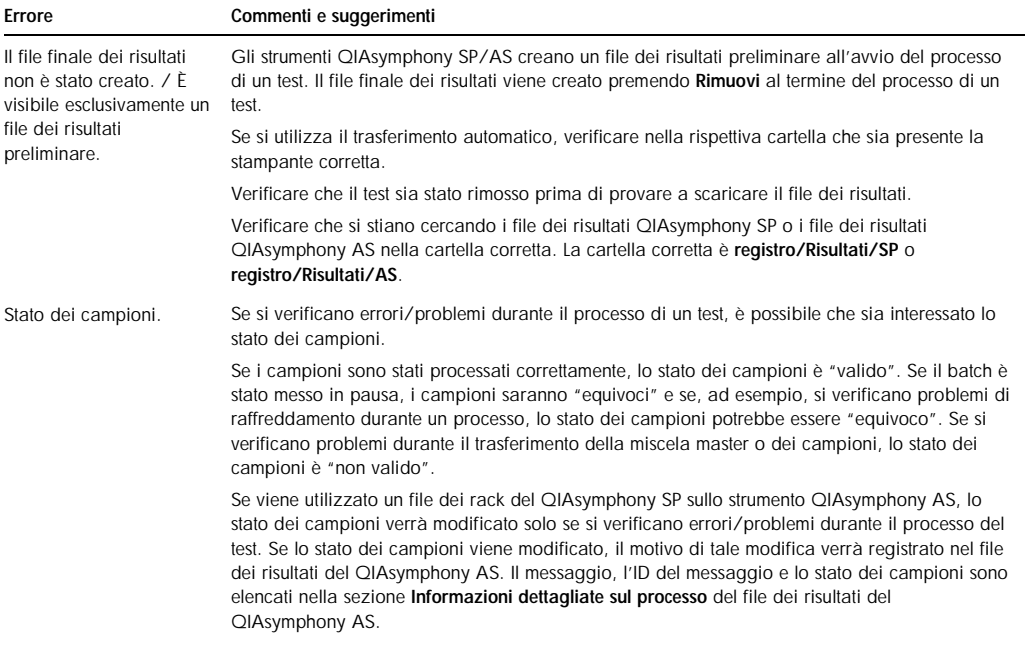

## *Errori riguardanti il file delle informazioni di caricamento*

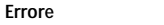

Commenti e suggerimenti

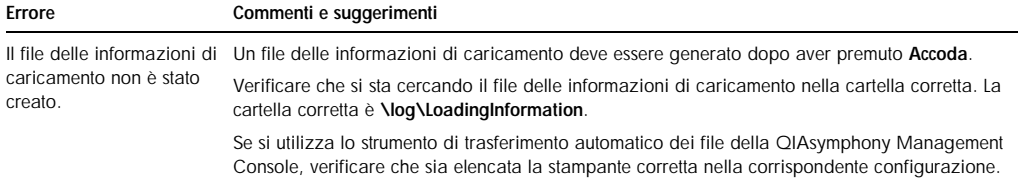

## *Errori riguardanti il file di registro*

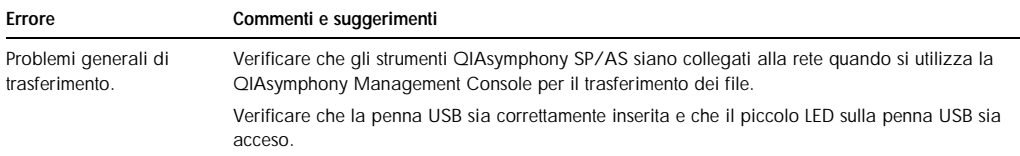

## 13.5.3 Errori riguardanti i puntali di scarto

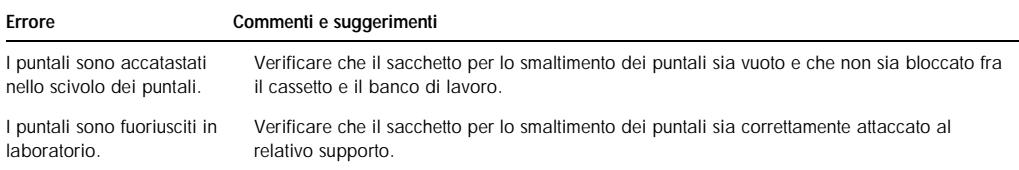

## 13.5.4 Errori riguardanti la manutenzione

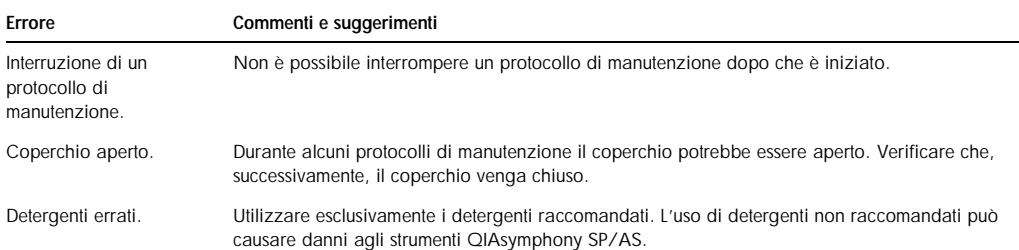

## 13.5.5 Errori riguardanti il menu Configurazione

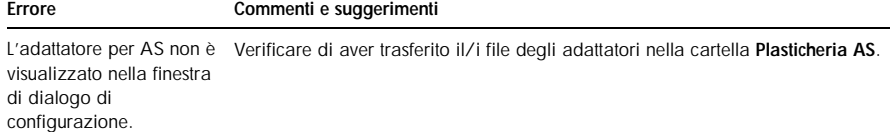
## 13.6 Errori riguardanti lo strumento QIAsymphony SP senza codici d'errore

## 13.6.1 Cassetto "Eluati"

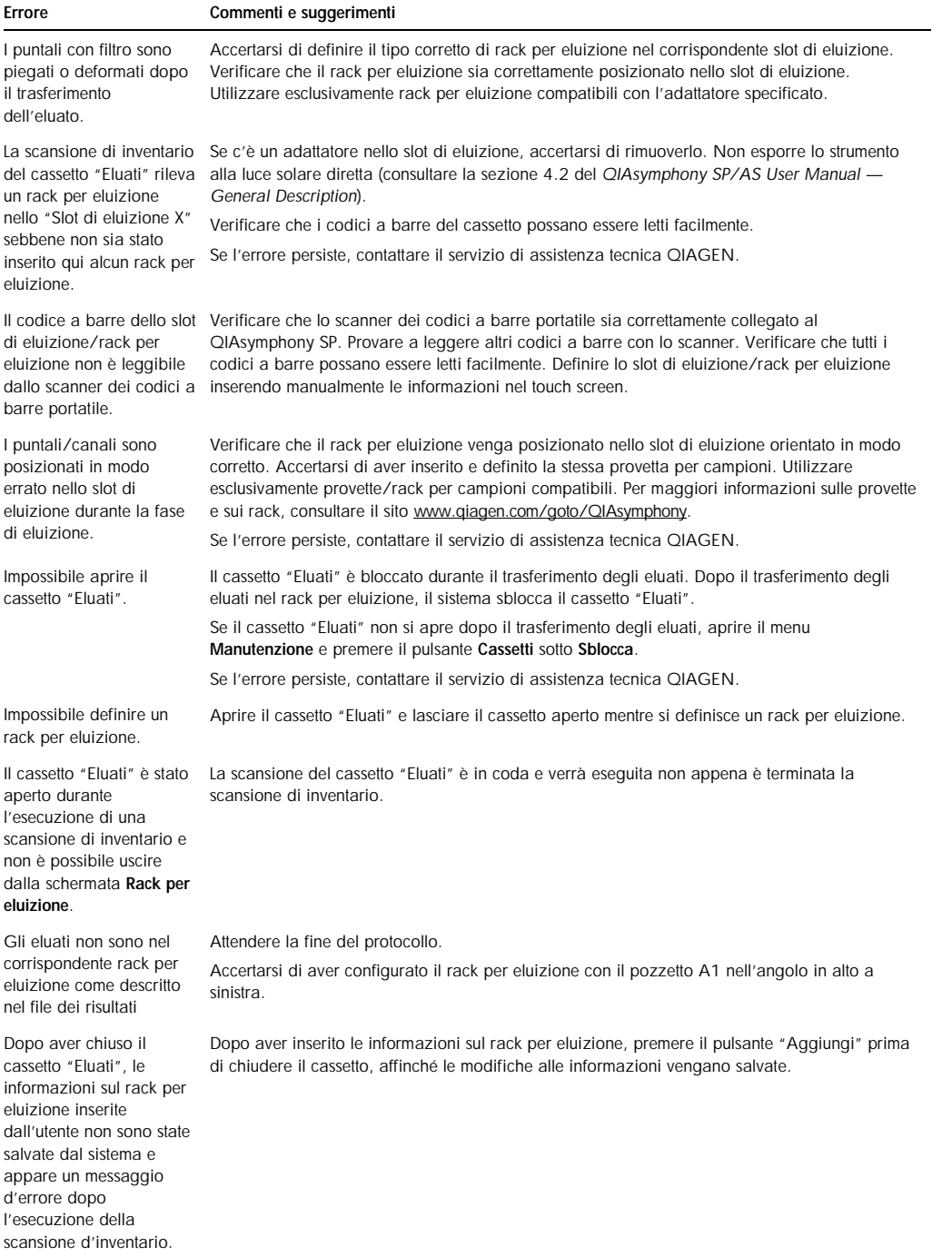

#### Errore Commenti e suggerimenti

Dopo avere avviato e chiuso la finestra di dialogo Cassetto Eluati senza modifiche, si avvia la scansione di inventario del cassetto "Eluati".

Questa procedura è corretta se si apre e chiude il coperchio e poi si preme No, nessuna modifica eseguita nella finestra di dialogo del messaggio visualizzata. In seguito sarà eseguita una scansione completa uscendo dalla finestra di dialogo Cassetto Eluati senza modifiche.

#### 13.6.2 Cassetto "Campione"

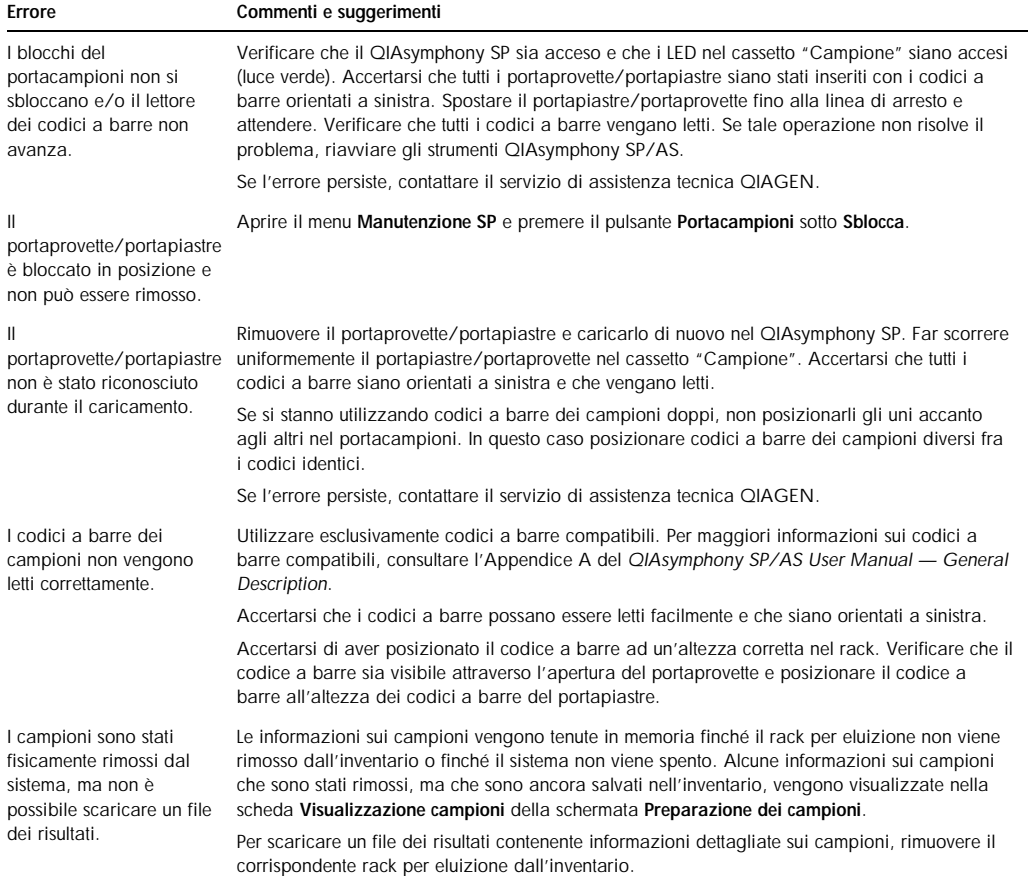

#### 13.6.3 Cassetto "Materiali di scarto"

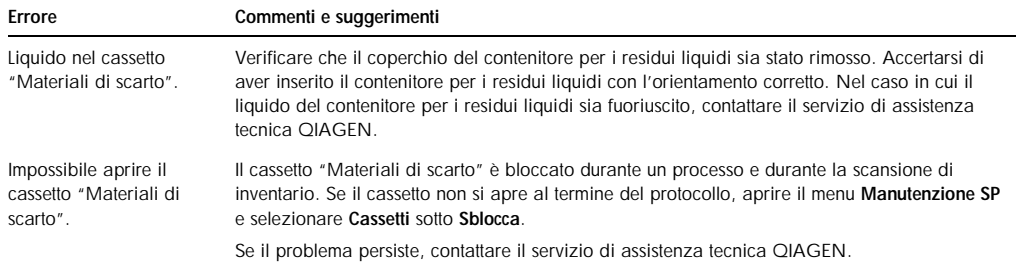

#### Errore Commenti e suggerimenti

Impossibile chiudere il cassetto "Materiali di scarto". Accertarsi di aver posizionato il contenitore per i residui liquidi nel cassetto "Materiali di scarto" sul lato destro dello stesso. Rimuovere il coperchio del contenitore per i residui liquidi prima di collocarlo nel cassetto "Materiali di scarto".

#### 13.6.4 Cassetto "Reagenti e materiali di consumo"

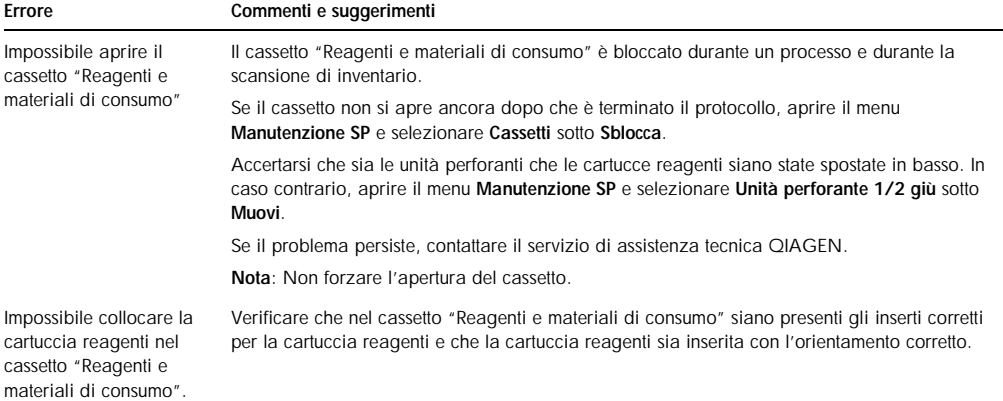

### 13.6.5 Errori che possono verificarsi all'avvio di un processo/una processazione di un batch

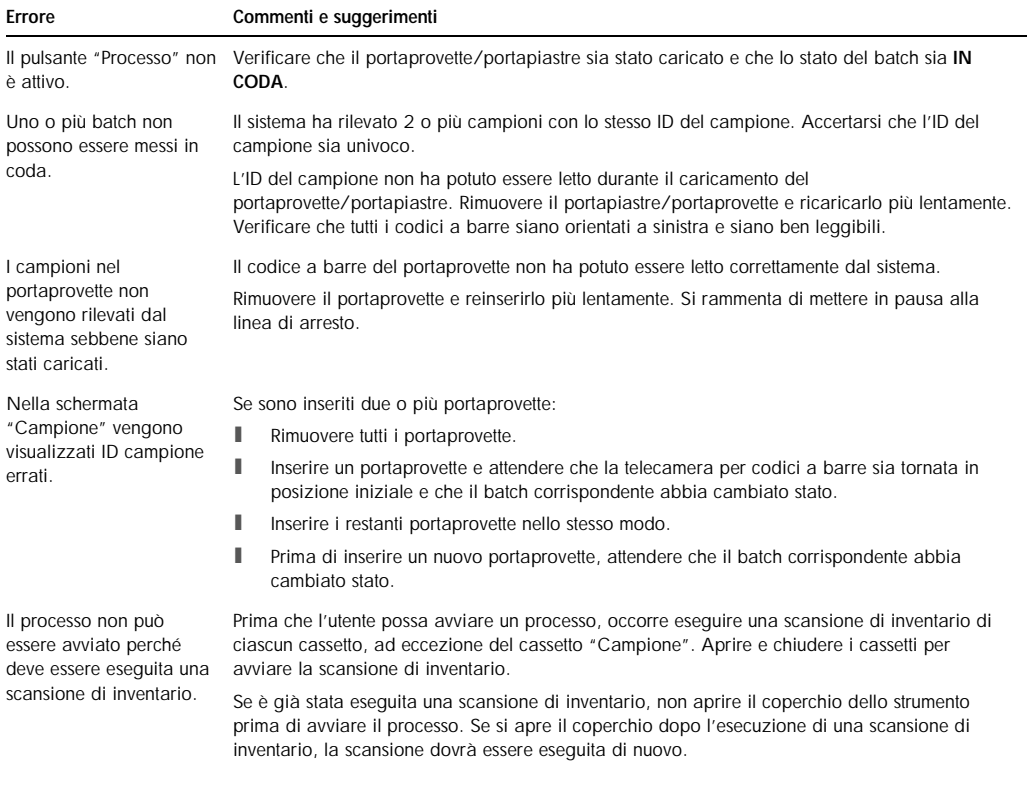

## 13.6.6 Errori riguardanti il protocollo

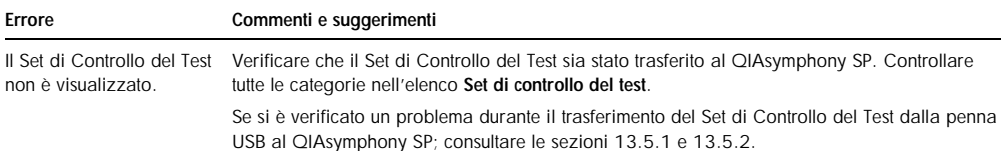

#### 13.6.7 Errori che possono verificarsi durante il funzionamento del QIAsymphony SP

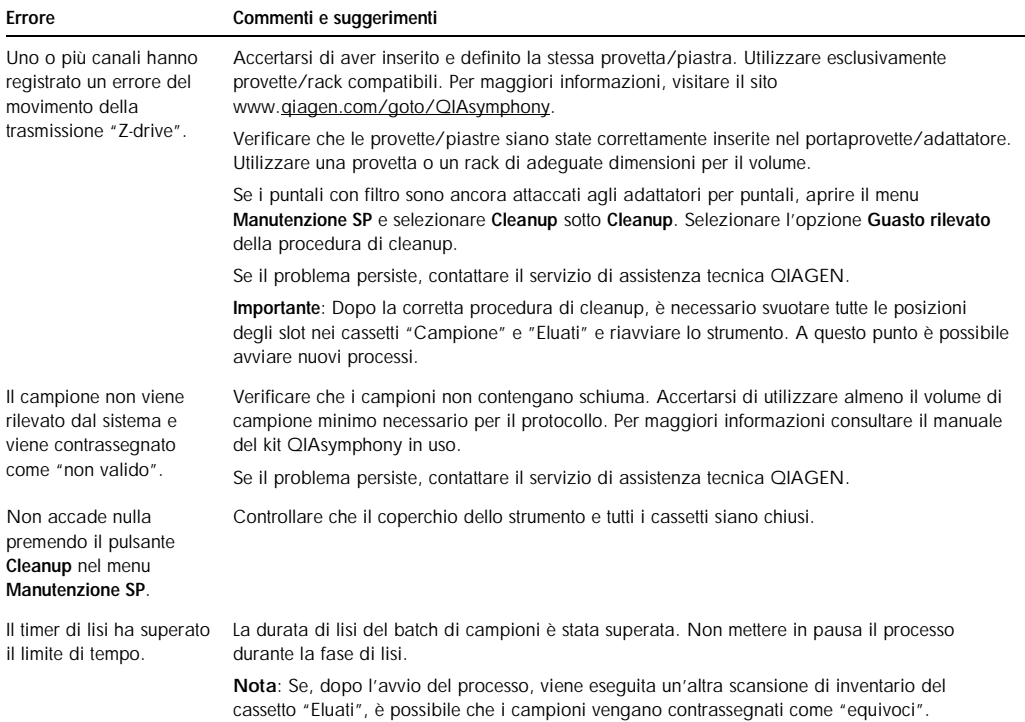

## 13.6.8 Interruzione del protocollo

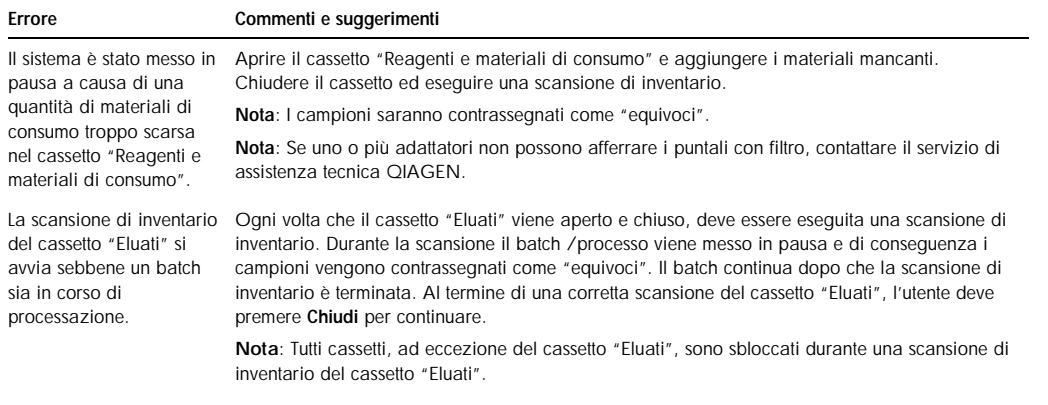

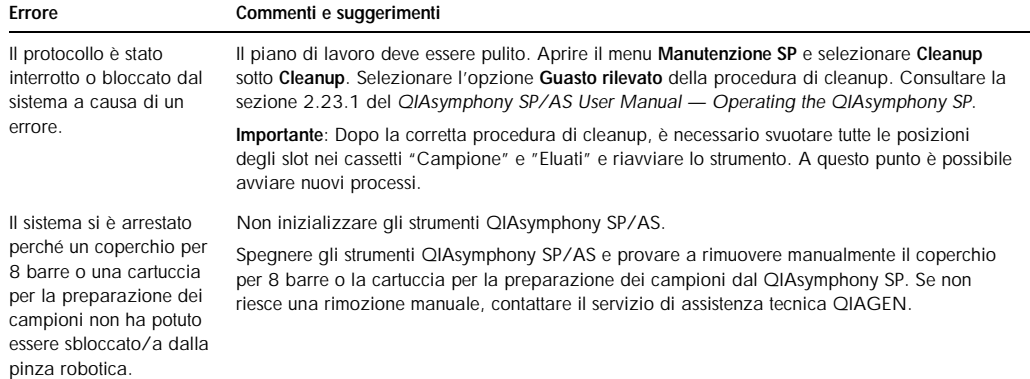

## 13.6.9 Errori riguardanti la scansione di inventario

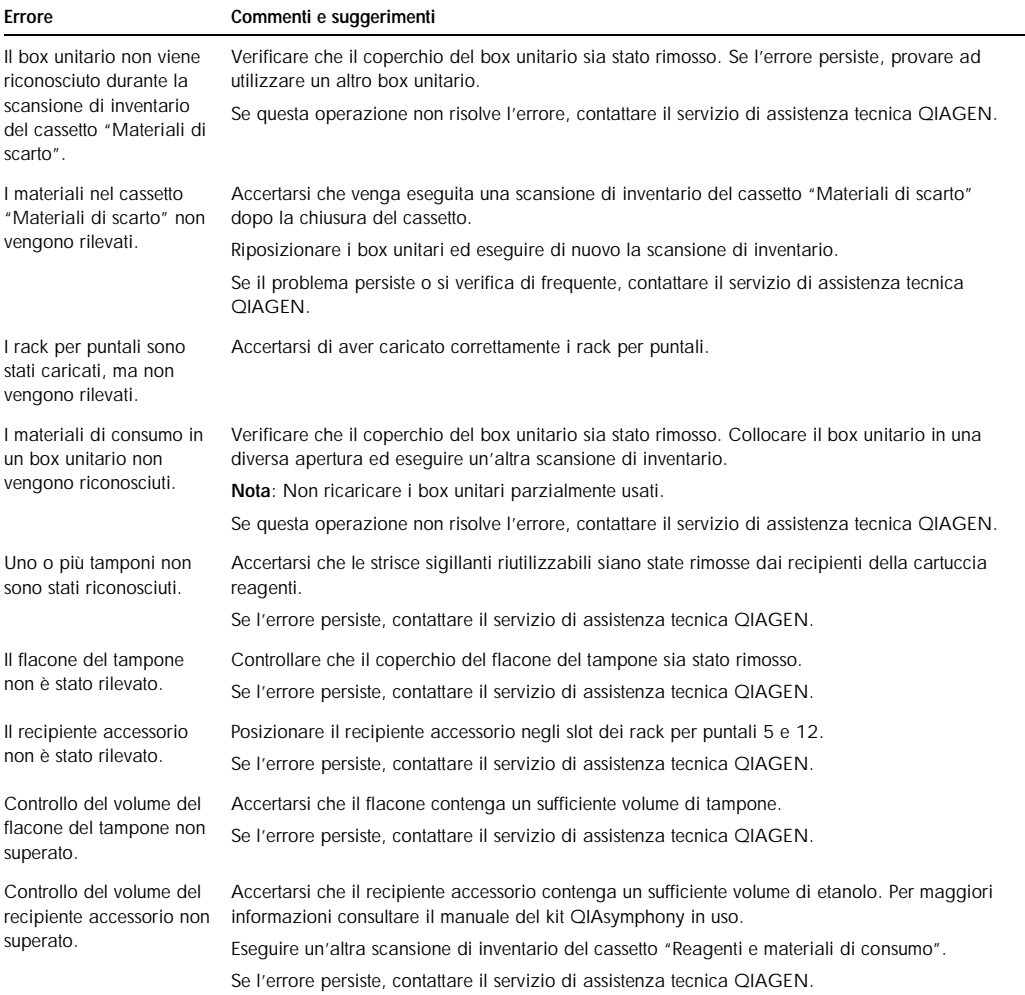

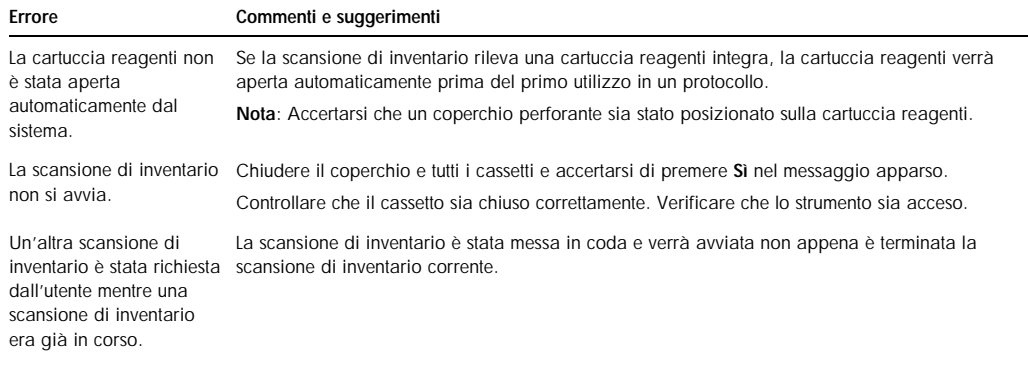

## 13.7 Errori riguardanti lo strumento QIAsymphony AS senza codici d'errore

## 13.7.1 Errori riguardanti la definizione del test

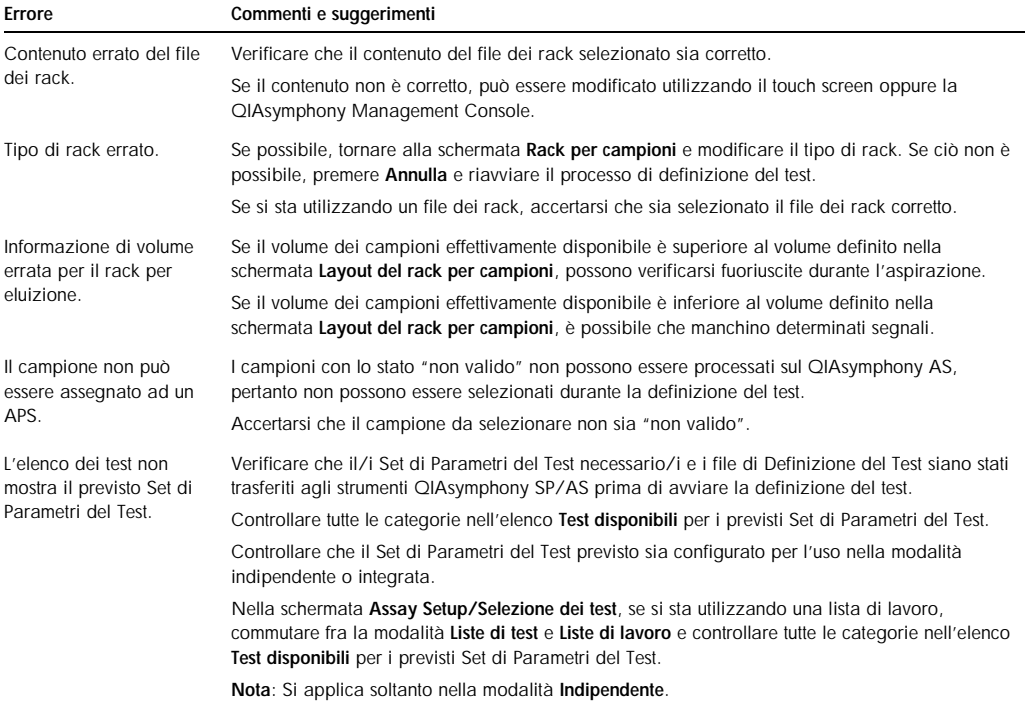

#### 13.7.2 Errori riguardanti la scansione di inventario

Errore Commenti e suggerimenti

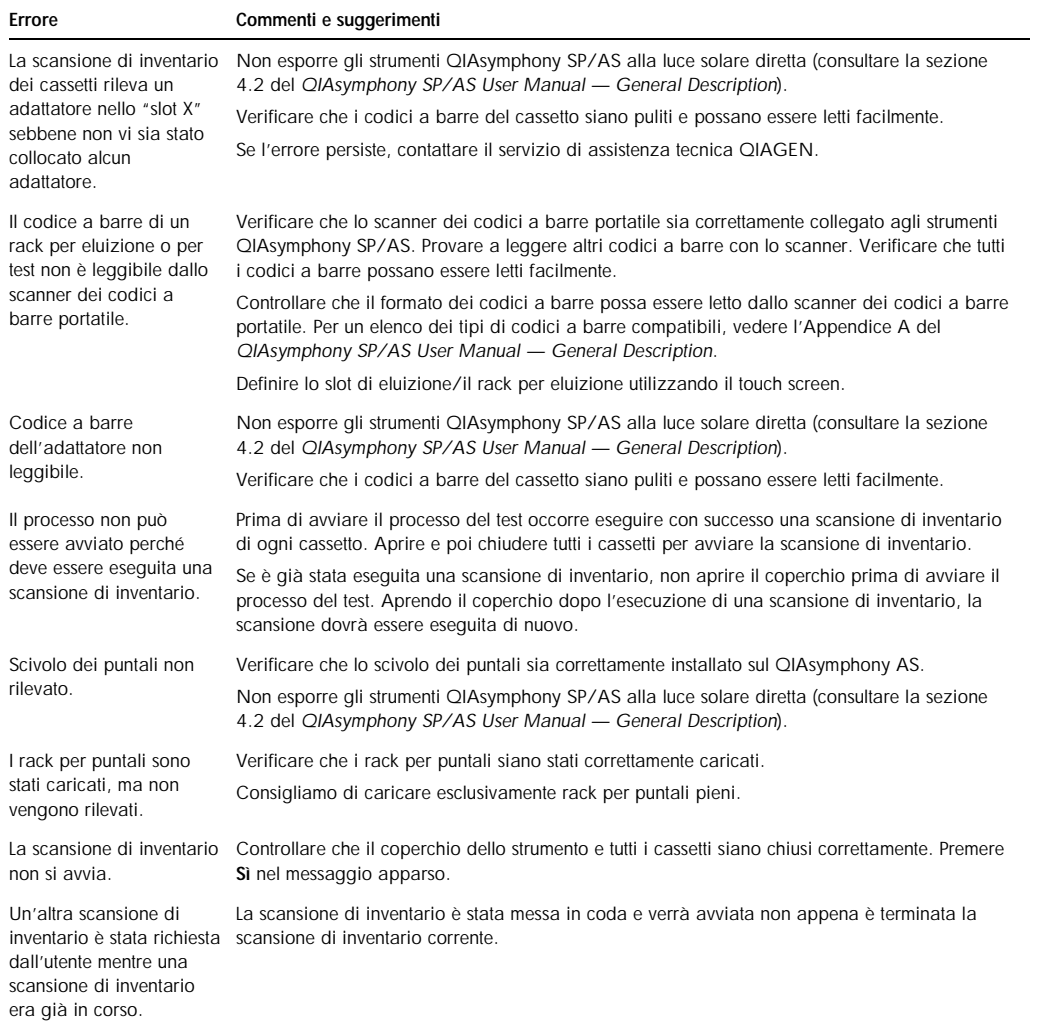

### 13.7.3 Errori che si verificano durante un test

## *Problemi con la plasticheria o fuoriuscite di liquido*

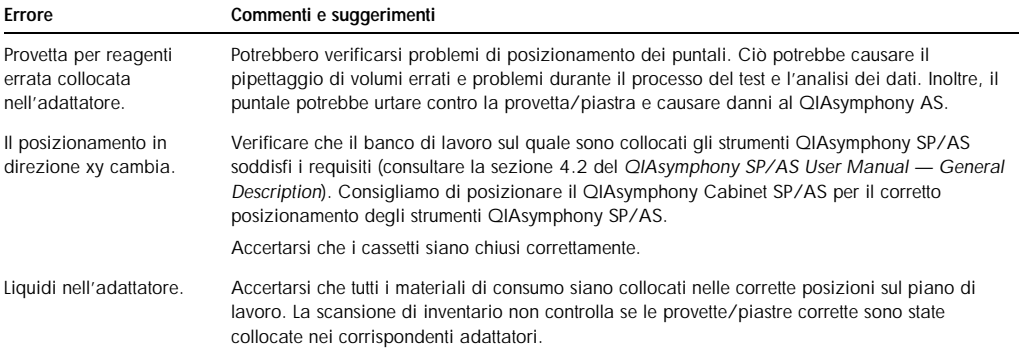

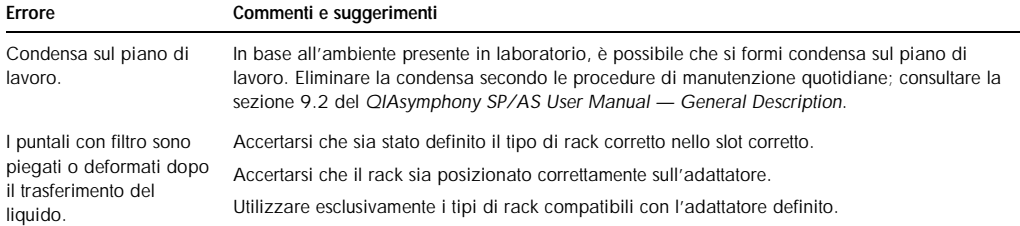

#### *Interruzione del processo del test*

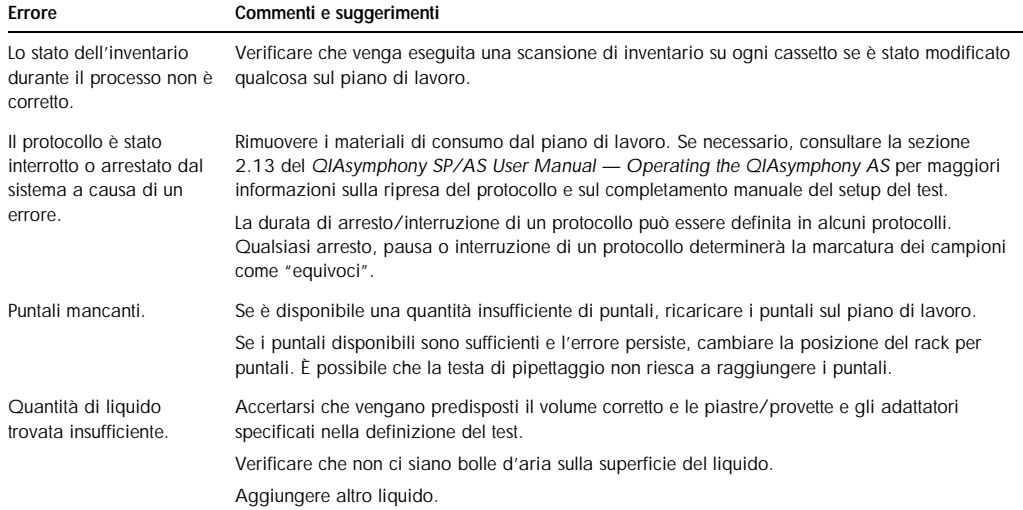

#### 13.7.4 Errori riguardanti l'analisi dei dati

#### *Segnale errato o mancante per gli standard del test e i controlli del test (ad es. controllo interno)*

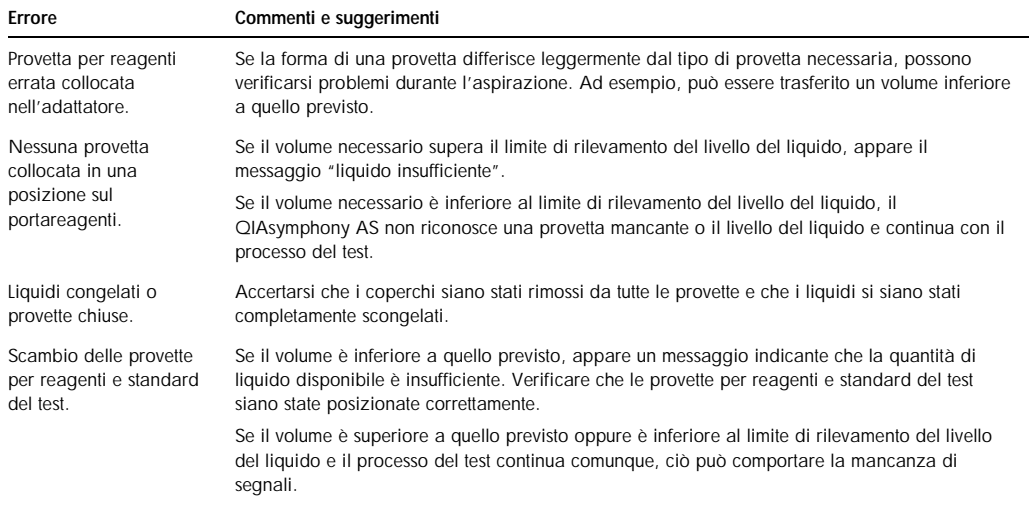

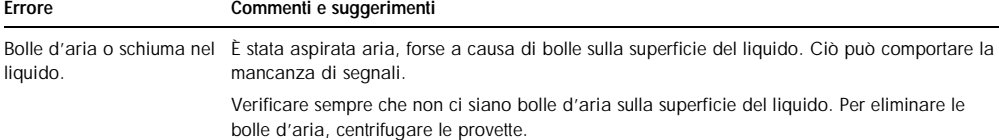

#### *Segnale dei campioni mancante*

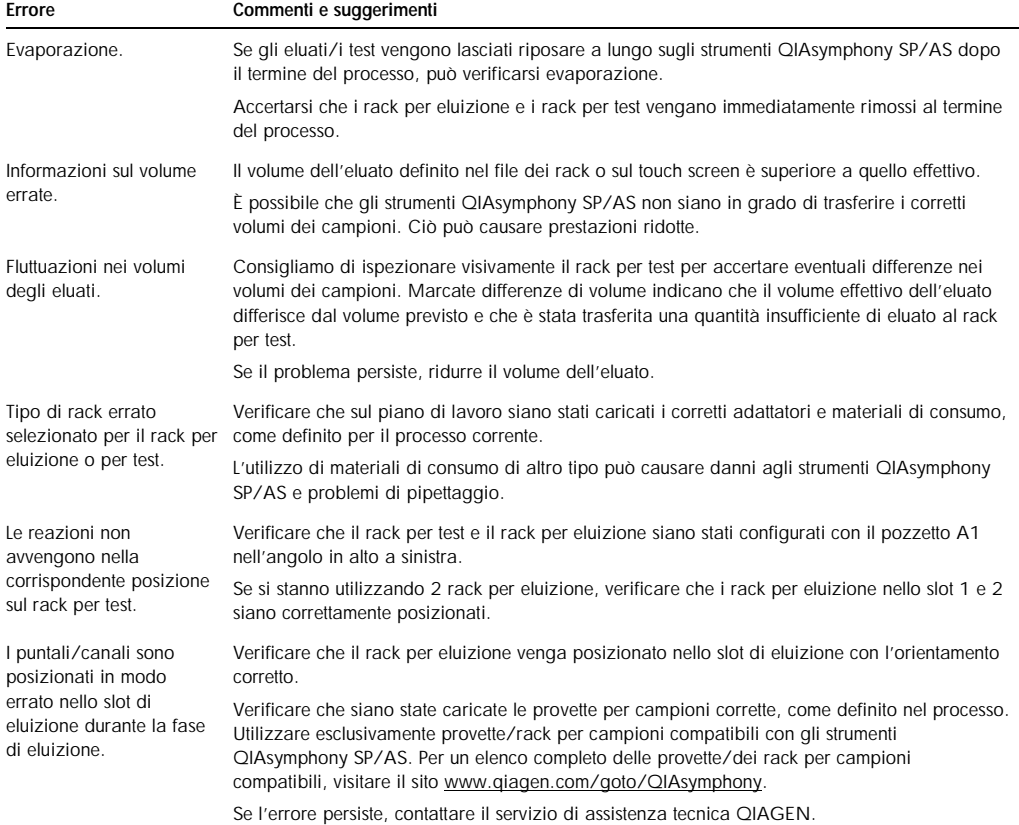

## 13.8 Errori riguardanti il processo integrato senza codici d'errore

#### 13.8.1 Cassetto "Eluati"

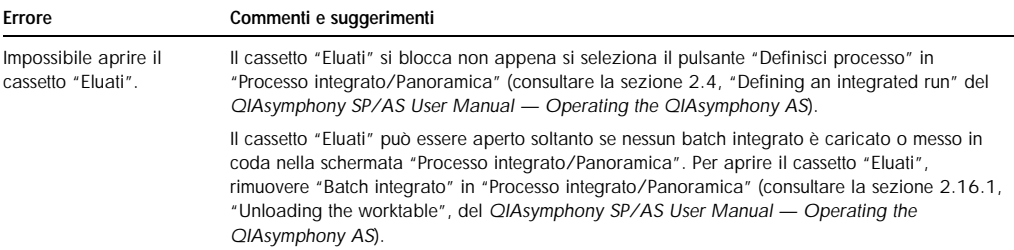

## 13.8.2 Rimozione di un processo integrato

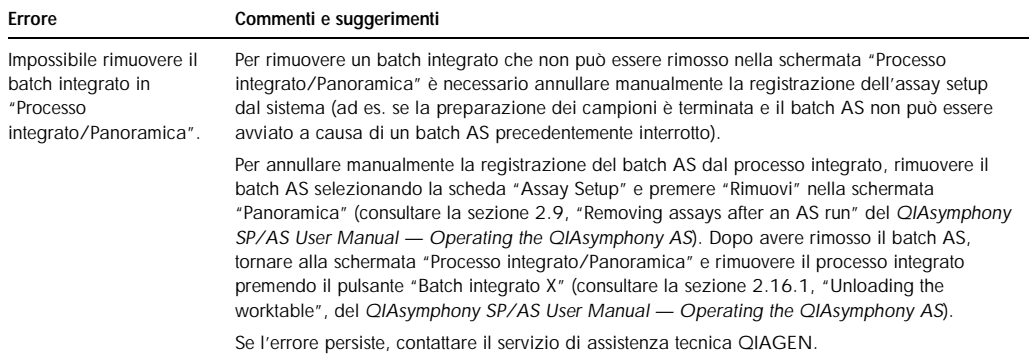

## 13.8.3 Manutenzione, assistenza e configurazione

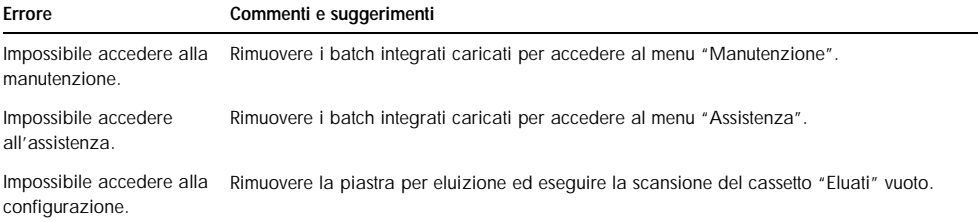

## 14 Manutenzione

Nella tabella sotto riportata è indicato il personale preposto ai vari interventi di manutenzione per garantire prestazioni ottimali degli strumenti QIAsymphony SP/AS.

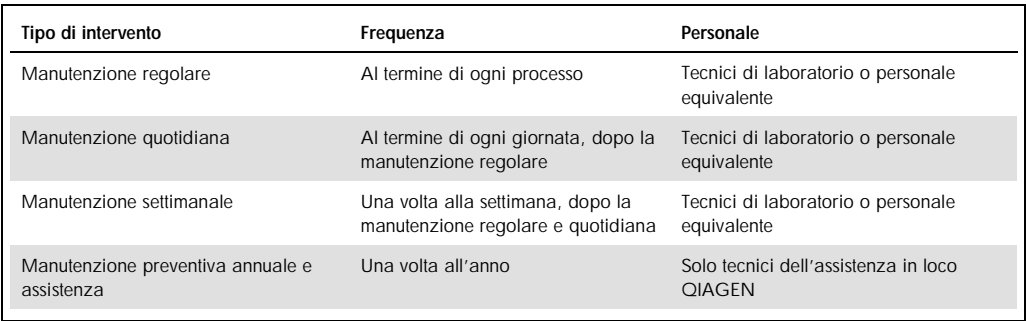

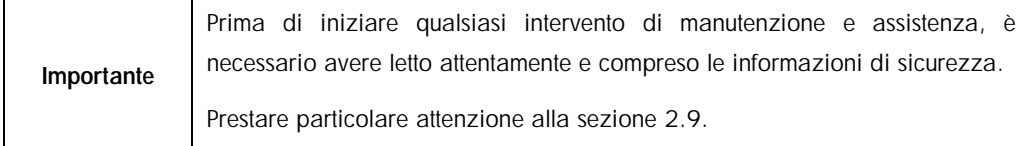

#### 14.1 Pulizia

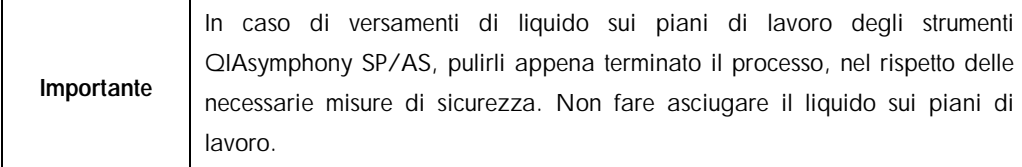

#### 14.1.1.1 Detergenti

#### *Disinfettanti e detergenti per la pulizia*

- l Mikrozid® Liquid (Schülke & Mayr GmbH; www.schuelke-mayr.com) disinfettante a base di etanolo da nebulizzare sui componenti che sono stati rimossi dai piani di lavoro degli strumenti QIAsymphony SP/AS
- I Mikrozid Wipes (Schülke & Mayr GmbH; www.schuelke-mayr.com) salviette imbevute di disinfettante a base di etanolo per pulire le superfici degli strumenti QIAsymphony SP/AS
- **I** Mikrozid Sensitive Liquid (Schülke & Mayr GmbH; www.schuelke-mayr.com) disinfettante a base di sale di ammonio quaternario. È costituito da 0,26 g di composti di ammonio quaternario, benzil-C12-C16-alchildimetil, cloruri; 0,26 g di didecildimetilammonio cloruro e

0,26 g di composti di ammonio quaternario, benzil-C12-C14-alchil[(etilfenil)metil]dimetil, cloruri ogni 100 g di Mikrozid Sensitive Liquid). Per superfici sensibili all'alcol.

#### *Rimozione della contaminazione da RNasi*

- l 5 PRIME RNaseKiller (5 PRIME, cat. n. 2500080) per pulire superfici e componenti dei piani di lavoro ad immersione
- 0,1 M NaOH in alternativa a 5 PRIME RNaseKiller per la pulizia di superfici e componenti dei piani di lavoro a immersione.

#### *Rimozione della contaminazione da acido nucleico (DNA e RNA)*

DNA-ExitusPlus™ IF (AppliChem, cat. n. A7409,0100; variante priva di indicatori di DNA-ExitusPlus) — per la pulizia di superfici e componenti dei piani di lavoro ad immersione.

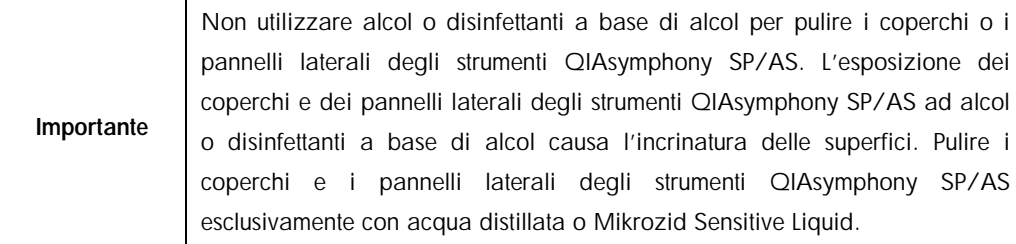

#### *Europa*

Gigasept® Instru AF (Schülke & Mayr GmbH; www.schuelke-mayr.com) — È costituito da 14 g di diacetato di cocopropilene-diammina-guanidina, 35 g di fenossipropanolo e 2,5 g di benzalconio cloruro ogni 100 g di Gigasept Instru AF, con componenti anticorrosione, fragranze e 15–30% di surfattanti non ionici. Disinfettante per la pulizia a immersione dei componenti dei piani di lavoro.

#### *Stati Uniti*

DECON-QUAT® 100 (Veltek Associates, Inc.; www.sterile.com) — concentrato disinfettante a base di sale di ammonio quaternario. Contiene il 5% di alchildimetilbenzilammonio cloruro e il 5% di alchildimetiletilbenzilammonio cloruro. Per la pulizia a immersione dei componenti dei piani di lavoro.

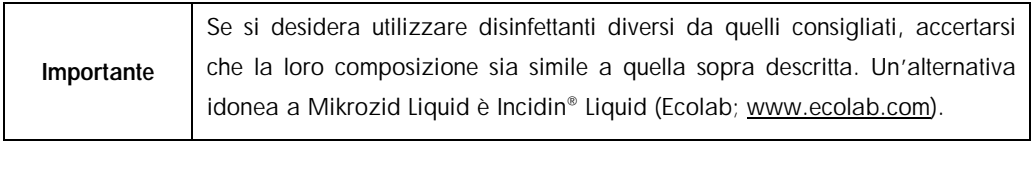

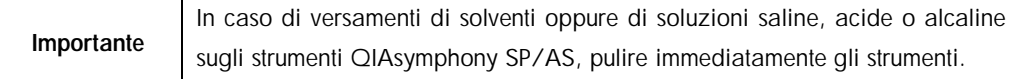

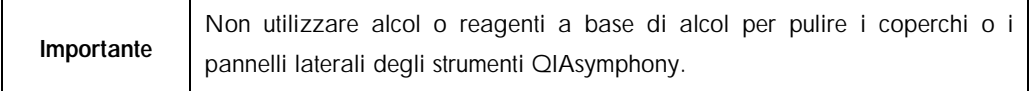

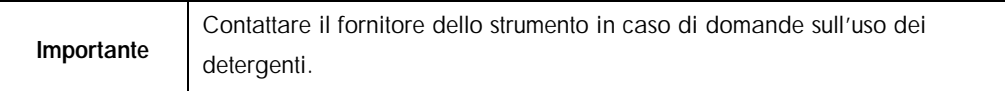

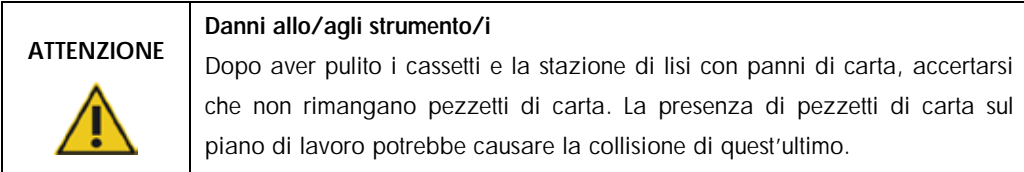

## 14.2 Manutenzione

Contattare il tecnico dell'assistenza in loco QIAGEN o il distributore locale per ulteriori informazioni sulla flessibilità dei contratti di assistenza e manutenzione proposti da QIAGEN.

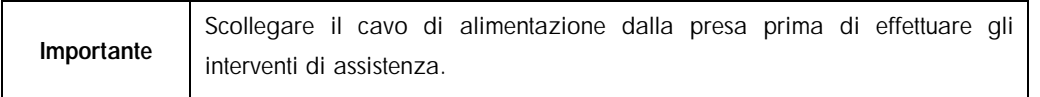

## 14.3 Manutenzione regolare

Dopo ogni processo sullo strumento QIAsymphony SP/AS è necessaria una manutenzione regolare. Occorre eseguire una routine di manutenzione separata per lo strumento QIAsymphony SP e lo strumento QIAsymphony AS.

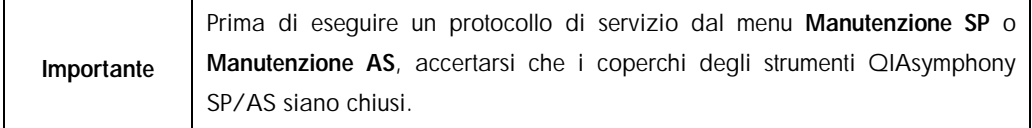

#### 14.3.1 Regolare smaltimento dei puntali

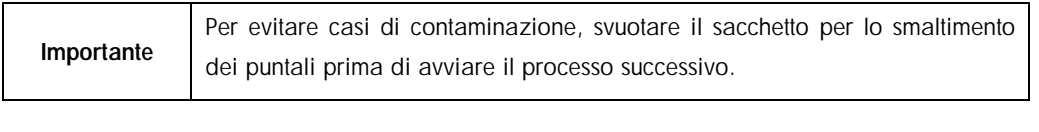

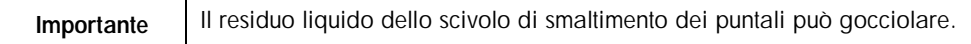

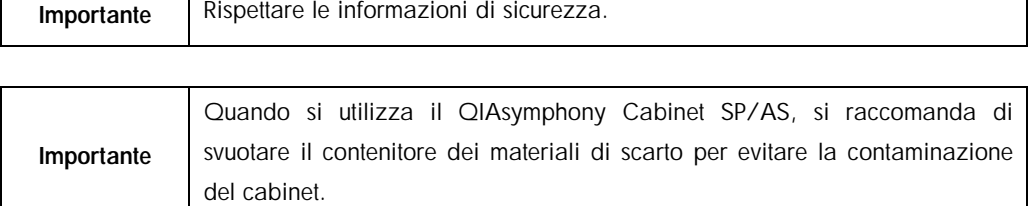

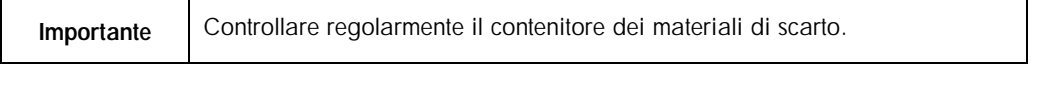

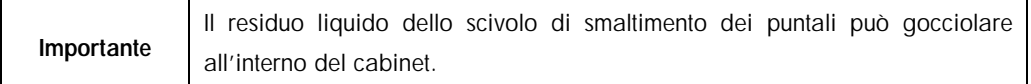

Per maggiori informazioni, consultare il *QIAsymphony Cabinet SP/AS User Guide*.

#### 14.3.2 Procedura di manutenzione regolare per il QIAsymphony SP

- 1. Rimuovere gli eluati dal cassetto "Eluati" e conservarli in modo sicuro. A livello opzionale, scaricare il/i file dei risultati e accertarsi che sia stato eseguito un backup dei file.
- 2. Rimuovere le provette/piastre per campioni usati dal cassetto "Campione" e smaltirle secondo le normative di sicurezza locali.
- 3. Rimuovere le cartucce reagenti dal cassetto "Reagenti e materiali di consumo". Sigillare le cartucce reagenti parzialmente utilizzate e conservarle secondo le istruzioni contenute nel manuale del kit QIAsymphony in uso. Smaltire le cartucce reagenti usate secondo le normative di sicurezza e ambientali locali.
- 4. Sostituire il sacchetto per lo smaltimento dei puntali o il contenitore per materiali di scarto quando sono pieni.
- 5. Chiudere i box unitari pieni di plasticheria di scarto e smaltirli secondo le normative di sicurezza locali.
- 6. Controllare i paragocce della testa magnetica.

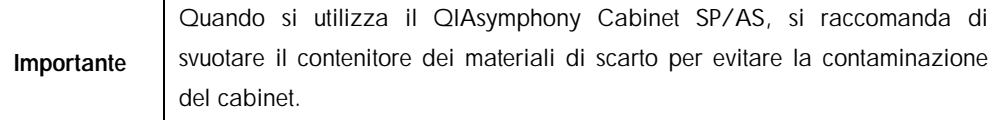

Per maggiori informazioni, consultare il *QIAsymphony Cabinet SP/AS User Manual*.

Se necessario, effettuare una pulizia dei paragocce della testa magnetica prima di avviare il protocollo successivo. Procedere come segue:

- 1. Aprire il menu Manutenzione SP ed eseguire il protocollo Paragocce testa magnetica. Sollevare delicatamente i fermi per sbloccare i paragocce della testa magnetica.
- 2. Pulire i paragocce della testa magnetica con disinfettante a base di etanolo (ad es. Mikrozid) e incubare come previsto.
- 3. Pulire con un panno antipelucchi inumidito con acqua e asciugare con panni di carta. Sostituire i paragocce della testa magnetica.
- 4. Aprire il menu Manutenzione SP ed eseguire il protocollo Apri paragocce testa magnetica.

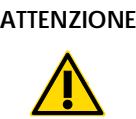

#### ATTENZIONE Danni allo/agli strumento/i

Accertarsi di aver installato i paragocce della testa magnetica prima di mettere in funzione lo strumento QIAsymphony SP.

- 14.3.3 Procedura di manutenzione regolare per il QIAsymphony AS
- 1. Rimuovere il test premendo il pulsante Rimuovi.
- 2. Rimuovere i test dal cassetto "Test". Se si desidera, è possibile trasferire i test direttamente al termociclatore per PCR.
- 3. Opzionale: Scaricare il file dei risultati e, se presente, il file dei termociclatori. Accertarsi che sia stato effettuato il backup di questi file.
- 4. Rimuovere le provette/piastre per campioni usate dal cassetto "Eluati e reagenti". Conservare in modo sicuro oppure smaltire secondo le normative di sicurezza locali.
- 5. Rimuovere le provette per reagenti e i flaconi dal cassetto "Eluati e reagenti" e smaltirli secondo le normative di sicurezza locali.
- 6. Smaltire i rack per puntali vuoti.
- 7. Sostituire il sacchetto per lo smaltimento dei puntali prima di avviare il test successivo.
- 8. Eseguire una decontaminazione UV del piano di lavoro (opzionale).

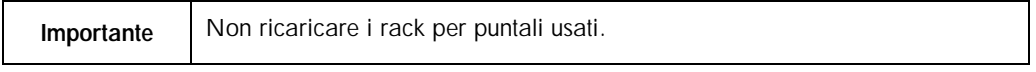

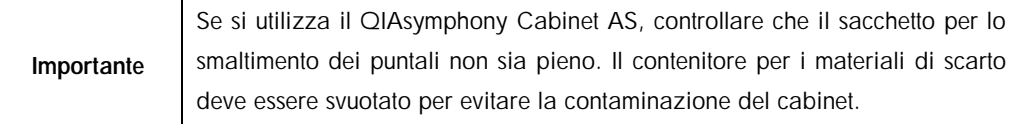

Per maggiori informazioni, consultare il *QIAsymphony Cabinet SP/AS User Guide*.

## 14.4 Manutenzione quotidiana (SP/AS)

Dopo aver eseguito l'ultimo processo della giornata, effettuare sia la procedura di manutenzione regolare, sia la procedura di manutenzione quotidiana.

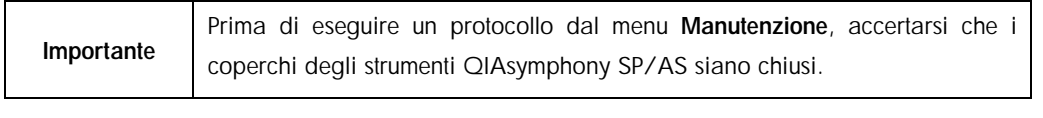

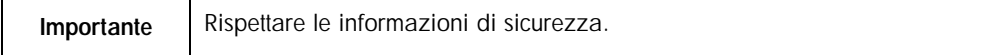

14.4.1 Paragocce dei puntali del sistema di pipettaggio (SP/AS)

- 1. Aprire la schermata Strumenti e premere Manutenzione SP o Manutenzione AS.
- 2. Spostare il braccio robotico in posizione di pulizia premendo Paragocce dei puntali.
- 3. Rimuovere tutti e 4 i paragocce dei puntali spingendoli verso l'alto finché non scattano fuori dalla loro sede consentendone la rimozione.
- 4. Immergere in un disinfettante a base di gliossale e sale di ammonio quaternario (ad es. Gigasept Instru AF) per almeno 15 minuti.
- 5. Sciacquare con acqua e asciugare con panni di carta.

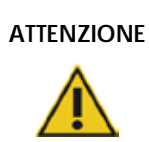

#### ATTENZIONE Danni allo/agli strumento/i

Accertarsi di aver installato correttamente i paragocce dei puntali prima di mettere in funzione gli strumenti QIAsymphony SP/AS.

#### 14.4.2 Scivolo di smaltimento dei puntali

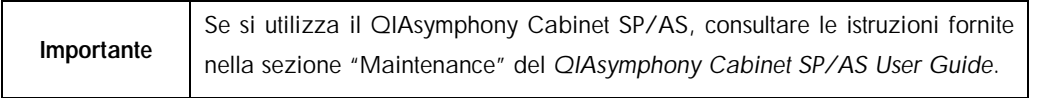

#### *QIAsymphony SP*

- 1. Rimuovere lo scivolo di smaltimento dei puntali dal cassetto "Materiali di scarto".
- 2. Immergere in un disinfettante a base di gliossale e sale di ammonio quaternario (ad es. Gigasept Instru AF) per almeno 15 minuti.
- 3. Sciacquare con acqua e asciugare con panni di carta.

#### *QIAsymphony AS*

- 1. Aprire la schermata Strumenti e premere Manutenzione AS.
- 2. Premere Braccio a sinistra per spostare a sinistra il braccio robotico.
- 3. Aprire il coperchio del QIAsymphony AS.
- 4. Rimuovere lo scivolo di smaltimento dei puntali dal piano di lavoro.
- 5. Immergere in un disinfettante a base di gliossale e sale di ammonio quaternario (ad es. Gigasept Instru AF) per almeno 15 minuti.
- 6. Sciacquare con acqua e asciugare con panni di carta.

Importante | Il residuo liquido dello scivolo di smaltimento dei puntali può gocciolare.

#### 14.4.3 Cassetti e stazione di lisi (SP)

- 1. Rimuovere tutti i componenti estraibili (portaprovette, adattatori, inserti, stazione dei residui liquidi/stazione di sosta dei puntali, scivolo di smaltimento puntali, contenitore per i residui liquidi, supporto del sacchetto puntali, supporto del box reagenti) dai cassetti.
- 2. Pulire i cassetti, i componenti rimossi e la stazione di lisi con disinfettante a base di etanolo (ad es. Mikrozid) e incubare come previsto. Pulire poi con un panno inumidito con acqua e asciugare con panni di carta. Reinserire i componenti nei cassetti.
- 3. Opzionale: Pulire gli oggetti rimossi immergendoli in un disinfettante a base di gliossale e sale di ammonio quaternario (ad es. Gigasept Instru AF) secondo le istruzioni del produttore. Dopo avere eseguito l'incubazione secondo le istruzioni del produttore, sciacquare accuratamente con acqua i componenti rimossi.

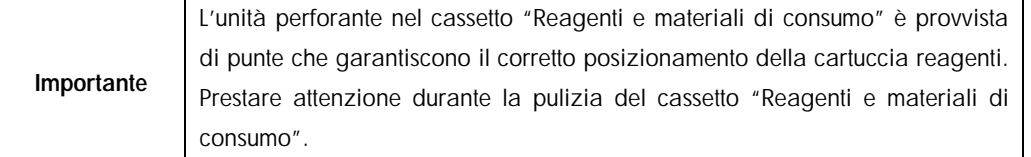

#### 14.4.4 Cassetti (AS)

- 1. Rimuovere tutti i componenti estraibili (provette/piastre, adattatori) dai cassetti.
- 2. Pulire i cassetti e gli adattatori rimossi con disinfettante a base di sale di ammonio quaternario (ad es. Gigasept Instru AF) e incubare come previsto. Pulire poi con un panno inumidito con acqua e asciugare con panni di carta. Reinserire i componenti nei cassetti.
- 3. Opzionale: Pulire gli adattatori rimossi immergendoli in un disinfettante a base di gliossale e sale di ammonio quaternario (ad es. Gigasept Instru AF) secondo le istruzioni del produttore.

Dopo avere eseguito l'incubazione secondo le istruzioni del produttore, sciacquare accuratamente con acqua gli oggetti rimossi.

4. Consigliamo di conservare gli adattatori a 4°C, affinché vengano preraffreddati e siano pronti per l'uso al successivo processo del test.

14.4.5 Vassoio base del trasportatore (SP) — opzionale

- 1. Rimuovere con attenzione il vassoio base del trasportatore da sotto la testa magnetica.
- 2. Immergere in un disinfettante a base di gliossale e sale di ammonio quaternario (ad es. Gigasept Instru AF) per almeno 15 minuti.
- 3. Sciacquare con acqua e asciugare con panni di carta.

Importante | Il vassoio può anche essere autoclavato a 121°C per 20 minuti.

#### 14.4.6 Pinza robotica (SP)

- 1. Pulire la pinza robotica con un panno antipelucchi inumidito con disinfettante a base di etanolo (ad es. Mikrozid). Incubare come previsto.
- 2. Pulire con un panno antipelucchi inumidito con acqua e asciugare con panni di carta.

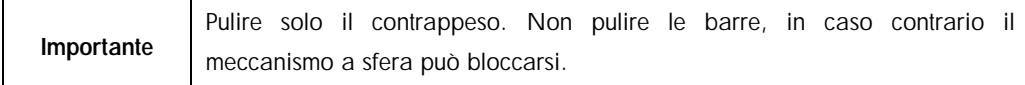

#### 14.4.7 Contenitore per i residui liquidi (SP)

- 1. Rimuovere il contenitore per i residui liquidi dal cassetto "Materiali di scarto".
- 2. Svuotare il contenitore per i residui liquidi. Smaltire i residui liquidi in conformità con le normative di sicurezza locali vigenti in materia.
- 3. Pulire il contenitore per i residui liquidi con un disinfettante a base di gliossale e sale di ammonio quaternario (ad es. Gigasept Instru AF) secondo le istruzioni del produttore.
- 4. Sciacquare il contenitore per i residui liquidi con acqua deionizzata.
- 5. Riposizionare il contenitore per i residui liquidi nel cassetto "Materiali di scarto".

## 14.5 Manutenzione settimanale (SP/AS)

#### 14.5.1 Gestione dei file

- 1. Scaricare il/i file dei risultati (per QIAsymphony SP e QIAsymphony AS) e i file delle informazioni di caricamento (solo QIAsymphony AS) come descritto nella sezione [6.3](#page-42-0) e accertarsi che venga eseguito il backup dei file.
- 2. Cancellare i file dei risultati più vecchi di 10 giorni (impostazioni di default) come descritto nella sezione [6.6.](#page-47-0)

#### 14.5.2 Pulizia del touch screen

Pulire il touch screen con disinfettante a base di etanolo (ad es. Mikrozid). Pulire poi con un panno inumidito con acqua e asciugare con panni di carta.

#### 14.5.3 Pulizia dei coperchi degli strumenti QIAsymphony SP/AS

Per pulire i coperchi degli strumenti QIAsymphony SP/AS utilizzare un panno antipelucchi morbido inumidito con acqua deionizzata oppure salviette imbevute di Mikrozid Sensitive Liquid. Asciugare quindi con un panno antipelucchi morbido asciutto o un panno di carta.

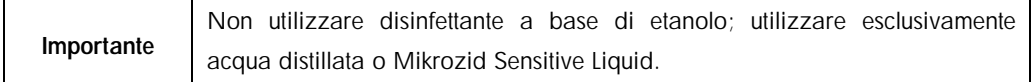

#### 14.5.4 Pulizia dei portaprovette (SP)

- 1. Rimuovere i portaprovette, gli adattatori e gli inserti e immergerli in disinfettante (ad es. Gigasept Instru AF). Incubare per almeno 15 minuti, quindi sciacquare con acqua e asciugare con panni di carta.
- 2. Verificare lo stato delle etichette dei codici a barre e accertarsi che queste non siano graffiate.

#### 14.5.5 Pulizia del sensore ottico (SP)

Pulire la finestra del sensore ottico con un panno antipelucchi. Inumidire il panno con etanolo al 70%, se necessario.

#### 14.5.6 Testa magnetica (SP)

- 1. Rimuovere il coperchio dalla testa magnetica.
- 2. Sollevare la testa magnetica e spingere con precauzione il supporto del coperchio verso il basso.

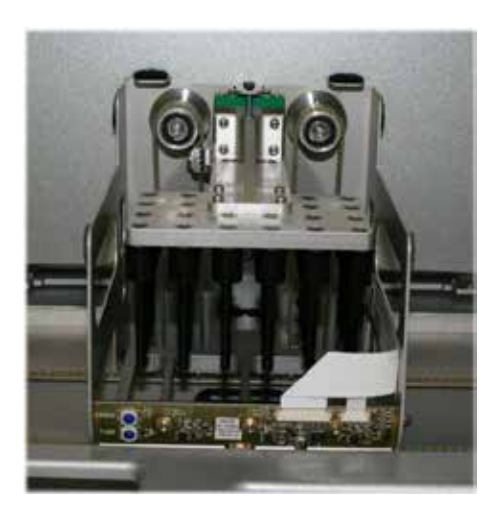

- 3. Pulire la parte esterna della testa magnetica con un panno antipelucchi inumidito con disinfettante a base di etanolo (ad es. Mikrozid) e incubare come previsto.
- 4. Pulire con un panno antipelucchi inumidito con acqua e asciugare con panni di carta.

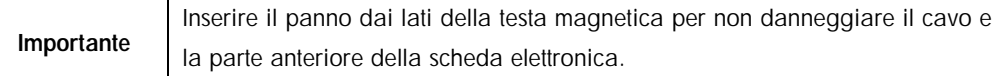

#### 14.5.7 Contenitore per i residui liquidi (SP)

- 1. Rimuovere il contenitore per i residui liquidi dal cassetto "Materiali di scarto".
- 2. Svuotare il contenitore per i residui liquidi. Smaltire i residui liquidi in conformità con le normative di sicurezza locali vigenti in materia.
- 3. Disinfettare il contenitore per i residui liquidi con disinfettante a base di etanolo (ad es. Mikrozid).
- 4. Riposizionare il contenitore per i residui liquidi nel cassetto "Materiali di scarto".

#### 14.5.8 Pulizia degli adattatori (AS)

1. Rimuovere gli adattatori dai cassetti "Eluati e reagenti" e "Test" e immergerli in disinfettante (ad es. Gigasept Instru AF). Incubare per almeno 15 minuti.

- 2. Sciacquare con acqua e asciugare con panni di carta.
- 3. Verificare lo stato delle etichette dei codici a barre e accertarsi che queste non siano graffiate.

### 14.6 Decontaminazione UV del piano di lavoro

Si raccomanda di eseguire quotidianamente la decontaminazione UV. Essa aiuta a ridurre l'eventuale contaminazione da patogeni dei piani di lavoro degli strumenti QIAsymphony SP/AS. L'efficace inattivazione dei patogeni deve essere determinata per ciascun organismo specifico e dipende, ad esempio, dallo spessore dello strato e dal tipo di campione. QIAGEN non può garantire la totale eradicazione di specifici agenti patogeni.

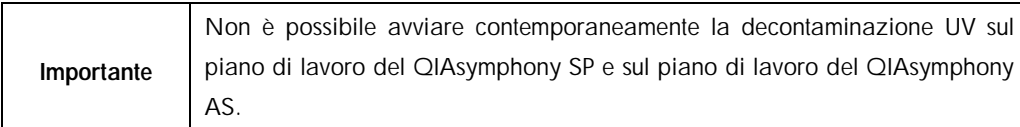

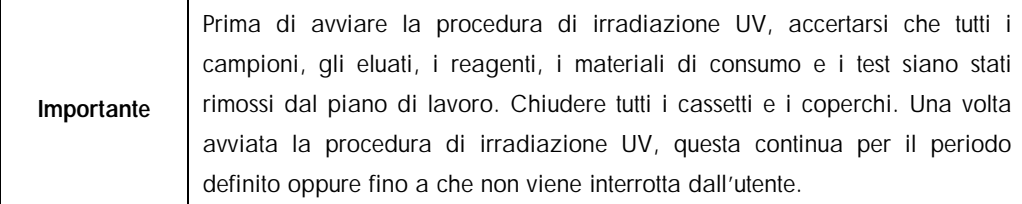

Consigliamo di utilizzare la seguente formula per calcolare la durata di decontaminazione in minuti:

Dose (mW x s/cm<sup>2</sup>) x 10,44 = durata (secondi)

1. Rimuovere dai cassetti tutti i componenti estraibili (provette/piastre, adattatori, materiali di consumo, scivolo di smaltimento puntali), ad esclusione del contenitore per i residui liquidi.

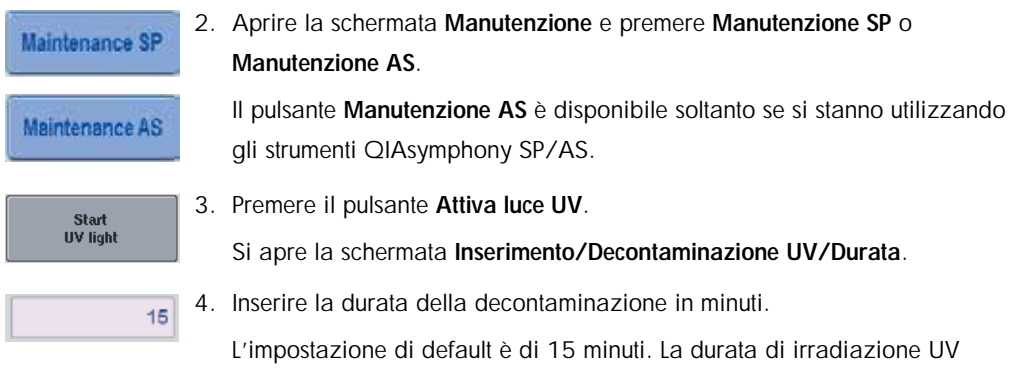

dipende dal tipo di patogeno. Utilizzare la formula sopra indicata per calcolare la durata di irradiazione, quindi inserire il valore nella relativa casella di inserimento.

Appare un messaggio che chiede all'utente di verificare se tutta plasticheria e i materiali di consumo sono stati rimossi dal piano di lavoro.

**Before performing UV irradiation:** 

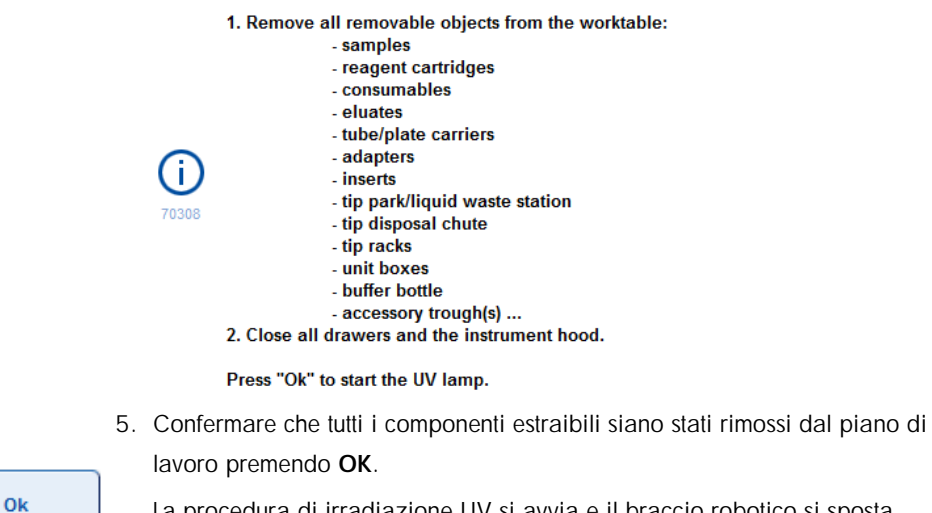

La procedura di irradiazione UV si avvia e il braccio robotico si sposta sulla superficie del piano di lavoro per la durata di irradiazione impostata.

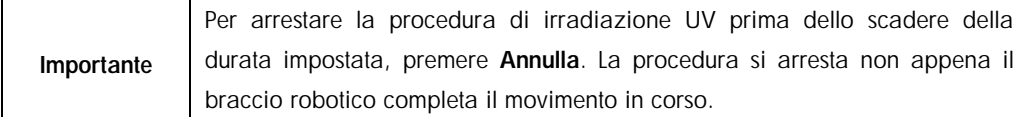

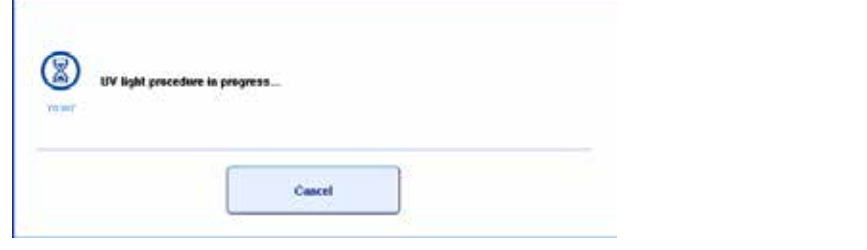

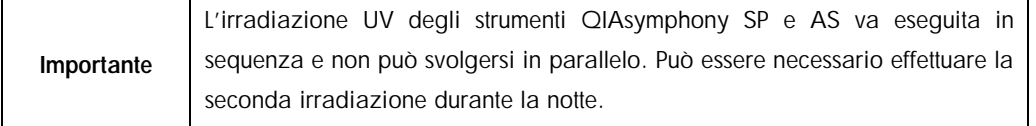

## 14.7 Manutenzione dell'O-ring dell'adattatore per puntali

Si consiglia di sostituire gli O-ring degli adattatori per puntali utilizzando l'O-Ring Change Tool Set (cat. n. 9019164). Gli O-ring devono essere sostituiti ogni mese utilizzando l'O-Ring Change Tool Set.

Prima di rimuovere il vecchio O-ring occorre preparare quello nuovo. Queste operazioni vanno eseguite per entrambi gli strumenti QIAsymphony SP e QIAsymphony AS.

Per le istruzioni consultare la guida rapida fornita in dotazione all'O-Ring Change Tool Set. Se non è disponibile l'O-Ring Change Tool Set, contattare il servizio di assistenza tecnica QIAGEN.

# 15 Dati tecnici

QIAGEN si riserva il diritto di modificare le specifiche in qualsiasi momento.

## 15.1 Condizioni ambientali

#### *Condizioni di funzionamento*

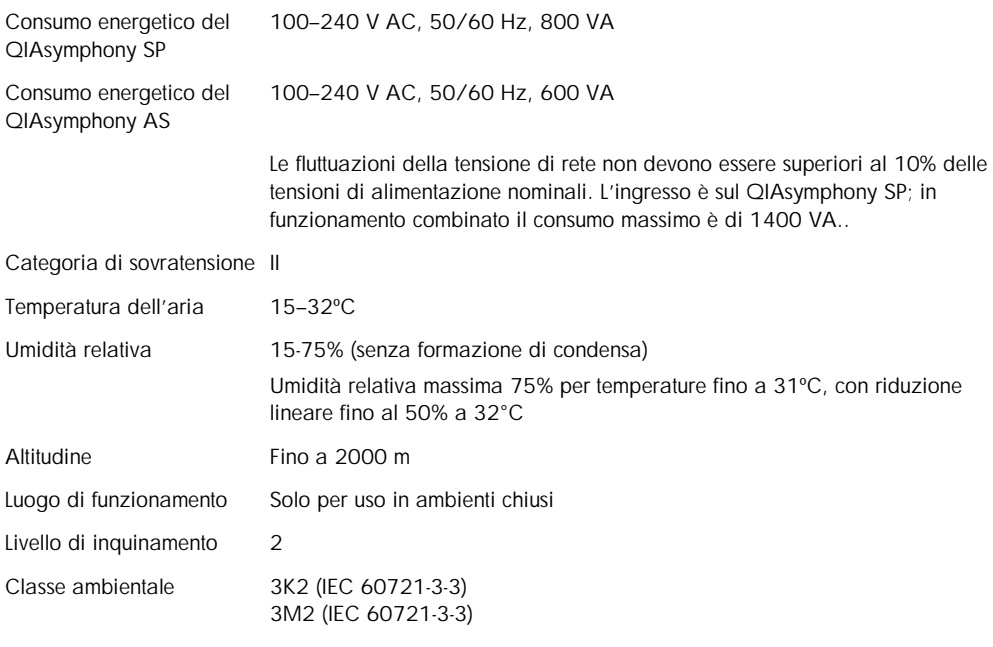

#### *Condizioni per il trasporto*

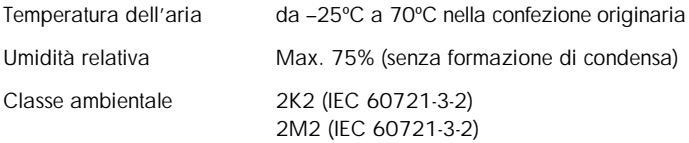

#### *Condizioni di conservazione*

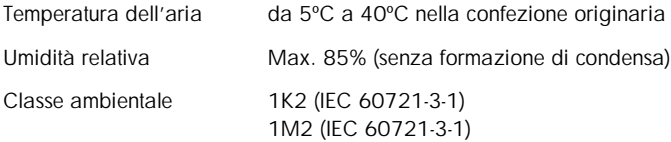

## 15.2 Dati meccanici e caratteristiche hardware

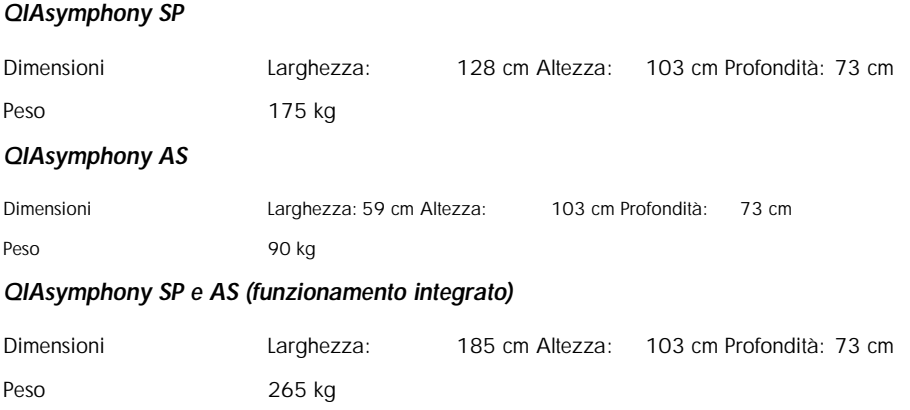

## 16 Supplemento all'interfaccia utente

La presente sezione fornisce una panoramica dell'interfaccia utente degli strumenti QIAsymphony SP/AS. I nomi delle schede, degli strumenti e dei pulsanti sono riportati in ordine alfabetico. La disponibilità delle opzioni software è indicata dall'uso delle seguenti abbreviazioni:

- $\blacksquare$  AS = Applicazione QIAsymphony AS
- $I$  SP = Applicazione QIAsymphony SP
- $\blacksquare$  IR = Applicazione processo integrato (QIAsymphony SP/AS)
- $\blacksquare$  Tls = Opzioni strumenti per QIAsymphony SP/AS

È inoltre fornito il nome di ogni opzione di menu, accompagnato dalla relativa descrizione. Nell'opzione possono essere utilizzati svariati flussi di lavoro, di cui si includono le specifiche descrizioni.

Per informazioni particolareggiate sull'interfaccia utente, consultare quanto segue:

- Sezione 3 del *QIAsymphony SP/AS User Manual Operating the QIAsymphony SP*
- Sezione 3 del *QIAsymphony SP/AS User Manual Operating the QIAsymphony AS*

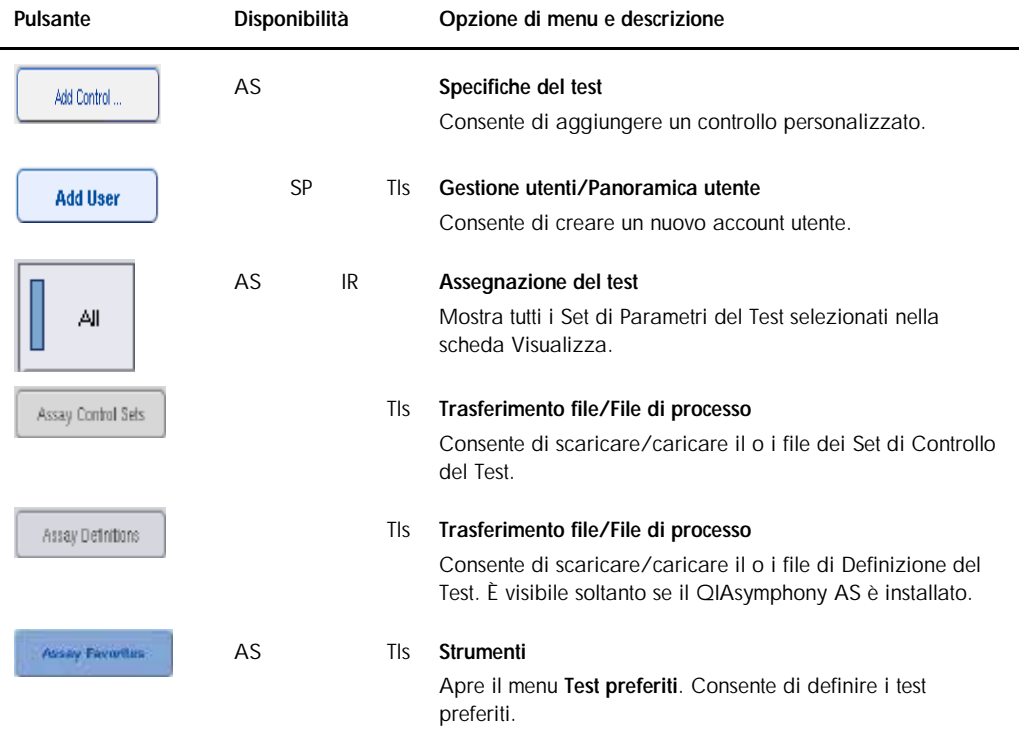

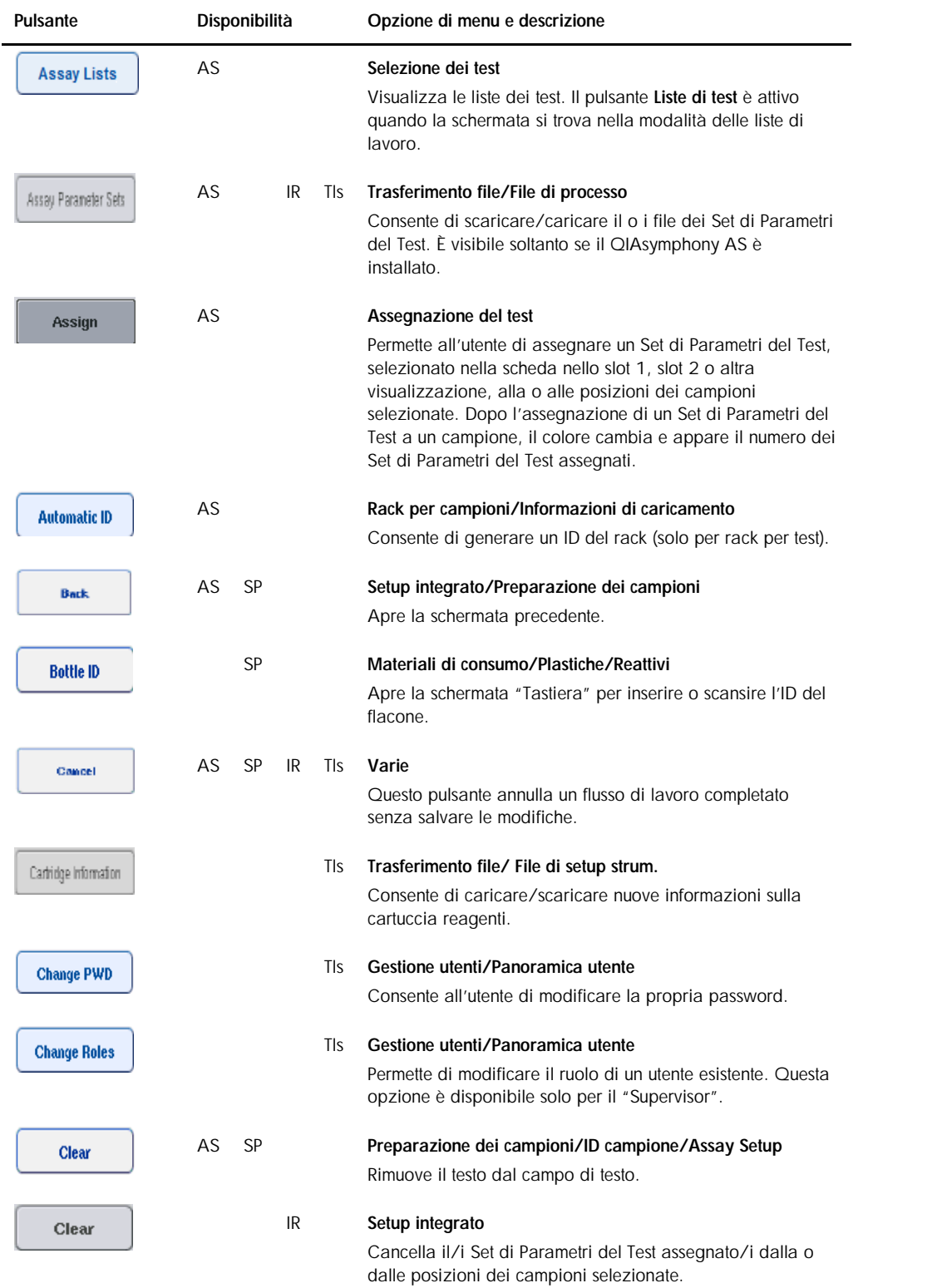

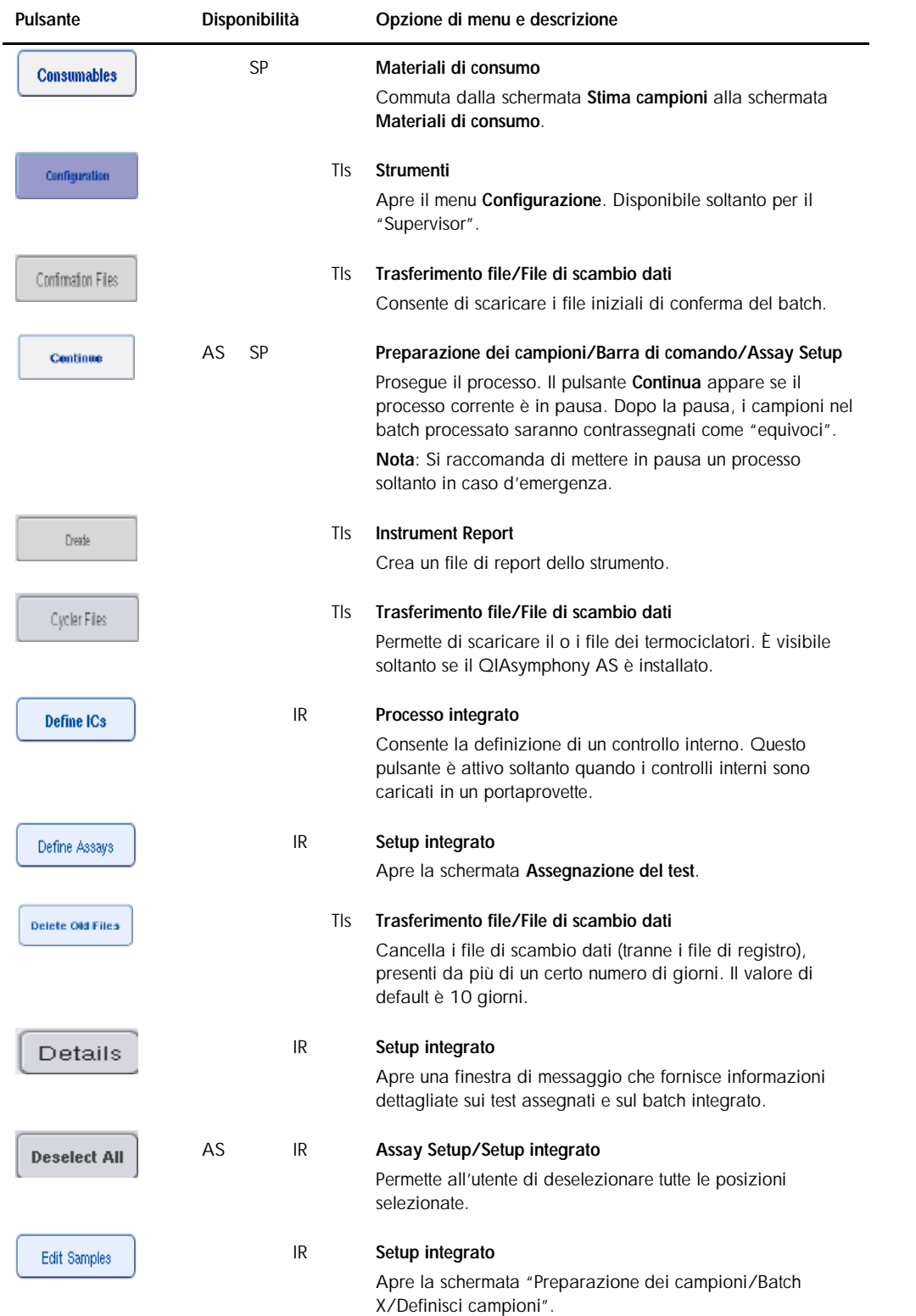

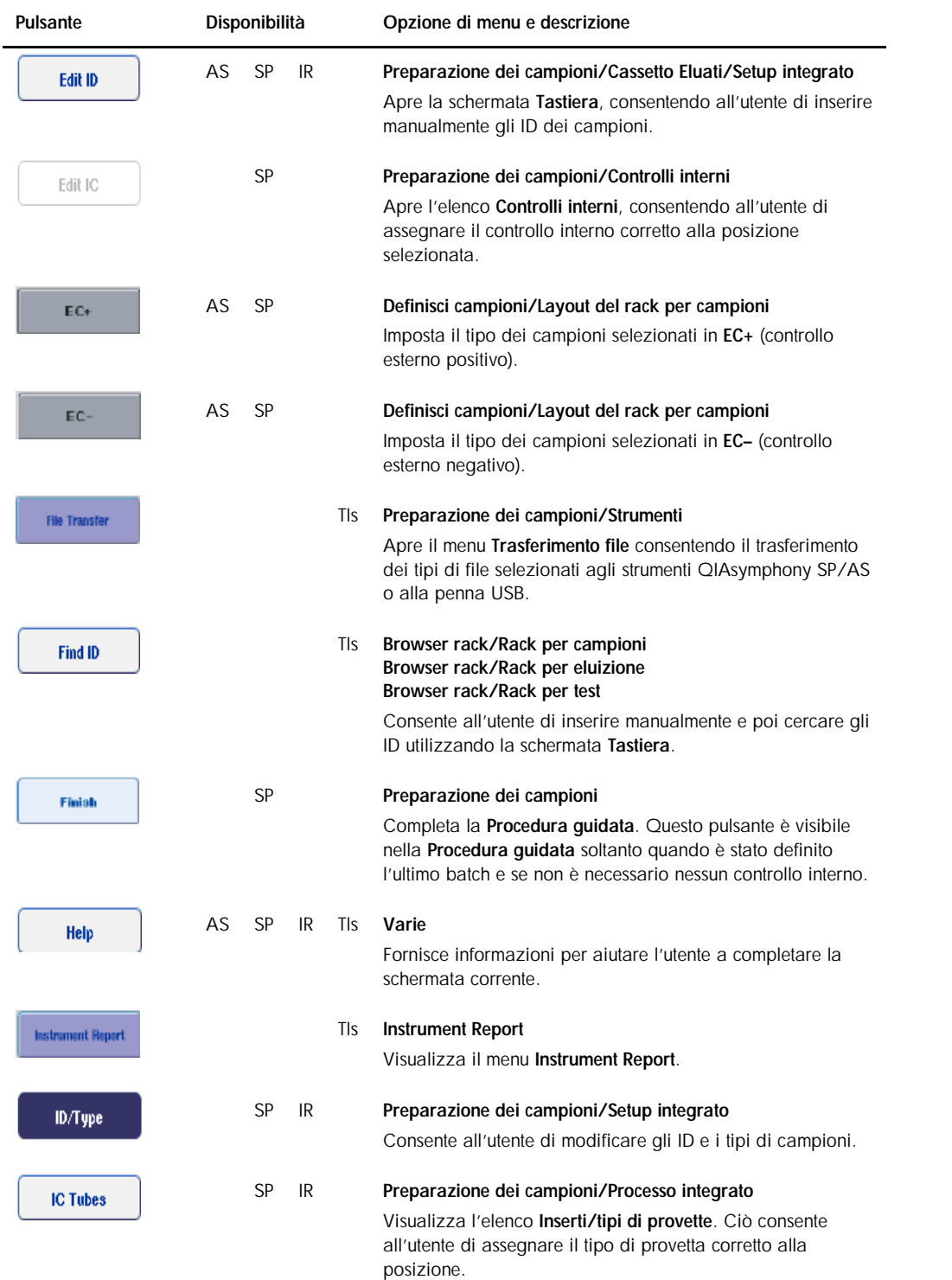

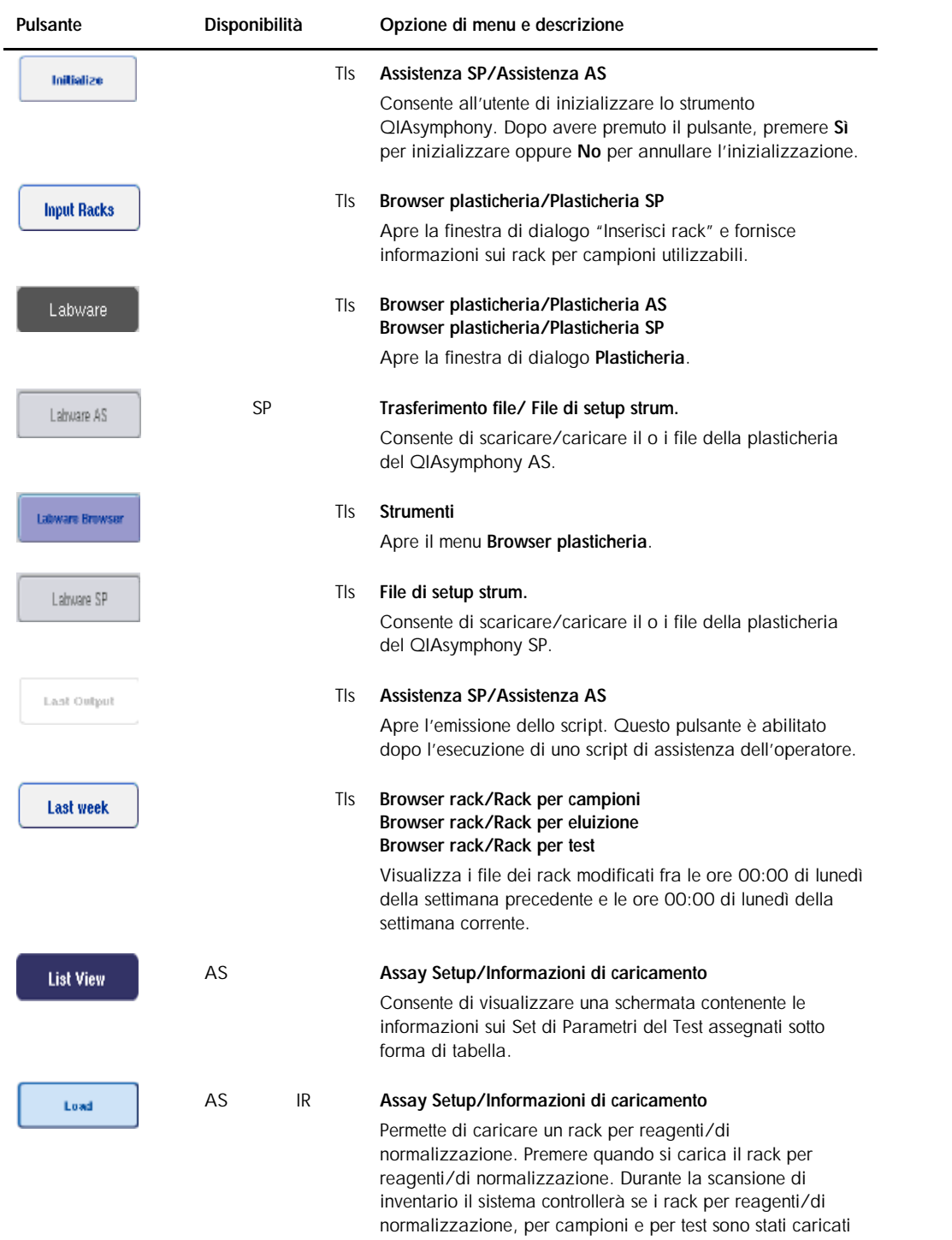

correttamente.

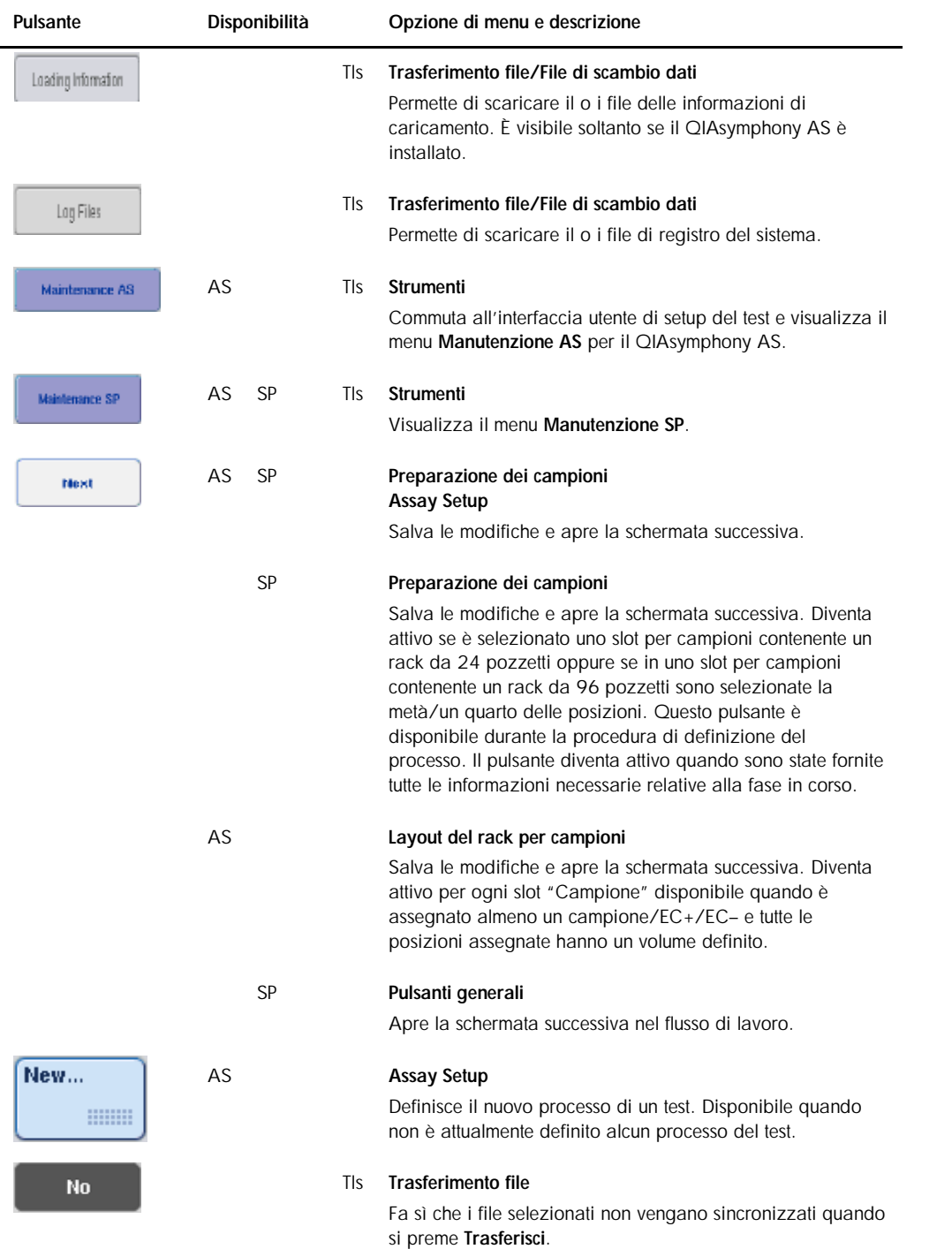

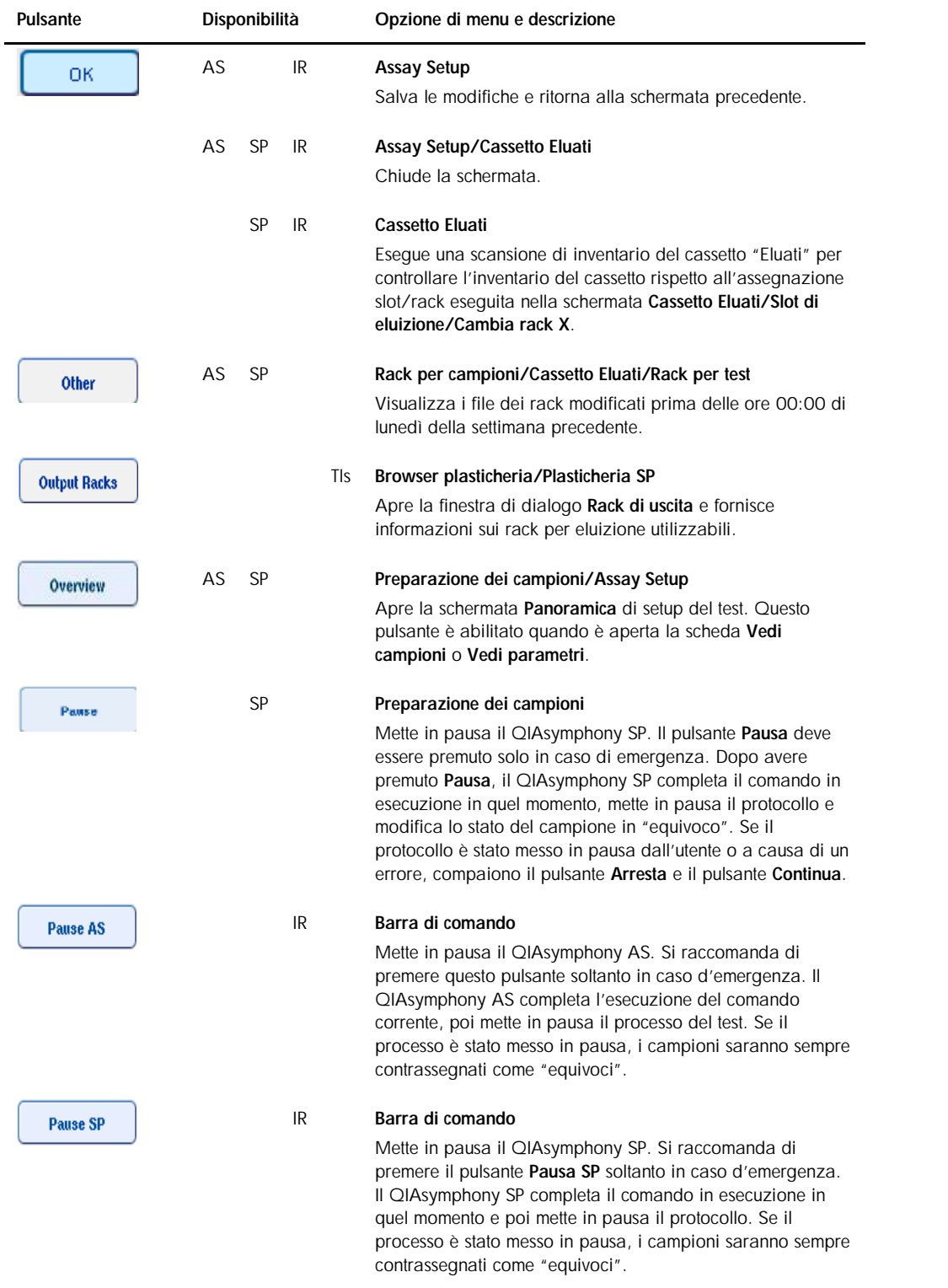

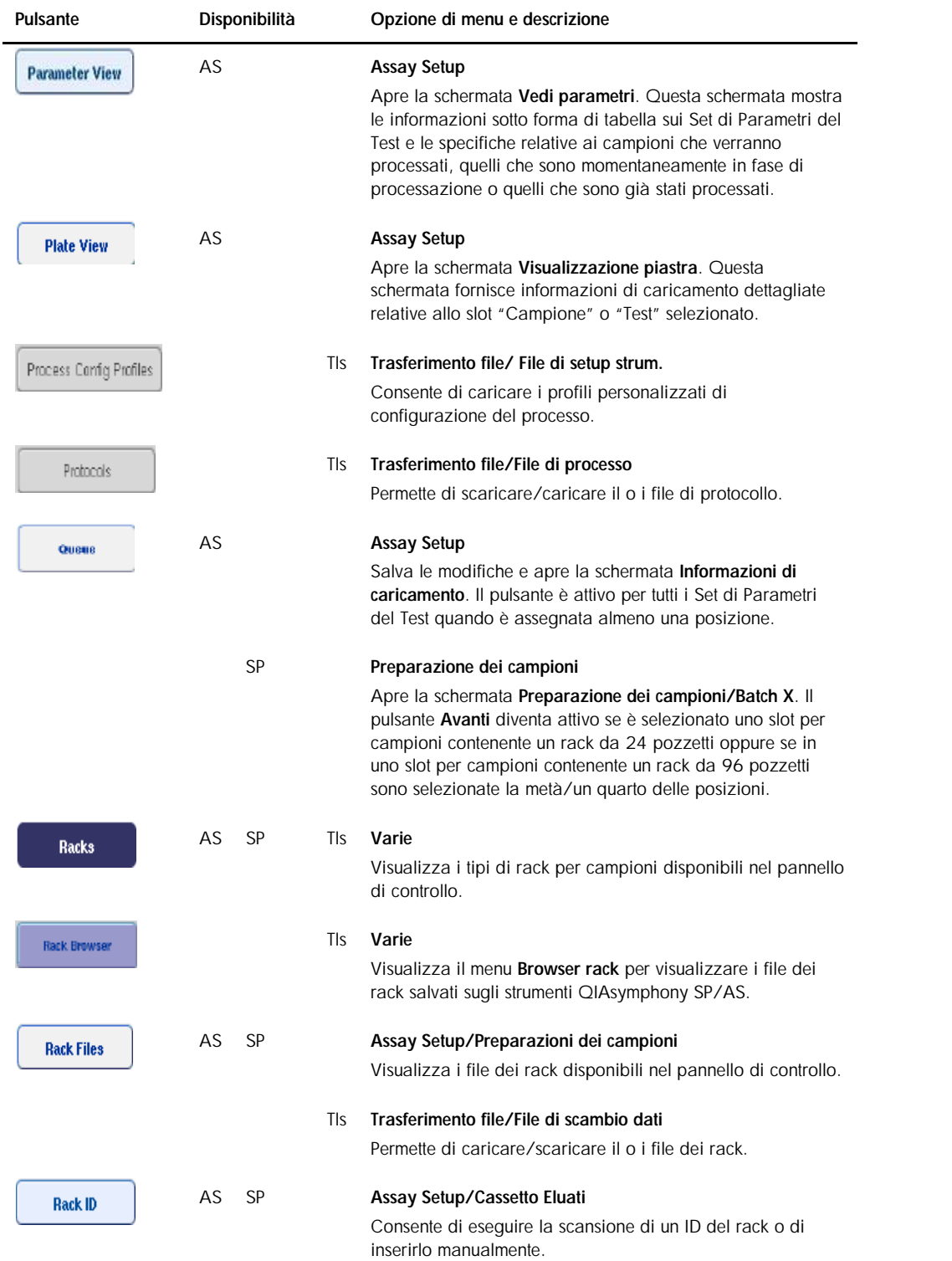

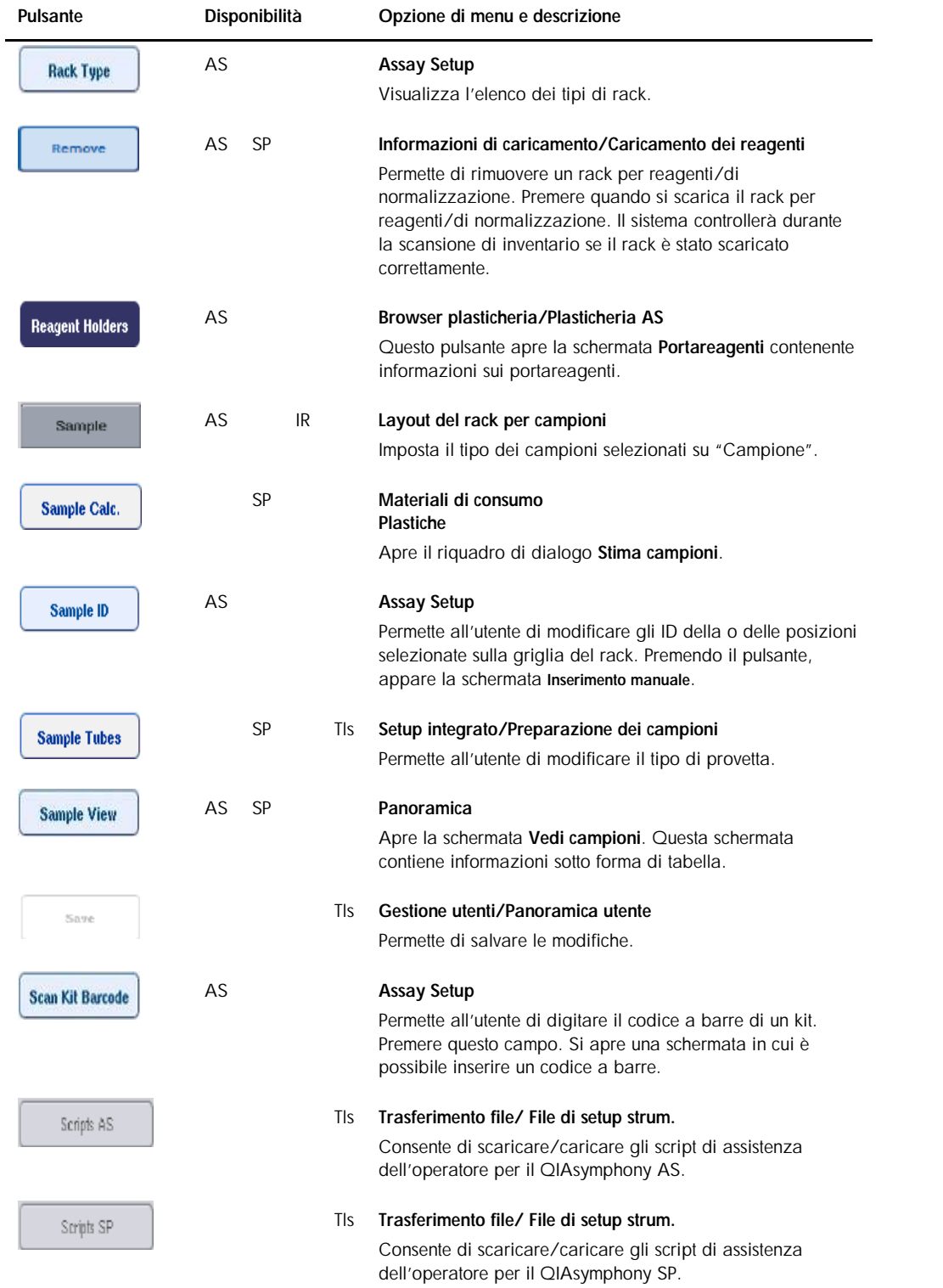

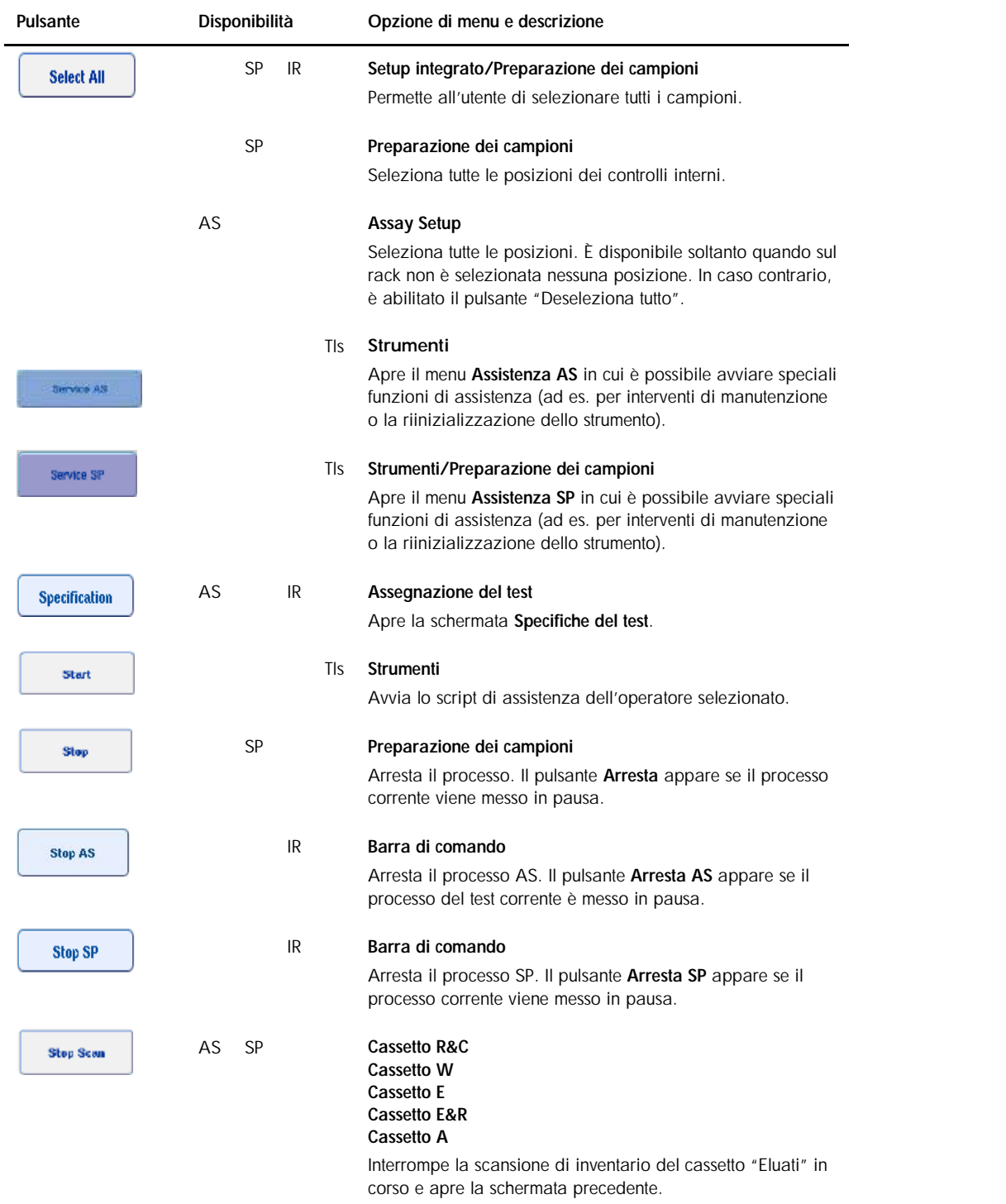

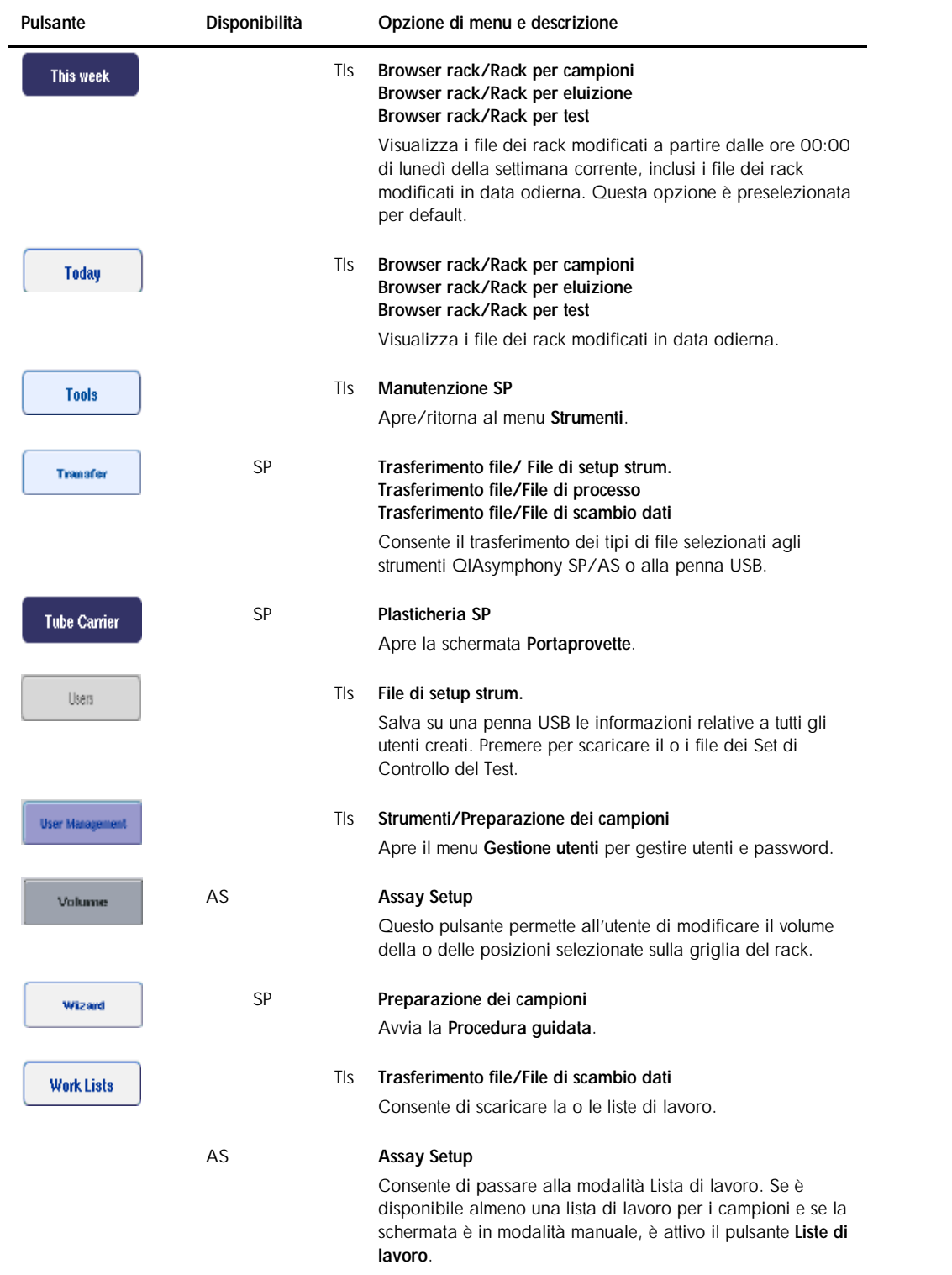
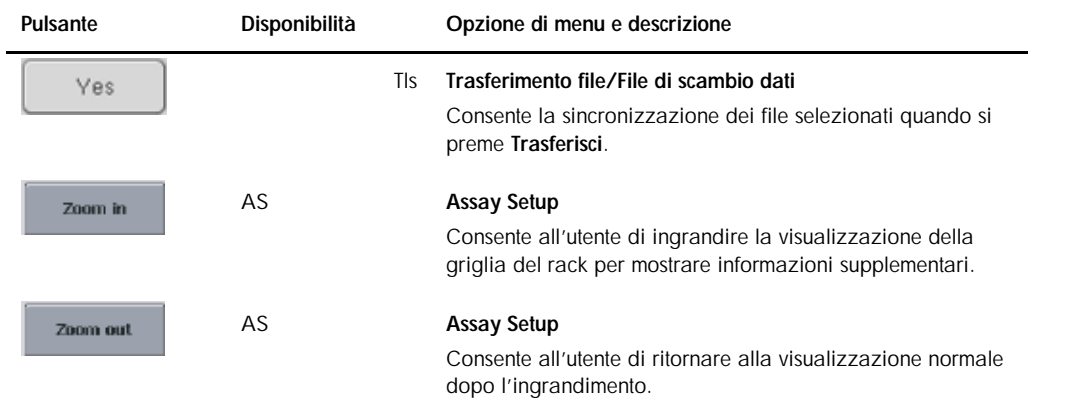

# Appendice A

Dichiarazione di conformità

#### Dichiarazione di conformità — QIAsymphony SP

Nome e indirizzo della società

QIAGEN GmbH QIAGEN Strasse 1 40724 Hilden Germania

### Dichiarazione di conformità — QIAsymphony AS

Nome e indirizzo della società

QIAGEN GmbH QIAGEN Strasse 1 40724 Hilden Germania

La Dichiarazione di conformità aggiornata può essere richiesta al servizio di assistenza tecnica di QIAGEN.

#### Direttiva sullo smaltimento dei rifiuti elettrici ed elettronici (WEEE)

La presente sezione fornisce informazioni sullo smaltimento dei rifiuti elettrici ed elettronici da parte degli utilizzatori.

Il simbolo del cassonetto barrato (vedi sotto) indica che questo prodotto non deve essere smaltito con altri rifiuti, ma consegnato ad un'azienda di smaltimento autorizzata o ad un apposito centro di raccolta per il riciclaggio nel rispetto delle normative e leggi locali.

La raccolta differenziata e il riciclaggio dei rifiuti elettronici al momento dello smaltimento garantiscono la conservazione delle risorse naturali e assicurano che il prodotto venga riciclato nel rispetto della tutela della salute dell'uomo e dell'ambiente.

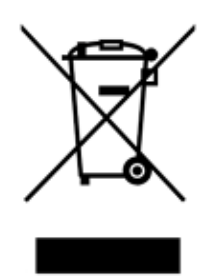

Su richiesta, il riciclaggio può essere effettuato da QIAGEN ad un costo supplementare. Nell'Unione Europea QIAGEN provvede al riciclaggio gratuito delle proprie apparecchiature elettroniche marcate WEEE e di eventuali prodotti sostitutivi forniti, conformemente ai requisiti specifici WEEE.

Per riciclare le apparecchiature elettroniche, contattare l'ufficio vendite QIAGEN locale per il modulo di restituzione richiesto. Una volta compilato il modulo, sarete contattati da QIAGEN per informazioni di follow-up al fine di organizzare il ritiro dell'apparecchiatura da smaltire o per proporvi un'offerta individuale.

#### Dichiarazione FCC

La "United States Federal Communications Commission" (USFCC) (in 47 CFR 15. 105) ha dichiarato che gli utenti di questo prodotto devono essere informati dei seguenti fatti e circostanze.

"Il presente dispositivo è conforme alla parte 15 di FCC:

Il funzionamento è soggetto alle seguenti due condizioni: (1) Il presente dispositivo non può causare interferenze nocive e (2) il presente dispositivo deve accettare qualsiasi interferenza ricevuta, incluse le interferenze che possono causare un funzionamento indesiderato."

"Questo apparecchio digitale di Classe A è conforme alla norma canadese ICES-0003."

La seguente dichiarazione si applica ai prodotti trattati nel presente manuale d'uso unificato, salvo diversamente specificato nello stesso. La dichiarazione per altri prodotti sarà riportata nella rispettiva documentazione di accompagnamento.

Nota: il presente apparecchio è stato testato e riscontrato conforme ai limiti applicabili a un dispositivo digitale di Classe A, ai sensi della Parte 15 delle norme FCC. Questi limiti sono studiati per fornire una ragionevole protezione da interferenze nocive se l'apparecchio viene impiegato in ambienti ad uso commerciale. Questo apparecchio genera, utilizza e può irradiare energia in radio frequenza e, se non installato e utilizzato nel rispetto delle presenti istruzioni, può causare interferenze nocive alle comunicazioni radio. L'utilizzo di questo apparecchio in aree residenziali potrebbe causare interferenze nocive, nel qual caso l'utente è tenuto a correggere a proprie spese dette interferenze.

QIAGEN GmbH Germany non è da ritenersi responsabile per eventuali interferenze radiotelevisive causate da modifiche non autorizzate del presente apparecchio oppure dalla sostituzione o dal collegamento di cavi di connessione e apparecchi diversi da quelli specificati da QIAGEN GmbH Germany. L'utente sarà tenuto ad intervenire per correggere le interferenze causate da tali modifiche, sostituzioni o collegamenti non autorizzati.

#### Clausola di responsabilità limitata

QIAGEN sarà sollevata da tutti gli obblighi ai sensi della presente garanzia nel caso in cui vengano eseguite riparazioni o modifiche da persone diverse dal proprio personale, eccetto i casi in cui la società abbia dato il proprio consenso scritto ad eseguire tali riparazioni o modifiche.

Tutti i materiali sostituiti ai sensi della presente garanzia saranno coperti da garanzia unicamente durante il periodo di garanzia originale e in nessun caso oltre la data di scadenza originale della garanzia originale, salvo autorizzazione scritta concessa da un funzionario della Società. I dispositivi di lettura, di interfaccia e il software collegato saranno garantiti solo per il periodo proposto dal fabbricante originale di tali prodotti. Eventuali dichiarazioni e garanzie rilasciate da chiunque, inclusi i rappresentanti di QIAGEN, che siano incoerenti o in conflitto con la presente garanzia non saranno vincolanti per la società salvo accordo scritto e approvato da un funzionario QIAGEN.

#### Font Wen Quan Yi Micro Hei

Copyright dati digitali copyright © 2007, Google Corporation.

Copyright © 2008–2009, Consiglio di Amministrazione Progetto WenQuanYi, tutti i diritti riservati.

Interfaccia di estensione Droid Sans Fallback [http://wenq.org/index.cgi?Fontopia(cn)], copyright © 2008–2009 mozbug e Qianqian Fang.

Licenza: Questo font è concesso in licenza come Apache2.0 o GPLv3 con eccezioni di font embedding.

GPL con eccezione di font embedding: http://www.gnu.org/licenses/old-licenses/gpl-2.0-faq.html#FontException

Vale l'eccezione speciale per cui se si crea un documento che utilizza questo font o si incorpora questo font o parti inalterate di questo font nel documento, questo font non fa sì per se stesso che il documento risultante sia coperto dalla Licenza Pubblica Generica GNU. Questa eccezione non annulla tuttavia altri motivi per cui il documento potrebbe essere coperto dalla Licenza Pubblica Generica GNU. Se si modifica questo font, è possibile estendere questa eccezione alla propria versione del font, ma non si è tenuti a farlo. In quest'ultimo caso, cancellare questa dichiarazione di eccezione dalla propria versione.

#### Cronologia revisioni del documento

R2, dicembre 2017 Gli aggiornamenti relativi allo standard 61010 sono stati inclusi in questo manuale utente.

## Indice analitico

Accessori, 13 Account utenti, 33 Annotazione dell'errore, 167 Assistenza tecnica, 10 Attenzione, 14 Avvertenze, 14 Avvio, 27 Avvio di un processo indipendente, 154 Avvio di un processo integrato, 132 Cabinet, 12 Campioni configurazione del tipo di campione, 96 definizione/messa in coda, 97 rimozione di un batch, 84 Set di Controllo del Test, 97 visualizzazione/modifica degli ID dei campioni, 143 volumi, 142 Caricamento puntali con filtro, 129 rack per test, 153 reagenti, 126 Caricamento dei controlli interni, 85 Caricamento del cassetto Campione, 80 Caricamento del cassetto Eluati, 63 Caricamento del cassetto Materiali di scarto, 58 Caricamento del cassetto Reagenti e materiali di consumo, 71 Caricamento di un processo indipendente, 152 Cassetto campione scaricamento provette campioni, 84 Cassetto Eluati e reagenti del QIAsymphony AS, 105 Cassetto Test del QIAsymphony AS, 106 Codici a barre *codici a barre per kit personalizzati*, 129 *inserimento dei codici a barre per kit reagenti*, 128 lettore, 54 scanner, 56 tipi, 55 virtuali, 96 Condizioni ambientali, 205 *Condizioni di conservazione*, 205 *Condizioni di funzionamento*, 205 *Condizioni per il trasporto*, 205 Convalida, 151 Curva standard, 108 Dati meccanici e caratteristiche hardware, 206 File cancellazione, 49 gestione, 43

sincronizzazione, 47 trasferimento, 43 File dei rack assegnazione di un file dei rack, 138 File di report dello strumento, 168 Formazione, 12 Funzionamento indipendente, 107 Funzionamento integrato, 108 Informazioni di caricamento visualizzazione, 126 Installazione requisiti del sito, 25 Lingua installazione del pacchetto lingua, 36 modifica della lingua, 37 modifica della lingua della QMC, 38 Logout, 28 Manutenzione, 194 decontaminazione UV, 202 detergenti, 192 O-ring dell'adattatore per puntali, 203 quotidiana, 197 regolare, 194 settimanale, 199 Messa in coda di un processo, 151 Messa in pausa, ripresa e interruzione di un processo indipendente, 159 Messa in pausa, ripresa e interruzione di un processo integrato, 134 Messaggi d'errore e avvertenze, 163 Modifica password richiesta del sistema, 34 richiesta dell'utente, 35 Normalizzazione, 108 Parametri del test modifica, 149 Penna USB sincronizzazione file, 48 trasferimento dati, 44 trasferimento file, 46 Procedura guidata, 57 Processo interruzione, 94, 135 messa in pausa, 93, 134 ripresa, 93, 134 Processo integrato messa in pausa, ripresa e interruzione, 134 Processo del test convalida, 151 definizione dei test, 144 definizione del processo di un test, 135 messa in coda del processo di un test, 151 rimozione di test, 132, 155

Processo indipendente, 135 Processo integrato, 110 avvio, 132 caricamento, 120 Provette per campioni, 80 Pulsanti dei cassetti, 40 Puntali con filtro caricamento, 129 QIAsymphony AS caratteristiche esterne, 103 principio, 102 QIAsymphony SP caratteristiche, 52 principio, 51 procedura guidata, 57 Rack per campioni, 136, 140 assegnazione di ID del rack per campioni, 137 definizione/controllo del/i rack per campioni, 140 Rack per eluizione, 64 Rack per test *assegnazione*, 123 assegnazione dei tipi di rack, 124 assegnazione di ID dei rack per test, 125 caricamento, 153 definizione, 122 Reagenti caricamento, 126 Recipiente accessorio, 77 Rimozione di test, 132, 155 Risoluzione dei problemi, 163 analisi dei dati AS, 189 cassetto Campione, 183 cassetto Eluati, 182 cassetto Materiali di scarto, 183 cassetto Reagenti e materiali di consumo, 184 codici d'errore, 170 definizione del test AS, 187 durante un test AS, 188 errori all'avvio di un processo, 184 errori generali, 177 errori riguardanti il processo integrato, 190 errori riguardanti il protocollo, 185 funzionamento generale, 185 interruzione del protocollo, 185 messaggi d'errore, avvertenze, 163

scansione di inventario AS, 187 scansione di inventario SP, 186 Rotor-Disc, 122 Sacchetto per lo smaltimento dei puntali, 61 Scansione di inventario cassetto Eluati, 92 cassetto Materiali di scarto, 92 cassetto Reagenti e materiali di consumo, 89 Scansione di inventario QIAsymphony AS, 160 Scaricamento dei controlli interni, 88 Scaricamento del cassetto Eluati, 68 Scaricamento del cassetto Reagenti e materiali di consumo, 78 Scaricamento del piano di lavoro, 157 Schede menu, 41 Set di Controllo del Test assegnazione a campioni, 97 Set di Parametri del Test selezione dei Set di Parametri del Test, 146 Sicurezza agenti chimici, 19 ambiente, 16 biologica, 17 elettrica, 15 fumi tossici, 19 manutenzione, 20 pericoli meccanici, 20 pericolo termico, 20 radiazioni, 22 smaltimento dei materiali di scarto, 17 uso corretto, 14 Simboli sicurezza, 23 software, 42 Slot per campioni, 136 Smaltimento dei materiali di scarto, 220 Spegnimento, 29 Temperature di raffreddamento, 131, 154 Test preferiti, 109 Uso previsto, 11 utenti, 12 Utenti creazione di nuovi utenti, 32 impostazioni, 31 Ventilazione, 16, 25 Visualizzazione delle informazioni di caricamento, 126

Marchi: QIAGEN®, Sample to Insight™, QIAsymphony®, Rotor-Disc®, Rotor-Gene® (Gruppo QIAGEN); DECON-QUAT® (Veltek Associates, Inc.); DNA-ExitusPlus™ (Applichem<br>GmbH); Excel®, Microsoft®, Windows® (Microsoft Corporation); G

www.qiagen.com